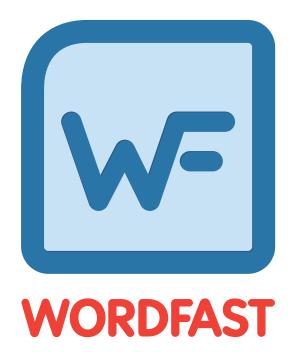

## **User Guide**

Copyright © Wordfast, LLC 2023. All rights reserved.

# **Table of Contents**

| R | Release Notes Summary      | 7  |
|---|----------------------------|----|
|   | 8.9.0                      | 7  |
|   | Improvements               | 7  |
|   | Fixed Issues               | 7  |
|   | Known Issues               | 7  |
| 1 | Conventions                | 8  |
|   | Typographical Conventions  | 8  |
|   | Icon Conventions           |    |
| 2 | 2 About Wordfast Pro       | 9  |
| 3 | Get Started                |    |
|   | System Requirements        | 10 |
|   | Installation               | 10 |
|   | Activation                 |    |
|   | Licensure                  |    |
|   | Start Wordfast Pro         |    |
| 4 | Explore the User Interface |    |
|   | Project List View          |    |
|   | Current Project View       | 16 |
|   | TXLF Editor View           | 17 |
|   | Filter Criteria            |    |
|   | Segment Status             | 21 |
|   | Segment State              |    |
|   | Progress Bar               |    |
|   | Help and Feedback          | 23 |
|   | Help                       |    |
|   | Feedback                   | 24 |
| 5 | Manage Projects            | 25 |
|   | Open a TXLF File           |    |
|   | Create a Project           | 27 |
|   | Open a Project             |    |
|   | Modify a Project           |    |
|   | Remove a Project           |    |
|   | Package Files              |    |
|   | Import Package Files       |    |
|   | Export Package Files       |    |
|   | Import SDL Package Files   |    |

|   | Export SDL Package Files            | 39 |
|---|-------------------------------------|----|
| 6 | Manage Project Files                | 41 |
|   | Add Files                           | 41 |
|   | Add a Folder                        | 42 |
|   | Open a Source File                  | 42 |
|   | Close a Project                     | 42 |
|   | Conduct a Bilingual Export          | 43 |
|   | Analyze Project Files               | 44 |
|   | Run a Transcheck Report             | 46 |
|   | Generate a Segment Changes Report   | 48 |
|   | Generate an Export Notes Report     | 52 |
|   | Clean Up a Project                  | 53 |
|   | Remove a File                       | 55 |
| 7 | Manage Submission Files             | 56 |
|   | Save a File                         | 56 |
|   | Chain Files                         | 56 |
|   | Translate a File                    | 58 |
|   | Translate Segments                  | 59 |
|   | Translate All Segments              | 60 |
|   | View Segment History                | 61 |
|   | Commit to the TM                    | 61 |
|   | Copy Source Content                 | 62 |
|   | Copy All Source Segments            | 62 |
|   | Split or Merge a Segment            | 63 |
|   | Lock a Segment                      | 63 |
|   | Clear Target Segments               | 64 |
|   | Do Not Write To TM                  | 64 |
|   | Find and Replace Content            | 65 |
|   | Edit or Revert a Source Segment     | 66 |
|   | Spell Check a File                  | 67 |
|   | Leverage Translation Memory         | 68 |
|   | Leverage a TM                       | 69 |
|   | Conduct a Translation Memory Lookup | 69 |
|   | View TM Leverage Results            | 71 |
|   | Leverage Machine Translations       | 72 |
|   | Leverage Terminology Lists          | 73 |
|   | Add a Term                          | 74 |
|   | Edit a Term                         | 74 |
|   | Insert a Term                       | 75 |
|   | Search for a Term                   | 75 |
|   | Copy a Term                         | 76 |

|   | Copy a Synonym                     |     |
|---|------------------------------------|-----|
|   | Remove a Term                      | 77  |
|   | Manage Tags                        |     |
|   | Сору а Тад                         | 79  |
|   | Copy All Tags                      |     |
|   | Edit a Tag                         |     |
|   | Clear All Tags                     |     |
|   | Delete a Tag                       | 81  |
|   | Manage Project Notes               |     |
|   | View Notes                         | 82  |
|   | Add a Note                         | 83  |
|   | Edit a Note                        |     |
|   | Delete a Note                      | 86  |
|   | Export Notes                       |     |
|   | Transcheck                         |     |
|   | Use Transcheck                     |     |
|   | Use Transcheck All                 |     |
|   | Leverage Auto-Propagation          |     |
|   | Leverage Auto-Suggestion           | 94  |
|   | Monitor Maximum Segment Length     | 94  |
|   | Recalculate the Progress of a File | 94  |
|   | Get an MS Word Table               |     |
|   | Preview a File                     |     |
|   | Use Live Preview                   | 97  |
|   | Use Office Preview                 |     |
|   | Use HTML Preview                   |     |
| 8 | Leverage Project TMs               |     |
|   | Create a Local TM                  |     |
|   | Add a Local TM to a Project        |     |
|   | Add Project TMs                    |     |
|   | Connect to a Remote TM             |     |
|   | Open and Edit a Local TM           |     |
|   | Modify a TM                        |     |
|   | Copy a Local TM                    |     |
|   | Import a Local TM                  |     |
|   | Export a Local TM                  |     |
| 9 | Leverage Project Terminology Lists |     |
|   | Leverage Project Glossaries        | 115 |
|   | Create a Local Glossary            |     |
|   | Add a Local Glossary               |     |
|   | Add Project Glossaries             |     |

|    | Connect to a Remote Glossary    | 117 |
|----|---------------------------------|-----|
|    | Open a Remote Glossary          | 121 |
|    | Open and Edit a Local Glossary  |     |
|    | Import a Local Glossary         | 122 |
|    | Export a Local Glossary         |     |
|    | Leverage Project Blocklists     | 125 |
|    | Create a Local Blocklist        | 125 |
|    | Add a Local Blocklist           |     |
|    | Connect to a Remote Blocklist   | 126 |
|    | Open and Edit a Local Blocklist |     |
|    | Import a Local Blocklist        | 128 |
|    | Export a Local Blocklist        |     |
|    | Use Project Terminology Options | 130 |
|    | Modify a Glossary or Blocklist  | 131 |
|    | Remove a Glossary or Blocklist  |     |
| 10 | Monitor Reports                 | 133 |
|    | Open a Report                   |     |
|    | Export a Report                 | 134 |
| 11 | Manage Project Reference Files  | 135 |
|    | Add Reference Files             | 135 |
|    | Open a Reference File           | 136 |
|    | View Submission Instructions    |     |
|    | Remove a Reference File         | 136 |
| 12 | Use Quick Tools                 | 138 |
|    | Analysis                        |     |
|    | Extract Uniques                 | 142 |
|    | Populate Uniques                | 145 |
|    | Quick Tools Transcheck          |     |
|    | TM Update                       | 150 |
|    | Pseudo Translation              | 153 |
|    | Quick Tools Bilingual Export    | 155 |
|    | Quick Tools Bilingual Import    | 158 |
|    | Segment Changes                 | 160 |
|    | Advanced Quick Tools            | 163 |
|    | Lock or Unlock Segments         |     |
|    | Swap the Source and Target      | 165 |
|    | Split or Merge a TXLF File      | 166 |
| 13 | Configure Preferences           |     |
|    | General Preferences             |     |
|    | Configure Color Settings        |     |
|    | Configure General Settings      | 170 |

|    | Configure Fonts                                                                                                    | 172                                                                                                    |
|----|----------------------------------------------------------------------------------------------------|----------------------------------------------------------------------------------------------------|
|    | Configure Icon Settings                                                                                                    | 173                                                                                                    |
|    | Configure Layout Options                                                                                                    | 174                                                                                                    |
|    | Configure Segment Actions                                                                                                    |                                                                                                    |
|    | Customize Keyboard Shortcuts                                                                                                    |                                                                                                    |
|    | Configure Warning Messages                                                                                                    | 179                                                                                                    |
|    | Configure Tags and Formatting                                                                                                    |                                                                                                    |
|    | Configure Auto-Propagation                                                                                                    | 181                                                                                                    |
|    | Configure Auto-Suggestion                                                                                                    |                                                                                                    |
|    | Configure and Enable Spellchecker                                                                                                    |                                                                                                    |
|    | Configure Machine Translation                                                                                                    |                                                                                                    |
|    | Current Project Preferences                                                                                                    |                                                                                                    |
|    | Configure Replacement                                                                                                    |                                                                                                    |
|    | Configure a Translation Memory                                                                                                    |                                                                                                    |
|    | Configure Terminology                                                                                                    | 192                                                                                                    |
|    | Configure TM Penalties                                                                                                    | 193                                                                                                    |
|    | Configure Transcheck                                                                                                    |                                                                                                    |
|    | Configure Segmentation                                                                                                    |                                                                                                    |
|    | Configure a File Format Filter                                                                                                    |                                                                                                    |
|    |                                                                                                    |                                                                                                    |
|    | User Preferences                                                                                                    | 201                                                                                                    |
|    | User Preferences<br>Configure Advanced Settings                                                                                                    |                                                                                                    |
| 14 |                                                                                                    |                                                                                                    |
| 14 | Configure Advanced Settings                                                                                                    |                                                                                                    |
| 14 | Configure Advanced Settings                                                                                                    |                                                                                                    |
| 14 | Configure Advanced Settings<br>Appendix<br>Formatting Tools                                                                                                    |                                                                                                    |
| 14 | Configure Advanced Settings<br>Appendix<br>Formatting Tools<br>Format                                                                                                    | 201<br>203<br>203<br>203<br>203<br>203                                                                                                   |
| 14 | Configure Advanced Settings<br>Appendix<br>Formatting Tools<br>Format<br>Tags                                                                                                    | 201<br>203<br>203<br>203<br>203<br>203<br>203<br>204                                                                                     |
| 14 | Configure Advanced Settings<br>Appendix<br>Formatting Tools<br>Format<br>Tags<br>Options                                                                                                    | 201<br>203<br>203<br>203<br>203<br>203<br>204<br>204                                                                                     |
| 14 | Configure Advanced Settings<br>Appendix<br>Formatting Tools<br>Format<br>Tags<br>Options<br>Format Filters.                                                                                                    | 201<br>203<br>203<br>203<br>203<br>203<br>204<br>204<br>204<br>204                                                                       |
| 14 | Configure Advanced Settings<br>Appendix<br>Formatting Tools<br>Format<br>Tags<br>Options<br>Format Filters<br>Filters                                                                                                    | 201<br>203<br>203<br>203<br>203<br>203<br>204<br>204<br>204<br>204<br>204<br>204                                                         |
| 14 | Configure Advanced Settings<br>Appendix<br>Formatting Tools<br>Format<br>Tags<br>Options<br>Format Filters<br>Filters<br>Keyboard Shortcuts                                                                                                    | 201<br>203<br>203<br>203<br>203<br>204<br>204<br>204<br>204<br>204<br>204<br>204<br>206<br>206                                           |
| 14 | Configure Advanced Settings<br>Appendix<br>Formatting Tools<br>Format<br>Tags<br>Options<br>Format Filters<br>Filters<br>Keyboard Shortcuts<br>PC Scheme - Wordfast Pro Style                                                                                                    | 201<br>203<br>203<br>203<br>203<br>203<br>204<br>204<br>204<br>204<br>204<br>204<br>204<br>206<br>206<br>206<br>210                      |
| 14 | Configure Advanced Settings<br>Appendix<br>Formatting Tools<br>Format<br>Tags<br>Options<br>Format Filters<br>Filters<br>Keyboard Shortcuts<br>PC Scheme - Wordfast Pro Style<br>PC Scheme - Wordfast Classic Style                                                                                                    | 201<br>203<br>203<br>203<br>203<br>203<br>204<br>204<br>204<br>204<br>204<br>204<br>206<br>206<br>206<br>210<br>213                      |
| 14 | Configure Advanced Settings<br>Appendix<br>Formatting Tools<br>Format<br>Tags<br>Options<br>Format Filters<br>Filters<br>Keyboard Shortcuts<br>PC Scheme - Wordfast Pro Style<br>PC Scheme - Wordfast Classic Style<br>PC Scheme - SDLX Style                                                                                                    | 201<br>203<br>203<br>203<br>203<br>204<br>204<br>204<br>204<br>204<br>204<br>204<br>204<br>204<br>206<br>206<br>206<br>210<br>213<br>217 |
| 14 | Configure Advanced Settings<br>Appendix<br>Formatting Tools<br>Format<br>Tags<br>Options<br>Format Filters<br>Filters<br>Keyboard Shortcuts<br>PC Scheme - Wordfast Pro Style<br>PC Scheme - Wordfast Classic Style<br>PC Scheme - SDLX Style<br>PC Scheme - Trados Style                                                                                                    | 201<br>203<br>203<br>203<br>203<br>203<br>204<br>204<br>204<br>204<br>204<br>204<br>206<br>206<br>210<br>210<br>213<br>217<br>220        |
| 14 | Configure Advanced Settings<br>Appendix<br>Formatting Tools<br>Format<br>Tags<br>Options<br>Format Filters<br>Filters<br>Keyboard Shortcuts<br>PC Scheme - Wordfast Pro Style<br>PC Scheme - Wordfast Classic Style<br>PC Scheme - SDLX Style<br>PC Scheme - Trados Style<br>Mac Scheme - Wordfast Pro Style                                                                                                    | 201<br>203<br>203<br>203<br>203<br>203<br>204<br>204<br>204<br>204<br>204<br>204<br>204<br>206<br>206<br>210<br>213<br>217<br>220<br>225 |
| 14 | Configure Advanced Settings<br>Appendix<br>Formatting Tools<br>Format<br>Tags<br>Options<br>Format Filters<br>Filters<br>Keyboard Shortcuts<br>PC Scheme - Wordfast Pro Style<br>PC Scheme - Wordfast Classic Style<br>PC Scheme - SDLX Style<br>PC Scheme - Trados Style<br>Mac Scheme - Wordfast Pro Style<br>Mac Scheme - Wordfast Classic Style<br>Mac Scheme - Wordfast Classic Style<br>Mac Scheme - Wordfast Classic Style<br>Mac Scheme - Wordfast Classic Style<br>Mac Scheme - Wordfast Classic Style<br>Mac Scheme - Wordfast Classic Style<br>Mac Scheme - Wordfast Classic Style<br>Mac Scheme - Wordfast Classic Style<br>Mac Scheme - Wordfast Classic Style<br>Mac Scheme - Wordfast Classic Style<br>Mac Scheme - Wordfast Classic Style | 201<br>203<br>203<br>203<br>203<br>204<br>204<br>204<br>204<br>204<br>204<br>204<br>204                                                  |

# **Release Notes Summary**

## 8.9.0

We are proud to announce the release of WordFast 8.9.0. This version is a minor release that introduces improvements and addresses critical issues.

#### 8.9.0

#### Improvements

• Lao language highlights glossary and word prediction without spaces With Lao as the source or target content, when terms are added without spaces, auto-suggestion suggests the terms.

#### <sup>8.9.0</sup> Fixed Issues

• Mac: Status bar is not completely visible and panes are collapsed

## **Known Issues**

- MacOS: Issue with Catalina/Big Sur reporting keystroke logging during opening of application
- TXLF Editor column outlines get hidden when windows display settings are set to 125%

# 1. Conventions

The images and topics contained in this guide are not representative of every product installation. Each product installation is configured to meet the needs of the intended users, who may or may not require certain features and options. Therefore, the features and options covered in this guide may differ from those available on your product installation.

## **Typographical Conventions**

The following table explains the typographical conventions used in this guide.

- **Bold** Indicates user interface controls, commands, and keywords in body text.
- *italic* Represents an input field where user input is expected.
- <...> Indicates generic parameters that must be replaced by specific code or text, usually through user input.

## TYPOGRAPHICAL CONVENTIONS

The following table explains the icon conventions used in this guide.

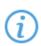

#### Note:

This icon designates a note, helpful suggestion, or reference relating to the surrounding text.

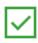

#### Best Practice:

This icon designates a suggestion for best practice relating to the surrounding text.

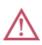

#### Alert:

This icon designates a warning or alert relating to the surrounding text. In this situation, the user should exercise caution to avoid an undesirable result.

# 2. About Wordfast Pro

Wordfast Pro is the latest standalone, multi-platform TM tool designed to address the needs of translators, language service providers, and multi-national companies. It offers a complete translation environment that stores your translated content for reuse on future projects, thereby maximizing efficiency, increasing overall consistency and reducing translation costs.

- Cross-platform compatibility Browser-based tool runs natively on Windows, Mac, and Linux.
- **Target-only Live Preview** After translation, provides a preview to proofread a target-only version with layout and formatting.
- Segment filtering Filters segments based on terms, regular expressions, match scores, notes, and other attributes.
- **Configure multi-lingual translation projects** Supports translation into multiple target languages and can send as a single package or separate packages based on language pairs.
- **Export and import translation packages** Allows configuration and export of translation packages for fast, seamless translation management.
- Format flexibility Supports virtually any file format, including MS Office, Adobe InDesign, FrameMaker, PDF, HTML, XML, SDL Trados Xliff, MemoQ Xliff, and more.
- **Chain files** Allows combination of multiple files into a single file to improve the consistency of repeated segments and facilitate file management.
- Unlimited TM and glossary access Accesses an unlimited number of TMs and glossaries simultaneously and prioritizes as primary or secondary.

# 3. Get Started

This section provides basic information to get started with Wordfast Pro, a stand-alone desktop application you install on and access with your local computer.

## System Requirements

| Supported Operating Systems | Microsoft Windows 7+ 64-bit, Mac OS X 10.11+ 64-bit, and Linux 64-<br>bit                                                   |
|-----------------------------|----------------------------------------------------------------------------------------------------|
| Java Runtime Environment    | If not present, Wordfast Pro automatically installs Java Runtime<br>Environment during the application installation process |
| License and Registration    | Activation of the full Wordfast Pro installation requires a license and registration                                        |
| Minimum System Memory       | 4 GB RAM                                                                                                    |
| Minimum Screen Resolution   | 1366 x 768 pixels                                                                                                    |

### Installation

Activation of Wordfast Pro requires a license and online or offline registration.

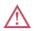

An unlicensed version of Wordfast Pro working in **Demo** mode is limited.

- You can only create bilingual projects.
- You can only store up to 500 translation units (TUs) in a Translation Memory (TM). To remove this restriction, purchase a license and activate the licensed application.

To install Wordfast Pro:

- 1. Download the Wordfast Pro Windows Installer Package from <u>www.wordfast.com</u>, based on your operating system.
- 2. In your Downloads folder, double-click the .MSI, .DMG, or .TGZ file to open the Wordfast Pro Setup Wizard.
- 3. Complete all steps to align with your configuration, then click Finish.

Wordfast Pro opens in Demo mode. It still requires manual or online activation. Refer to Activation.

### Activation

You can activate Wordfast Pro either manually or online. Both methods require an activation key. When you purchase a Wordfast license, you can generate an activation key at <u>www.wordfast.net</u> by logging in with your login email and password. Copy and save the activation key.

To activate Wordfast Pro:

1. Open Wordfast Pro.

- 2. On the Sidebar, select the Open General icon to open the Wordfast Pro 5 application dialog.
- 3. Select Online Registration or Manual Registration, then follow the activation instructions.

| Wordfast Pro 5                             |                                                                                               | ×        |
|--------------------------------------------|-----------------------------------------------------------------------------------------------|----------|
| About                                      | Please enter your activation key and follow the instructions                                  |          |
| Online Registration                        |                                                                                               |          |
| Manual Registration<br>Update Wordfast Pro | License Type: Full, your license is activated Activation Key: License will expire in 324 days |          |
| Feedback                                   | License will expire in 524 days                                                               | Activate |
|                                            |                                                                                               |          |
|                                            |                                                                                               |          |
|                                            |                                                                                               | Close    |

| Option              | Description                                                                                                    |
|---------------------|----------------------------------------------------------------------------------------------------|
| Online Registration | Enter the Activation Key, then select Activate.                                                                      |
| Manual Registration | <ol> <li>Enter the Activation Key, then select<br/>Generate.</li> </ol>                                              |
|                     | <ol><li>Copy the generated text into an email and send<br/>it to the email address provided on the screen.</li></ol> |
|                     | 3. Save the license file from the return email.                                                                      |
|                     | 4. Select <b>Browse</b> to the license file.                                                                         |
|                     | 5. Select the license file, then select Activate.                                                                    |

After you activate the software, you can select either registration option to view the number of days remaining on your license.

#### 4. Restart Wordfast Pro.

G

The Wordfast Pro activation process is complete.

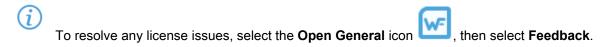

#### Licensure

You can view license information after you have activated Wordfast Pro.

On the **Sidebar**, select the **Open General** icon to view product information, your current license information, Wordfast Pro update info, and to provide application feedback.

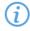

Wordfast Pro automatically monitors for updates. If an update is available, you receive notification after you open the application.

| Vordfast Pro 5      |                       |                                    | ×     |
|---------------------|-----------------------|------------------------------------|-------|
| About               | Abou                  | ut Wordfast Pro 5                  |       |
| Online Registration |                       |                                    |       |
| Manual Registration | Product Name:         | Wordfast Pro                       |       |
| Update Wordfast Pro | Version:              | 5.15.0.                            |       |
|                     | Build ID:             | 20200124-1654                      |       |
| Feedback            |                       | 11.0.5 (amd64)<br>WIN 10.0         |       |
|                     | Copyright (c) Wordfas | st Pro, 2020. All rights reserved. |       |
|                     | Privacy Policy        |                                    |       |
|                     |                       |                                    |       |
|                     |                       |                                    |       |
|                     |                       |                                    | Close |
| option              | Description           |                                    |       |

| Option              | Description                                                                                                    |
|---------------------|----------------------------------------------------------------------------------------------------|
| About               | Use to review product information, including your current version number.                                            |
| Online Registration | Use to activate your Wordfast Pro license online.                                                                    |
| Manual Registration | Use to manually activate your Wordfast Pro license through e-mail.                                                   |
| Update Wordfast Pro | Use to check for updates to the application and to add languages for the application's Hunspell spelling dictionary. |

| Option   | Description                                                                                                    |
|----------|----------------------------------------------------------------------------------------------------|
| Feedback | Use to send feedback about software issues. Be as specific as possible, providing the exact steps you took when the issue occurred. When sending feedback from the Wordfast Pro desktop, the values from Name and Your Email are remembered and |
|          | saved after sending the report.                                                                                                    |
|          | Please do not submit software usage questions to Feedback.                                                                                                    |
|          | For software usage questions, select the <b>Help</b> icon 2 to review the online help. If you still have questions after reviewing the online help, log in to your user account at <u>www.wordfast.net</u> and submit a <b>Hotline</b> request. |

### Start Wordfast Pro

After you install and activate Wordfast Pro, it is ready to use.

To start Wordfast Pro:

1. Double-click the Wordfast Pro icon on the desktop or select Wordfast Pro from the Windows Start menu.

|               | Projects                   |                                  |             |                                 |                         |                   |                   |                       | ? ^                   |
|---------------|----------------------------|----------------------------------|-------------|---------------------------------|-------------------------|-------------------|-------------------|-----------------------|-----------------------|
| w-            | 🔒 🗔                        | <b>F</b>                         |             | 💀 🖪                             | <b>1</b> 200            |                   | $\square$         |                       | SD                    |
|               | Open Create<br>TXLF Projec | e Open Close<br>t Project Projec |             | Nodify Remove<br>roject Project | Recalculate<br>Progress | Import<br>Package | Export<br>Package | Import SDL<br>Package | Export SDL<br>Package |
|               | Projects                   | Location                         | Source Lang | guage 💌 🛛 Targe                 | et Language             | ▼ Date C          | Last S            | Comp                  | $\odot$ 1 $\equiv$    |
|               | Wordfast Test              | C:\Users\Wor                     | English     | Gern                            | nan                     | 2019/             | . 2019/           | 11%                   |                       |
|               | Quick Project              | C:\Users\Wor                     | English     | Gern                            | nan                     | 2019/             | . 2019/           | 15%                   |                       |
|               | Another Test I             | C:\Users\Desł                    | English     | Gern<br>Span                    | nan<br>nish (Latin Ame  | 2019/<br>#        | 2019/             | N/A                   |                       |
| $\mathcal{C}$ | Wordfast1                  | C:\Users\Wor                     | English     | Gern<br>Gern                    | nan<br>nan (Germany)    | 2019/             | . 2019/           | N/A                   |                       |
|               | Wordfast_test              | C:\Users\Wor                     | English     | Gern                            | nan (Germany)           | 2019/             |                   | N/A                   |                       |
| 34            | Wordfast3                  | C:\Users\Wor                     | English     | Gern                            | nan                     | 2019/             |                   | N/A                   |                       |
| ×             |                            |                                  |             |                                 |                         |                   |                   |                       |                       |
| 국는            |                            |                                  |             |                                 |                         |                   |                   |                       |                       |
|               |                            |                                  |             |                                 |                         |                   |                   |                       |                       |
| «             |                            |                                  |             |                                 |                         |                   |                   |                       |                       |
|               |                            |                                  |             |                                 |                         |                   |                   |                       |                       |

Wordfast Pro opens to the Project List view.

2. (Optional) Select another view if you have created a project and are ready to begin translation or review.

# 4. Explore the User Interface

Wordfast Pro allows users to coordinate and automate the translation and review process through an intuitive, stand-alone user interface.

Wordfast Pro uses a Sidebar to navigate among views. Click the icons to change from one view to another.

| G        | Fik  | Edit Formatting Translation Terminology Review                                              |                                                                                                    | 1                     | ? ^ >  |
|----------|------|---------------------------------------------------------------------------------------------|----------------------------------------------------------------------------------------------------|-----------------------|--------|
| <u>w</u> | Clos |                                                                                             | Preview Save File As Save Save As                                                                    |                       |        |
| <b>f</b> | Sta  | ndard_OOO_Message-MSWORD01_TXLF_BASE-de-DE#TR_CQE#.do                                       | c (1) ×                                                                                              |                       |        |
|          |      | ource or Target - Match Case Regex Enter te                                                 | ext to filter segments + Filter: Select special filter(s + Q                                         | 🗙 🗙 Sort: Docum       | nent ] |
|          | ID   | English (United States)                                                                     | German (Germany)                                                                                     | Score Status          |        |
|          | 3    | corporate email.                                                                            |                                                                                                    |                       | ~      |
| 2        |      | Assuming that you do, then the <u>only</u> time<br>you should be using an OOO message is if | Unter der Annahme, dass Sie dies tun,<br>sollten Sie eine OOO-Nachricht nur dann                     |                       |        |
| *        | 4    | you are completely unable to communicate<br>by email for 3 hours or more.                   | verwenden, wenn Sie 3 Stunden oder länger<br>nicht in der Lage sind, per E-Mail zu<br>kommunizieren. |                       | ~      |
| 럁        | 5    | The following are good reasons to put up an<br>OOO message:                                 | Die folgenden Gründe sind gute Gründe, eine<br>OOO-Nachricht zu veröffentlichen:                     |                       | 1      |
|          | 6    | Trans-Atlantic Flight                                                                       |                                                                                                    |                       | ~      |
|          | 7    | On vacation in Laos or other such locale<br>without significant wireless coverage           | Im Urlaub in Laos oder einem anderen<br>ähnlichen Ort ohne nennenswerte WLAN-<br>Abdeckung           |                       | 1      |
|          | 8    | Extended personal or medical leave                                                          |                                                                                                    |                       | ~      |
|          | 9    | Hiking the Appalachian Trail                                                                | Wandern auf dem appalachian Trail                                                                    | -                     | 1      |
|          | 10   | The following are not good reasons to put up<br>an OOO message:                             | 1                                                                                                    | -                     | ~      |
|          | 11   | Client Meeting                                                                              |                                                                                                    |                       | ~      |
|          | 12   | Dentist Appointment                                                                         |                                                                                                    |                       | 1      |
| «        | Tran | lation Tools                                                                                |                                                                                                    |                       | ,      |
|          | EN-  | JS → DE-DE Segments: 23/26 Segment (Sro/Tgt/Max                                             | 0: 28/33/- Paragraph (Src/Tgt/Max): 28/33/- 88% Trans                                                | lated (27 words left) |        |

| Sidebar Icon | Action                                                                                                    |
|--------------|----------------------------------------------------------------------------------------------------|
| <b>W</b> =   | Click to open the <b>General</b> view.<br>The <b>General</b> view includes general product information, as well as a form to<br>provide product <b>Feedback</b> .<br>In Wordfast Pro, you will also find product registration and software update<br>information here. See <u>Activation</u> or <u>Licensure</u> for more information. |
| ♠            | Click to open the <b>Project List</b> view.                                                                                                    |
|              | Click to open the <b>Current Project</b> view.                                                                                                    |
| U            | Click to open the <b>TXLF Editor</b> view.                                                                                                    |
| *            | Click to open the <b>Quick Tools</b> view.                                                                                                    |
|              | Click to open the <b>Preferences</b> view.                                                                                                    |
| «            | Click to collapse the <b>Sidebar</b> . This action hides the icons and increases the workspace.                                                                                                    |
|              | Click ≫ to expand the <b>Sidebar</b> .                                                                                                    |

The default view is the Project List view.

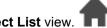

When you begin working on a project from the project list, the result is the **Current Project** view.

Each view is explained in more detail in the subsequent sections.

## **Project List View**

The **Project List** view displays a list of your active projects.

| Sidebar    | Action But                  | ton          | Action Bar Projec                                                       |                                                    |                   | t List                |                         |                   |                       |                                             |
|------------|-----------------------------|--------------|-------------------------------------------------------------------------|----------------------------------------------------|-------------------|-----------------------|-------------------------|-------------------|-----------------------|---------------------------------------------|
| <b>N</b> F | Projects                    |              |                                                                         |                                                    | 134               |                       | EV.                     |                   |                       | ? ^                                         |
| Ť          | Open Create<br>TXLF Project | Open         | Close                                                                   | Add<br>Project                                     | Modify<br>Project | Remove<br>Project     | Recalculate<br>Progress | Import<br>Package | Import SDL<br>Package | Export<br>Package                           |
|            | Projects                    | Location     | Source L                                                                | anguage                                            | ▼ Targe           | t Language            | ▼ Date Cr.              | Last Sa           | . Complete            | $\otimes \mathop{\rm im} \downarrow \equiv$ |
|            | Quick Project               | C:\Users\Wc. | English                                                                 |                                                    | Germ              |                       | 2019/0                  |                   | 15%                   |                                             |
|            | Wordfast Test               | C:\Users\Wc. | English                                                                 |                                                    | Germ              |                       | 2019/0                  |                   | 8%                    |                                             |
|            | Another Test                | C:\Users\De. | English                                                                 |                                                    | Gern<br>Span      | ian<br>ish (Latin Ame | 2019/1                  | 2019/1            | N/A                   |                                             |
| U          | Wordfast1                   | C:\Users\Wc. | English                                                                 |                                                    | Gern<br>Gern      | an<br>an (Germany)    | 2019/0                  | 2019/0            | N/A                   |                                             |
| _          | Wordfast_test               | C:\Users\Wc. | English                                                                 |                                                    | Germ              | an (Germany)          | 2019/0                  |                   | N/A                   |                                             |
| 35         | Wordfast3 C:\Users          |              | /c. English                                                             |                                                    | Germ              | German 2019/          |                         |                   | N/A                   |                                             |
| ×          |                             |              |                                                                         |                                                    |                   |                       |                         |                   |                       |                                             |
| ホ          |                             |              |                                                                         |                                                    |                   |                       |                         |                   |                       |                                             |
| «          |                             |              |                                                                         |                                                    |                   |                       |                         |                   |                       |                                             |
| ltem       |                             | Ac           | tion                                                                    |                                                    |                   |                       |                         |                   |                       |                                             |
| Sidebar    |                             | Cli          | ck icons to                                                             | o switcł                                           | h among           | user views            | . User views            | include <b>G</b>  | eneral app            | lication                                    |
|            |                             | inf          | ormation,                                                               | Projec                                             | t List, Cu        | urrent Proj           | ject, TXLF E            | ditor, Qui        | ck Tools, a           | and                                         |
|            |                             | Pr           | eferences                                                               | <b>S</b> .                                         |                   |                       |                         |                   |                       |                                             |
| Action B   | utton                       | Pe           | Perform a specific task.                                                |                                                    |                   |                       |                         |                   |                       |                                             |
| Action B   | ar                          | Ac           | Access all action buttons associated with a specific user view and tab. |                                                    |                   |                       |                         |                   |                       |                                             |
| Project L  | Project List                |              |                                                                         | View all files associated with a specific project. |                   |                       |                         |                   |                       |                                             |

## **Current Project View**

The **Current Project** view displays a list of the TXLF files that are included in a selected project. Double-click a file from the list of TXLF files to open the **TXLF Editor**.

| Sidebar |               | Menu Ta        | ab                |                | Action Button      | Actio            | n Bar           |                   |                     |          |         | Collapsed<br>Items |
|---------|---------------|----------------|-------------------|----------------|--------------------|------------------|-----------------|-------------------|---------------------|----------|---------|--------------------|
|         | Project       | t Files 🔶      | Project TM        | Proje          | ct Terminc logy    | Reports          | Reference       | e Files           |                     |          | ?       | ~ K                |
| ۲       |               | Ē              | Ð                 | 8              |                    | <b>F</b>         |                 | <b>1</b>          | Ħ                   |          |         |                    |
|         | Add<br>Files  | Add<br>Folders | Translate<br>File | Chain<br>Files | Open Source        | Close<br>Project | Save<br>Project | Modify<br>Project | Bilingual<br>Export | Analyze  |         | <u> </u>           |
| 11      | Files •       |                |                   | Wor            | TXLF File Location | Creati           | on Date         | Last Sa           | aved                | Complete | ⊗ 1     | ≡ 41               |
| •       |               | EN -> DE •     |                   |                |                    |                  |                 |                   |                     |          |         |                    |
|         | -             | _              | de31.do           | 214            | C:\Users\Wordfas   |                  | 9/09 13:2       |                   | 9/26 11             |          | 0%      |                    |
|         | -             | _              | de2.doc           | 10             | C:\Users\Wordfas   |                  | 9/12 13:0       |                   | 9/26 11             |          | 0%      |                    |
| _       | -             |                | -de3.d            | 214 🕈          | C:\Users\Wordfas   | ,                | 9/09 13:1       |                   | 0/04 10             |          | 7% •    |                    |
| U       | :             | PD_er          | -de.doc           | 175            | C:\Users\Desktop   | 2019/0           | 9/03 10:4       | 2019/1            | 0/15 09             |          | 46%     |                    |
| *       |               |                |                   |                |                    |                  |                 |                   |                     |          |         |                    |
| 낦       |               |                |                   |                |                    |                  |                 |                   |                     |          |         |                    |
| «       | 0             |                |                   |                |                    |                  |                 |                   |                     | 15% Tra  | nslated |                    |
|         | File<br>Filte |                | uage<br>air       | File L         | .ist               |                  |                 |                   | Proj-<br>Progres    |          | Fil     | -                  |

| Item            | Action                                                                               |
|-----------------|--------------------------------------------------------------------------------------|
| Sidebar         | Click icons to switch among user views.                                              |
| Menu Tab        | Access the various tools of the application. Each user view contains different tabs. |
| Action Button   | Perform a specific task.                                                             |
| Action Bar      | Access all action buttons associated with a specific tab.                            |
| Collapsed Items | Access any remaining tools that do not fit in the window.                            |
| File Filter     | Create filter criteria to refine the file list.                                      |
| Language Pair   | Access the file list associated with a specific source and target language pair.     |

| Item                 | Action                                              |
|----------------------|-----------------------------------------------------|
| File List            | Access a specific file within the language pair.    |
| Project Progress Bar | View the percentage of work completed on a project. |
| File Progress Bar    | View the percentage of work completed on a file.    |

You can view file information, filter criteria, and sort files using the provided search options.

| Files Word Count   | TXLF File LocationCreation DateLast SavedCompleteImage: Complete                                                                              |
|--------------------|----------------------------------------------------------------------------------------------------|
| Item               | Action                                                                                                    |
| Files              | Lists the files available in the current project. Type a file name in the box to locate a file in the project list.                           |
| Word Count         | Displays the total word count of each file in the project.                                                                                    |
| TXLF File Location | Displays the directory path to the stored file location. Type a path name in the box to locate a file or to group files in a particular path. |
| Creation Date      | Displays the date and time the file was created based on the user's system settings.                                                          |
| Last Saved         | Displays the date and time of the most recently saved the file.                                                                               |
| Complete           | Displays the file progress bar with completion percentage.                                                                                    |
| 8                  | Clears filter criteria.                                                                                                    |
| t↓                 | Sorts filter criteria in ascending or descending order.                                                                                       |
|                    | Change the sort order. The sort options are Files, Word Count, Translations Status, Complete, and Last Saved.                                 |

## **TXLF Editor View**

The TXLF Editor view is your default translation and review workspace.

You can choose from two layouts for your **TXLF Editor** workspace.

- **Table view**—This layout displays the source segment to the left and the target segment to the right.
- **Stacked view**—This layout displays the source segment row directly above the target segment in a spanned row.

You can select either layout view by selecting the drop-down menu for the **Switch Editor Layout** action on the **File** tab.

| Sidebar  | File Name Action Mer<br>Tab Button Ta                                                                                                    | Bar Bar                                                                                                    | Filter It                                      | lapsed Preview<br>tems Pane                                                                                                    |
|----------|----------------------------------------------------------------------------------------------------|----------------------------------------------------------------------------------------------------|------------------------------------------------|----------------------------------------------------------------------------------------------------|
| <b>⊡</b> | File     E sit     Formatting     Translation       Image: Close     Recalculate<br>Progress     Image: Close     Image: Close     Image: Close       QRG-En-F Caultax     X |                                                                                                    | Save File As<br>Translated                     | Sync Preview     Sync Preview       A       1       Quide de référence rapide pour TransS       3       Introduction                                                           |
|          | Source or Target  Match C D English (United States) Software functions.                                                                                                    | Ase Regex Intertext to filter -<br>French (Canada)<br>déjà l'interface et les<br>fonctions de base du<br>logiciel. | Filter: Select st v Q<br>Score Status          | Ce document présente aux utilisateurs<br>essentielles associées à TransStudio Or<br>suppose que vous connaissez déjà l'int<br>fonctions de base du logiciel.                   |
| *        | Use the online help for<br>6 more details.                                                                                                    | Utilisez l'aide en ligne<br>pour obtenir plus de<br>details.                                                       | ~                                              | 5 Utilisez l'aide en ligne pour obtenir ph<br>6 Demander une soumission<br>Avant de pouvoir accéder à vos fichier:                                                             |
| 벑        | 7 Claim a Submission<br>Before you can access and                                                                                                    | Demander une<br>soumission<br>Avant de pouvoir                                                                     |                                                | <ul> <li>7 vous devez vous connecter à Project D<br/>utiliser le tableau de bord de PD.</li> <li>8 Avant de travailler sur un fichier de sou<br/>devez le demander.</li> </ul> |
|          | M Lookup Notes Segment History     Source Target                                                                                                    | Metadata More Optio                                                                                                | ← ► Termind<br>es (Source ▼ Q ★ ♥              | 9 Pour modifier la façon dont vous recev<br>otifications de PD concernant vos ficl<br>soumission, consultez l'aide en ligne d                                                  |
| «        | 1 Use the online help Employez I'<br>■ ■ ■ ■ ■ ■ ■ ■ ■ ■ ■ ■ ■ ■ ■ ■ ■ ■ ■                                                                                                   | > NO                                                                                                    | (Src/1gt/Max): 37/54/-                         | 10 Pour demander une soumission:                                                                                                    |
|          |                                                                                                    | 9                                                                                                    | Score Status Segi<br>Column Column Sta<br>Colu | 9                                                                                                    |

| Item            | Action                                                                                                    |
|-----------------|----------------------------------------------------------------------------------------------------|
| Sidebar         | Select the icons to switch among user views.                                                                                                    |
| File Name Tab   | View an open or chained file.                                                                                                    |
| Action Button   | Perform a task.                                                                                                    |
| Menu Tab        | Access a specific function and its Action Buttons.                                                                                                    |
| Filter Bar      | Filter how segments are sorted and displayed.                                                                                                    |
| Action Bar      | Access all Action Buttons associated with a specific tab.                                                                                                    |
| Table Filter    | Create filter criteria for searching in the open file.                                                                                                    |
| Collapsed Items | Access any remaining tools that do not fit in the window.                                                                                                    |
| Preview Pane    | View the translated content in its original format for MS Word .DOC<br>and .DOCX files, MS PowerPoint .PPT and .PPTX files, Markdown .MD<br>files, MS Excel .XLS and .XLSX files, or JSON .JSON files. |
| Editor Pane     | Access editor tab content or interact with it using menus and sub-menus.                                                                                                    |
| Source Column   | View numbered text segments that will be translated in the Target Column.                                                                                                    |

| ltem                 | Action                                                                                                    |
|----------------------|----------------------------------------------------------------------------------------------------|
| Target Column        | Use as primary work area for translation entry with or without leveraging a translation memory (TM).                                                                            |
| Terminology Pane     | Search the source or target glossaries, or add terms to terminology glossaries, if enabled.                                                                                     |
| Segment Score Column | View the TM match score represented as a percentage.                                                                                                    |
| Status Column        | View the status of a segment by its status icon.                                                                                                    |
| Segment State Column | View the state of the translated segment. Toggle between Needs Translation and Translated.                                                                                      |
| Progress Bar         | View the progress of the total translation based on the number of translated segments. If you have chained files, the percentage includes all the segments in the chained file. |

When the Preview, Editor, or Terminology panes are resized, Wordfast will remember the settings the next time it is run.

## TXLF EDITOR VIEW

i

Use filter criteria to narrow your search for segment content.

| Source or Target 👻 | Match Case Rege | Enter text to filter segments ▼ Filter: Select special filter(s) ▼                                                              |
|--------------------|-----------------|----------------------------------------------------------------------------------------------------|
| Option             |                 | Action                                                                                                    |
| Source or Targ     | get             | Select from drop-down menu to search source, and or target segments, or user attributes.                                        |
| Match Case         |                 | Make your search case-sensitive.                                                                                                |
| Regex              |                 | Select to search on regular expression or wild card characters.                                                                 |
| Text Filter        |                 | Filter segments based on text search.                                                                                           |
| ር<br>ድ<br>x        |                 | Activate the filter action.<br>Activate the cumulative filter action for all search fields.<br>Reset the toolbar filter fields. |
| Sort               |                 | Select from drop-down menu to order the remaining search list.                                                                  |
| *                  |                 | Configure the maximum word count for the segment filter.                                                                        |
|                    |                 |                                                                                                    |

Special Filters are a drop-down list of all available search filter criteria:

- 100% match segments: segments matching completely in the TM
- Aligned segments: segments that contains aligned score coming from aligner tool
- All except 100% and Context match segments: segments with partial TM match, no match, or modified segments

- All except 100%, Context match and Auto-propagated segments: segments that are modified, fuzzy, MT, no match, Align and Client provided scores
- All except 100%, Context match and Translated segments: segments that are fuzzy, modified, MT, no match, Align and Client provided scores with state Needs Translated Segments
- All except 100%, Context match and Auto-propagated and Translated segments: segments that are fuzzy, modified, MT, no match, Align and Client provided scores with state Needs Translated Segments
- All except Duplicate segments: will show one instance of repeated segments
- All except auto-propagated: all statuses except the segments that are auto-propagated
- All except locked segments: all segments that are not locked
- Auto-propagated segments: all auto-propagated matches
- Client provided segments: segments provided by the client TM
- Committed segments: segments with translated content committed to the TM
- **Context match segments**: all 100+% context matches. Context matches provide more refined matches that are based on contextual references in the TM. For example, a segment is considered a context match when the previous and next segments also have a 100% match against the TM.
- Do not write to TM segments: this is a status in editor to mark segments that should not be written to TM
- Duplicate segments: segments being duplicated in the file
- Edited 100% match segments: segments that contains 100% matches that are edited
- Edited MT segments: MT segments that have been edited
- Edited context match segments: segments that contains context matches that are edited
- Edited fuzzy match segments: segments that contains fuzzy matches that are edited
- Edited no match segments: segments that contains no matches that are edited
- Edited source segments: source segments that have changed
- Empty target segments: segments without a translated target
- Excel Sheetname Segments: segments that contain sheetnames from an Excel file
- First instance of Duplicate Segments: shows first instance of a segment that has more than one segment with the same source
- Fuzzy match segments: segments with partial TM match
- Locked segments: segments that cannot be edited
- Merged segments: segments that have been merged
- Modified segments: all modified segments. By default all modified segments are highlighted in pink
- Needs translation segments: untranslated segments
- No match segments: segments with no match in the TM
- Reviewed state segments: segments marked as reviewed
- Segments merged across paragraph: segments have been merged across a paragraph
- Segments with Transcheck warnings: segments with Transcheck warning status
- Segments with history: segments that have been edited and has a segment revision history viewable in the Segment History tab
- Segments with notes: segments containing comments
- Segments with repetitions: segments with repeated text strings
- Segments with tags: segments that contain tags
- Short segments: segments of fewer than {#} words, paragraphs or other blocks
- Signed off state segments: segments are signed off

- Split segments: segments that have been split into more than one segment due to length
- TU Autocorrected Segments: segments that have a target have replacement TUs applied
- Translated state segments: segments that have been translated
- Unedited MT segments: Machine Translated segments that are unedited
- Unique segments: segments that are not repeated

TXLF EDITOR VIEW

#### Segment Status

You can quickly identify the status of a segment in the **TXLF Editor** view by its status icon.

| Status Icon    | Segment Status                                                                        |
|----------------|---------------------------------------------------------------------------------------|
| θ              | A non-linguistic error occurred in the segment during a Transcheck test.              |
| ۵              | The segment is locked, so you cannot edit it.                                         |
| ° <sub>0</sub> | The segment is do not write to TM, so you cannot commit it to the translation memory. |
| Ð              | The segment repeats more than once in the current file.                               |
| D              | The segment has a note associated with it.                                            |
| /              | The content of the source segment was edited.                                         |
| ц              | The segment was split.                                                                |
| Â              | The segment was merged.                                                               |
| ∕t⊓            | Segments across a paragraph were merged.                                              |

## TXLF EDITOR VIEW Segment State

The Segment State allows you to view, set, or change the state of a translation segment in the **TXLF Editor** view. Untranslated Target segments are automatically set to Needs Translation. Once a translation is committed to the translation memory, the application considers the translation to be complete and changes the state to Translated. Changes to the Segment State will also change the total translation completed percentage on the Progress Bar.

| Segment    | Segment State Description |
|------------|---------------------------|
| State Icon |                           |

Needs Translation — This state means that the segment is not finished and is therefore not included in the calculated progress shown on the Progress Bar.

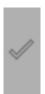

- All untranslated target segments are set to Needs Translation, or select **Mark All Needs Translation** to change all segments to Need Translation. After translating the segment, select this icon to change the state to Translated.
- If you commit a segment to the translation memory, or select Mark All Translated, this state will automatically change to Translated.

| Segment    | Segment State Description |
|------------|---------------------------|
| State Icon |                           |

Translated — This state means that the segment is finished and is therefore included in the Progress Bar. Select this icon, or make a change in the translated segment, to change the state back to Needs Translation.

- Segments that are leveraged with Exact and Context matches are set to Translated by default and are included in the Progress Bar percentage.\*
- As you translate, when you commit segments to the TM by selecting Next Segment or its shortcut key (ALT + DOWN), the segment state will change to Translated.\*\*

The Segment State allows you to view, set, or change the state of a segment in the **TXLF Editor** view. Changes to the Segment State will also change the Translated completed percentage on the Progress Bar.

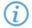

i

\* You can change this default setting on a project-by-project basis in **Preferences**. Select **Translation Memory** in the **Current Project Preferences** section. Clear or check the preferred check boxes in the **Segment state** section.

#### Segment state

Set segments to Translated with leveraged Context Matches

Set segments to Translated with leveraged 100% Matches

Set segments to Translated for Auto-propagated segments

\*\* You can change the **Next Segment** action so that the segment state does not change to Translated. In **Preferences**, select **Segment** in the **General Preferences** section. Clear the check box for **Commit changes the segment state to Translated** in the **Segment actions** section.

#### Segment actions

Next/Previous Segment action leverages next/previous segment

Commit changes the segment state to Translated

#### TXLF EDITOR VIEW

#### **Progress Bar**

The **TXLF Editor** view displays translation information and status in the **Progress Bar** at the bottom of the window.

| ● EN-U8 → DE-DE Filtered Segments Total: | 6 Translated: 84% (22 words done) Segments: 4/13 Segment (8rc/Tgt/Max): N/A Paragraph (8rc/Tgt/Max): N/A 22% Translated (20 words left)                           |
|------------------------------------------|----------------------------------------------------------------------------------------------------|
| Item                                     | Description                                                                                                    |
| Source and Target<br>Languages           | View the source and the target languages in the open translation file.                                                                                            |
| Filtered Segments Total                  | View the number of filtered segments in the open translation file. When filter criteria is cleared the <b>Filtered Segments Total</b> is removed from the status. |

| Item                    | Description                                                                                                    |  |  |  |  |  |  |
|-------------------------|----------------------------------------------------------------------------------------------------|--|--|--|--|--|--|
| Translated              | View the percentage of filtered segments that are translated versus the total number of filtered segments in the open translation file. The <b>words done</b> total is calculated from all the translated segments from the filtered table. When filter criteria is cleared, the <b>Translated</b> % is removed from the status.                                                     |  |  |  |  |  |  |
| Segments                | View the number of segments completed versus the total number of segments in the open translation file.                                                                                                    |  |  |  |  |  |  |
| Segment (Src/Tgt/Max)   | View the character breakdown in a segment. This breakdown includes the<br>number of characters in the source and the target segments, and the maximum<br>number of characters allowed in the target. Hover over this portion of the toolbar<br>to view the progress in a larger display window.                                                                                      |  |  |  |  |  |  |
|                         | Note: A red box flashes around the <b>Max</b> segment value if the number of characters exceeds the maximum allowed.          Segment (Src/Tgt/Max): 6/46/31         The maximum length check counts HTML entities such as: &. These are real characters and are counted as part of the overall character count (1 Character per entity). Refer to Manage Tags for more information. |  |  |  |  |  |  |
| Paragraph (Src/Tgt/Max) | View the character breakdown in a paragraph. This breakdown includes the<br>number of characters in the source and target paragraphs, and the maximum<br>number of characters allowed in the target paragraph. Hover over this portion of<br>the toolbar to view the progress in a larger display window.                                                                            |  |  |  |  |  |  |
|                         | Note: A red box flashes around the <b>Max</b> segment value if the number of characters exceeds the maximum allowed.          Paragraph (Src/Tgt/Max): 6/46/31         If the maximum length is set for a paragraph and the paragraph has only one segment then the maximum length limit is shown in the editor for a filtered editor                                                |  |  |  |  |  |  |
| Percent Translated      | table.<br>View the total progress of the translation in a file or in a group of chained files. If                                                                                                    |  |  |  |  |  |  |
|                         | you have chained files, the percentage complete will be the total for all the files as if they were one.                                                                                                    |  |  |  |  |  |  |

## Help and Feedback

HELP AND FEEDBACK

Select the **Help** icon to access the online help for answers about how to use the software. If you still have questions after reviewing the online help, log in to your user account at <u>wordfast.net</u> and submit a **Hotline** request.

## HELP AND FEEDBACK

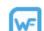

To send feedback about a software issue, select the **Open General** icon **C**, then select **Feedback**. Be as specific as possible, providing the exact steps you took when the issue occurred. Please do not submit questions related to software usage to **Feedback**. Instead, log in to your user account at <u>wordfast.net</u> and submit a **Hotline** request.

# 5. Manage Projects

When Wordfast Pro opens, the default view is the **Project List** view. This view displays all your active translation projects, and is where you manage the translation process for each project. On the **Projects** tab you can perform many project operations, including creating projects, opening and closing projects, adding and removing projects, and importing translation packages. After you create a project, you can keep a project on the projects list for as long as it takes to complete it. A project stays in the projects list until you remove it. You can filter the list of projects to display them by a variety of criteria including name, location, source or target language, and completion percentage.

(i)

You can add a project to the projects list again, even after you remove it. Wordfast does not erase removed projects, so you can retrieve them from the project folder on your computer using the **Add Project** action.

To bypass the typical project creation process, create a Quick Project with the **Open TXLF** action.

|    | Project            | t Files        | Project TM        | Projec         | t Terminology       | Reports          | Reference       | e Files           |                     |         |                      | ? 1                      | × × . |
|----|--------------------|----------------|-------------------|----------------|---------------------|------------------|-----------------|-------------------|---------------------|---------|----------------------|--------------------------|-------|
| w- |                    | Ē              | B                 | 8              |                     | F                |                 | <b></b>           |                     |         |                      | <b>B</b>                 | _     |
|    | Add<br>Files       | Add<br>Folders | Translate<br>File | Chain<br>Files | Open Source<br>File | Close<br>Project | Save<br>Project | Modify<br>Project | Bilingual<br>Export | Analyze | Transcheck<br>Report | Segment Change<br>Report | is ≡  |
|    | Files              |                |                   | Word           | TXLF File Locatio   | n                | Creation        | Date              | Last Save           | d C     | Complete             | O ↑↓ 3                   | =     |
|    |                    | EN -> DE       |                   |                |                     |                  |                 |                   |                     |         |                      |                          |       |
|    |                    | Samp           | ole-File          | 188            | C:\Users\Public\W   | /FP\Proje        | 2019/11/        | 13 10:            | 2019/11/13          | 3 10:   | 53%                  |                          |       |
|    |                    |                | le-File_en        | 19             | C:\Users\Public\W   | /FP\Proje        | 2019/11/        | 13 10:            | 2019/11/13          | 3 10:   | 100%                 |                          |       |
|    |                    | Adapt 📄        | iveTrans          | 193            | C:\Users\Public\W   | /FP\Proje        | 2019/11/        | 13 10:            | 2019/11/13          | 3 10:   | 0%                   |                          |       |
| 2  |                    |                | ple2_Sa           | 193            | C:\Users\Public\W   | /FP\Proje        | 2019/11/        | 13 10:            | 2019/11/13          | 3 10:   | 18%                  |                          |       |
|    |                    |                | le-File_en        | 7              | C:\Users\Public\W   | /FP\Proje        | 2019/11/        | 13 10:            |                     |         | 57%                  |                          |       |
| 35 | i                  | Samp           | ple4_Sa           | 197            | C:\Users\Public\W   | /FP\Proje        | 2019/11/        | 13 10:            |                     |         | 19%                  |                          |       |
| *  |                    |                |                   |                |                     |                  |                 |                   |                     |         |                      |                          |       |
|    |                    |                |                   |                |                     |                  |                 |                   |                     |         |                      |                          |       |
| 닯  |                    |                |                   |                |                     |                  |                 |                   |                     |         |                      |                          |       |
|    |                    |                |                   |                |                     |                  |                 |                   |                     |         |                      |                          |       |
| «  |                    |                |                   |                |                     |                  |                 |                   |                     |         |                      |                          |       |
|    | $EN \rightarrow 0$ | DE             |                   |                |                     |                  |                 |                   |                     |         | 24                   | % Translated             |       |

## **Open a TXLF File**

A TXLF file contains text segments in a source language and a target language. In Wordfast Pro, to translate the content in a TXLF file, you must create a project. A project may contain one TXLF file or multiple TXLF files. This section describes how to create a Quick Project by opening existing TXLF files. To set up a new project and prepare new TXLF files for translation, refer to <u>Create a Project</u>.

#### To open a TXLF file:

- 1. Choose one of the following actions:
  - Select the **Project List** icon **T** on the **Sidebar** to open the **Project List** view. Select **Open TXLF**, then browse to select a file.

| Projects | 8        |          |         |          |          |            |             |         |         |            | ? ^        |
|----------|----------|----------|---------|----------|----------|------------|-------------|---------|---------|------------|------------|
|          | <b>.</b> | <b>F</b> | F       | <b>.</b> | <b>E</b> | <b>E</b> _ | <b>B</b>    |         |         |            |            |
| Open     | Create   | Open     | Close   | Add      | Modify   | Remove     | Recalculate | Import  | Export  | Import SDL | Export SDL |
| TXLF     | Project  | Project  | Project | Project  | Project  | Project    | Progress    | Package | Package | Package    | Package    |

- Drag-and-drop one or more TXLF files to the project list.
- 2. If you used drag-and-drop, determine if you want to remember your choice on the **Quick Open TXLF** dialog, then choose one of three possible actions.

| Quick Open TXLF                                                                                    | ×                          |
|----------------------------------------------------------------------------------------------------|----------------------------|
| How would you like to open your TXLF files?<br>Note: Quick Projects will not remain in the project | ct list once closed.       |
| Remember this choice                                                                               |                            |
| Open in New Project Open                                                                           | en in Quick Project Cancel |

- a) (Optional) Select Remember this choice to use your selected option each time you choose the Quick
   Open TXLF action without displaying the dialog again. Use General Preferences > General to show this dialog again, after you choose to Remember this choice.
- b) Select **Open in New Project** to use the standard **Project Creation** dialog.
- c) Select **Open in Quick Project** to open the TXLF file in **TXLF Editor** as a temporary Quick Project.
- d) Select Cancel to disregard the TXLF file open action and close the dialog.
- 3. If you chose to open the Quick Project, make your edits in the **TXLF Editor**, then save your changes and select **Close**.
- 4. Select Save Project to retain the project in the project list.
- 5. In the Save Project dialog, modify the project details.

| Save Project                        |                                                                        | ×               |
|-------------------------------------|------------------------------------------------------------------------|-----------------|
|                                     | s dialog to change the project name and set the loca<br>will be saved. | ation where the |
| Project Name:"<br>Save Project To:" | Quick Project<br>C:\Users\Documents\WFP\Resources                      | Browse          |
|                                     | Save                                                                   | Cancel          |

Required fields are marked with a red asterisk.

- a) Enter the Project Name.
- b) Browse and select the file location in the Save Project To field.
- c) Select Save.

#### Create a Project

In Wordfast Pro, every translation begins with a project. Projects act as repositories for all related content, along with associated translation memories (TMs) and glossaries.

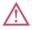

You must create a project before you begin translation, unless you use the **Open TXLF** action.

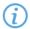

A project also requires file format filters to convert the source content into segments prior to beginning the translation process.

To create a project:

1. Click the **Project List** icon **T** on the **Sidebar** to open the **Project List** view.

2. Click Create Project.

| Project | ts      |          |         |          |          |            |             |         |         |            | ? ^        |
|---------|---------|----------|---------|----------|----------|------------|-------------|---------|---------|------------|------------|
|         | •       | <b>F</b> | E       | <b>.</b> | <b>E</b> | <b>E</b> _ | <b>E</b> ** |         |         |            | <b>S</b>   |
| Open    | Create  | Open     | Close   | Add      | Modify   | Remove     | Recalculate | Import  | Export  | Import SDL | Export SDL |
| TXLF    | Project | Project  | Project | Project  | Project  | Project    | Progress    | Package | Package | Package    | Package    |

3. On the Project Creation dialog, enter a project name.

Required fields are marked with a red asterisk.

| Project Creation     |                                          |           |            |        |      |        |    |             |         |              |         |               |              | ×         |
|----------------------|------------------------------------------|-----------|------------|--------|------|--------|----|-------------|---------|--------------|---------|---------------|--------------|-----------|
| Project Name:*       | Project Name:" Wordfast6                 |           |            |        |      |        |    |             | Ref     | erence Files | в       |               |              |           |
| Reuse Project:       | None                                     |           |            |        |      | Ŧ      |    | Add File    | Ē       | Add Folde    | er 🌱    | Create Filter | Rem          | ove Files |
| Save Project To:*    | C:\Users\raf\WordfastPro\projects Browse |           |            |        |      | Nam    | ie |             |         | Туре         |         | Path          |              |           |
| Source Language:*    | English (United                          | d States) |            |        |      | Ŧ      |    |             |         |              |         |               |              |           |
| Target Language(s):* | Spanish (Me                              | xico) ×   |            |        |      | ×      |    |             |         |              |         |               |              |           |
|                      |                                          |           |            |        |      |        |    |             |         |              |         |               |              |           |
| Translation Memory   | Glossary                                 | Blocki    | st         |        |      |        |    |             |         |              |         |               |              |           |
| Create 😽             | Add 🝷 😽                                  | Import    | <b>*</b> • | Aodify | F    | Remove |    |             |         |              |         |               |              |           |
| Name                 | Priority                                 | R         | ead O      | Туре   | Path | ı      |    |             |         |              |         |               |              |           |
|                      |                                          |           |            |        |      |        |    |             |         |              |         |               |              |           |
|                      |                                          |           |            |        |      |        |    |             |         |              |         |               |              |           |
|                      |                                          |           |            |        |      |        |    |             |         |              |         |               |              |           |
|                      |                                          |           |            |        |      |        |    |             |         |              |         |               |              |           |
|                      |                                          |           |            |        |      |        |    |             |         |              |         |               |              |           |
|                      |                                          |           |            |        |      |        |    | tions       |         |              |         |               |              |           |
|                      |                                          |           |            |        |      |        |    | ,           |         | t on docume  | ents    |               |              |           |
|                      |                                          |           |            |        |      |        |    | Pre-transla | te TXLF | files        |         |               |              |           |
|                      |                                          |           |            |        |      |        |    | Use primar  | y MT or |              | egments |               |              |           |
|                      |                                          |           |            |        |      |        |    |             |         |              |         | Cr            | eate Project | Cancel    |

4. (Optional) If you want to reuse the profile of a previously created local project, select it from the **Reuse Project** drop-down list.

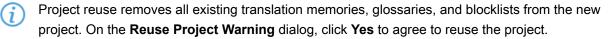

- 5. Enter the Save Project To location or click Browse... to select the location for your project.
- 6. Select Source Language and Target Language(s) from the drop-down lists.

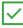

You can refine the source language and target language drop-down list results by starting to type a language name.

7. On the Editor pane, click the Translation Memory tab, if it is not already active.

| Translation Memory | Glossary | Bloc | klist  |         |        |
|--------------------|----------|------|--------|---------|--------|
| Secrete Sec. A     | .dd 👻 😽  | Impo | rt 💱 I | Vlodify | Remove |
| Name               | Priority |      | Read   | Туре    | Path   |
|                    |          |      |        |         |        |
|                    |          |      |        |         |        |

- 8. (Optional) Click Create to add a new local TM for your project.
  - a) On the Create TM dialog, enter a unique name for the TM.
  - b) Select a target language to create a language pair, then select the location for the TM on your local disk.
  - c) Select either primary or secondary priority from the drop-down list to determine the TM you leverage first.

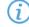

You can select only one TM as the primary. The primary status dictates that the content of that TM overrides any content in secondary TMs.

- d) (Optional) To prevent any edits to the TM, select Read-only.
- e) Click OK.

9. (Optional) To add an existing TM to your project, click **Add**, then select a local, remote, or a project-specific TM from the drop-down menu.

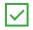

To use a free online tool for work and production that integrates with Wordfast Pro, use Wordfast Anywhere (WFA) as your remote, unlimited, and private TM.

- a) Add Local Select a location on your local disk.
- b) Add Remote Enter the TM Server, WF Server, or WFA Server details on the Connect to Remote TM dialog. Refer to <u>Connect to a Remote TM</u>.
- c) Add Project TMs Enter the details on the Add Project TMs dialog by selecting the project.

i

The source language, target languages, and list of TMs auto-populate, based on the project you select. Remove the target languages or TMs that you do not want to import from the target languages and list of TM fields.

- 10. (Optional) To import an existing TM to your project, click Import.
  - a) On the Import Translation Memory dialog, select the import File Type: TMX or WF TXT TM format from the File Type drop-down list.
  - b) Click Browse to locate and select the project file that contains the TM that you want to import.
  - c) Select either the Create a new TM or Import into existing TM option. Refer to Import a Local TM.
  - d) If the TU already exists, select an overwrite option from the drop-down list.
  - e) Select Delete all TUs from existing TM if you want the import to overwrite and create a clean TM.
  - f) Click OK.
- 11. (Optional) To edit an existing TM in your project, click Modify.
  - a) On the Modify Local Translation Memory dialog, modify the name of the TM or its priority.
  - b) Select whether you want to protect the TM as read-only.
- 12. (Optional) On the Editor pane, click the Glossary tab.

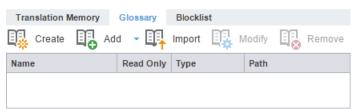

- 13. (Optional) Click Create to add a new local glossary for your project.
  - a) On the Create Glossary dialog, enter a unique name for the glossary.
  - b) Select a target language from the drop-down list, then select the location for the glossary on your local disk.
  - c) If you want to prevent any edits to the glossary, select Read-only.
  - d) Click OK.
- 14. (Optional) To add an existing glossary to your project, click **Add**, then select a local, remote, or a projectspecific glossary from the drop-down list.
  - a) Add Local Select a location on your local disk.
  - b) Add Remote Enter the TMGR Server, WF Server, or WFA Server details on the Connect to Remote Glossary dialog. Refer to <u>Connect to a Remote Glossary</u>.

- c) Add Project Glossary Enter the details on the Add Project Glossary dialog by selecting the project.
- 15. (Optional) To import an existing glossary to your project, click Import.
  - a) On the **Import Glossary** dialog, select the import **File Type** from the drop-down list: TBX or Tab delimited.
  - b) Click Browse to locate and select the project file that contains the glossaries that you want to import.
  - c) To configure a glossary creation option, select either **Create a new glossary** or **Import into existing glossary**. Refer to <u>Import a Local Glossary</u>.
  - d) Select an overwrite option for preexisting terms.
  - e) Select **Delete all terms from existing glossary** if you want to ensure the import overwrites a clean glossary.
  - f) Click **OK**.
- 16. (Optional) On the Editor pane, click the Blocklist tab.

| Translation Memory | Glossary  | Blocklist |          |          |  |  |  |  |
|--------------------|-----------|-----------|----------|----------|--|--|--|--|
| Create 🚳 Ac        | ld 🝷 🕅    | Import    | 🙀 Modify | Remove 💦 |  |  |  |  |
| Name               | Read Only | Туре      | Path     |          |  |  |  |  |
|                    |           |           |          |          |  |  |  |  |
|                    |           |           |          |          |  |  |  |  |

- 17. (Optional) Click Create to create a new local blocklist for your project.
  - a) On the Create Blocklist dialog, enter a unique name for the blocklist.
  - b) Select a target language for the blocklist, then select the location for the blocklist on your local disk.
  - c) If you want to prevent any edits to the blocklist, select Read-only.
  - d) Click OK.
- 18. (Optional) To add an existing blocklist to your project, click **Add**, then select a local or remote blocklist from the drop-down list.
  - a) Add Local Select a location on your local disk.
  - b) Add Remote Enter the details on the Connect to Remote Blocklist dialog. Refer to Connect to a Remote Blocklist.
- 19. (Optional) To import an existing blocklist to your project, click Import.
  - a) On the Import Blocklist dialog, select the import File Type: TXT.
  - b) Click **Browse** to locate and select the project file that contains the blocklist that you want to import.
  - c) Select the blocklist creation option: Create a new blocklist or Import into existing blocklist. Refer to Import a Local Blocklist.
  - d) Select an overwrite option for preexisting terms.
  - e) Select **Delete all terms from existing Blocklist** if you want to ensure the import overwrites a clean blocklist.
  - f) Click **OK**.
- 20. On the Source Files tab, choose a method to add project source files.

| Source Files | Reference Files |      |               |              |
|--------------|-----------------|------|---------------|--------------|
| Add File     | Add Folde       | er 🌱 | Create Filter | Remove Files |
| Name         |                 | Туре |               | Path         |
|              |                 |      |               |              |
|              |                 |      |               |              |

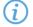

You can drag-and-drop files from a folder to the **Files** panel.

To copy source files into the **Source File** folder within the Project folder on your computer, select **Copy Source or TXLF Files into Project Folder Structure** in your **General Preferences**.

- a) (Optional) Add File Click to browse to the source file.
- b) (Optional) Add Folder Click to browse to the folder location for source files.
- c) (Optional) Create Filter Click to create a conversion filter the source files. You can create multiple filters.
- 21. (Optional) On the Reference Files tab, choose a method to add supporting documentation.

| Source Files | Reference F | iles  |     |            |
|--------------|-------------|-------|-----|------------|
| Add File     | Add F       | older | Ren | nove Files |
| Name         |             | Туре  |     | Path       |
|              |             |       |     |            |
|              |             |       |     |            |

- a) (Optional) Add File Click to browse to the source file.
- b) (Optional) Add Folder Click to browse to the folder location for source files.
- 22. (Optional) Select any additional Options.

| Run analysis report on documents       | Analyzes source files against TMs and generates a report. You can also view this report on the <b>Reports</b> tab, after opening the project.                                       |
|----------------------------------------|----------------------------------------------------------------------------------------------------|
| Pre-translate TXLF files               | Populates TM leveraged segments when TXLF files are open.                                                                                                    |
| Use primary MT on no<br>match segments | Leverages primary machine translation (MT) when there are no matches with the local and remote TMs. This option is only available if you selected <b>Pre-translate TXLF files</b> . |

23. Click Create Project to analyze the files and display the project creation summary.

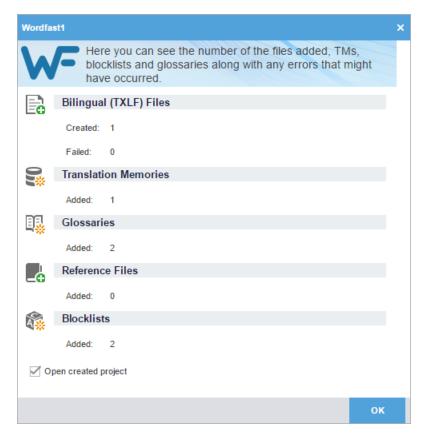

- 24. (Optional) On the Wordfast dialog, select Open created project.
- 25. Click OK.

The project is created.

## **Open a Project**

Once you create a project, the next step is to open it. You cannot open files for translation without first opening the associated project.

To open a project:

- 1. In the Project List view, select a project name from the list.
- 2. Click Open Project or double-click the project name to open it.

| Project | ls -     |          |         |         |          |            |             |         |         |            | ? ^        |
|---------|----------|----------|---------|---------|----------|------------|-------------|---------|---------|------------|------------|
|         | <b>.</b> | <b>I</b> | F       | <b></b> | <b>E</b> | <b>E</b> _ | <b>E</b> ** |         |         |            | <b>S</b>   |
| Open    | Create   | Open     | Close   | Add     | Modify   | Remove     | Recalculate | Import  | Export  | Import SDL | Export SDL |
| TXLF    | Project  | Project  | Project | Project | Project  | Project    | Progress    | Package | Package | Package    | Package    |

The project opens in the **Current Project** view. A list of the project's language pairs and the associated translation files displays on the **Project Files** tab.

|    | Project            | Files          | Project TM        | Projec         | t Terminology       | Reports          | Reference       | e Files           |                     |         |                        |                   | ? ^  | × |
|----|--------------------|----------------|-------------------|----------------|---------------------|------------------|-----------------|-------------------|---------------------|---------|------------------------|-------------------|------|---|
| w- |                    | Ē              | Ð                 | 8              |                     | F                | E               | <b>.</b>          |                     |         |                        |                   | è    | _ |
|    | Add<br>Files       | Add<br>Folders | Translate<br>File | Chain<br>Files | Open Source<br>File | Close<br>Project | Save<br>Project | Modify<br>Project | Bilingual<br>Export | Analyze | e Transcheck<br>Report | Segment C<br>Repo | -    | ≡ |
|    | Files              |                |                   | Word           | TXLF File Locatio   | 'n               | Creation        | Date              | Last Save           | d       | Complete               | 8                 | î↓ ≡ |   |
|    | E                  | EN -> DE       |                   |                |                     |                  |                 |                   |                     |         |                        |                   |      |   |
|    |                    | Samp           | le-File           | 188            | C:\Users\Public\V   | /FP\Proje        | 2019/11/        | 13 10:            | 2019/11/13          | 3 10:   | 53%                    |                   |      |   |
|    |                    | Sampl          | e-File_en         | 19             | C:\Users\Public\V   | /FP\Proje        | 2019/11/        | 13 10:            | 2019/11/13          | 3 10:   | 100%                   | D                 |      |   |
| _  |                    | 🗋 Adapti       | veTrans           | 193            | C:\Users\Public\V   | /FP\Proje        | 2019/11/        | 13 10:            | 2019/11/13          | 3 10:   | 0%                     |                   |      |   |
| U  | -                  | Samp           | le2_5a            | 193            | C:\Users\Public\V   | /FP\Proje        | 2019/11/        | 13 10:            | 2019/11/13          | 3 10:   | 18%                    |                   |      |   |
| _  |                    | Sampl          | e-File_en         | 7              | C:\Users\Public\V   | /FP\Proje        | 2019/11/        | 13 10:            |                     |         | 57%                    |                   |      |   |
|    | i                  | Samp           | le4_5a            | 197            | C:\Users\Public\W   | /FP\Proje        | 2019/11/        | 13 10:            |                     |         | 19%                    |                   |      |   |
| X  |                    |                |                   |                |                     |                  |                 |                   |                     |         |                        |                   |      |   |
|    |                    |                |                   |                |                     |                  |                 |                   |                     |         |                        |                   |      |   |
| 症  |                    |                |                   |                |                     |                  |                 |                   |                     |         |                        |                   |      |   |
|    |                    |                |                   |                |                     |                  |                 |                   |                     |         |                        |                   |      |   |
|    |                    |                |                   |                |                     |                  |                 |                   |                     |         |                        |                   |      |   |
| ≪  |                    |                |                   |                |                     |                  |                 |                   |                     |         |                        |                   |      |   |
|    | $EN \rightarrow D$ | DE             |                   |                |                     |                  |                 |                   |                     |         | 24                     | % Translated      | ł    |   |

## Modify a Project

You can change the project name and target language using the Modify Project action.

To modify a project:

1. In the Project List view, select a project, then click Modify Project.

| Project | ts      |          |         |          |          |            |              |         |         |            | ? ^        |
|---------|---------|----------|---------|----------|----------|------------|--------------|---------|---------|------------|------------|
|         | *       | <b>F</b> | F       | <b>.</b> | <b>.</b> | <b>E</b> _ | <b>E</b> *** |         |         |            | <b>S</b>   |
| Open    | Create  | Open     | Close   | Add      | Modify   | Remove     | Recalculate  | Import  | Export  | Import SDL | Export SDL |
| TXLF    | Project | Project  | Project | Project  | Project  | Project    | Progress     | Package | Package | Package    | Package    |

2. (Optional) On the Modify Project dialog, enter a different name in the Project Name field.

| Modify Project         |                                                                      | ×  |
|------------------------|----------------------------------------------------------------------|----|
| Use this d target lang | ialog to change the project name and either add or remove<br>guages. |    |
| Project Name:*         | Project1                                                             | ]  |
| Source Language:       | English -                                                            | ]  |
| Target Language(s):*   | German X                                                             |    |
|                        |                                                                      |    |
|                        | OK Canc                                                              | el |

- 3. (Optional) In the Target Language(s) field, add a language by selecting one from the drop-down list. Deselect a language to remove it.
- 4. Click OK.

The modifications are active and the project list displays the changes.

#### **Remove a Project**

To remove a project:

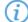

You can add a project to the Project List again, even after you removed it. Wordfast Pro does not erase removed projects, so you can still retrieve them from the project folder on your computer using the **Add Project** action.

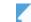

- 1. Click the **Project List** icon **Include** on the **Sidebar** to open the **Project List** view.
- 2. Select the project from the list, then click **Remove Project**.

| Project | 8        |          |         |            |          |            |             |         |         |            | ? ^        |
|---------|----------|----------|---------|------------|----------|------------|-------------|---------|---------|------------|------------|
|         | <b>.</b> | <b>F</b> | F       | <b>E</b> _ | <b>E</b> | <b>E</b> _ | <b>B</b>    |         |         | SDL        |            |
| Open    | Create   | Open     | Close   | Add        | Modify   | Remove     | Recalculate | Import  | Export  | Import SDL | Export SDL |
| TXLF    | Project  | Project  | Project | Project    | Project  | Project    | Progress    | Package | Package | Package    | Package    |

3. On the **Remove** dialog, click one of the action buttons.

| Remove                                                                                         |         | × |
|------------------------------------------------------------------------------------------------|---------|---|
| Remove from the list only                                                                      |         |   |
| $\bigcirc$ Remove from the list and move the following resources to Archive folder             |         |   |
| Please note that the following resources will be moved from their current folder into A folder | Archive |   |
| Resources                                                                                      | #       |   |
| TXLF Files                                                                                     | 2       |   |
| Reference Files                                                                                | 1       |   |
| 4                                                                                              | •       |   |
|                                                                                                |         |   |
| ок                                                                                             | Cancel  |   |

#### Remove from the list only

Remove the project from the **Projects List** but retain project resources in the project folder on your computer.

Remove from the list and move the following resources to Archive folder

Move the project TXLF, reference, and source files to the Archive sub-folder within the project folder on your computer.

4. Click OK.

The project is no longer in the Projects List.

## Package Files

A package file contains all of the required information to work on a translation project. You can use a package file to share content and files among different Wordfast Pro (WFP) users. The package file can contain complete or incomplete projects.

A package file generally includes:

- Source files
- All target translatable files
- Instructions
- Background information
- Reference files
- Comments
- Connection to at least one Translation Memory (TM)
- · Connection to at least one glossary and blocklist

To access a package file from another user, import the file into WFP. Wordfast connects the imported files to translation memories and glossaries. It provides you access to all translatable files and additional resources, including TMs and glossaries, without any additional setup or configuration.

To share a completed project with other users, export it as a package file.

#### PACKAGE FILES Import Package Files

Package files allow different Wordfast Pro users to share files. When you import a package file, you automatically connect the files to translation memories and glossaries. You also gain access to all translatable files and additional resources. This eliminates the need for manually creating a project.

To import package files:

- 1. Click the Project List icon **T** on the Sidebar to open the Project List view.
- 2. Click Import Package.

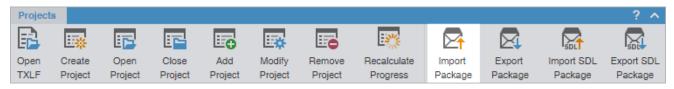

3. On the Import Package dialog, click Browse to locate and select the package file.

Required fields are marked with a red asterisk.

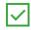

Alternatively, you can drop a package file into the white space on the **Import Package** dialog to begin the import process.

| Import Package                           |                |                                             |        | ×      |
|------------------------------------------|----------------|---------------------------------------------|--------|--------|
| Import P<br>Select option                |                | GLP file to the project list                |        |        |
| Select a GLP file:*                      |                | C:\Users\raf\Documents\WORKING-Globallink\W | ] ]    | Browse |
| Source Language:                         |                | en-US                                       |        |        |
| Target Language(s)                       |                | de-DE                                       |        |        |
| Update an existing p                     | project        |                                             |        |        |
| Select project to up                     | date:*         | Wordfast3                                   | *      |        |
| <ul> <li>Only update the</li> </ul>      | project's exis | sting TXLF files                            |        |        |
| <ul> <li>Update the project</li> </ul>   | ect's existing | TXLF files and add new files                |        |        |
| <ul> <li>Create a new project</li> </ul> | t              |                                             |        |        |
| Project Name:*                           | 789_Batch      | 1_TS_Test GLP                               |        |        |
| Location:*                               | Create pro     | ject in projects folder                     | -      |        |
| Open project after ir                    | nporting       |                                             |        |        |
|                                          |                |                                             | Import | Cancel |

- 4. Choose one of the following:
  - Update a project by clicking Update an existing project and its options.
  - Create a new project by clicking **Create a new project** and its options. The project location drop-down gives three options. The selected option is remembered the next time a package is imported.
    - **Create project in projects folder** (Default): creates the project in the *projects* folder under the *WordfastPro* directory.
    - **Create project in same location as the package**: creates the project in the same location that the package has been saved to.
    - Enter the location to create the project: activates the Browse... button so that you can then choose a location.
- 5. (Optional) Select **Open project after importing** to open the project in the Current Project view when the import completes.
- 6. Click Import.

The package file is imported.

#### PACKAGE FILES Export Package Files

Use **Export Package** to share a complete project package with other Wordfast Pro users.

To export package files:

- 1. Click the **Project List** icon **T** on the **Sidebar** to open the **Project List** view.
- 2. Select a project from the list of projects , then click **Export Package**.

| Project | 8        |          |         |          |          |            |             |         |         |            | ? ^        |
|---------|----------|----------|---------|----------|----------|------------|-------------|---------|---------|------------|------------|
|         | <b>.</b> | <b>F</b> | F       | <b>E</b> | <b>E</b> | <b>E</b> _ | <b>E</b> ** |         |         |            |            |
| Open    | Create   | Open     | Close   | Add      | Modify   | Remove     | Recalculate | Import  | Export  | Import SDL | Export SDL |
| TXLF    | Project  | Project  | Project | Project  | Project  | Project    | Progress    | Package | Package | Package    | Package    |

3. On the Export Package dialog, select either Entire Project or Specific target languages and resources.

| Export Package                     | ×                                                                  |
|------------------------------------|--------------------------------------------------------------------|
| Export Pac<br>Select options       | ckage<br>to prepare a project export for distribution or archiving |
| Project Info                       |                                                                    |
| Project Name:                      | Project 1                                                          |
| Project Location:                  | C:\Users\WordfastPro\projects\Project 1                            |
| Source Language:                   | English                                                            |
| Export                             |                                                                    |
| <ul> <li>Entire Project</li> </ul> |                                                                    |
| Specific target language           | es and resources                                                   |
| Target Language:*                  | German (Germany) × ×                                               |
| Resources to Include in Exp        | ort                                                                |
| Source Files                       | Glossaries                                                         |
| Z TXLF Files                       | Translation Memories 🗹 Blacklists                                  |
| Package Name                       |                                                                    |
| Select Naming Convention:          | Project Name                                                       |
| Custom Name:*                      |                                                                    |
| Preview:                           | Project 1.glp                                                      |
| Select Location to Save            |                                                                    |
| C:\Users\Documents\Sourc           | e\WFP Export Browse                                                |
|                                    |                                                                    |
|                                    |                                                                    |
|                                    | Export Cancel                                                      |

#### **Entire Project**

Click to export all target languages and their associated resources.

#### Specific target languages and resources

- 1. Click to export specific target languages and associated resources.
- Click items from the drop-down list for further options to deselect specific Target Language and resources for exclusion from the export.

4. Choose an existing name from the **Select Naming Convention** drop-down list or enter a name of your choice in the **Custom Name** field.

 $ec{m u}$  The **Preview** field provides the name of the file as it will export below the **Package Name** fields.

5. Select a save location for the project package, then click **Export**.

The exported project package is built and saved to the folder location.

### PACKAGE FILES Import SDL Package Files

You can import an SDL package file for conversion of SDL source files to a compatible Wordfast Pro format. Imports include scores for source content, but do not include translation memories, glossaries, and reference files.

To import SDL package files:

- 1. Click the **Project List** icon **I** on the **Sidebar** to open the **Project List** view.
- 2. Click Import SDL Package or drop the SDL Package file into the application window.

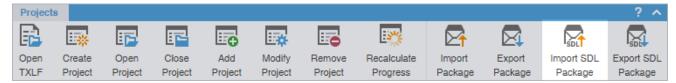

3. On the Import Package dialog, click Browse to locate and select the SDL Package file.

If the SDL Package file contains unsupported target languages, a warning message notifies you. Click **OK**.

| port Packag           | e                          |                                                           |           |
|-----------------------|----------------------------|-----------------------------------------------------------|-----------|
| <b>√</b> -            |                            | L Package<br>to import a package file to the project list |           |
| Select a pa<br>Source | ackage:*<br>e Language:    | C:\Users\Desktop\Project 5.sdlppx<br>en-US                | Browse    |
| Target<br>Create a n  | Language(s):<br>ew project | it-IT,de-DE                                               |           |
| Projec                | t Name:*                   | Project 5                                                 |           |
| Locatio               | on:*                       | C:\Users\Wordfast4\projects                               | Browse    |
|                       |                            |                                                           |           |
| Op                    | oen project afte           | importing                                                 |           |
|                       |                            | Impo                                                      | ort Cance |

- 4. Enter the new Project Name.
- 5. Browse to and select the save location for the new project.
- 6. (Optional) Select **Open project after importing** to automatically open the project in the **Current Project** view after import. If this option is not selected, the project displays in the **Project List** view.
- 7. Click Import.

The SDL Package file import completes.

### PACKAGE FILES Export SDL Package Files

Use Export SDL Package to export an SDL package.

To export package files:

- 1. Click the **Project List** icon **T** on the **Sidebar** to open the **Project List** view.
- 2. Select a project from the list of projects, then click Export SDL Package.

| Project | ts      |         |         |          |          |            |              |         |         |            | ? ^        |
|---------|---------|---------|---------|----------|----------|------------|--------------|---------|---------|------------|------------|
|         | *       | E       | F       | <b>.</b> | <b>.</b> | <b>E</b> _ | <b>E</b> *** |         |         |            | SDL        |
| Open    | Create  | Open    | Close   | Add      | Modify   | Remove     | Recalculate  | Import  | Export  | Import SDL | Export SDL |
| TXLF    | Project | Project | Project | Project  | Project  | Project    | Progress     | Package | Package | Package    | Package    |

3. On the **Export Package** dialog, select the location of the original package and the location for the exported package.

When exporting the SDL package, the **Select original package**: text box automatically selects the file path of the original imported package file location based on the previously used SDL package location. If the selected project was not imported from the SDL package then the **Select original package**: text box will be blank.

| Export Package                              |                                                        |             | ×      |
|---------------------------------------------|--------------------------------------------------------|-------------|--------|
| Export SDL Pack<br>Select options to export | cage<br>SDL return package for projects containing SDL | XLIFF files |        |
| Select original package:*                   | C:\Users\WordfastPro\projects\Project 1                |             | Browse |
| Select return package location:*            | C:\Users\Documents\Source\WFP Export                   |             | Browse |
|                                             |                                                        |             |        |
|                                             |                                                        |             |        |
|                                             |                                                        |             |        |
|                                             |                                                        |             |        |
|                                             |                                                        |             |        |
|                                             |                                                        |             |        |
|                                             |                                                        |             |        |
|                                             |                                                        |             |        |
|                                             |                                                        |             |        |
|                                             |                                                        | Export      | Cancel |

The exported project package is built and saved to the folder location.

# 6. Manage Project Files

When you open a project, the view changes to the **Current Project** view. On the **Project Files** tab, the language pair of the project displays the list of translation files.

|               | Project            | t Files        | Project TM        | Projec         | t Terminology       | Reports          | Reference       | e Files           |                     |         |                        |                      | ? ^ | × |
|---------------|--------------------|----------------|-------------------|----------------|---------------------|------------------|-----------------|-------------------|---------------------|---------|------------------------|----------------------|-----|---|
| w-            |                    | Ē              | Ð                 | 8              |                     | F                | E               | <b>.</b>          |                     |         |                        | R.                   |     | _ |
|               | Add<br>Files       | Add<br>Folders | Translate<br>File | Chain<br>Files | Open Source<br>File | Close<br>Project | Save<br>Project | Modify<br>Project | Bilingual<br>Export | Analyze | e Transcheck<br>Report | Segment Ch<br>Report | -   | ≡ |
| Π             | Files              |                |                   | Word           | TXLF File Locatio   | n                | Creation        | Date              | Last Save           | d       | Complete               | ⊗ 1                  | ↓ ≡ |   |
|               |                    | EN -> DE       |                   |                |                     |                  |                 |                   |                     |         |                        |                      |     |   |
|               |                    | Samp           | le-File           | 188            | C:\Users\Public\W   | /FP\Proje        | 2019/11/        | 13 10:            | 2019/11/13          | : 10:   | 53%                    |                      |     |   |
|               |                    | Sample Sample  | e-File_en         | 19             | C:\Users\Public\W   | /FP\Proje        | 2019/11/        | 13 10:            | 2019/11/13          | : 10:   | 100%                   |                      |     |   |
|               |                    | Adapti         | veTrans           | 193            | C:\Users\Public\W   | /FP\Proje        | 2019/11/        | 13 10:            | 2019/11/13          | 10:     | 0%                     |                      |     |   |
| $\mathcal{L}$ |                    |                | le2_Sa            | 193            | C:\Users\Public\W   | /FP\Proje        | 2019/11/        | 13 10:            | 2019/11/13          | 10:     | 18%                    |                      |     |   |
|               |                    |                | e-File_en         | 7              | C:\Users\Public\W   | /FP\Proje        | 2019/11/        | 13 10:            |                     |         | 57%                    |                      |     |   |
| *             | i                  | Samp           | le4_5a            | 197            | C:\Users\Public\W   | /FP\Proje        | 2019/11/        | 13 10:            |                     |         | 19%                    |                      |     |   |
| ^             |                    |                |                   |                |                     |                  |                 |                   |                     |         |                        |                      |     |   |
| 벑             |                    |                |                   |                |                     |                  |                 |                   |                     |         |                        |                      |     |   |
| «             |                    |                |                   |                |                     |                  |                 |                   |                     |         |                        |                      |     |   |
|               | $EN \rightarrow 0$ | DE             |                   |                |                     |                  |                 |                   |                     |         | 24                     | % Translated         |     |   |

# Add Files

(i)

You can add files to an existing project using the Add Files option on the Project Files tab.

 If one or more of the source files have a different language code, you will receive a prompt to modify the project and add the new target language.

To add files to a project:

- 1. Click the Project List icon **T** on the Sidebar to open the Project List view.
- 2. Select a project from the project list, then click Open Project.
- 3. Click the Current Project icon on the Sidebar to open the Current Project view.
- 4. Click Add Files on the Project Files tab.

| Projec | ct Files | Project TM | Project | Terminology | Reports | Reference Files |          |           |         |            |
|--------|----------|------------|---------|-------------|---------|-----------------|----------|-----------|---------|------------|
|        | _<br>⊕   |            | 8       | R           |         |                 | <b>.</b> | Ħ         |         | <b>1</b>   |
| Add    | Add      | Translate  | Chain   | Open Source | Close   | Save            | Modify   | Bilingual | Analyze | Transcheck |
| Files  | Folders  | File       | Files   | File        | Project | Project         | Project  | Export    |         | Report     |

- 5. Browse to and select one or more source files on the Open dialog.
- 6. Click Open.

7. On the Files Report dialog, click OK.

# Add a Folder

You can add a folder containing multiple files to an existing project using the **Add Folders** option on the **Project Files** tab.

To add a folder to a project:

1. In the Current Project view, click Add Folders on the Project Files tab.

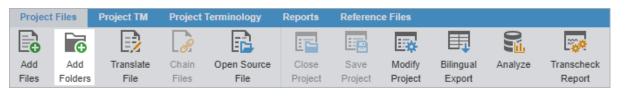

i

To activate the **Current Project** view, you must first open a project. Click the **Project List** icon on the Sidebar and select a project from the **Project List** view, then click the **Current Project** icon

- 2. Browse to the folder, select it, then click **Select Folder**. During the import process, you might be asked to define conversion filters for unknown file types.
- 3. View the statistics about the added files on the Files Report dialog, then click OK.

# Open a Source File

You can view a source file in its original format.

To open a source file:

1. In the Current Project view, select a file from the list, then click Open Source File.

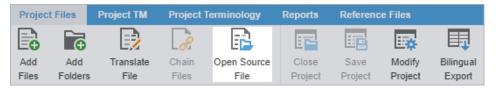

2. View the source file when its default application opens.

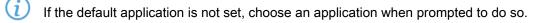

### **Close a Project**

When you are finished working on a project, close it before you open another.

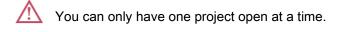

• In the Current Project view, click Close Project.

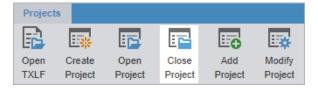

### **Conduct a Bilingual Export**

Use **Bilingual Export** to export the TXLF file with highlighted glossary terms into a .DOC or .DOCX format. This allows you to edit and spell check the file using Microsoft Word, rather than the internal spell check. You can also complete a bilingual export or import outside the **Project List** view using **Quick Tools**.

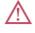

Bilingual exports require you to set **Bilingual Export Options** in **Preferences > General Preferences**.

To conduct a bilingual export:

1. In the Current Project view, select a file, and click Bilingual Export on the Project Files tab.

| Projec       | t Files        | Project TM        | Project        | Terminology         | Reports          | Referenc        | e Files           |                     |         |                      |
|--------------|----------------|-------------------|----------------|---------------------|------------------|-----------------|-------------------|---------------------|---------|----------------------|
|              | <b>₽</b>       |                   | 8              | R                   |                  |                 | <b>E</b>          |                     |         |                      |
| Add<br>Files | Add<br>Folders | Translate<br>File | Chain<br>Files | Open Source<br>File | Close<br>Project | Save<br>Project | Modify<br>Project | Bilingual<br>Export | Analyze | Transcheck<br>Report |

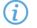

You cannot select files that are already open for bilingual export in TXLF Editor view.

2. Select the destination folder for the exported documents, then click Select Folder.

The session log is displayed. This log and the exported bilingual Word documents are saved in the selected folder.

| Log session start | og session start time Thu Sep 23 09:40:56 MDT 2021                                                     |  |  |  |  |  |  |  |  |
|-------------------|----------------------------------------------------------------------------------------------------|--|--|--|--|--|--|--|--|
| Number of TXLF    | Files exported successfully: 1<br>Files exported with warnings 0<br>File exports failed: 0             |  |  |  |  |  |  |  |  |
| Level             | essage                                                                                                 |  |  |  |  |  |  |  |  |
| INFO              | ToReviewMultiTxlf v1.17.0                                                                              |  |  |  |  |  |  |  |  |
| INFO              | Bilingual Review Export                                                                                |  |  |  |  |  |  |  |  |
| INFO              | Processing C:\Users\Downloads\315_Batch1_TR_demQRG-En-FrCa_fr-CA-Training_Excel-fr-CA#TR_XE#.xlsx.txlf |  |  |  |  |  |  |  |  |
| INFO              | 145 tus written.                                                                                       |  |  |  |  |  |  |  |  |

3. (Optional) Open the bilingual export report and review the results.

| 2       TSO Essentials       Rudiments de TSO       100%         3       Quick Reference Guide for TransStudio       Guide de référence rapide pour<br>TransStudio Online 5       97%         4       Introduction       Introduction       100%         5       This document provides users with<br>essential tasks associated with<br>TransStudio Online (TSO) and assumes<br>you are already familiar with the interface<br>and basic software functions.       Ce document présente aux utilisateurs les<br>tâches essentielles associées à TransStudio<br>Online (TSO) et suppose que vous<br>comaissez déjà l'interface et les fonctions<br>de base du logiciel.       100%         6       Use the online help for more details.       Utilisez l'aide en ligne pour obtenir plus de<br>détails.       100%         7       Claim a Submission       Demander une soumission       100% | ) | Source (en)                                                                                                    | Target (fr-ca)                                                                                                    | Score |              |                                                                                          |  |
|----------------------------------------------------------------------------------------------------|---|----------------------------------------------------------------------------------------------------|----------------------------------------------------------------------------------------------------|-------|--------------|------------------------------------------------------------------------------------------|--|
| Quick Reference Guide for TransStudio       Guide de référence rapide pour<br>TransStudio Online 5       97%         Introduction       Introduction       100%         This document provides users with<br>essential tasks associated with<br>TransStudio Online (TSO) and assumes<br>you are already familiar with the interface<br>and basic software functions.       Ce document présente aux utilisateurs les<br>tâches essentielles associées à TransStudio<br>Online (TSO) et suppose que vous<br>connaissez déjà l'interface et les fonctions<br>de base du logiciel.       100%         Use the online help for more details.       Utilisez l'aide en ligne pour obtenir plus de<br>détails.       100%         Claim a Submission       Demander une soumission       100%                                                                                                    |   | Sheet1                                                                                                    |                                                                                                    | -     |              |                                                                                          |  |
| Quick Reference Guide for TransStudio       Guide de référence rapide pour       97%         Online       TransStudio Online 5       97%         Introduction       Introduction       100%         This document provides users with essential tasks associated with TransStudio Online (TSO) and assumes you are already familiar with the interface and basic software functions.       Ce document présente aux utilisateurs les tâches essentielles associées à TransStudio Online (TSO) et suppose que vous connaissez déjà l'interface et les fonctions de base du logiciel.       100%         Use the online help for more details.       Utilisez l'aide en ligne pour obtenir plus de détails.       100%         Claim a Submission       Demander une soumission       100%                                                                                                    | ŀ | TSO Essentials                                                                                                    | Rudiments de TSO                                                                                                    | 100%  |              |                                                                                          |  |
| Introduction       Introduction       100%         Introduction       Introduction       100%         This document provides users with essential tasks associated with TransStudio Online (TSO) and assumes you are already familiar with the interface and basic software functions.       Ce document présente aux utilisateurs les tâches essentielles associées à TransStudio Online (TSO) est suppose que vous conaissez déjà l'interface et les fonctions de base du logiciel.       100%         Use the online help for more details.       Utilisez l'aide en ligne pour obtenir plus de détails.       100%         Claim a Submission       Demander une soumission       100%                                                                                                    |   | Quick Reference Guide for TransStudio                                                                                                    |                                                                                                    | 97%   |              | OFRT:GIo                                                                                 |  |
| Introduction       Introduction       100%         This document provides users with essential tasks associated with TransStudio Online (TSO) and assumes you are already familiar with the interface and basic software functions.       Ce document présente aux utilisateurs les tâches essentielles associées à TransStudio Online (TSO) and assumes connaissez déjà l'interface et les fonctions de base du logiciel.       100%         Use the online help for more details.       Utilisez l'aide en ligne pour obtenir plus de détails.       100%         Claim a Submission       Demander une soumission       100%                                                                                                    |   | Online                                                                                                    | TransStudio Online 5                                                                                                    |       |              | OFRT:GIo                                                                                 |  |
| This document provides users with essential tasks associated with TransStudio Online (TSO) and assumes you are already familiar with the interface and basic software functions.       Ce document présente aux utilisateurs les tâches essentielles associées à TransStudio Online (TSO) et suppose que vous connaissez déjà l'interface et les fonctions de base du logiciel.       100%         Use the online help for more details.       Utilisez l'aide en ligne pour obtenir plus de détails.       100%         Claim a Submission       Demander une soumission       100%                                                                                                    | ŀ | Introduction                                                                                                    | Introduction                                                                                                    | 100%  |              | OFRT:Glo                                                                                 |  |
| essential taska associated with<br>TransStudio Online (TSO) and assumes<br>you are already familiar with the interface<br>and basic software functions.       Oce the ducting presente atx unitsateurs res<br>tâches essentialles associées à TransStudio<br>Online (TSO) and assumes<br>you are already familiar with the interface<br>and basic software functions.       Online (TSO) et suppose que vous<br>connaissez déjà l'interface et les fonctions<br>de base du logiciel.         Use the <u>online help</u> for more details.       Utilisez <u>l'aide en ligne</u> pour obtenir plus de<br>détails.       100%         Claim a <u>Submission</u> Demander une <u>soumission</u> 100%                                                                                                    |   |                                                                                                    |                                                                                                    |       |              | OFRT:GIo                                                                                 |  |
| Osse me onme neip for more details.     Ourse2 raide en ingue pour obteni plus de détails.       Claim a Submission     Demander une soumission     100%                                                                                                    |   | essential tasks associated with<br>TransStudio Online (TSO) and assumes<br>you are already familiar with the interface<br>and basic software functions. | tâches essentielles associées à TransStudio<br>Online (TSO) et suppose que vous<br>connaissez déjà l'interface et les fonctions |       |              | OFRT:GIO<br>From: Glossary<br>Source: submission<br>Target: soumission<br>Glossary: TMGR |  |
| Claim a Submission Demander une soumission 100%                                                                                                    |   | Use the online help for more details.                                                                                                    |                                                                                                    | 100%  | $\backslash$ | OFRT:Glo                                                                                 |  |
| Before you can access and work on your Ayant de nouvoir accéder à yos fichiers et 100%                                                                                                    |   | Claim a Submission                                                                                                    | Demander une soumission                                                                                                    | 100%  |              | OFRT:GIo                                                                                 |  |
|                                                                                                    | ŀ | Before you can access and work on your                                                                                                    | Avant de pouvoir accéder à vos fichiers et                                                                                      | 100%  |              | OFRT:GIo                                                                                 |  |
| ines, you must log in to ribject les traiter, yous devez yous connecter a                                                                                                    |   |                                                                                                    |                                                                                                    |       |              | OFRT:GIo                                                                                 |  |
| Director         (PD) and use the PD         Project Director         (PD) et utiliser le tableau           dashboardl.         de bordl de PD.         de bordl de PD.                                                                                                    |   |                                                                                                    |                                                                                                    |       |              | OFRT:GIo                                                                                 |  |

## Analyze Project Files

Project analysis compares source files to a connected translation memory (TM) to leverage reusable content. Use the **Analyze** action to assess files prior to translation or to pretranslate files.

To analyze project files:

1. In the Current Project view, click Analyze on the Project Files tab.

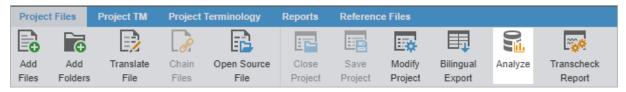

2. On the **Project Analyze** dialog, select the language pairs and files for analysis.

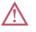

Verify that the TXLF file you want to analyze is not open in TXLF Editor. You cannot analyze an open file.

| Project Analyze              |            | ×                                                                   |  |  |  |  |  |  |  |
|------------------------------|------------|---------------------------------------------------------------------|--|--|--|--|--|--|--|
| Project Files ( 1 )          |            | Analysis Options                                                    |  |  |  |  |  |  |  |
| Project Languages/Files      | Word Count | Pretranslate 100 🜲 % matches and Copy all tags on segments when t 💌 |  |  |  |  |  |  |  |
| EN -> DE DE                  |            | Use primary MT on no match segments                                 |  |  |  |  |  |  |  |
| AdaptiveTranscheck.docx.txlf | 532        | Calculate analysis report percentage by:* Words ~                   |  |  |  |  |  |  |  |
|                              |            | Calculate internal fuzzy matches 75 🐥 % matches                     |  |  |  |  |  |  |  |
|                              |            | Include internal fuzzy matches with TM matches                      |  |  |  |  |  |  |  |
|                              |            | Lock segments with 100% matches from being edited                   |  |  |  |  |  |  |  |
|                              |            | Do not allow segments to be merged                                  |  |  |  |  |  |  |  |
|                              |            | Do not allow sources to be edited                                   |  |  |  |  |  |  |  |
|                              |            | Ignore translated segments in from report                           |  |  |  |  |  |  |  |
|                              |            | Ignore translated exact segments from report                        |  |  |  |  |  |  |  |
|                              |            | Report Settings                                                     |  |  |  |  |  |  |  |
|                              |            | Show only analysis report summary                                   |  |  |  |  |  |  |  |
|                              |            | C Export Report                                                     |  |  |  |  |  |  |  |
|                              |            | Report Name:" Adapt_Project_EN-DE analysis report                   |  |  |  |  |  |  |  |
|                              |            | Report Type:                                                        |  |  |  |  |  |  |  |
|                              |            | Report Location:* Browse                                            |  |  |  |  |  |  |  |
|                              |            | Translation Memory ( 2 )                                            |  |  |  |  |  |  |  |
|                              |            | TM Name Location                                                    |  |  |  |  |  |  |  |
|                              |            | ✓ = EN -> DE DE                                                     |  |  |  |  |  |  |  |
|                              |            | German_DE C:\Users\Documents\So                                     |  |  |  |  |  |  |  |
|                              |            | AdantiveTranscheck-G C+\Users\Documents\So                          |  |  |  |  |  |  |  |
|                              |            | Analyze Cancel                                                      |  |  |  |  |  |  |  |

### 3. Select options below the Analysis Options heading.

| Option                                                  | Action                                                                                                    |  |  |  |  |  |
|---------------------------------------------------------|----------------------------------------------------------------------------------------------------|--|--|--|--|--|
| Pretranslate                                            | Select to create translated TXLF files, based on <b>Pretranslate</b> options.                                                                                                    |  |  |  |  |  |
|                                                         | Note: Selecting <b>Pretranslate</b> is an optional step. The percentage defines the minimum leverage required to pre-translate a specific segment.                                                                                                    |  |  |  |  |  |
|                                                         | <ul> <li>% matches—Select the percentage of matches to pre-translate from the list.</li> </ul>                                                                                                    |  |  |  |  |  |
|                                                         | <ul> <li>Select one of the following actions from the drop-down list:</li> </ul>                                                                                                    |  |  |  |  |  |
|                                                         | <ul> <li>Copy all tags on segments when there is no TM match</li> </ul>                                                                                                    |  |  |  |  |  |
|                                                         | <ul> <li>Copy segment source to target when there is no TM match</li> <li>Do nothing</li> </ul>                                                                                                    |  |  |  |  |  |
|                                                         | • Select <b>Use primary MT on no match segments</b> to leverage machine translation (MT) matches for all segments that do not have a TM match. If you have TM matches, but do not select the TM before you click <b>Analyze</b> , the MT overwrites all target segments. |  |  |  |  |  |
| Calculate analysis report percentage by                 | Select an option from the drop-down menu to set the calculation percentage by either words or segments.                                                                                                    |  |  |  |  |  |
| Calculate internal fuzzy matches                        | Select to set the calculation percentage for internal partial matches, then optionally select <b>Include internal fuzzy matches with TM matches</b> .                                                                                                    |  |  |  |  |  |
| Lock segments with<br>100% matches from<br>being edited | Select to prevent the edit of 100% matches and the overwrite of the TM with those edits.                                                                                                    |  |  |  |  |  |

| Option                                       | Action                                                                         |
|----------------------------------------------|--------------------------------------------------------------------------------|
| Do not allow segments<br>to be merged        | Select to prevent the merging of translation units (TUs) during analysis.      |
| Do not allow sources to be edited            | Select to prevent an overwrite of the source segment with new edits.           |
| Ignore translated segments from report       | Do not consider target segments identified in the Analysis report.             |
| Ignore translated exact segments from report | Do not consider exact match target segments identified in the Analysis report. |

- 4. Select the format for the output report below the **Report Settings** heading.
  - a) (Optional) Click Show only analysis report summary.
  - b) (Optional) Click Export Report, then complete the required fields and select a location.
- 5. Select a TM below the Translation Memory heading.
- 6. Click Analyze.
- 7. On the Report File dialog, view the project files analysis.
- 8. Click **OK**.

## Run a Transcheck Report

Use a Transcheck Report to verify target segments and identify a variety of common errors within segments in the translated files.

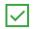

If you have specific terms you want Transcheck to ignore, you can mark those segments for exclusion in the Transcheck Report using the Transcheck All action. This reduces false positives during Transcheck error detection.

To run a Transcheck Report:

1. In the Current Project view, click Transcheck Report on the Project Files tab.

| Projec       | t Files        | Project TM        | Project        | Terminology         | Reports          | Referenc        | e Files           |                     |                 |                      |
|--------------|----------------|-------------------|----------------|---------------------|------------------|-----------------|-------------------|---------------------|-----------------|----------------------|
|              | ē              |                   | 8              |                     |                  |                 | <b>E</b>          | Ħ                   | 0) <del>j</del> |                      |
| Add<br>Files | Add<br>Folders | Translate<br>File | Chain<br>Files | Open Source<br>File | Close<br>Project | Save<br>Project | Modify<br>Project | Bilingual<br>Export | Analyze         | Transcheck<br>Report |

2. On the Project Transcheck dialog, select one or more files.

| Project Transcheck                 | ×                                                             |
|------------------------------------|---------------------------------------------------------------|
| Project Files (1)                  | Transcheck Tests                                              |
| Project Languages/Files Word Count | Configure desired check in <u>Preferences &gt; Transcheck</u> |
| EN -> DE DE                        | Report Settings                                               |
| Transcheck.docx.txlf 532           | Report Name:* Adapt_Project_EN-DE_Transch                     |
|                                    | Report Location:* C:\Users\Documents\Source Browse            |
|                                    | Glossary (1) Blocklist (1)                                    |
|                                    | Glossary Location                                             |
|                                    | EN -> DE DE                                                   |
|                                    | de-DE-TechDoc C:\Users\Documents                              |
|                                    |                                                               |
|                                    |                                                               |
|                                    | Run Transcheck Cancel                                         |

- To select the Transcheck Tests you want to conduct, click the underlined Preferences > Transcheck path name in Transcheck Tests. This link opens the Preferences dialog where you can configure the preferred settings for each Transcheck.
  - Consistency checks are accessible through the **Project Transcheck** dialog. Or click the **Preferences**

icon **The** on the Sidebar, then click **Transcheck** under **Current Project Preferences**.

- 1. **Source Consistency** Use to search for segments with the same target translation, but with different source segments.
- 2. **Target Consistency** Use to search for segments with same source segments, but with different target translations.

Select the appropriate check boxes to ignore differences such as case, numbers, tags, and white space for source and target file consistency checks. Click **OK** to return to the **Project Transcheck dialog.** 

- 4. Enter the **Report Name** and browse to select the **Report Location** folder, or accept the default settings.
- (Optional) If you want to enable the Glossary or Blocklist checks, select the location of the Glossary or Blocklist from the list on each tab.
- 6. Click Run Transcheck.

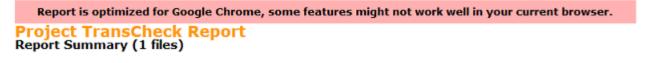

| File Name                                                | Errors in file (visible highlights) |
|----------------------------------------------------------|-------------------------------------|
| PD_en-de.docx.txlf                                       | 0                                   |
| Ignored Terminology Errors X Error Action Condition      | Instances                           |
| Highlight: Exact Match Fuzzy Match Exact (No Match)      | ☑ Fuzzy (No Match)                  |
| Toggle Global Search Filters Global search filter is OFF |                                     |

#### Project TransCheck Report - Wordfast1 - English - German Report Summary (1 file)

Report Summary (1 file) TransCheck ran successfully on 1 file and found 39 errors. Target Consistency Check ran successfully with 0 errors. Source Consistency Check ran successfully with 0 errors.

| File Name          | Total Number of Errors |
|--------------------|------------------------|
| PD_en-de.docx.txlf | 39                     |
| PD_en-de.docx.txlf |                        |

| ✓TransCheck          | 39 Errors |
|----------------------|-----------|
| Empty Target Check   | 0         |
| Edited Source Check  | 0         |
| Capitalization Check | 0         |
| Unedited Fuzzy Check | 11        |
| Edited Exact Check   | 3         |
| Spelling Check       | 16        |
| Tag Check            | 5         |
| Whitespace Check     | 4         |
| Repeated Words Check | 0         |

#### 

| Seg | Block | Source                | Target      | Score | Comment           |
|-----|-------|-----------------------|-------------|-------|-------------------|
| 6   | 1-6-1 | ACCESS REAL-TIME DATA | ZUGRIFF AUF | 75%   | Target contains a |

## Generate a Segment Changes Report

A Segment Changes Report provides you with the history of changes to a segment. You can run a Segment Changes Report on one or more project files.

Г

G

To generate a segment changes report:

1. In the **Current Project** view, select one or more project files from the list on the **Project Files** tab, then click **Segment Changes Report**.

| Projec       | t Files        | Project TM        | Project        | Terminology         | Reports          | Referenc        | e Files           |         |                      |                           |
|--------------|----------------|-------------------|----------------|---------------------|------------------|-----------------|-------------------|---------|----------------------|---------------------------|
|              | Ē              |                   | 8              |                     |                  |                 | <b>.</b>          |         | <b>1</b>             |                           |
| Add<br>Files | Add<br>Folders | Translate<br>File | Chain<br>Files | Open Source<br>File | Close<br>Project | Save<br>Project | Modify<br>Project | Analyze | Transcheck<br>Report | Segment Changes<br>Report |

If Hide Segment History was enabled in PD for the project file, then the **Segment Changes Report** button will be disabled.

2. On the Segment Changes Report dialog, select the languages or files to include in the report.

| Segment Changes Report |                  |                                                                                                    | ×             |
|------------------------|------------------|----------------------------------------------------------------------------------------------------|---------------|
| Project Files (1)      |                  | Report Settings                                                                                                    |               |
|                        | Word Count<br>29 | Show Columns:<br>Notes<br>Comments<br>Ratings<br>Post Edit Distance<br>Segment State<br>Enable Diff Highlight<br>Include 'State' only change segments in re<br>Show all segments (includes unmodified)<br>Show latest changes in each phase<br>Open report after export<br>Filter Phase-name(s):<br>Filter Phases before selected phase- | sport<br>v    |
|                        |                  | Report Location:*                                                                                                    | Browse        |
|                        |                  |                                                                                                    |               |
|                        |                  |                                                                                                    | Export Cancel |

3. Select options from the Report Settings panel.

| Option                                                  | Action                                                                                                    |
|---------------------------------------------------------|----------------------------------------------------------------------------------------------------|
| Show Columns                                            | Select the columns you want displayed by clicking the appropriate check boxes.<br>Comments, ratings, and notes each have their own column. Blank columns<br>indicate the feature you selected is not available or there is no data related to that<br>option for the segment.                                                                                                    |
|                                                         | <ul> <li>Notes, Comments, and Ratings—Translators and reviewers each have their own notes column. Only reviewers can add comments and ratings.</li> <li>Post Edit Distance—Compares new target content to prior target content and determines how different they are, down to character additions and deletions.</li> <li>Segment State—Displays the current and previous states of the segment across linguistic and review phases.</li> </ul> |
| Enable Diff Highlight                                   | Select to compare differences between new target content to prior target content.<br>Red strike-through highlights indicate deletions and green highlights indicate new content.                                                                                                    |
| Include 'State' only<br>change segments in<br>report    | Select to show segments that have state only modifications in the Target Revisions table.                                                                                                    |
| Show all segments (includes unmodified)                 | Select to download all segments in the Segment Changes Report, regardless of any change to the target segment.                                                                                                    |
| Show latest changes in each phase                       | Select to include the latest content from a specific workflow phase, regardless of total number of revisions for that phase.                                                                                                    |
| Filter Phase-name(s)                                    | Filter content in the report by a specific workflow phase by selecting that phase from the drop-down list. You will need to select this option or the next one prior to export.                                                                                                    |
| Filter Process-name(s)                                  | Filter content in the report by a specific process, such as <b>No Review</b> or <b>Review</b> from the drop-down list. This option can be inclusive, so you can select several processes. You will need to select this option or the one previous prior to export.                                                                                                    |
| Include all phases<br>before selected phase-<br>name(s) | (Optional) Select this option to include all phases prior to the selected phase name.                                                                                                    |
| Custom Report Name                                      | (Optional) Enter a unique name for the report if it requires customization.                                                                                                    |
| Report Location                                         | Browse and select the file location for saving the segment changes report.                                                                                                    |
|                                                         |                                                                                                    |

#### 4. Click Export.

5. On the Segment Changes Summary dialog, verify the names of the files you chose to include, then click OK.

| Segment Changes S | ummary   |                    | ×                  |
|-------------------|----------|--------------------|--------------------|
| Filename          | Segments | Source segments ch | Target segments ch |
| Wordfast1_Tran    | 26       | 0                  | 0                  |
| PD_en-de.docx     | 32       | 0                  | 4                  |
| PD_en-de.docx     | 32       | 0                  | 6                  |
|                   |          |                    | ОК                 |

6. Open the Segment Changes Report in a new browser window, then close the browser window when you are done.

#### Segment Changes Report

| Phase      | Weighted Edit Distance <sup>1</sup> | мт                 |          | Total |          | Total Segments Modified |          | Estimated         |
|------------|-------------------------------------|--------------------|----------|-------|----------|-------------------------|----------|-------------------|
|            | weighted Eait Distance              | Words <sup>2</sup> | Segments | Words | Segments | Modified %              | Segments | Time <sup>3</sup> |
| FE-1       | 0.00%                               | 669                | 57       | 742   | 73       | 0.00%                   | 0        | 00:00:00          |
| Proof-1    | 1.99%                               | 669                | 57       | 742   | 73       | 15.07%                  | 11       | 00:07:57          |
| PostEdit-1 | 20.21%                              | 642                | 53       | 742   | 73       | 72.60%                  | 53       | 00:06:37          |

<sup>1</sup>Weighted Edit Distance = Average PED (Post Edit Distance) of all MT segments

<sup>2</sup> AT word count = All MT Segments including modified and un-modified <sup>3</sup>Only includes time actively spent on modifying segments. (Note: does not include time spent in open segments which are not modified) Time spent reading segments if the segment was not opened in the Editor is not included. Time spent researching concepts or topics is not included, this is known and taken into account.

#### **File Summary**

|                                                                                     | МТ                 | Tot      | tal   | Total Segmer | Estimated  |          |                   |
|-------------------------------------------------------------------------------------|--------------------|----------|-------|--------------|------------|----------|-------------------|
| File                                                                                | Words <sup>2</sup> | Segments | Words | Segments     | Modified % | Segments | Time <sup>3</sup> |
| □ Quality Month Mailer v4 Bilingual-<br>MS Word_TXLF-es-<br>US#PR_BHMXVS#.docx.txlf | 669                | 57       | 742   | 73           | 78.08%     | 57       | 00:14:34          |

| Phase      | Weighted Edit Distance <sup>1</sup> | м                  | т        | Tot   | al       | Total Segme | Estimated |                   |
|------------|-------------------------------------|--------------------|----------|-------|----------|-------------|-----------|-------------------|
| FildSe     | weighted Eult Distance              | Words <sup>2</sup> | Segments | Words | Segments | Modified %  | Segments  | Time <sup>3</sup> |
| FE-1       | 0.00%                               | 669                | 57       | 742   | 73       | 0.00%       | 0         | 00:00:00          |
| Proof-1    | 1.99%                               | 669                | 57       | 742   | 73       | 15.07%      | 11        | 00:07:57          |
| PostEdit-1 | 20.21%                              | 642                | 53       | 742   | 73       | 72.60%      | 53        | 00:06:37          |

| ID | Source               |                                                                       | Target            | Score | Reviewer Comments                                                                            | Ratings | Translator<br>Notes | Edit<br>Distance | State                 |
|----|----------------------|-----------------------------------------------------------------------|-------------------|-------|----------------------------------------------------------------------------------------------|---------|---------------------|------------------|-----------------------|
| 1  | Sample Document (Sed | reviewer (Review-1)<br>Sun Feb 06 2022<br>12:16:07 GMT-0700           | Sample Document   | -     |                                                                                              |         |                     | 4                | signed-off            |
|    |                      | translator<br>(Translation-1)<br>Sat Feb 05 2022<br>13:24:31 GMT-0700 | Sample-Document   | •     |                                                                                              |         |                     | 50               | translated            |
|    |                      | *leverager*<br>(unknown)<br>Fri Feb 04 2022<br>14:34:04 GMT-0700      |                   | -     |                                                                                              |         |                     | -                | needs-<br>translation |
| 2  | Headings             | reviewer2 (Review-<br>1)<br>Sun Feb 06 2022<br>14:36:37 GMT-0700      | Headings (1993)   |       |                                                                                              |         |                     | 2                | signed-off            |
|    |                      | reviewer (Review-1)<br>Sat Feb 05 2022<br>14:36:37 GMT-0700           | Headings (1995)   | -     |                                                                                              |         |                     | •                | reviewed              |
|    |                      |                                                                       | BBB Headings (BBB | -     | garam<br>(Review-2)<br>Fri Feb 04 2022<br>16:09:39 GMT-<br>0700<br>comments, new<br>comments |         |                     | -                | -                     |
|    |                      |                                                                       | Bas Headings (Bas | -     | reviewer (Review-<br>1)<br>Fri Feb 04 2022<br>15:08:16 GMT-<br>0700<br>comments              |         |                     | -                | -                     |
|    |                      | translator<br>(Translation-1)<br>Fri Feb 04 2022<br>14:36:37 GMT-0700 | Headings          |       |                                                                                              |         |                     | 25               | translated            |
|    |                      | *leverager*<br>(unknown)<br>Fri Feb 04 2022<br>14:34:04 GMT-0700      |                   | •     |                                                                                              |         |                     | •                | needs-<br>translation |

12 12 Go to Report Summary

## Generate an Export Notes Report

The Notes Report contains all notes added to the bilingual project files. It can be exported to HTML or MS Word.

To generate an Export Notes Report:

1. In the Current Project view, click Export Notes Report on the Project Files tab.

| Projec       | t Files        | Project TM        | Project Terminology |                     | Project TM Project Tern |                      | Reports                   | Reference Files        |  |  |
|--------------|----------------|-------------------|---------------------|---------------------|-------------------------|----------------------|---------------------------|------------------------|--|--|
|              | Ē              |                   | 8                   |                     |                         |                      | <b></b>                   | -                      |  |  |
| Add<br>Files | Add<br>Folders | Translate<br>File | Chain<br>Files      | Open Source<br>File | Analyze                 | Transcheck<br>Report | Segment Changes<br>Report | Export Notes<br>Report |  |  |

2. On the Export Notes Report dialog, select one or more project language files.

| Ехро         | rt Notes Report                        |            |                          |                                  | ×      |
|--------------|----------------------------------------|------------|--------------------------|----------------------------------|--------|
| Pro          | oject Files ( 4 )                      |            | Report Settings          |                                  |        |
| $\checkmark$ | Project Languages/Files                | Word Count | Export notes as:         |                                  |        |
| $\bowtie$    |                                        |            | Word                     |                                  |        |
|              | PD_en-de.docx.txlf                     | 175        | <ul> <li>Html</li> </ul> |                                  |        |
|              | 📄 PD_en-de3.docx.txlf                  | 214        | Report Location:*        | C:\Users\Desktop\WF_Test_reports | Browse |
|              | 📄 PD_en-de31.docx.txlf                 | 214        |                          |                                  |        |
|              | PD_en-de2.docx1.txlf_de_notes.doc.txlf | 10         |                          |                                  |        |
|              |                                        |            |                          |                                  |        |
|              |                                        |            |                          | Export                           | Cancel |

- 3. Browse and select the Report Location destination, then click Export.
- 4. On the Export Notes Summary dialog, click OK.

| Filename                 | Segments | Segments with Notes |
|--------------------------|----------|---------------------|
| Sample_1.docx1.txml.txlf | 37       | 3                   |
| Sample_3.docx.txml.txlf  | 37       | 1                   |
| Sample_2.docx1.txml.txlf | 37       | 0                   |

The notes report saves to the specified location.

# Clean Up a Project

After you have translated project files, you can clean them and update the translation memory (TM). The **Clean Up** action converts the bilingual TXLF files into translated target files with the file format of the source.

To clean up the project and update the TM:

1. In the Current Project view, click Cleanup on the Project Files tab.

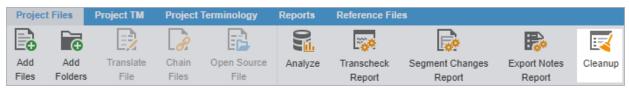

2. On the **Project Cleanup** dialog, select a language or languages.

| Project Cleanup                                    |                          |                      |                                                 | ×                                |  |  |  |  |  |
|----------------------------------------------------|--------------------------|----------------------|-------------------------------------------------|----------------------------------|--|--|--|--|--|
| Project Clean Up<br>Select the options that you wo | ould like to use to writ | te translated segmer | nts to TM and create                            | translated files                 |  |  |  |  |  |
| Select languages to cleanup    All Language Pairs  |                          |                      | Add language suffix to the translated file name |                                  |  |  |  |  |  |
| Select TM(s) to Update                             |                          |                      |                                                 |                                  |  |  |  |  |  |
| Symbolic Name                                      | Туре                     | Source               | Target                                          | Path                             |  |  |  |  |  |
| German_DE                                          | local                    | en-US                | de-DE                                           | C:\Users\lzielsdorf\Documents\So |  |  |  |  |  |
| AdaptiveTranscheck-German                          | local                    | en                   | de-DE                                           | C:\Users\lzielsdorf\Documents\So |  |  |  |  |  |
|                                                    |                          |                      |                                                 |                                  |  |  |  |  |  |
|                                                    |                          |                      |                                                 | Clean Up Cancel                  |  |  |  |  |  |

All Language Pairs Click to clean up all language pairs for the project.

**Specific Language Pairs** Click to clean up only the language pairs you specify from the drop-down list.

Single Language Pair Click to clean up only one language pair you select from the drop-down list.

- 3. Specify the location for the translated files from the drop-down list.
- 4. (Optional) Select Create subfolders by language.
- 5. (Optional) Select Add language suffix to the translated file name.
- 6. Select TM Overwrite Options from the drop-down list.
- 7. (Optional) Enable Add attribute, then enter that attribute in the attribute field.
- 8. (Optional) Enable Add file name as attribute to add the file name to the file attributes.
- (Optional) Enable Overwrite private TUs (WFServer TM only) if you are connected to a Wordfast Server TM and want to overwrite the private translation units (TU).
- 10. Select the **TM(s) to Update** from the table.

#### 11. Click Clean Up.

All the options selected for the Project Cleanup dialog settings are remembered for the current project and will not apply to other existing projects or new projects.

12. On the Info dialog, click OK.

When the cleaned files are saved at the designated location, a message displays indicating that the cleanup finished successfully.

### Remove a File

Use these steps to remove one or more files from a project.

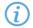

You can add a removed file back into a current project. Retrieve removed files from the project folder on your computer using the **Add Files** action.

To remove a file from a project:

1. In the Current Project view, select one or more files, then click Remove File(s) on the Project Files tab.

| Projec | t Files | Project TM | Project | Terminology Rep | orts Referen | ce Files |               |         |         |         |
|--------|---------|------------|---------|-----------------|--------------|----------|---------------|---------|---------|---------|
|        | Ē       |            | 8       |                 |              | <b>I</b> | E <u>**</u> * |         |         |         |
| Add    | Add     | Translate  | Chain   | Segment Changes | Export Notes | Cleanup  | Recalculate   | Import  | Export  | Remove  |
| Files  | Folders | File       | Files   | Report          | Report       |          | Progress      | Package | Package | File(s) |

2. On the **Remove** dialog, choose a removal option.

| Remove                                                                                                | ×           |
|----------------------------------------------------------------------------------------------------|-------------|
| Remove from the list only     Remove from the list and move the following resources to Archive folder | #<br>3<br>7 |
| Please note that the following resources will be moved from their current folder into Archive folder  | þ.          |
| Resources #                                                                                           | #           |
| TXLF Files 3                                                                                          |             |
| Source Files 7                                                                                        |             |
| •                                                                                                    | •           |
| OK Cano                                                                                               | el          |

#### Remove from the list only

Click to remove the selected files from the file list without moving them to an Archive folder.

Remove from the list and move the following resources to Archive folder

Click to remove the selected files from the file list and to move them into a local Archive folder. When this option is selected, a warning displays to alert you that this option physically moves the files from their current project folder into an Archive folder.

#### 3. Click **OK**.

The files are removed from the current project.

# 7. Manage Submission Files

Once you have a project set up in Wordfast Pro, you are ready to work with the files. Access the project files from the **Current Project** view. When you open a TXLF file, the view switches to the **TXLF Editor** view. In the **TXLF Editor** view, you can translate, review, temporarily combine files by chaining them together, and work with translation memories and terminology lists.

# Save a File

As you work on a file, frequently save your changes to a local folder.

To save a file:

1. Click the **File** tab, if you are not already on it, and then click the **Save File as Translated**, **Save** or **Save As** button.

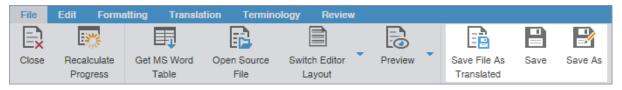

| Save File As Translated | Select to save the translated file to a local folder.                       |
|-------------------------|-----------------------------------------------------------------------------|
| Save                    | Select to save the .TXLF file to a local folder with the existing filename. |
| Save As                 | Select to save the .TXLF file to a local folder under a different name.     |

A progress bar is displayed. After successful completion, the file is updated in a local folder.

2. (Optional) Continue with your translation or review. When you have finished, it is time to complete the file.

# Chain Files

To combine multiple files and view them as a single file, use **Chain Files**. For example, if you are translating or reviewing ten files with ten segments each, you can temporarily chain them into a single file of 100 segments. Chaining files is particularly useful when working with duplicate or similar content among files.

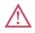

You cannot export or save chained files as a single TXLF file.

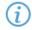

You can open and work on a single chained file or multiple sets of chained files in the **TXLF Editor** view. Each chained file displays on its own tab.

#### To chain files:

G

1. In the Current Project view, on the **Project Files** tab, select a set of files, then click **Chain Files**.

i Use Shift+Click to select sequential files or Ctrl+Click to select individual files.

| Project      | t Files                                              | Project TM        | Project        | Terminology         | Reports          | Refere         | ence File | 88             |                     |         |     |                |                   |   |                      | <b>^</b> : | × |
|--------------|------------------------------------------------------|-------------------|----------------|---------------------|------------------|----------------|-----------|----------------|---------------------|---------|-----|----------------|-------------------|---|----------------------|------------|---|
| B            | Ĩ.                                                   |                   | 8              | <b>B</b>            | F                | E              | E         | ¢              | Ħ                   |         | [   | <del>م</del> ه | E.                | è |                      | :          | = |
| Add<br>Files | Add<br>Folders                                       | Translate<br>File | Chain<br>Files | Open Source<br>File | Close<br>Project | Save<br>Projec |           | odify<br>oject | Bilingual<br>Export | Analyze |     | eport          | Segment C<br>Repo | ~ |                      | :          | = |
| Files        |                                                      |                   |                |                     |                  |                | Wo        | TXLF           | File Locatio        | Cre     | Las | Comple         | ete               | ۲ | $\uparrow\downarrow$ | ≡          |   |
| - <b>1</b>   | EN -> DE                                             |                   |                |                     |                  |                |           |                |                     |         |     |                |                   |   |                      |            |   |
|              | Sample-File_en-de-Captive_Word-Docs-de#HN#.docx.txlf |                   |                |                     |                  |                |           | C:\U           | sers\Publi          | 20      | 20  |                | 69%               |   |                      |            |   |
|              | Sample                                               | 2_Sample-File     | _en-de.doc     | x.bdf               |                  |                | 193       | C:\U           | sers\Publi          | 20      | 20  |                | 6%                |   |                      |            |   |
|              | Sample                                               | 4_Sample-File     | _en-de.doc     | x.bdf               |                  |                | 197       | C:\U           | sers\Publi          | 20      | 20  |                | 15%               |   |                      |            |   |
|              | Sample                                               | -File_en-de-Ca    | ptive_Wor      | d-Docs-de#HN#1      | .docx-004.tx     | lf             | 19        | C:\U           | sers\Publi          | 20      | 20  |                | 100%              |   |                      |            |   |
|              | 📄 Adaptiv                                            | eTranscheck1_     | _de-DE_se      | gment_changes.h     | tml.txlf         |                | 22        | C:\U           | sers\Publi          | 20      | 20  |                | 0%                |   |                      |            |   |
|              | Sample                                               | -File_en-de-Ca    | ptive_Wor      | d-Docs-de#HN#1      | .docx-002.tx     | lf             | 7         | C:\U           | sers\Publi          | 20      |     |                | 57%               |   |                      |            |   |
|              | Sample                                               | -File_en-de-Ca    | ptive_Wor      | d-Docs-de#HN#.      | docx.txlf.doc    | c.txlf         | 695       | C:\U           | sers\Publi          | 20      |     |                | 0%                |   |                      |            |   |
|              | Sample                                               | -File en-de-Ca    | ntive Wor      | d-Docs-de#HN#3      | .docx1.txlf      |                | 188       | C:\U           | sers\Publi          | 20      |     | -              | 3%                |   |                      |            |   |

The chained file opens in the **TXLF Editor**.

To determine the related file name for a segment, hover over the segment ID.

| Chai | ned Files 1 ×                                                                                               |         |             | ø                                                                                                    |
|------|----------------------------------------------------------------------------------------------------|---------|-------------|----------------------------------------------------------------------------------------------------|
| K So | ource or Target   Match Case Regex Enter text to filter                                                     | Filter: | Select sr 👻 | Q )                                                                                                    |
| ID   | English (United States) -> French (Canada)                                                                  | Score   | Status      |                                                                                                    |
| 1    | English ()                                                                                                  |         | ଚ           | Image: A state of the state of the state |
| 2    | TSO Essentials<br>Rudiments de TSO                                                                          |         | Ð           | 1                                                                                                    |
| 3    | Quick Reference Guide for TransStudio Online Bilingual_TSO_QRG_Adapted_FRCA-EnColumnOnly.docx Studio Online |         | ච           | ~                                                                                                    |
| 4    | Introduction                                                                                                |         | Ð           | 1                                                                                                    |
|      | This document provides users with essential tasks                                                           |         | Ð           | •                                                                                                    |

2. Click a segment to make it the active segment.

#### The file name changes from the chained name to the source file name of the active segment.

| Chai | ned-Sample2_Sample-File_en-de.docx.txlf ×                                                       |       |   |        |     | 0 |
|------|-------------------------------------------------------------------------------------------------|-------|---|--------|-----|---|
| < s  | ource or Target   Match Case Regex Enter text to filter segme  Filter: Select special filter(s) | -     | Q | øх     | Sor | > |
| ID   | English -> German                                                                               | Score |   | Status |     |   |
| 1    | TRANSLATION MANAGEMENT.                                                                         |       |   |        | 1   | Î |
| 0    | MADE SIMPLE.                                                                                    |       |   |        |     |   |
| 2    |                                                                                                 |       |   |        | ~   |   |
| 3    | STREAMLINE PROJECT MANAGEMENT                                                                   |       |   |        |     |   |
| 5    |                                                                                                 |       |   |        | ~   |   |
|      | INTEGRATE WITH ANY SYSTEM                                                                       |       |   |        |     |   |
| 4    |                                                                                                 |       |   |        | 1   |   |
| -    | WORK WITH MULTIPLE VENDORS                                                                      |       |   |        |     |   |
| 5    |                                                                                                 |       |   |        | 1   |   |
| 0    | ACCESS REAL-TIME DATA                                                                           |       |   |        |     |   |
| 6    |                                                                                                 |       |   |        | ~   | + |
| _    |                                                                                                 |       |   |        | -   | 1 |

#### 3. From the File tab, click Save.

If you need to review the files again, the chained files will open in the same order you saved them.

The segments are saved in the chained file and restored to their original files without the chained format. The progress for each individual file will show on the Progress tab.

### Translate a File

Save your work often by clicking Save on the File tab or by pressing Ctrl+S.

To translate a file:

i

1. On the Project Files tab, select a file, then click Translate File or double-click the file name to open it.

| Project Files |                | Project TM        | Project        | Project Terminology |                  | Reference       | e Files           | ? ? ?               |  |
|---------------|----------------|-------------------|----------------|---------------------|------------------|-----------------|-------------------|---------------------|--|
|               | <b>⊡</b>       |                   | 8              |                     |                  | E               | <b>E</b>          | Ħ                   |  |
| Add<br>Files  | Add<br>Folders | Translate<br>File | Chain<br>Files | Open Source<br>File | Close<br>Project | Save<br>Project | Modify<br>Project | Bilingual<br>Export |  |

2. Select a target segment and enter the translation. If you have a translation memory (TM) added to the project, you can leverage translations from it.

| *QR  | *QRG-En-FrCa.xisx ×                                                                                                    |                                                                                                    |           |            |   |   |  |  |  |  |  |  |
|------|----------------------------------------------------------------------------------------------------|----------------------------------------------------------------------------------------------------|-----------|------------|---|---|--|--|--|--|--|--|
| < So | ource or Target 🔹 📃 Match C                                                                                                    | ase Regex Enter text to filter 💌                                                                                                    | Filter: S | elect sr 👻 | Q | Σ |  |  |  |  |  |  |
| ID   | English (United States)                                                                                                    | French (Canada)                                                                                                    | Score     | Status     |   |   |  |  |  |  |  |  |
| 3    | TransStudio Online                                                                                                    | ,<br>pour TransStudio Online 5                                                                                                    | 97%       |            | 1 | ^ |  |  |  |  |  |  |
| 4    | Introduction                                                                                                    | Introduction                                                                                                    | 100%      |            | ~ |   |  |  |  |  |  |  |
| 5    | This document provides<br>users with essential tasks<br>associated with<br>TransStudio Online (TSO)<br>and assumes you are<br>already familiar with the<br>interface and basic<br>software functions. | Ce document présente<br>aux utilisateurs les tâches<br>essentielles associées à<br>TransStudio Online (TSO)<br>et suppose que vous<br>connaissez déjà l'interface<br>et les fonctions de base<br>du logiciel. |           |            | ~ | ~ |  |  |  |  |  |  |

 Once you are satisfied with the translation, click Next Segment or Alt + Down Arrow. This action updates the TM and moves to the next target segment. The segment state changes to Translated. Segments that are changed to Translated are calculated on the Progress Bar at the bottom of the window.

```
Segments: 24/33 | Segment (Src/Tgt/Max): 11/28/- | Paragraph (Src/Tgt/Max): 29/28/- 69% Translated (57 words left)
```

# **Translate Segments**

When you convert a file to a translatable format, all complete sentences become separate segments, often divided by formatting or punctuation. Segments may be sentences, words, or numbers, depending on the formatting of the source file. After you save the segment translations, the application commits the segment translations to the translation memory (TM). Leveraging the TM automatically and consistently reduces the time and expense of future translations by translating reoccurring words and phrases.

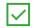

To facilitate rapid use of language-specific quotation marks, punctuation, and white space, select **Enable Smart Quotes** in **Preferences > General Preferences > Segment**.

You can choose from two layout views for your TXLF Editor workspace.

- Table view This layout view displays the source segment to the left and the target segment to the right.
- Stacked view This layout view displays the source segment row directly above the target segment in a spanned row.

You can select either layout view by clicking the drop-down list for the **Switch Editor Layout** action on the **File** tab.

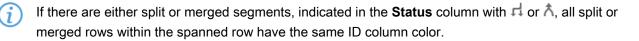

| ID | English (United States) -> French (Canada)                                                 | Score | Status |   |   |
|----|--------------------------------------------------------------------------------------------|-------|--------|---|---|
| 2  | TSO Essentials Tag1 Quick Reference Guide for<br>TransStudio Online                        |       | ∕₹⊓    | ~ | • |
|    | Rudiments de TSO Tag1Guide de référence rapide<br>pour TransStudio Online                  |       |        |   |   |
| 3  | Introduction                                                                               | MT    |        | ~ |   |
|    | This document provides users with essential tasks associated with TransStudio Online (TSO) |       | ų      |   |   |
|    | Ce document présente aux utilisateurs les tâches                                           |       |        |   | - |

TRANSLATE SEGMENTS

### Translate All Segments

The Translate All option completes the translation of all segments by leveraging content in the connected TMs.

To translate a project file using Translate All:

- 1. In TXLF Editor view, click in a segment.
- 2. On the Translation Tab, click Translate All.

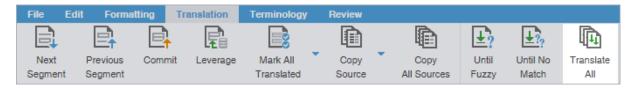

This action leverages content in the connected TM and populates the target segments with translations. When this process is complete, the screen refreshes and displays the results in the target column. The segment states are all changed to Translated. The progress bar indicates the percentage of translation complete.

| Translation Tools |                                                                       | ^                              |
|-------------------|-----------------------------------------------------------------------|--------------------------------|
| $EN\toDE$         | Segments: 2/2 Segment (Src/Tgt/Max): N/A Paragraph (Src/Tgt/Max): N/A | 100% Translated (0 words left) |

#### TRANSLATE SEGMENTS

### **View Segment History**

In **TXLF Editor**, view the record of segment changes to the open file on the **Segment History** tab of the **Editor** pane. Changes to segments include segment updates, and lock actions.

|           |       |                                            | · · · · · · · · · · · · · · · · · · · |          |                                      |            |  |  |  |  |
|-----------|-------|--------------------------------------------|---------------------------------------|----------|--------------------------------------|------------|--|--|--|--|
| TM Lookup | Notes | Segment History                            | Metadata                              | Transche | ck (0)                               |            |  |  |  |  |
| Туре      | Value |                                            |                                       |          | Score                                | Modificati |  |  |  |  |
| Target    |       | le travailler su<br>sion, vous de<br>der.  | nier de                               | 100+%    | 2018/0 •<br>8/27<br>08:57:0<br>3 MDT |            |  |  |  |  |
| Target    |       | le travailler su<br>sion, vous dev<br>ler. | nier de                               |          | 2018/0<br>2/19<br>13:25:2<br>4 MST   |            |  |  |  |  |
| 4         |       |                                            |                                       |          |                                      | E E        |  |  |  |  |
| $EN\toDE$ |       | Segment (Src/Tgt/Max): 76/103/-            |                                       |          |                                      |            |  |  |  |  |

#### TRANSLATE SEGMENTS Commit to the TM

Once you have finished translating some or all of the file segments, update the translation memory (TM) with your translation. This requires committing some or all of the translated target segments to the TM.

To update the translation memory:

- 1. In the TXLF Editor view, choose one of the following:
  - To commit a single segment to the TM, select a segment, then select **Commit** on the **Translation** tab.
  - To commit all segments in the file to the TM, select Commit All on the Translation tab.

| File   | Edit Forma | tting T          | ranslation | Terminology | Review |        |             |             |                |
|--------|------------|------------------|------------|-------------|--------|--------|-------------|-------------|----------------|
|        | Ē          | E <mark>1</mark> | R          |             | Ē      | 0¥     | 05          |             | 0 <del>)</del> |
| Next   | Previous   | Commit           | Leverage   | Mark All    | Сору   | Commit | Concordance | Machine     | Analyze        |
| Segmen | t Segment  |                  |            | Translated  | Source | All    | Search      | Translation |                |

2. (Optional) Verify that the updates you committed to the TM have a purple highlight.

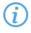

The highlighted color can be selected in the **General Preferences** from the **Colors** option by selecting the listed **Committed into TM** item.

3. (Optional) If you are updating the TM for the current segment only, continue your work and repeat as often as necessary until you have committed all translated segments to the TM.

### TRANSLATE SEGMENTS

### **Copy Source Content**

To copy source content to the target:

- 1. In the **TXLF Editor** view, select a source segment.
- 2. To copy the source content, choose one of the following:
  - On the Translation tab, select Copy Source.
  - As a shortcut, press Alt+S to copy the source content.
- 3. Select a copy action from the resulting drop-down menu.

| File I          | Edit Forma          | itting T         | Franslation | Terminology            | Review         |                     |                |                         |                  |
|-----------------|---------------------|------------------|-------------|------------------------|----------------|---------------------|----------------|-------------------------|------------------|
|                 | E,                  | E <mark>1</mark> | R           |                        |                |                     | <b>±</b> ?     | <u>↓</u> ? <sub>?</sub> |                  |
| Next<br>Segment | Previous<br>Segment | Commit           | Leverage    | Mark All<br>Translated | Copy<br>Source | Copy<br>All Sources | Until<br>Fuzzy | Until No<br>Match       | Translate<br>All |

| Option                                        | Action                                                                                                    |
|-----------------------------------------------|----------------------------------------------------------------------------------------------------|
| Copy Source                                   | Select to copy from source all content and tags to the target.                                                              |
| Copy Source Text                              | Select to copy only content from source to the target.                                                                      |
| Copy Source, Tags and Term<br>Translations    | Select to copy from source to target all content text, its tags, and translated concordance glossary terms.                 |
| Copy Source and Term<br>Translations          | Select to copy from source to target all content text and translated concordance glossary terms.                            |
| Copy Source, Tags, Source and<br>Target Terms | Select to copy from source to target all content text, its tags, and both source and translated concordance glossary terms. |
| Copy Source with Source and<br>Target Terms   | Select to copy all source and translated concordance glossary terms to the target.                                          |

The specified source content is copied to the selected target.

#### TRANSLATE SEGMENTS

### **Copy All Source Segments**

To copy all source segments to all target segments:

1. In the TXLF Editor view, on the Translation tab, click Copy All Sources.

| File I  | Edit Forma | tting T          | Translation | Terminology | Review |   |             |            |                    |           |
|---------|------------|------------------|-------------|-------------|--------|---|-------------|------------|--------------------|-----------|
|         | <b>e</b>   | E <mark>1</mark> | R           |             |        |   | Ð           | <b>±</b> ? | <u><b>⊥</b>?</u> ? | <b>I</b>  |
| Next    | Previous   | Commit           | Leverage    | Mark All    | Сору   | • | Сору        | Until      | Until No           | Translate |
| Segment | Segment    |                  |             | Translated  | Source |   | All Sources | Fuzzy      | Match              | All       |

All source segments are copied to all segments in the target column.

2. (Optional) Begin translation in the target column.

### TRANSLATE SEGMENTS Split or Merge a Segment

You can split or merge an existing segment to change segmentation. This is particularly useful for certain file types or for languages where the next segment content may need to precede the previous segment. The best time to split or merge a segment is early in the translation process.

To split or merge a segment:

- 1. In the **TXLF Editor** view, select the segment to split or merge.
- 2. On the Translation tab, select Merge or Split.

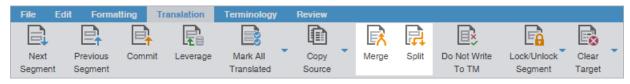

The segment is merged or split and the segment **Status** column contains either the **Merge** icon  $\Lambda$  or the **Split** icon H, respectively. If the merge includes an entire paragraph, this is denoted with the **Merge Paragraph** icon  $\Lambda$ .

| ID | English (United States) -> French (Canada)        | Score | Status         |   |   |
|----|---------------------------------------------------|-------|----------------|---|---|
|    |                                                   |       |                |   |   |
|    | TSO Essentials Tag1 Quick Reference Guide for     |       | λ <sub>n</sub> |   |   |
| 2  | TransStudio Online                                |       |                |   |   |
| 2  | Rudiments de TSO Tag1 Guide de référence rapide   |       |                | ~ |   |
|    | pour TransStudio Online                           |       |                |   |   |
| 3  | Introduction                                      | МТ    |                | , |   |
| 3  | Introduction                                      | MI    |                | ~ |   |
|    | This document provides users with essential tasks |       | ц              |   |   |
|    | associated with TransStudio Online (TSO)          |       |                |   |   |
|    | Ce document présente aux utilisateurs les tâches  |       |                |   | • |

#### TRANSLATE SEGMENTS

### Lock a Segment

You can lock a segment to prevent any further changes to that segment. The best time to lock a segment is when the translation is complete and the reviewer has confirmed the content after proofreading it. The **Commit** action still updates the translation memory (TM) with the target segment content.

To lock a segment:

- 1. Optionally, in the **TXLF Editor** view, use the table filter to filter out all unwanted segments.
- 2. In the TXLF Editor view, select the segment to lock.

- 3. On the **Translation** tab, select the **Lock/Unlock Segment** drop-down and select one of the two options:
  - Lock/Unlock Segment locks or unlocks a single selected segment.
  - Lock/Unlock All Segments locks or unlocks all segments. If the table filter was used to filter segments, only the filtered segments are locked or unlocked. When Lock/Unlock All Segments is selected, a warning dialog is displayed warning that all segments will be locked or unlocked; select Yes to continue.

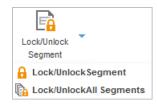

<sup>a</sup> is displayed in the segment **Status** column to indicate the segment or segments are locked.

### TRANSLATE SEGMENTS Clear Target Segments

To clear target segments:

- 1. In the TXLF Editor view, select a target segment.
- 2. On the Translation tab, select Clear Target.

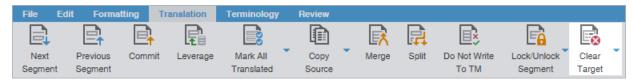

- 3. From the drop-down menu, select one of the following options:
  - To clear the selected target segment, select Clear Target.
  - To clear all target segments, select Clear All Targets.
- 4. On the Clear Current Segment Target dialog, select Yes to agree to the target content removal.

The target content is removed.

# TRANSLATE SEGMENTS Do Not Write To TM

Translators or reviewers can use the **Do Not Write To TM** action to prevent a segment from being added to the translation memory (TM).

To prevent a segment from being added to the TM:

- 1. In the TXLF Editor view, place your cursor in a translation segment..
- 2. On the Translation tab, select Do Not Write To TM, or press Alt + Enter.

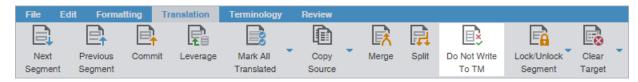

The TM is not updated with the target segment content.

The <sup>\$</sup> icon is displayed in the segment **Status** column.

3. (Optional) To later remove the restriction so the segment can be added to the TM, select **Do Not Write To TM** again.

## Find and Replace Content

Use Find/Replace to search for and replace text in translated content.

To find and replace content in a file:

- 1. In the **TXLF Editor** view, click the **Edit** tab.
- 2. Click Find/Replace.

| File        | Edit | Format | ting | Translation | Termi             | nology           | Review            |                |                  |                               | 🕜 ^ X |
|-------------|------|--------|------|-------------|-------------------|------------------|-------------------|----------------|------------------|-------------------------------|-------|
| <b>Undo</b> | Redo | Cut    | Сору | Paste       | Find /<br>Replace | Copy All<br>Tags | Clear All<br>Tags | Edit<br>Source | Revert<br>Source | Show Whitespace<br>Characters |       |

3. On the **Find/Replace** dialog, click in the **Find what** field, then enter your search text or select it from the dropdown list.

| Find/Replace               |                                                                              |               | ×            |
|----------------------------|------------------------------------------------------------------------------|---------------|--------------|
| C Find what:               | translation                                                                  |               | Ŧ            |
| Direction Backward Forward | Reading Highlight Options Ignore Case Whole Words Only Ignore NBSP Use Regex | Search Source | <b>Close</b> |

4. (Optional) Click the **Expand** icon <sup>≫</sup> to expand the panel for additional options, or click the **Collapse** icon <sup>∧</sup> to collapse the additional options.

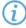

Search text can include regular expressions (Regex), wild card characters, and non-breaking spaces.

- 5. Click Find Next to move through all instances of the content.
- (Optional) Click Reading Highlight and select the Highlight All action from the drop-down list to highlight all instances of the content in all open files. Click Clear Highlighting to remove the highlighting from the previous search.

| Find/Replace               |                                                                                                    | ×           |
|----------------------------|----------------------------------------------------------------------------------------------------|-------------|
| Q Find what:               | translation                                                                                                    | Ŧ           |
| Direction Backward Forward | Reading Highlight       Find Nex         Highlight All       Search Sou         Clear Highlighting       Search Sou         Whole Words Only       Search Tar         Ignore NBSP       Search Ope         Use Regex       Search Ope | urce<br>get |

- 7. (Optional) To replace regular expressions, wild card characters, or words, click the **Replace** icon **S**. For additional options, click the down arrow on the sidebar.
- 8. Click in the Replace with field and enter the replacement text.

| Find/Replace                |                   |                  | ×      |
|-----------------------------|-------------------|------------------|--------|
| Find Next:<br>Replace with: | translation       |                  | v<br>v |
| *                           | Replace Replace A | II Find Next     | Close  |
| Direction     Backward      | Options           | Search Source    |        |
| <ul> <li>Forward</li> </ul> | Whole Words Only  | Search Target    |        |
|                             | ☐ Ignore NBSP     | Search Open File | S      |

9. (Optional) Select the direction of the search and any other options.

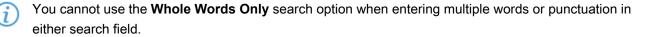

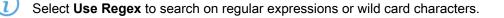

10. (Optional) Click one of the following actions: Replace, Replace All, Find Next, or Close.

The content you found has been replaced with the new content.

### Edit or Revert a Source Segment

Use Edit Source or Revert Source to edit or revert content in the Source column.

Depending on configuration settings, these buttons may not be present.

(i)

When the cursor is not on the source nor on the target segment then the **Edit Source** and **Revert Source** buttons are disabled.

To edit content in the source segments:

- 1. In the TXLF Editor view, place your cursor onto the source segment you want to edit.
- 2. Select the Edit tab and then select Edit Source.

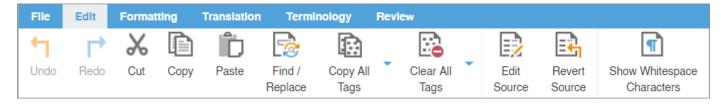

3. Make edits to the source segment.

Editing the source adds the Edit Source status icon 🖉 to the Status column.

4. (Optional) To revert changes to the source segment, select Revert Source.

The **Revert Source** button is disabled when a source segment doesnot contain any edited content.

Selecting **Revert Source** keeps the Edit Source status icon for the edited source and also retains segment history of the source.

# Spell Check a File

You can use a spellchecker to verify translated content aligns with configured spell checking preferences. Refer to <u>Configure and Enable Spellchecker</u>. You must verify that your Hunspell spelling dictionaries have the latest updates. Refer to <u>Licensure</u>.

To spell check a file:

i

i

1. On the Review tab, click Spellcheck File.

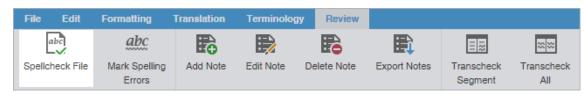

2. On the **Spelling** dialog, review the suggestions and select one of the options.

| Spelling                            | ×                 |
|-------------------------------------|-------------------|
| Use this page to check spelling.    |                   |
| Not in Dictionary:                  |                   |
| DICHTUNGSLOSE DATENBANKINTERGRATION | Ignore Once       |
|                                     | Ignore All        |
|                                     | Add to Dictionary |
|                                     |                   |
| Suggestions:                        |                   |
| DATENBANKINTEGRATION                | Change            |
| EINWANDERERGENERATION               | Change All        |
|                                     |                   |
|                                     |                   |
| Preferences Cancel                  |                   |

| ltem                                                                                        | Action                                                                          |
|---------------------------------------------------------------------------------------------|---------------------------------------------------------------------------------|
| Ignore Once                                                                                 | Click to disregard the suggested change for a word only once.                   |
| Ignore All Click to disregard the suggested change for all occurrences of a word in the fil |                                                                                 |
| Add to Dictionary Click to add word to personal dictionary.                                 |                                                                                 |
| Change                                                                                      | Click to accept the suggested change for a word.                                |
| Change All                                                                                  | Click to accept the suggested change for all occurrences of a word in the file. |

(i) If spell checking is not available for the target language, a warning message notifies you. Click **OK**.

- 3. To view spell checking preferences, click **Preferences** or click **Cancel** to reject any changes.
- 4. Close the **Spelling** dialog.

# Leverage Translation Memory

Translation memory (TM) acts as a database to provide maximum re-use of previously translated content. It also serves to facilitate collaboration between globally distributed localization resources.

Projects connected to a translation memory (TM) leverage content matches against an existing TM. TM matches generally fall into three categories: 100% match, fuzzy repetitions, or no match. Your organization may choose to alter or add more fuzzy repetition categories. The typical fuzzy repetition values are for 95% to 75% matches. The segment highlight identifies the type of TM match.

| Color Code | Category                |
|------------|-------------------------|
| Green      | Indicates a 100% match. |

| Color Code    | Category                                                                                                    |  |
|---------------|----------------------------------------------------------------------------------------------------|--|
| Green, Dark   | Indicates a context match. A context match for a segment must meet one of the following criteria:                                            |  |
|               | The segment has a correct checksum or attribute match.                                                                                       |  |
|               | <ul> <li>The previous and next segments also have a 100% match.</li> </ul>                                                                   |  |
|               | • The 100% matched segment is a single paragraph.                                                                                            |  |
| Grey          | Indicates there is no TM match.                                                                                                    |  |
| Pink          | Indicates a modified segment.                                                                                                    |  |
| Orange, Light | Indicates the segment was a machine translation (MT) instead of a human translation.                                                         |  |
| Purple        | Indicates an update to the TM for a modified segment.                                                                                        |  |
| Purple, Light | Indicates the update to the TM of a translated and committed segment automatically updates other repetitive segments within the translation. |  |
| Yellow        | Indicates a fuzzy match.                                                                                                    |  |

LEVERAGE TRANSLATION MEMORY

### Leverage a TM

Leveraging a segment involves selecting the best possible translation from the connected translation memories (TMs) or machine translation engines to populate target segments.

To leverage a TM:

- 1. In the TXLF Editor view, select the segments to leverage against the current TM.
- 2. On the Translation tab, select an action to leverage the current TM.

| Leverage       | Select to leverage a single segment.                             |
|----------------|------------------------------------------------------------------|
| Until Fuzzy    | Select to leverage segment content until reaching a fuzzy match. |
| Until No Match | Select to leverage segment content until there is no match.      |
| Translate All  | Select to leverage all content in all segments.                  |

LEVERAGE TRANSLATION MEMORY

### Conduct a Translation Memory Lookup

A translation memory (TM) lookup or concordance search looks for specific source segment text in a translation memory. To view search results for both source and target segments, use the **TM Lookup** tab in the **Editor** pane.

To conduct a TM lookup or concordance search:

- 1. Search for a word or phrase by entering it in the **TM Lookup** field. Then, to conduct a search of both source and target, press **Enter**. Instances of the search term are highlighted in the Editor pane, along with its bilingual equivalents. To conduct a more specific search, click **Find Source** or **Find Target**.
  - You can also select a word or phrase in the segment in the TXLF Editor view and then click Concordance Search from the Translation tab, or press F8.
    - Instances of the search term are highlighted in the Editor pane, along with its bilingual equivalents. To conduct a more specific search, click **Find Source** or **Find Target**.
  - *Y*ou can reorder the columns of the **TM Lookup** results. That reorganization remains, even after you exit the software.

| тм  | Lookup Notes Seg       | ment History Metadata Tran | scheck (0 | ))           |                               |        |
|-----|------------------------|----------------------------|-----------|--------------|-------------------------------|--------|
| sub | mission                | - More Opt                 | ions 👻    | Find Source  | Find Target                   | Cle    |
| #   | Source                 | Target                     | Score     | TM Name      | Last Modified                 | Custor |
| 1   | Create     submission  | Création d'une soumission  | -         | TM<br>Server | 2019/12/17<br>07:16:22<br>MST | ^      |
| 2   | Submission<br>Template | Modèle de soumission       | -         | TM<br>Server | 2019/12/17<br>07:16:22<br>MST |        |
| 3   | Save Submission        | Enregistrez la soumission. | -         | TM<br>Server | 2019/12/17<br>07·16·22        | ~      |
| <   |                        |                            |           |              |                               | >      |

2. (Optional) To refine the search, select More Options and select a check box from the drop-down list.

| Option                     | Action                                                                                      |  |
|----------------------------|---------------------------------------------------------------------------------------------|--|
| Match Case                 | Select to filter by upper and lower case.                                                   |  |
| Exact                      | Select to filter for only those terms organized in the same sequential order.               |  |
| Automatic Leverage         | Select to automatically update target content when moving to a new segment.                 |  |
| Diff Highlight             | Select to highlight the difference between the submitted segment and the TM source segment. |  |
| Include Private TU (GLTMS) | Select to include private segments or translation units (TUs) when searching a remote TM.   |  |

The refined search results for the word or phrase you selected are listed on the **TM Lookup** tab of the **Editor** pane. You can use the results of your search in the related target segments.

### LEVERAGE TRANSLATION MEMORY View TM Leverage Results

Leveraging the translation memory (TM) occurs automatically as you move through the target segments. This provides you with the best possible segment matches from the TM and is the only search that uses scoring to select the best match.

To view TM leverage results:

1. In the **TXLF Editor** view, click on a source or target segment.

This populates the columns on the **TM Lookup** tab of the **Editor** pane and provides a score, based on TM leverage results.

| ТМ | Lookup Notes Se                                                              | egment History Metad       | lata Trans | check (0) |               |                  |            |
|----|------------------------------------------------------------------------------|----------------------------|------------|-----------|---------------|------------------|------------|
|    | <ul> <li>More Options          Find Source Find Target Clear     </li> </ul> |                            |            |           |               |                  |            |
| #  | Source                                                                       | Target                     | Score      | TM Name   | Last Modified | Custom Attribute |            |
| 1  | SIMPLIFIED.                                                                  | VEREINFACHT.               | 100%       | Doc_TM2   | 2015/11/04    |                  | <b>(</b> ) |
| 2  | SIMPLIFIED <mark>im</mark><br>plified                                        | mit minimalstem<br>Aufwand | 99%        | Doc_TM2   | 2013/04/26    |                  | <b>i</b>   |
| 3  | SIMPLIFIED.<br>Simplified.                                                   | Vereinfacht.               | 99%        | Doc_TM2   | 2014/03/14    |                  | <b>(</b> ) |
| 4  | SIMPLIFIED.                                                                  | Vereinfacht.               | 99%        | Doc_TM2   | 2014/11/07    |                  | <b>(</b> ) |
| 5  | SIMPLIFIED.                                                                  | VEREINFACHT.               | 100+%*     | Doc_TM1   | 2017/04/04    |                  | í          |

2. Review TM leverage results in each TM Lookup column for that segment.

| Item          | Behavior                                                                                                    |  |
|---------------|----------------------------------------------------------------------------------------------------|--|
| Source        | Displays source segments provided by the TM. Any difference between the submitted segment and the TM source segment is highlighted.              |  |
| Target        | Displays target segments already in the TM.                                                                                                    |  |
| Score         | Displays a TM leverage score.                                                                                                    |  |
|               | • Percent (%) — 100% and fuzzy matches                                                                                                    |  |
|               | Plus (+) — Context matches                                                                                                    |  |
|               | Asterisk (*) — Secondary TM match                                                                                                    |  |
|               | <ul> <li>Red outline — TM has assessed a penalty to the segment</li> </ul>                                                                       |  |
|               | Refer to Leverage Translation Memory for more information on TM color codes.                                                                     |  |
| TM Name       | Identifies the name of the leveraged TM. If you are leveraging multiple TMs, it lists the TMs in order of priority: primary, then secondary TMs. |  |
| Creation Date | Identifies the TM segment creation date.                                                                                                    |  |
| Creation User | Identifies the username of the segment creator.                                                                                                  |  |
| Last Modified | Identifies the date of the last segment modification.                                                                                            |  |

| Item              | Behavior                                                                     |  |  |  |  |  |
|-------------------|------------------------------------------------------------------------------|--|--|--|--|--|
| Modification User | Identifies the user who last modified the segment.                           |  |  |  |  |  |
| Custom Attribute  | Identifies any segment custom attribute name and its associated values       |  |  |  |  |  |
| (1) Actions       | Acts as a button to access score breakdown information, including penalties. |  |  |  |  |  |

3. (Optional) To constrain the columns within the pane, click on any column head, then deselect the names of the columns you want to hide.

| TM Lookup Notes Segment History Metadata Transcheck (0) |                         |                       |            |             |                         |         |                                                                  |  |         |               |  |  |
|---------------------------------------------------------|-------------------------|-----------------------|------------|-------------|-------------------------|---------|------------------------------------------------------------------|--|---------|---------------|--|--|
| More Options 		Find Source Find Target Clear            |                         |                       |            |             |                         |         |                                                                  |  |         |               |  |  |
| #                                                       | Source                  |                       |            | -           | Target                  |         | Score ↓                                                          |  | TM Name | Last Modified |  |  |
| 5                                                       | SIMPL                   | IFIED.                |            | Ť           | Sort Ascending          | 🗹 #     |                                                                  |  | Doc_TM1 | 2017/04/06    |  |  |
| 1                                                       | SIMPL                   | IFIED.                | -          |             | Sort Descending         | Sou Sou |                                                                  |  | Doc_TM2 | 2015/11/04    |  |  |
| 3                                                       | SIMPLIFIED. Simplified. |                       |            | Verennacht. |                         |         | Target<br>Score                                                  |  | Doc_TM2 | 2014/03/14    |  |  |
| 4                                                       | SIMPL                   | IFIED.                | Simplified |             | Vereinfacht             | 🗹 тм    | Name                                                             |  | Doc_TM2 | 2014/11/07    |  |  |
| 2                                                       | SIMPL                   | IFIED <mark>in</mark> | nplified.  |             | mit minimals<br>Aufwand | Cre     | eation Date<br>eation User                                       |  | Doc_TM2 | 2013/04/26    |  |  |
|                                                         |                         |                       |            |             |                         | Mo      | at Modified<br>dification User<br>stom Attribute<br><i>tions</i> |  |         |               |  |  |

# LEVERAGE TRANSLATION MEMORY Leverage Machine Translations

The machine translation (MT) feature can automatically populate target segments whenever you open a file or when there are no translation memory (TM) segment matches. Select a project for your MT and configure **Machine Translation** options under **Preferences > General Preferences**.

To leverage MT:

1. In **TXLF Editor** view, on the **Translation** tab, click **Machine Translation** to submit the source segment for MT and populate the target segment with the results.

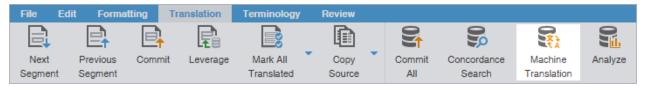

2. (Optional) Verify that the quality of the translation for the source segments aligns with your requirements.

The target segments are populated with the MT for the source segments.

3. (Optional) If you are updating the current segment only, continue your work and repeat as often as necessary until you are ready to save and commit all translated segments to the TM.

### Leverage Terminology Lists

Terminology lists provide users with the ability to standardize term usage and to control the use of terms, variants of terms, and parts of speech allowed for terms. A terminology list includes a glossary, a specialized list of source terms, their definitions, and their preferred translations. It also includes alternate phrases for blocklisted terms.

Segment selection highlights terms from the terminology list on the **Terminology** pane along with potential translation options.

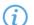

There are two possible methods for moving among terms on the Terminology pane.

| QR | G-En-FrCa_fr-CA-Training_E                                                                                                    | Excel-fr-CA#TR_XE#              | .xisx ×     |                        |         |             |        | ø        |  |
|----|----------------------------------------------------------------------------------------------------|---------------------------------|-------------|------------------------|---------|-------------|--------|----------|--|
| ζ. | Source or Target                                                                                                    | <ul> <li>Match Case</li> </ul>  | e Regex     | Enter text to filter 📼 | Filter: | Select sr 👻 | Q      | >        |  |
| ID |                                                                                                    | English -> French               | (Canada)    |                        | Score   | Status      |        |          |  |
| 12 |                                                                                                    |                                 |             |                        | -       |             | 1      | •        |  |
| 13 | <ul> <li>In the Available folder, select a submission, then select the appropriate workflow phase tab.</li> <li>Dans le dossier Available, sélectionnez une soumission, puis sélectionnez l'onglet de la phase appropriée de la séquence des tâches.</li> </ul> |                                 |             |                        |         |             | ~      |          |  |
|    | If another user a                                                                                                    | ssigns you su                   | ubmissior   | ns, your               |         |             |        | -        |  |
| <  | TM Lookup Notes                                                                                                    | Segment Hist( )                 | + 🗷 :       | x 😔 🖕                  |         | Terr        | ninolo | ogy      |  |
|    |                                                                                                    |                                 | Search Glos | ssaries (Source)       |         | - Q X       |        | •        |  |
| #  | Source                                                                                                    | Target                          | Available   | 2                      |         |             |        |          |  |
| 1  | In the Available                                                                                                    | Dans le do 🔶                    | Disponib    |                        |         |             | í      | <b>)</b> |  |
|    | folder, select a                                                                                                    | Available,                      | · · ·       |                        |         |             |        | - 11     |  |
|    | submission, then une soumit Folders                                                                                                    |                                 |             |                        |         |             |        | )        |  |
| 4  | select the                                                                                                    | select the sélectionne Dossiers |             |                        |         |             |        |          |  |
|    | K → FR-CA Segments: 0/145 Segment (Src/Tgt/Max): 93/132/- Paragraph (Src/Tgt/Max): 93/132/-                                                                                                    |                                 |             |                        |         |             |        |          |  |

• Click Next Term (Ctrl + 9) or Previous Term ( Ctrl + 8).

The term highlight identifies the type of translation match between the source term and the terminology list.

Use **Highlight All Terms** to view highlights for term matches in the open file.

| Color Code | Category                 |
|------------|--------------------------|
| Green      | Exact term match         |
| Yellow     | Fuzzy term match         |
| Red        | Missing exact term match |
| Purple     | Missing fuzzy term match |

#### LEVERAGE TERMINOLOGY LISTS

#### Add a Term

You can add terms to both local and remote glossaries. You need read and write user permissions to add terms to a remote glossary that is not read-only.

To add a term to a glossary:

- 1. On the **Terminology** pane, select a word in the source segment and, optionally, the translation in the target segment, then click **+**.
- 2. (Optional) On the Add Term dialog, enter content in the Description field.

Required fields are marked with a red asterisk.

| Add Term     |                                                       | × |
|--------------|-------------------------------------------------------|---|
|              | Use this page to add a term to the selected glossary. |   |
| Source:*     | INTEGRATE WITH                                        | ] |
| Target:*     | INTEGRATION MIT                                       |   |
| Description: |                                                       |   |
| Glossary:    | Doc_Term1                                             |   |
|              | OK Cancel                                             |   |

- 3. Select the proper Glossary from the drop-down list.
- 4. Click OK.

The new term is added to the glossary.

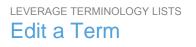

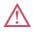

You can only edit terms in the local glossary.

To edit a term:

1. In the TXLF Editor view, on the Terminology pane, select a term.

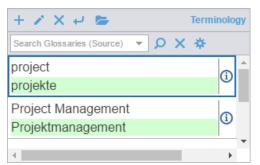

- 2. Click the Edit term icon Z.
- 3. On the Edit term dialog, make your edits.

| Edit term    |                                                        | ×      |
|--------------|--------------------------------------------------------|--------|
| W-           | Use this page to edit a term in the selected glossary. |        |
| Source:      |                                                        |        |
| project      |                                                        |        |
| Target:      |                                                        |        |
| projekte     |                                                        |        |
| Description: |                                                        |        |
|              |                                                        |        |
|              | Modify (                                               | Cancel |

#### 4. Click Modify.

The term is edited.

#### LEVERAGE TERMINOLOGY LISTS

#### Insert a Term

To insert a term into the current target segment:

- 1. In the **TXLF Editor** view, click the location for term insertion.
- 2. Select the term to insert from the Terminology pane.
- 3. Click e on the upper left menu bar within the **Terminology** pane.

The term is inserted into the target segment.

#### LEVERAGE TERMINOLOGY LISTS Search for a Term

To search for a term:

- 1. On the **Terminology** pane, enter a term in the terminology filter field.
- 2. Click the Search for Term icon 🔎.

#### The search results from the connected glossaries are displayed.

| + 🗸 🕹 🗁                                 |   | Т | ermi | nolog | ју |
|-----------------------------------------|---|---|------|-------|----|
| project                                 | Ŧ | Q | ×    | *     |    |
| project<br>projekte                     |   |   |      | í     | *  |
| Project Management<br>Projektmanagement |   |   |      | í     |    |
| Project Director<br>Project Director    |   |   |      | í     |    |
| 4                                       |   |   |      | F     | Ŧ  |

LEVERAGE TERMINOLOGY LISTS

#### Copy a Term

To copy a term from the glossary into the current target:

- 1. In the **TXLF Editor** view, click a segment that contains glossary terms.
- 2. On the Terminology tab, click Previous Term or Next Term to select a source term.

| File Edit           | Formattir        | ng Tra       | anslation    | Termino                | logy            | Review |
|---------------------|------------------|--------------|--------------|------------------------|-----------------|--------|
|                     |                  |              |              |                        | R.              |        |
| Terminology<br>List | Previous<br>Term | Copy<br>Term | Next<br>Term | Highlight<br>All Terms | Open<br>Glossar | y      |

- 3. Click on the target location where you want to copy to the glossary term.
- 4. Click Copy Term.

| File          | Edit | Formatti         | ng Tra       | anslation    | Termino                | logy I           | Review |
|---------------|------|------------------|--------------|--------------|------------------------|------------------|--------|
| E             | 1    |                  | ales -       | APR -        |                        | R.               |        |
| Termir<br>Lis |      | Previous<br>Term | Copy<br>Term | Next<br>Term | Highlight<br>All Terms | Open<br>Glossary | /      |

The glossary term is copied to the target segment.

LEVERAGE TERMINOLOGY LISTS

To copy a synonym for a term:

1. In the TXLF Editor view, select a source term in a segment that has a glossary term.

This highlights and adds a border around the source and target terms. Synonyms display on a temporary popup pane and on the **Terminology** pane.

| 9 | Before working on a submission file, you must claim<br>it.<br>Avant de travailler sur<br>devez le demander. | s. |
|---|----------------------------------------------------------------------------------------------------|----|
|   | +                                                                                                    |    |
|   | Fichier (i)                                                                                                 |    |

- 2. Click within the target segment at the location where you want to copy the term.
- 3. Click the preferred target term from the **Terminology** pane. This copies the term to the cursor location in the target segment.

An alternative is to click **Copy Term**. This also copies the term to the cursor location in the target segment.

| <b>A</b> |      |      |           | R.       |
|----------|------|------|-----------|----------|
| Previous | Copy | Next | Highlight | Open     |
| Term     | Term | Term | All Terms | Glossary |

The target synonym is copied to the target segment.

#### LEVERAGE TERMINOLOGY LISTS Remove a Term

You can only remove terms from local glossaries, not read-only or remote glossaries.

To remove a term:

- 1. In the TXLF Editor view, go to the Terminology pane.
- 2. Select a term, then click X.

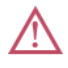

Use the **Remove Term** X at the top of the **Terminology** pane. Do not use the **Reset Search** X. This clears the filter.

A warning message notifies you of the pending deletion and asks you to agree to the term removal.

3. Click Yes.

The term is removed from the local glossary.

### Manage Tags

Tags contain information related to a block of text, such as format or indentation. Tags are not translated and come in pairs: an opening and a closing tag.

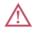

Translations must retain the same tags at the correct location within a target segment.

 $\wedge$ 

Unless you have disabled **Remove incomplete tag pairs** in **Preferences > General Preferences > Tags**, a warning message results when you try to save a target segment with a missing tag or an open tag. An open tag is part of a tag pair in the target segment that is missing its matching close tag. The warning will give you three choices: **Fix Manually**, **Delete**, or **Always delete**.

Hover over a tag to view tool-tip information.

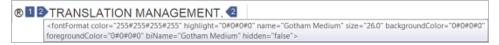

Tags contain numerals to indicate their order in the segment.

| Red    | This is a tag you currently selected, such as the first tag, $1$ , in the file. |
|--------|---------------------------------------------------------------------------------|
| Purple | This is a tag that specifies formatting, such as <b>Bold</b> Tag2 (Bold         |
| Blue   | This is a tag that specifies non-formatting controls, such as Tag1 ® Tag1       |

Any inline tags for the following HTML entities are displayed with a specific inline tag image to show the actual character of the entity. This is to help linguists to view the character representation of the entities directly without hovering over the tags.

| Entity | Tag Image | Entity | Tag Image | Entity | Tag Image       |
|--------|-----------|--------|-----------|--------|-----------------|
| &      | &         | "      | "         | ≥      | ≥               |
| <      | <         | '      | ۮ         | ≤      | ≤               |
| >      | >         | —      | —         | ±      | ±               |
| "      | "         |        | 0         | &plusm | ±               |
| '      | '         |        | 0         | ´      | ,               |
| '      | '         | –      | -         | µ      | μ               |
| •      | •         | »      | »         | μ      | μ               |
| ©      | ©         | "      | "         | ·      |                 |
| °      | 0         | ®      | ®         | º      | 0               |
| ½      | 1/2       | '      | ,         | ­      | - (soft hyphen) |
| ¼      | 1⁄4       | ™      | тм        | ²      | 2               |
| ¾      | 3⁄4       | ۷      | ,         | ³      | 3               |
| …      |           | \"     | "         |        |                 |

| Entity | Tag Image | Entity | Tag Image | Entity | Tag Image |
|--------|-----------|--------|-----------|--------|-----------|
| «      | «         | ≥      | 2         |        |           |

The maximum length check counts HTML entities such as: &. These are real characters and are counted as part of the overall character count (1 Character per entity).

#### MANAGE TAGS

#### Copy a Tag

Translated content retains the formatting of the source content, so tags are an important element in the final translation. You can copy tags from the source to the target for formatting and indentation accuracy.

Use **Preferences** > **General Preferences** > **Tags** to configure tags as full name, short name, or numbered tags.

To copy a tag:

- 1. Open a file.
- 2. In the TXLF Editor view, on the Translation tab, select a segment with tags.

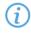

When the selected segment contains tags, the first tag is automatically selected. Red indicates selection.

- 3. Choose one of the following actions:
  - Click a source segment tag and drag it to the corresponding location in the target segment or press Ctrl +Alt+Down Arrow.
  - Click a source segment tag, then click in the corresponding target segment location and click Copy Tag.
  - Right click a source segment tag, select **Copy (Ctrl+C)** in the drop-down menu, click in the corresponding target segment location, then select **Paste (Ctrl+V)**.

| File          | Edit | Formatti          | ng T             | ranslation | Terminology            | Review         |   |       |       |                 |             | ? /         | ∧ x         |
|---------------|------|-------------------|------------------|------------|------------------------|----------------|---|-------|-------|-----------------|-------------|-------------|-------------|
|               |      | e,                | E <mark>1</mark> | R          |                        |                |   | R     | R     |                 |             | Ŀ           |             |
| Next<br>Segme |      | revious<br>egment | Commit           | Leverage   | Mark All<br>Translated | Copy<br>Source | Ĭ | Merge | Split | Previous<br>Tag | Next<br>Tag | Copy<br>Tag | Edit<br>Tag |

The target segment, highlighted in blue, contains the copied tag at the cursor location you selected in the target segment.

4. (Optional) Click Previous Tag or Next Tag to select another tag and repeat the process.

#### MANAGE TAGS Copy All Tags

Use **Preferences > General Preferences > Tags** to configure tags as full-sized or shortened.

To copy all tags:

- 1. In the TXLF Editor view, open a file.
- 2. On the Edit tab, click Copy All Tags.

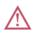

All copied tags display at the location of the cursor. Reorder them to mimic the source content order using the drag-and-drop or copy-and-paste technique.

| File | Edit | Segment           | Translation      | Terminology    | Review                        |
|------|------|-------------------|------------------|----------------|-------------------------------|
| 4    | _ ⊢  | <u>ि</u>          |                  |                | •                             |
| Undo | Redo | Find /<br>Replace | Copy All<br>Tags | Clear All Tags | Show Whitespace<br>Characters |

3. Select **Segment** or **Document** from the drop-down menu.

Segment or Alt+A Select to copy only the tags for the selected segment to the target.

Document or Alt-Shift+P Select to copy all tags for the entire document.

All tags are copied to the segment or document.

#### MANAGE TAGS Edit a Tag

Most tags in your target content have specific formatting and indentation settings copied from the source. You can modify tags to change content format in the translated file.

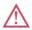

Do not edit tags in the source segment.

To edit a tag:

- 1. Open a translation file.
- 2. In the TXLF Editor view, select a tag in a target segment.
- 3. Choose one of the following actions:
  - On the Translation tab, click Edit Tag.

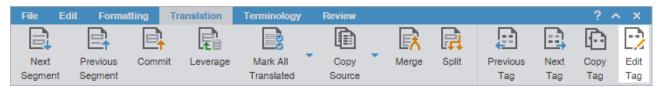

- Right-click the tag and select Edit Tag from the drop-down menu.
- 4. On the Edit Tag dialog, modify the tag.

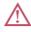

Verify that all tag edits are valid. Otherwise, the file could become corrupt.

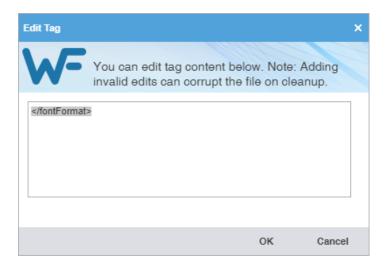

#### 5. Click **OK**.

Edits to the tag are saved.

# MANAGE TAGS

Use Preferences > General Preferences > Tags to configure tags as full-sized or shortened.

To clear all tags:

- 1. Open a file.
- 2. In the TXLF Editor view, on the Edit tab, click Clear All Tags.

| File     | Edit | Segment | Translation | Terminology | Review          |
|----------|------|---------|-------------|-------------|-----------------|
| <b>←</b> | Redo | Find /  | Copy All    | Clear All   | Show Whitespace |
| Undo     |      | Replace | Tags        | Tags        | Characters      |

3. Select Segment or Document.

Segment or Ctrl-Shift+V Select to clear only the tags from the selected segment.

**Document** Select to clear all segment tags for all target segments in the file.

A warning message asks you to agree to clear all tags from the open file.

4. Click Yes.

All tags are cleared for the target segment or for all target segments in the document.

#### MANAGE TAGS Delete a Tag

You may choose to delete target tags, particularly if there are multiple copies of the same tag in the same target segment. You can only delete target segment tags.

#### To delete a tag:

- 1. Open a translation file.
- 2. In the TXLF Editor view, select a tag in a target segment.
- 3. Choose one of the following actions:
  - Press Delete or Backspace.
  - On the Edit tab, click Cut, then paste the tag elsewhere.

| File | Edit | Format | ting | Translation | Termi             | nology           | Review            |                |                  |                               | 🕜 ^ X |
|------|------|--------|------|-------------|-------------------|------------------|-------------------|----------------|------------------|-------------------------------|-------|
| 4    | ₽    | Ж      | Þ    | Ď           | R                 |                  |                   | B              | E                | 1                             |       |
| Undo | Redo | Cut    | Сору | Paste       | Find /<br>Replace | Copy All<br>Tags | Clear All<br>Tags | Edit<br>Source | Revert<br>Source | Show Whitespace<br>Characters |       |

To undo the change, click Undo or press Ctrl + Z.

The target tag is deleted.

### Manage Project Notes

You can add notes that are specific to each segment during the translation and review process. If you have chained files together, you can review all notes for all files in the chain.

There are two ways to access the Notes editor.

- Use the Notes tab on the Editor pane to view and manage project notes.
- Use the Notes icons on the Review tab to view and manage project notes.

## MANAGE PROJECT NOTES

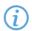

Segments with notes include the Notes icon D in the Status column.

The Notes tab is on the Editor pane. Notes retain the same ID as the related segment.

To view notes:

- 1. Open a translation file.
- 2. In the TXLF Editor view, click the Notes tab on the Editor Pane, then view note details for all file segments.

| ТМ  | Lookup      | Notes   | Segmen     | nt History  | Metadata       | Transcheck (0)                |  |  |
|-----|-------------|---------|------------|-------------|----------------|-------------------------------|--|--|
| A   | dd Note     | Edit    | Note I     | Delete Note | •              |                               |  |  |
| ID  | Туре        |         | Date       |             | Details        |                               |  |  |
| 2   | Translation |         | 2018/08    | 3/27        | Use Vereir     | nfacht as the approved        |  |  |
| 2   |             |         | 16:30:5    | 4 MDT       |                |                               |  |  |
|     | ,           |         |            |             |                |                               |  |  |
|     |             |         |            |             |                |                               |  |  |
|     |             |         |            |             |                |                               |  |  |
|     |             |         |            |             |                |                               |  |  |
|     |             |         |            | -           |                |                               |  |  |
| EN- | U8 → DE-I   | DE Segm | ents: 7/33 | Segment     | (Src/Tgt/Max): | 12/12/- Paragraph (Src/Tgt/Ma |  |  |

Notes for all file segments are displayed.

MANAGE PROJECT NOTES

#### Add a Note

To add a note:

- 1. Open a translation file.
- 2. In the TXLF Editor view, select a segment.
- 3. Choose one of the following actions:
  - Click the Notes tab on the Editor pane, then click Add Note.

| тм   | Lookup    | Note | es Segme | nt History Me             | tadat | ta Transcheck (0)                                                    |
|------|-----------|------|----------|---------------------------|-------|----------------------------------------------------------------------|
| A    | dd Note   | E    | dit Note | Delete Note               | Ехро  | ort Notes                                                            |
| ID   | CreatorID |      | Туре     | Date                      |       | Details                                                              |
| 13   | Submitt   | ter  | Review   | 2018/06/04<br>13:19:02 ME | т     | Check for correctness.                                               |
| 13   | Submitt   | ter  | Question | 2018/06/04<br>13:19:21 ME |       | Are you treating "internal translator"<br>as a single phrase for DE? |
| 4    |           |      |          |                           |       |                                                                      |
| EN - | • DE-DE   |      |          |                           | Segn  | nents: 29/33 Segment (Src/Tgt/Max): 83/83/- Par                      |

 On the Review tab, click Add Note, or right click on the target segment and select Add Note to open Add/ Edit Notes dialog.

| File    | Edit      | Formatting              | Translation | Terminology | Review      |              |                       |                   |
|---------|-----------|-------------------------|-------------|-------------|-------------|--------------|-----------------------|-------------------|
| c       | abc       | abc                     |             |             |             | E)           |                       | ***               |
| Spellcl | heck File | Mark Spelling<br>Errors | Add Note    | Edit Note   | Delete Note | Export Notes | Transcheck<br>Segment | Transcheck<br>All |

4. On the Add/Edit Notes dialog, select a Type from the drop-down list.

| Add/Edit Notes |                                                                                        | ×    |
|----------------|----------------------------------------------------------------------------------------|------|
| Use t          | his page to add or edit a note.                                                        | 11/1 |
| Segment ID:    | 13                                                                                     |      |
| Source:        | Allow access to any vendor or internal translator<br>for maximum resource flexibility. |      |
| Creator:*      | Submitter                                                                              |      |
| Date:          | 2018/06/04 13:10:38 MDT                                                                |      |
| Туре:          | Translation                                                                            | ·]   |
|                | Review                                                                                 |      |
|                | Question                                                                               |      |
|                | Important                                                                              |      |
|                | Translation                                                                            |      |
|                |                                                                                        |      |
|                |                                                                                        |      |
|                | OK Cance                                                                               | 1    |

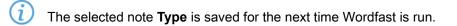

| Description                                                            |
|------------------------------------------------------------------------|
| Select to include data for the reviewer from the translator.           |
| Select to includes data for the translator from the reviewer.          |
| Select to solicit a response about the segment from a user.            |
| Select to flag the data for the segment as a priority for other users. |
|                                                                        |

- 5. Enter the information in the note field.
- 6. Click OK.

The note is saved and associated with the segment.

# MANAGE PROJECT NOTES

#### To edit a note:

- 1. Open a translation file.
- 2. In the TXLF Editor view, select a segment with a note.

- 3. Choose one of the following actions:
  - Click the Notes tab on the Editor pane, then click Edit Note.

| TM | Lookup    | Note | s Segme  | nt History Me             | etada | ta Transcheck                   | (0)              |               |     |
|----|-----------|------|----------|---------------------------|-------|---------------------------------|------------------|---------------|-----|
| A  | dd Note   | Ed   | lit Note | Delete Note               | Exp   | ort Notes                       |                  |               |     |
| ID | CreatorID |      | Туре     | Date                      |       | Details                         |                  |               |     |
| 13 | Submit    | ter  | Review   | 2018/06/04<br>13:19:02 ME | ЭΤ    | Check for cor                   | rrectness.       |               |     |
| 13 | Submit    | ter  | Question | 2018/06/04<br>13:19:21 ME | ЭТ    | Are you treat<br>as a single pl | -                |               |     |
| 4  |           |      |          |                           |       |                                 |                  |               | •   |
|    | • DE-DE   |      |          |                           | Segr  | nents: 29/33   Seç              | gment (Src/Tgt/N | Nax): 83/83/- | Par |

• On the **Review** tab, click **Edit Note**.

| File Edi     | t Formatting               | Translation | Terminok  | ogy Review  |              |
|--------------|----------------------------|-------------|-----------|-------------|--------------|
| abc          | abc                        |             | Ð         |             | E)           |
| Spellcheck F | ile Mark Spellin<br>Errors | g Add Note  | Edit Note | Delete Note | Export Notes |

4. On the Add/Edit Notes dialog, edit the note.

| Add/Edit Notes      |                                                                                        | × |  |  |  |  |
|---------------------|----------------------------------------------------------------------------------------|---|--|--|--|--|
| Use th              | nis page to add or edit a note.                                                        |   |  |  |  |  |
| Segment ID:         | 13                                                                                     |   |  |  |  |  |
| Source:             | Allow access to any vendor or internal translator<br>for maximum resource flexibility. |   |  |  |  |  |
| Creator:*           | Submitter                                                                              |   |  |  |  |  |
| Date:               | 2018/06/04 13:19:02 MDT                                                                |   |  |  |  |  |
| Type:               | Review                                                                                 |   |  |  |  |  |
| Check for correctne | SS.                                                                                    |   |  |  |  |  |
|                     | OK Cancel                                                                              |   |  |  |  |  |

5. Click OK.

The modified note is saved and associated with the segment.

# MANAGE PROJECT NOTES Delete a Note

To delete a note:

- 1. Open a translation file.
- 2. In the TXLF Editor view, select a segment with a note.
- 3. Choose one of the following actions:
  - Click the **Notes** tab on the **Editor** pane, then click **Delete Note**.

| тм                                                                                                    | Lookup    | Note | s Segme  | nt History Metada          | ata Transcheck (0)                                                |
|----------------------------------------------------------------------------------------------------|-----------|------|----------|----------------------------|-------------------------------------------------------------------|
| A                                                                                                    | dd Note   | E    | dit Note | Delete Note Exp            | ort Notes                                                         |
| ID                                                                                                    | CreatorID |      | Туре     | Date                       | Details                                                           |
| 13                                                                                                    | Submit    | ter  | Review   | 2018/06/04<br>13:19:02 MDT | Check for correctness.                                            |
| 13                                                                                                    | Submit    | ter  | Question | 2018/06/04<br>13:19:21 MDT | Are you treating "internal translator" as a single phrase for DE? |
| <ul> <li>✓</li> <li>►</li> <li>EN → DE-DE</li> <li>Segments: 29/33</li> <li>Segment (Src/Tqt/Max): 83/83/-</li> <li>Par</li> </ul> |           |      |          |                            |                                                                   |

• On the **Review** tab, click **Delete Note**.

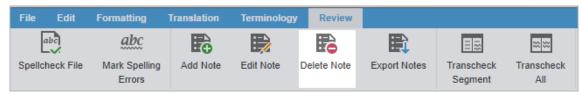

The note is no longer attached to the segment. If there are no other notes, the notes icon is removed from the **Status** column for the segment.

MANAGE PROJECT NOTES

#### Export Notes

To export notes:

1. Open a translation file.

• Click the Notes tab on the Editor pane, then click Export Note.

|      |           |      |          |              |       |              | · · · · · · · · · · · · · · · · · · · |    |
|------|-----------|------|----------|--------------|-------|--------------|---------------------------------------|----|
| TM   | Lookup    | Note | es Segme | nt History M | etada | ta Transcl   | neck (0)                              |    |
| A    | dd Note   | E    | dit Note | Delete Note  | Ехро  | ort Notes    |                                       |    |
| ID   | CreatorID |      | Туре     | Date         |       | Details      |                                       |    |
|      | Submit    | ter  | Review   | 2018/06/04   |       | Check for    | correctness.                          |    |
| 13   |           |      |          | 13:19:02 MI  | DT    |              |                                       |    |
|      | Submit    | ter  | Question | 2018/06/04   |       | Are you tr   | eating "internal translator"          |    |
| 13   |           |      |          | 13:19:21 MI  | DT    | as a singl   | e phrase for DE?                      |    |
|      |           |      |          |              |       |              |                                       |    |
| •    |           |      |          |              |       |              |                                       |    |
| EN → | DE-DE     |      |          |              | Segr  | ments: 29/33 | Segment (Src/Tgt/Max): 83/83/-        | Pa |

#### • On the Review tab, click Export Notes.

| File    | Edit      | Formatting              | Translation | Terminology | y Review    |              |                       |                   |
|---------|-----------|-------------------------|-------------|-------------|-------------|--------------|-----------------------|-------------------|
| a       | ibc       | abc                     |             |             | <b>B</b>    | E)           |                       | 22                |
| Spellch | neck File | Mark Spelling<br>Errors | Add Note    | Edit Note   | Delete Note | Export Notes | Transcheck<br>Segment | Transcheck<br>All |

- Right-click the segment and click Export Notes.
- 3. On the **Export Notes** dialog, browse and select a location for the exported notes file.
- 4. Enter a file name and click Save.

All notes for the open file are saved in the selected folder location as a table in either MS Word or HTML file format.

### Transcheck

You can use Transcheck to scan translated content for non-linguistic errors such as missing tags, empty targets, numbers, and terminology within target segments. 
 is displayed in the **Status** column for segments with errors.

To enable Transcheck and customize Transcheck options, configure in **Preferences > Current Project Preferences > Transcheck**.

#### TRANSCHECK Use Transcheck

After you have configured Transcheck options, you can begin using Transcheck when you translate or review a segment and commit it to the TM. You can also use the Transcheck configuration option **Transcheck segments** while translating to check for errors during the translation process.

To use Transcheck during translation:

1. In the TXLF Editor view, select a segment and complete your translation of that segment.

- 2. Select **Next Segment** or press **Alt+Down Arrow** to update the TM, move down one segment, and leverage the next segment from the TM.
- 3. (Optional) If Transcheck identifies an error in the segment, it posts a warning message. Choose one of the following actions:
  - Select Go back to fix issue to correct the error.
  - Select Continue to continue translating without changes.

If you choose to correct the error, the **Error Status** icon **(**) is removed from the **Status** column and from the **Transcheck** tab.

If you do not correct the error, the **Error Status** icon **()** remains in the **Status** column and on the **Transcheck** tab.

#### TRANSCHECK Use Transcheck All

Use **Transcheck All** to scan all segments of a file for non-linguistic errors in the target segments and issue warnings for missing and incorrect text. Configure and enable your Transcheck preferences under **Preferences > Current Project Preferences > Transcheck**.

Do not use **Transcheck All** if you want Source and Target Consistency checks. Instead, use **Transcheck Report** from the **Project Files** tab on the **Current Project** view.

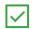

Use the Transcheck All option before you complete a file.

#### To use Transcheck All:

- 1. In the **TXLF Editor** view, finish translation of all segments in a file.
- 2. Click the Review tab, then click Transcheck All.

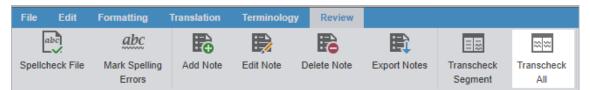

In General Preferences under Warnings, if Transcheck All Warnings is selected a Transcheck All Warning pop-up dialog appears. The "Do not warn me about this anymore" checkbox will turn off this popup dialog. The Use Transcheck Report From Current Project view link will open the Project Transcheck dialog.

3. Click **Continue**.

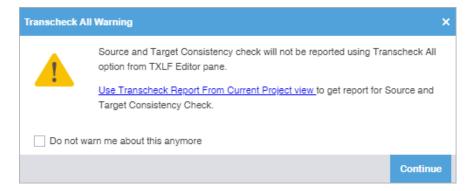

A Transcheck report and summary results.

4. (Optional) On the Transcheck Report, determine the terminology errors you want Transcheck to ignore from highlighted terms in the **Terminology Check** report section.

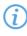

To best optimize the Transcheck Report, you can configure Transcheck to ignore highlighted terms you identify under conditions you specify. The terms and conditions you select are in the **Ignored Terminology Errors** section of the report.

| Report is optimized for Goog | ile Chrome, some f  | eatures might not w   | ork well in vour | current browser   |
|------------------------------|---------------------|-----------------------|------------------|-------------------|
| Report is optimized for door | na onionia, sonia i | carear es migne not m | one wearing your | contente bioinser |

### Project TransCheck Report Report Summary (1 files)

| File Name                                                 | Errors in file (visible highlights) |
|-----------------------------------------------------------|-------------------------------------|
| PD_en-de.docx.txlf                                        | 0                                   |
| Ignored Terminology Errors X Error Action Condition       | Instances                           |
| Highlight: 🛛 Exact Match 🖓 Fuzzy Match 🖓 Exact (No Match) | Fuzzy (No Match)                    |

Toggle Global Search Filters Global search filter is OFF

# Project TransCheck Report - Wordfast1 - English - German Report Summary (1 file) TransCheck ran successfully on 1 file and found 39 errors. Target Consistency Check ran successfully with 0 errors. Source Consistency Check ran successfully with 0 errors.

| File Name          | Total Number of Errors |
|--------------------|------------------------|
| PD_en-de.docx.txlf | 39                     |
| DD an da dama talf |                        |

#### PD\_en-de.docx.txlf

| ✓TransCheck          | 39 Errors |
|----------------------|-----------|
| Empty Target Check   | 0         |
| Edited Source Check  | 0         |
| Capitalization Check | 0         |
| Unedited Fuzzy Check | 11        |
| Edited Exact Check   | 3         |
| Spelling Check       | 16        |
| Tag Check            | 5         |
| Whitespace Check     | 4         |
| Repeated Words Check | 0         |

| Se | eg | Block | Source                | Target      | Score | Comment           |
|----|----|-------|-----------------------|-------------|-------|-------------------|
|    | 6  | 1-6-1 | ACCESS REAL-TIME DATA | ZUGRIFF AUF | 75%   | Target contains a |

- 5. (Optional) Click a highlighted term.
- 6. (Optional) On the Ignore Terminology Transcheck Error dialog, compare the source string with the target equivalents.
- 7. (Optional) Select either When term is for source terms in the glossary or When target contains for target terms.

G

| Ignore Terminology Transcheck Error X |                                 |                                   |          |           |  |  |
|---------------------------------------|---------------------------------|-----------------------------------|----------|-----------|--|--|
| ۲                                     | Source string:<br>When term is: | Streamline<br>streamline(eine Str |          | , °       |  |  |
| 0                                     | When Target<br>Contains:        | geben) STREAMLI                   |          | <u>N)</u> |  |  |
| Ignore                                | e Ignore All (3)                |                                   | Previous | Next      |  |  |

8. (Optional) Either click **Ignore** to disregard the single instance of a string or **Ignore All** to disregard every instance of a string.

The number following **Ignore All** contains the total number of instances within that file.

| Ignore Te | Ignore Terminology Transcheck Error X |                                                                               |      |  |  |  |  |
|-----------|---------------------------------------|-------------------------------------------------------------------------------|------|--|--|--|--|
|           | Source string:<br>When term is:       | <pre>translation process translation process (Übersetzungsprozess) &lt;</pre> | >    |  |  |  |  |
| •         | When Target<br>Contains:              | Übersetzungsprozess                                                           |      |  |  |  |  |
| Ignore    | Ignore All (3)                        | Previous                                                                      | Next |  |  |  |  |

9. (Optional) Review the terms in the Ignored Terminology Errors section of the Transcheck report.

| File Na    | ame                                                                                                    |           |                                  |                             | Errors                                       | in file |              |
|------------|----------------------------------------------------------------------------------------------------|-----------|----------------------------------|-----------------------------|----------------------------------------------|---------|--------------|
| trans      | checkRep                                                                                                    | ort548158 | 324964                           | 47184112.html               | 16                                           |         |              |
|            | -Ignore                                                                                                    |           |                                  |                             |                                              |         |              |
| Х          | Error                                                                                                    | Error Act |                                  | Condition                   |                                              |         | Instances    |
| X          |                                                                                                    |           | was<br>ignore<br>when<br>term is | d (Übersetzung              | translation process<br>(Übersetzungsprozess) |         | 1            |
| X          | enterprise                                                                                                    |           | was<br>ignore<br>when<br>term is |                             | ENTERPRISE<br>(BERICHTERSTELLUNG)            |         | 3            |
| X          | VENDOR                                                                                                    |           | was<br>ignore<br>when<br>term is | d                           | VENDOR(ANBIETER)                             |         | 1            |
| Highli     | Highlight: 🛛 Exact Match 🖓 Fuzzy Match 🖓 Exact (No Match) 🖓 Fuzzy(No Match)<br>Terminology Check:<br>transcheckReport5481583249647184112.html |           |                                  |                             |                                              |         |              |
| Seg.<br>ID |                                                                                                    |           | Target                           | Target Co                   |                                              | mment   |              |
|            |                                                                                                    |           |                                  |                             |                                              |         |              |
| 3          | 1-3-1                                                                                                    |           |                                  | EFFEKTIVES<br>PROJEKTMANAGE | OJEKTMANAGEMENT streamline                   |         | nform geben) |

- 10. (Optional) After closing the Transcheck report, select any remaining segments with the **Error Status** icon **(**) in the **Status** column.
- 11. (Optional) Click the **Transcheck** tab to examine the details of the segment error.

The total number of errors in the segment is the number in parentheses on the Transcheck tab.

 $(\mathbf{i})$ 

| TM L | ookup Notes Segme          | ent History Metadata Tra                                        | nscheck (3)                                                 |
|------|----------------------------|-----------------------------------------------------------------|-------------------------------------------------------------|
| Prev | ious error Next error      | Refresh Ignore warning                                          | ıg                                                          |
| #    | Warning                    | Explanation                                                     | Cause                                                       |
| 1    | Tag Check                  | Source contains formatting missing in the target.               | Source contains "1, 2,<br>3" which is missing in<br>target. |
| 2    | Unedited Fuzzy<br>Check    | Target contains a<br>fuzzy match that has<br>not been modified. | Target contains a 98% match that has not been modified.     |
| 3    | Untranslated Text<br>Check | Source text is not translated in the target.                    | "in" should be translated in target.                        |

- 12. (Optional) Click **Next error** or **Previous error** on the **Transcheck** tab to view the next or prior segment error.
- 13. Choose one of the following actions:
  - Correct the error and click **Refresh** to complete the correction.
  - Click Ignore warning to continue reviewing error warnings without making any changes.

If you correct the error, the Error Status icon () is removed from the Status column.

If you do not correct the error, the Error Status icon <sup>(1)</sup> remains in the Status column.

### Leverage Auto-Propagation

The purpose of auto-propagation is to leverage repetitive segments and re-use content. Configure and enable your auto-propagation preferences under **Preferences > General Preferences > Auto-Propagation**.

To leverage repetitive content:

1. Select a segment for translation in the **TXLF Editor**. In this example, a filtered search locates and identifies duplicate segments.

| *8a | mple4_Sample-File_en-de.docx × *Sample2_Sample-File_en-de.docx × *Sample5_Sample-File_en-de.docx × |       |   |       |    | - 2 | • |
|-----|----------------------------------------------------------------------------------------------------|-------|---|-------|----|-----|---|
| < . | Source or Target  v Match Case Regex Enter text to filter segme v Filter: Duplicate segments       | -     | Q | ø     | ×  | Sor | > |
| ID  | English (United States) -> French (Canada)                                                         | Score | • | Statu | 18 |     |   |
| 28  | Before working on a submission file, you must claim it.                                            | 100+9 | , |       |    | ,   |   |
| 20  | Avant de travailler sur un fichier de soumission, vous devez le                                    | 100+7 | 0 |       |    | ~   |   |
|     | demander.                                                                                          |       |   |       |    |     |   |
|     | To modify how you receive PD notifications about your submission files,                            |       |   |       |    |     |   |
| 29  | refer to PD online help.                                                                           | 100+9 |   |       |    |     |   |
| 25  | Pour modifier la façon dont vous recevez des notifications de PD                                   | 100+7 | • |       | ~  | ×   |   |
|     | concernant vos fichiers de soumission, consultez l'aide en ligne de PD.                            |       |   |       |    |     |   |
|     | To modify how you receive PD notifications about your submission files,                            |       |   |       |    |     |   |
| 30  | refer to PD online help.                                                                           | 100+9 | 6 |       |    | ~   |   |
|     | Pour modifier la façon dont vous recevez des notifications de PD                                   |       |   |       |    |     | Ŧ |
|     |                                                                                                    |       |   |       |    |     |   |

2. Enter the translation for the first target segment.

- 3. Choose one of the following actions:
  - Click **Next Segment** or press **Alt+Down** to update the TM, move down one segment, and leverage the next segment from the TM.
  - Click Commit or Commit All to commit one or all of the segments to the TM.

Once you commit the target segment, this action automatically propagates the TM updates to duplicate segments throughout the file, based on segment preferences.

| *8a                 | mple4_Sample-File_en-de.docx × *Sample2_Sample-File_en-de.docx × *Sample5_Sample-File_en-de.docx × |         |      |    |     | 2 |
|---------------------|----------------------------------------------------------------------------------------------------|---------|------|----|-----|---|
| $\langle \langle  $ | Source or Target   Match Case Regex Enter text to filter segme  Filter: Duplicate segments         |         | o ø  | ×  | Sor | > |
| ID                  | English (United States) -> French (Canada)                                                         | Score   | Stat | us |     |   |
| 28                  | Before working on a submission file, you must claim it.                                            | 100+%   |      |    | ,   |   |
| 20                  | Avant de travailler sur un fichier de soumission, vous devez le                                    | 1004.20 |      |    | ř   |   |
|                     | demander.                                                                                          |         |      |    |     |   |
|                     | To modify how you receive PD notifications about your submission files,                            |         |      |    |     |   |
| 29                  | refer to PD online help.                                                                           | 100+%   |      |    |     |   |
| 29                  | Pour modifier la façon dont vous recevez des notifications de PD                                   | 100476  |      |    | ř   |   |
|                     | concernant vos fichiers de soumission, consultez l'aide en ligne de PD.                            |         |      |    |     |   |
|                     | To modify how you receive PD notifications about your submission files,                            |         |      |    |     |   |
| 30                  | refer to PD online help.                                                                           | 100+%   |      |    | ~   |   |
|                     | Pour modifier la façon dont vous recevez des notifications de PD                                   |         |      |    |     | - |
|                     |                                                                                                    |         |      |    |     |   |

### Leverage Auto-Suggestion

You can use auto-suggestion to propose target content based on specific source content, such as numbers, URLs, and proper names. You can also use auto-suggestion to propose terms for the glossary, machine translation (MT), translation memory (TM) matches, and sub-segment TM matches. Configure and enable your autosuggestion preferences under **Preferences > General Preferences > Auto-Suggestion**.

### Monitor Maximum Segment Length

Based on Project Director (PD) settings, your files may have a set maximum segment length. Any violation of a segment that exceeds the maximum characters allowed results in a change to the segment **Max** value in the progress is indicated by a flashing red box appearing around this value.

Users can monitor the progress bar for maximum segment length violations, and can also configure the Transcheck Report to flag such violations.

### Recalculate the Progress of a File

Use **Recalculate Progress** to calculate and update the progress of translated files and word count, especially files created or edited in legacy versions. When you open a legacy file, the progress bar contains the N/A flag to denote that it will not calculate progress.

Refer to Chain Files to recalculate progress of multiple files.

i

To recalculate the progress of a file:

- 1. On the File tab, click Recalculate Progress.
- 2. Review the progress bar for current file status.

The progress bar is updated to display the % Complete status of the file.

### Get an MS Word Table

You can preview and save the file you have open for translation as a bilingual table in MS Word format.

To get an MS Word table:

- 1. In the TXLF Editor view, select a file with translated content.
- 2. (Optionally) In the TXLF Editor view, use the table filter to filter out any unwanted segments.
- 3. On the File tab, select Get MS Word Table.

| File  | Edit Forma              | tting Transla        | ation Termino       | ology Review            |                 |         |                            |      |         |
|-------|-------------------------|----------------------|---------------------|-------------------------|-----------------|---------|----------------------------|------|---------|
| E     | <b>1</b>                | E.                   |                     |                         |                 | live    |                            |      | B       |
| Close | Recalculate<br>Progress | Get MS Word<br>Table | Open Source<br>File | Switch Editor<br>Layout | Preview<br>File | Preview | Save File As<br>Translated | Save | Save As |

4. On the Get MS Word Table dialog, select Get MS Word Table.

You can configure MS Word Table settings by clicking the hyperlink to the Preferences location. If you want to disable the dialog, select Don't show this dialog anymore. If you need to re-enable the warning dialog, select Show dialog to configure MS Word Table Preferences from General Preferences > Warnings.

| Get MS Word Table                                                             | × |
|-------------------------------------------------------------------------------|---|
| Configure MS Word Table in: Preferences > General > Get MS Word Table Options |   |
| Don't show this dialog anymore                                                |   |
|                                                                               |   |
| Get MS Word Table Cancel                                                      |   |

5. If the segments were filtered, an **Export Segments To MS Table** dialog will appear. Select **Continue** to export only the filtered segments to the MS Word table.

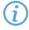

Selecting **Cancel** will export all the segments to the MS Word table document regardless of any segment filter applied.

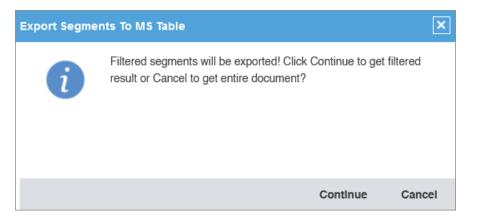

The file downloads as a Microsoft Word document containing a bilingual table of source and target segments.

| FILE H                           | OME INSERT DESIGN PAGE LAYOUT                                                                                                    | REFERENCES MAILINGS REVIEW                                                                                    | VIEW Benja                | m * |
|----------------------------------|----------------------------------------------------------------------------------------------------|----------------------------------------------------------------------------------------------------|---------------------------|-----|
| 🚔 🐰 T                            | imes New Roman 🔹 12 🔹 🗄 🗧 📲 👘                                                                                                    |                                                                                                    |                           |     |
|                                  | $I \ \underline{U} \ \underline{v} \ abc \ \mathbf{x}_2 \ \mathbf{x}^2 \ \underline{A} = \overline{\mathbf{x}}_2 $                                                                                                    |                                                                                                    |                           |     |
| Paste                            | $\begin{array}{c c} \mathbf{J} & \mathbf{I} & \underline{\mathbf{U}} & -abc & \mathbf{x}_2 & \mathbf{x}^2 &   & \mathbf{A} \\ \hline & \mathbf{a}_2^{m} & \mathbf{A}_2^{m} & \mathbf{A}_2^{m} &   & \mathbf{A}_1^{m} & \mathbf{A}_2^{m} & \mathbf{A}_2^{m} $ | Styles Editing Manual                                                                                         |                           |     |
| pboard 5                         | Font 5 Paragraph                                                                                                    | 5 Styles 5 Data Protection                                                                                    |                           |     |
| puoaru 🧿                         |                                                                                                    | i styles is   Data Protection                                                                                 |                           |     |
|                                  |                                                                                                    |                                                                                                    |                           |     |
| WARNI                            | NG: Modifications done to this docum                                                                                                    | nent cannot be imported back into <sup>v</sup>                                                                | Wordfast                  |     |
| QRG-En                           | -FrCa.xlsx.txlf                                                                                                    |                                                                                                    |                           |     |
| QRG-En                           | -FrCa.xlsx.txlf<br>English (United States)                                                                                                    | nent cannot be imported back into<br>French (Canada)                                                          | Wordfast                  |     |
| QRG-En<br>ID<br>1                | -FrCa.xlsx.txlf<br>English (United States)<br>Sheet1                                                                                                    | French (Canada)                                                                                               | Score                     |     |
| QRG-En                           | -FrCa.xlsx.txlf<br>English (United States)<br>Sheet1<br>TSO Essentials                                                                                                    | French (Canada)<br>Rudiments de TSO                                                                           | Score                     |     |
| QRG-En<br>ID<br>1<br>2           | -FrCa.xlsx.txlf<br>English (United States)<br>Sheet1                                                                                                    | French (Canada)                                                                                               | Score                     |     |
| QRG-En<br>ID<br>1<br>2           | -FrCa.xlsx.txlf<br>English (United States)<br>Sheet1<br>TSO Essentials<br>Quick Reference Guide for                                                                                                    | French (Canada)<br>Rudiments de TSO<br>Guide de référence rapide pour                                         | Score                     |     |
| QRG-En<br>ID<br>1<br>2<br>3      | -FrCa.xlsx.txlf<br>English (United States)<br>Sheet1<br>TSO Essentials<br>Quick Reference Guide for<br>TransStudio Online<br>Introduction                                                                                                    | French (Canada)<br>Rudiments de TSO<br>Guide de référence rapide pour<br>TransStudio Online 5<br>Introduction | Score<br>100<br>97        |     |
| QRG-En<br>10<br>1<br>2<br>3<br>4 | -FrCa.xlsx.txlf<br>English (United States)<br>Sheet1<br>TSO Essentials<br>Quick Reference Guide for<br>TransStudio Online                                                                                                    | French (Canada)<br>Rudiments de TSO<br>Guide de référence rapide pour<br>TransStudio Online 5                 | Score<br>100<br>97<br>100 |     |

6. (Optional) Review the resulting file for completeness.

### **Preview a File**

Use **Preview** to display the source content in its original format, such as MS Office, HTML, and Markdown source formats.

To preview files:

- 1. Open a file in the **TXLF Editor** view.
- 2. On the File tab, click Preview, then select a preview type on the drop-down list.

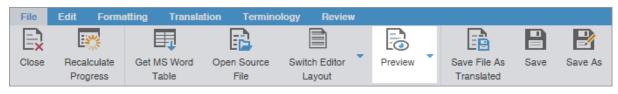

The preview of the source content is displayed in its original format.

### **Use Live Preview**

Using **Live Preview** you can generate a dynamic preview of a translated file in its original format for the following file types:

- MS Word .DOC and .DOCX files
- MS PowerPoint .PPT and .PPTX files
- Markdown .MD files
- JSON .JSON files
- MS Excel .XLS and .XLSX files

Live Preview is enabled by default in the TXLF Editor view. To collapse or expand the live preview pane, click the Collapse icon or the Expand icon Collapse icon in or out of the live preview pane, select a percentage in the zoom drop-down list 100% . To enable or disable automatic opening of Live Preview, go to General Preferences > General, and select or deselect Automatically open Live Preview for supported files.

To generate a Live Preview:

- 1. Open a file in the **TXLF Editor** view.
- 2. On the File tab, select Live Preview from the Preview drop-down menu.

Only one preview option is possible at a time.

| File  | Edit Form               | atting Transla       | ation Termin        | ology Review            | • |         |                        |             |
|-------|-------------------------|----------------------|---------------------|-------------------------|---|---------|------------------------|-------------|
| E     | <b>E</b> **             | Ħ                    | R                   |                         |   |         |                        | B           |
| Close | Recalculate<br>Progress | Get MS Word<br>Table | Open Source<br>File | Switch Editor<br>Layout | Ť | Preview | Save File<br>Translate | <br>Save As |

3. (Optional) Interact with the Live Preview of the file.

#### For MS Word files

The live preview pane docks to the right. For docking options, click the live preview panel's **Settings** icon: **Live Preview** highlights the active segment. Move to any other segment by clicking on that area of the **Live Preview**.

| FB  | Edit Segment Translation Terminology        | Review                     |                                           | ? ^ X      | 100% - Synte Preview 🗘 - 💙                                                                                                 |
|-----|---------------------------------------------|----------------------------|-------------------------------------------|------------|----------------------------------------------------------------------------------------------------|
| Clo | e Close All Recalculate Save Save All Switc | th Editor Complete Al      | Get MS Word Download<br>Table Source File | Proview S  | GlobalLink TRANSLATION                                                                                                    |
| -   | Preview.Upload_1_fr-CA.docx ×               |                            |                                           | 0          |                                                                                                    |
| <   |                                             | Enter text to filter segme | Select special fi 👻 🔍                     | Q X Sort ) | Critilect Direction                                                                                                    |
| ID  | English (United States)                     | French (Canada)            | Score                                     | Status     |                                                                                                    |
| 1   | TRANSLATION MANAGEMENT. 4                   |                            |                                           | ^          |                                                                                                    |
| 2   | MADE SIMPLE.                                |                            |                                           | 1          |                                                                                                    |
| 3   | STREAMLINE PROJECT<br>MANAGEMENT            |                            |                                           | -          |                                                                                                    |
| 4   | INTEGRATE WITH MANY SYSTEMS                 |                            |                                           | 1          | PROJECT WITH MANY HULTIPLE PROCESSING CU<br>MANAGEMENT SYSTEMS VENDORS TIME WO                                             |
| 5   | WORK WITH MULTIPLE VENDORS                  |                            |                                           | 1          | GlobalLink Project Director saves millions of dollars by automating<br>management of localization processes and resources. |
| 6   | QUICK PROCESSING TIME                       |                            |                                           | 1          | management of localization processes and resources.                                                                        |
| 7   | CUSTOMIZE WORKFLOWS                         |                            |                                           | 1          | SEAMLESS DATABASE INTEGRATION WORK W<br>Use GlobalLink Connect with any CMS. PIM. CCMS. Next-aener                         |
| 8   | ACCESS REAL-TIME DATA                       |                            |                                           | 1          | or e-commerce platform for translat                                                                                        |
|     | D GlobalLink Project Director               |                            |                                           |            | VENDOR-NEUTRAL PLATFORM<br>Allow access to any vendor or internal translator for                                           |
| ~   | saves millions of dollars by automating     |                            |                                           |            | maximum resource flexibility                                                                                               |
| 9   | management of localization processes        |                            |                                           | × -        | TRANSLATION MEMORY INTEGRATION ENTERP                                                                                      |

#### For MS Excel files

Excel documents display spreadsheets. Multiple sheets appear at the bottom of the live preview pane.

The live preview pane docks to the right. For docking options, click the live preview panel's **Settings** icon: . **Live Preview** highlights the active segment. Move to any other segment by clicking on that area of the **Live Preview**.

| File         | : Edit Segment                | Translation               | Terminology                                 | Review   | ?          | ^            | × |   |                         | 100% 👻 Sync Preview 🔅 🎽 📏                                                                                                    |
|--------------|-------------------------------|---------------------------|---------------------------------------------|----------|------------|--------------|---|---|-------------------------|----------------------------------------------------------------------------------------------------|
| E            |                               | B B                       |                                             | ſ        | 3          |              |   |   | A                       | В                                                                                                    |
| 6            |                               | 루 ફ                       | <u> </u>                                    | _ UE     | <u> </u>   | -            |   | 1 | Term                    | Definitio                                                                                                    |
|              | ext Previous<br>ment Segment  | Commit Leverag            | <ul> <li>Mark All<br/>Translated</li> </ul> | Cop      |            | =            | = | 2 | Submission              | A file or collection of files sent for                                                                                                    |
| Glo          | ssary.xlsx ×                  |                           |                                             |          |            | e e          | • | 3 | 1                       | The original language or content.<br>being localized.                                                                                                    |
| $ \langle  $ | Source or Target              | <ul> <li>Match</li> </ul> | h Case 🔄 Rege                               | Enter te | ext te 👻 🛛 | Filter:      | 2 | 4 | Target                  | The translated (or localized) langu                                                                                                    |
| 1D           | English (United Sta<br>Sheet1 | ates) French              | (Canada)                                    | Score    | Status     | 1            | - | 5 |                         | A string of text that has been deriv<br>text. Segments can also include ta                                                                                                    |
| 2            | 🗈 Term 🖪                      |                           |                                             |          |            | 1            |   | 6 |                         | An entity within a segment that gi<br>the text between opening and clo                                                                                                    |
| 3            | Submission                    |                           |                                             |          |            | $\checkmark$ |   |   |                         | of the second second seco |
| 4            | Source                        |                           |                                             |          |            | 1            |   | 7 |                         | A database of previously translate                                                                                                    |
| 5            | Target                        |                           |                                             |          |            | 1            |   |   |                         | segments. New submissions are co                                                                                                    |
| ~            | Commont                       |                           |                                             |          |            |              | - |   | Translation Memory [TM] | target segments are populated wi                                                                                                    |

#### For MS PowerPoint files

PowerPoint files can be graphically intensive and may take time to load. The progress bar provides realtime loading status. Select the **View All Slides** box to load the entire document. Click **x** to cancel the **Live Preview**.

- Docking—The live preview pane docks to the right. For docking options, click the live preview panel's Settings icon:
   Live Preview highlights the active segment. Move to any other segment by clicking that area of the Live Preview.
- Slide Access—Click the forward or back arrow to progress through the slide deck or type the deck slide number in the Slide field. While in the editor, move back to the slide that correlates to the open

segment by clicking the Target icon: 🔯.

| Fil | e Edit Segment Transla                   | tion Terminology           | Review         | ? /         | ×                    | View All Slides 🔹 Slide: 1 /4 🕨 💠 100% 👻 Sync Preview 🏟 * 🗲 |
|-----|------------------------------------------|----------------------------|----------------|-------------|----------------------|-------------------------------------------------------------|
|     |                                          |                            | D              |             |                      | Transstudio review (tsr) vs.                                |
|     | Vext Previous Commit Le<br>gment Segment | verage Mark All Translated | Copy<br>Source | Merge Split | ≣                    |                                                             |
| TS  | R vs. TRP.pptx ×                         |                            |                |             | $ \mathcal{Q}_{ij} $ |                                                             |
| (   | Source or Target 📼 🗌 Match (             | Case Regex Enter           | text to f 💌    | Filter: Sel | ec  🔪                |                                                             |
| ID  | English (United States)                  | French (Canada)            | Score          | Status      |                      |                                                             |
| 1   | title                                    |                            |                |             | 1 ÷                  |                                                             |
| 2   | January 2018                             |                            |                |             | 1                    |                                                             |
|     | Transstudio review                       |                            |                |             |                      |                                                             |
| 3   | (tsr) vs. <pre>1</pre> translation       |                            |                |             | 1                    |                                                             |
|     | review portal (trp)                      |                            |                |             |                      |                                                             |
| 4   | Side by side views                       |                            |                |             | 1                    |                                                             |
| 5   | Benefits of tsr                          |                            |                |             | 1                    | <b># translations.</b>                                      |
| 6   | FOR SUBMITTERS                           |                            |                |             | 1                    |                                                             |
|     | Selecting your                           |                            |                |             |                      | LANGUAGE AND TECHNOLOGY SOLUTIONS FOR GLOB                  |
|     | reviewers or allowing                    |                            |                |             |                      |                                                             |
|     | multiple reviewers to                    |                            |                |             |                      |                                                             |

#### For Markdown files

The live preview pane docks to the right. For docking options, click the live preview panel's **Settings** icon: **Settings** icon: **Preview** highlights the active segment. Move to any other segment by clicking on that area of the **Live Preview**.

| File   | Edit Segment Trans                | ation Terminology | Review        | ? /         | ×                              | 100% 👻 Sync Preview 🔅 * 📏 |
|--------|-----------------------------------|-------------------|---------------|-------------|--------------------------------|---------------------------|
| Close  | Close All Recalculate<br>Progress |                   | ch Editor     | Complete    | ≡                              | Heading level 1           |
| *Ultir | nateMarkdownTestFile_v2.md        | ×                 |               |             | ø                              | <u>freading lever 1</u>   |
| < Sc   | ource or Target 👻                 | Match Case Regex  | Enter text to | ▼ Filter: S | Sele  🔪                        |                           |
| ID     | English (United States)           | French (Canada)   | Score         | Status      |                                |                           |
| 1      | Heading level 1                   |                   |               |             | ^</td <td>Heading level 2</td> | Heading level 2           |
| 2      | Heading level 2                   |                   |               | Ð           |                                |                           |
| 3      | Heading level 3                   |                   |               | ଚ           | 1                              |                           |
| 4      | Heading level 4                   |                   |               | Ð           | ~                              | Heading level 3           |
| 5      | Heading level 5                   |                   |               | Ð           | ~                              |                           |
| 6      | Heading level 6                   |                   |               | Ð           | <b></b>                        |                           |
| 7      | Heading level 1                   |                   |               | Ð           | 1                              | <u>Heading level 4</u>    |
| 8      | Heading level 2                   |                   |               | Ð           | 1                              |                           |
| 9      | Heading ID                        |                   |               |             | 1                              |                           |
| 10     | I really like using<br>Markdown.  |                   |               |             | √ .                            | <u>Heading level 5</u>    |

#### For JSON files

The live preview pane docks to the right. For docking options, click the live preview panel's **Settings** icon: . **Live Preview** highlights the active segment. Move to any other segment by clicking on that area of the **Live Preview**.

For JSON files, Live Preview shows the translatable text in bold and at a larger font size.

| File          | Edit Formatting Tra                               | Inslation Terminology           | Review         | ? ^ X   | 100% 👻 Sync Preview 🔅 🛩 🗲                                                                                                    |
|---------------|---------------------------------------------------|---------------------------------|----------------|---------|----------------------------------------------------------------------------------------------------|
| Next<br>Segme |                                                   | Leverage Mark All<br>Translated | Copy<br>Source | ≡       | "PASSWORD_PLACEHOLDER": "Enter *<br>a new password",<br>"REQUIREMENTS": {                                                           |
|               | April_TL.json × rce or Target  English Characters | Match Case Reger                |                | Filter: | "CHARACTERS": "Contain at<br>least 3 of the following 4 types<br>of characters",<br>"LENGTH": "At least 8<br>characters in length", |
| 29            | At least 8<br>characters in<br>length             |                                 |                | ~       | "LOWER_CASE": "Lower case<br>letters (a-z)",<br>"NUMBERS": "Numbers (i.e.<br>0-9)",<br>"SPECIAL": "Special                          |
| 30            | Lower case letters<br>(a-z)                       |                                 |                | ~       | characters (e.g. !@#\$%^&*)",<br>"TITLE": "Password Require<br>"UPPER CASE": "Upper case                                            |
| 31            | Numbers (i.e. 0-9)                                |                                 |                | 1       | letters (A-Z)"                                                                                                    |
| 32            | Special characters<br>(e.g. !@#\$%^&*)            |                                 |                | ~       | ),<br>"SAVE": "@:LANG.COMMON.SA<br>"SET A PASSWORD": "Set a                                                                         |
| 33            | Password<br>Requirements                          |                                 |                | ~       | Roadside Config Password"<br>),<br>"PLACEHOLDER": "Placeholder",                                                                    |
| 34            | Upper case letters<br>(A-Z)                       | •                               |                |         | "SET_PASSWORD": "Set Password",<br>"SHOW": "Show"                                                                                   |

- 4. (Optional) Enter the translation or leverage the TM for any segment.
- 5. (Optional) On the **Translation** tab, click **Next Segment** or press **Alt+Down Arrow** to update the TM, move down one segment, and leverage the next segment from the TM.

The new translation is displayed.

6. (Optional) Click Sync Preview to refresh the preview.

### **Use Office Preview**

The **Office Preview** option allows you to generate a static preview of MS Office documents using the target segments in your translation.

(i)

If the MS Office file type you select can be opened in a **Live Preview**, this option is shown, if not you see only the **Office Preview** option.

To generate an **Office Preview**:

- 1. Open a file in the **TXLF Editor** view.
- 2. On the File tab, select Office Preview from the Preview drop-down menu.

| File  | Edit Segr      | nent Transla        | tion Ten | minology | Review       |             |                 |              | Simple Viev   | • ? 🔨 🗙 |
|-------|----------------|---------------------|----------|----------|--------------|-------------|-----------------|--------------|---------------|---------|
| E     | r.             | <b>13%</b>          |          | <b>I</b> | $\checkmark$ | Ħ           | <b>_</b>        |              |               |         |
| Close | Close All      | Recalculate         | Save     | Save All | Finish       | Get MS Word |                 | Download     | Switch Editor | Preview |
| Samp  | ole-File_en-de | Progress<br>.docx × |          |          | Review       | Table       | Reference Files | Source Files | Layout        |         |

3. (Optional) Interact with the newly opened **Office Preview** window. If you make changes to the target segments and wish to view those changes, just select **Office Preview** again and a new preview is generated.

### **Use HTML Preview**

If you are working with an HTML submission, the translated document can be viewed using the HTML Preview.

To generate the HTML Preview:

- 1. Open an HTML file in the **TXLF Editor** view.
- 2. On the File tab, select HTML Preview from the Preview drop-down menu.

| File  | Edit       | Segment                 | Trans | lation   | Terminology             | Review   |                 |                      |                          | ? ^         | × |
|-------|------------|-------------------------|-------|----------|-------------------------|----------|-----------------|----------------------|--------------------------|-------------|---|
| E     | <b>R</b>   |                         |       |          |                         |          | r.              | Ħ                    |                          |             |   |
| Close | Close All  | Recalculate<br>Progress | Save  | Save All | Switch Editor<br>Layout | Complete | Complete<br>All | Get MS Word<br>Table | Download<br>Source Files | Preview     |   |
| *bas  | ic_htm.htr | n ×                     |       |          |                         |          |                 |                      | NO.                      | Html Previe | w |

3. A new window opens and displays target content in context. To view new changes to target segments in a translated view, select HTML Preview again and a new window with the updated translated document generates.

# 8. Leverage Project TMs

A translation memory (TM) provides maximum content re-use and facilitates collaboration among localization resources. Users can leverage reusable content using one of two different types of TMs.

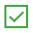

Consider using a free, hosted service: WordFast Anywhere (WFA). WFA allows translators to connect to a shared server and interact with a private, remote TM and glossary.

Local TMLocated on your local computer system and only you can access it.Remote TMLocated on a server that other translators can access. This allows multiple

Located on a server that other translators can access. This allows multiple translators to leverage the available content and update the TM with new reusable content.

You can remove a TM from a project so it is no longer in the project TM list. When you remove a local TM from a project, it remains in the TM folder on your computer system. To add a removed local TM back to the project, use the Add Local action on the Project TM tab. To add a removed remote TM to the project, use the Connect to Remote action on the Project TM tab.

### Create a Local TM

Create a local translation memory (TM) for quick, local access. If it is possible you may need to share your TM with other users, connect to a free, hosted service: Wordfast Anywhere (WFA). Refer to <u>Connect to a Remote</u> <u>Glossary</u>.

To create a local TM:

- 1. In the Project List view, on the Projects tab, select a project from the projects list to open it.
- 2. On the Project TM tab, select Create Local.

| Project         | Files        | Project TM         | Project Termin       | ology      | Reports      | Refere     | nce Files    |              |              |
|-----------------|--------------|--------------------|----------------------|------------|--------------|------------|--------------|--------------|--------------|
| 03              |              | Sa l               | 5                    | 0          | 0,*          | (f)        | <b>M</b>     |              |              |
| Create<br>Local | Add<br>Local | Add<br>Project TMs | Connect<br>To Remote | Open<br>TM | Modify<br>TM | Copy<br>TM | Import<br>TM | Export<br>TM | Remove<br>TM |

3. On the Translation Memory dialog, enter the required TM configuration.

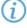

Required fields are marked with a red asterisk.

| Translation Memory |                    |          | × |
|--------------------|--------------------|----------|---|
| Create             | Translation Memory |          |   |
| Name:*             |                    |          |   |
| Source Language:*  | English            |          |   |
| Target Language:*  | German             |          |   |
| Location:*         |                    | Browse   |   |
| Priority:*         | Secondary          |          |   |
| Selected           |                    |          |   |
| Read-only          |                    |          |   |
|                    | c                  | K Cancel |   |

| Field           | Action                                                                                                    |
|-----------------|----------------------------------------------------------------------------------------------------|
| Name            | Enter a unique TM name that includes the client or organization name and the TM's language for easy identification.   |
| Target Language | Select target languages. Target languages are limited to those languages configured in the project.                   |
| Location        | Select the destination where the application saves the new TM.                                                        |
| Priority        | Set the TM sequence used during translation, using the <b>Primary</b> TM first, followed by any <b>Secondary</b> TMs. |
|                 | Note: You can only select one TM as primary.                                                                          |
| Selected        | (Optional) Select to use the current TM for the project.                                                              |
| Read-Only       | (Optional) Select to leverage the TM without updating it with the new translation                                     |
|                 |                                                                                                    |

#### 4. Select OK.

The new TM is created and is displayed in the Project TM list.

### Add a Local TM to a Project

You can add a local TM to your project at the time of creation or as a separate action.

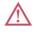

You can add TMs created by Wordfast Pro 4 or 5 only. If you want to add TMs from Wordfast Classic or Wordfast Pro 3, use the **Import TM** option.

To add a local TM to a project:

- 1. On the **Projects** tab, double-click a project from the projects list.
- 2. Select the Project TM tab, then select Add Local.

| Project I | Files | Project TM  | Project Termine | ology | Reports | Refere           | nce Files |        |        |
|-----------|-------|-------------|-----------------|-------|---------|------------------|-----------|--------|--------|
|           | 0,0   | 5           | 5               | 0     | 0       | lib <sup>0</sup> | 9         | 01     |        |
| Create    | Add   | Add         | Connect         | Open  | Modify  | Сору             | Import    | Export | Remove |
| Local     | Local | Project TMs | To Remote       | TM    | TM      | TM               | TM        | TM     | TM     |

- 3. On the **Opening TM** dialog, browse to the local TM folder and select it.
- 4. Select Select Folder.

The selected TM is added to the project and displayed in the Project TM list.

### Add Project TMs

Some projects may use multiple local and remote translation memories (TMs). In such instances, it is more efficient to add all of the TMs for the project with a single **Add Project TMs** action.

To add project TMs:

- 1. In Project List view, on the Projects tab, double-click a project from the projects list.
- 2. On the Project TM tab, select Add Project TMs.

| Project I | Files | Project TM  | Project Termin | ology | Reports | Refere | nce Files |        |        |
|-----------|-------|-------------|----------------|-------|---------|--------|-----------|--------|--------|
| <b>)</b>  | 000   | S.          |                | 05    | 0,*     | (f)    | <b>N</b>  |        |        |
| Create    | Add   | Add         | Connect        | Open  | Modify  | Сору   | Import    | Export | Remove |
| Local     | Local | Project TMs | To Remote      | TM    | TM      | TM     | TM        | TM     | TM     |

3. On the Add Project TMs dialog, enter the project TM information.

| Add Project TMs     | ×                                             |
|---------------------|-----------------------------------------------|
| Sele add            | ct a Project containing TMs you would like to |
| Select a Project:*  | AdaptiveTranscheck1                           |
| Source Language:    | English                                       |
| Target Language(s): | German (Germany)                              |
|                     |                                               |
| List of TMs:        | German_DE, AdaptiveTranscheck-German          |
|                     |                                               |
|                     |                                               |
|                     | OK Cancel                                     |

| Field              | Action                                         |
|--------------------|------------------------------------------------|
| Select a Project   | Select a project name from the drop-down list. |
| Source Language    | Leave the auto-populated source language.      |
| Target Language(s) | Leave the auto-populated target languages.     |

| Field       | Action                                               |
|-------------|------------------------------------------------------|
| List of TMs | Review the list of TMs associated with that project. |

#### 4. Select OK.

The selected project TMs are added to the project and are displayed in the Project TM list.

### Connect to a Remote TM

You can connect to one or more translation memories (TMs) on other computers, including a free, hosted service, such as Wordfast Anywhere (WFA).

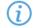

WFA allows translators to connect to a shared server and interact with a private, remote TM and glossary.

To connect to a remote TM:

- 1. On the **Projects** tab, double-click a project from the projects list to open it.
- 2. In the Current Project view, and on the Project TM tab, click Connect To Remote.

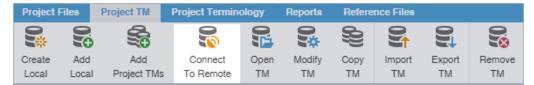

- 3. On the **Connect to Remote TM** dialog, select the appropriate tab, based on your server options.
  - TM Server
  - WF Server
  - WFA Server
- 4. (Optional) Add a TM Server on the TM Server tab, complete the required fields, then click OK.

Required fields are marked with a red asterisk.

| ١.  | 1. |  | ÷ | $\sim$ | F. |
|-----|----|--|---|--------|----|
| - \ | v  |  | ь |        | L  |
|     |    |  |   |        |    |

| Connect to Re | mote TM      |                                            | ×  |
|---------------|--------------|--------------------------------------------|----|
| W-            | Use this pag | e to connect to remote TM.                 |    |
| TM Server     | WF Server    | WFA Server                                 |    |
| Symbolic Nam  | ie:*         |                                            |    |
| - URL Setting | 8            |                                            |    |
| URL:*         |              | example: tm://address:port/TMS?tm=LEC Test |    |
| Address:*     |              |                                            |    |
| Port:         |              |                                            |    |
| TMS Folder    | - *          |                                            |    |
| Cluster Sho   | rt Code:*    |                                            |    |
| TM Short Co   | ode:*        |                                            |    |
| User:*        |              |                                            |    |
| Password:*    |              |                                            |    |
| Workgroup     | ID:          |                                            |    |
| - TM Update 8 | Settings     |                                            |    |
| TM Cleanup    | Passcode:    |                                            |    |
| Priority:     |              | Primary                                    | -  |
| Selected      |              |                                            |    |
| Read-only     |              |                                            |    |
|               |              | OK Cano                                    | el |

| Field or Option     | Action                                                                                                    |
|---------------------|----------------------------------------------------------------------------------------------------|
| Symbolic Name       | Enter a unique name for the TM. The symbolic name can be automatically populated from the URL String for remote TM connections.                                                                                                    |
| URL                 | Enter the remote TM URL using the following format: tms://address:port/<br>TMS?. The remaining <b>URL Settings</b> automatically populate when you enter the<br>URL string. Click <b>Test</b> to validate the connection. The symbolic name can also be<br>automatically populated from the URL String for remote TM connections. |
| TM Cleanup Passcode | Enter the password to update the TM for the project.                                                                                                    |
| Priority            | Select a priority from the drop-down list.<br>The priority determines the sequence of reference during translation, first<br>referencing the primary TM, then any secondary TMs. You can only designate<br>one TM as primary.                                                                                                    |
| Selected            | (Optional) Select to use the current TM for the project.                                                                                                    |
| Read-only           | (Optional) Select to leverage the TM without updating it with the new translation.                                                                                                    |

5. (Optional) Add a WF Server on the **WF Server** tab, complete the required fields, then click **OK**.

#### Required fields are marked with a red asterisk.

| Connect to Remote TM X |                   |                                       |      |
|------------------------|-------------------|---------------------------------------|------|
| W-                     | Use this pag      | ge to connect to remote TM.           |      |
| TM Server              | WF Server         | WFA Server                            |      |
| Symbolic Name:*        |                   | Sample_TM                             |      |
| - URL Setting          | 8                 |                                       |      |
| URL:*                  |                   | example: wf://jsmith:password@address |      |
| Address:*              |                   |                                       |      |
| Port:*                 |                   |                                       |      |
| Account Na             | ime:*             |                                       |      |
| Account Pa             | ssword:           |                                       |      |
| Workgroup              | ID:               |                                       |      |
| - PM and TM            | admin             |                                       |      |
| Use TM                 | I (Write) Passwor | rd                                    |      |
| TM (Write) Password:   |                   |                                       |      |
| Priority:              |                   | Primary                               | *    |
| Selected               |                   |                                       |      |
| Read-only              | Read-only         |                                       |      |
|                        |                   |                                       |      |
|                        |                   |                                       |      |
|                        |                   |                                       |      |
|                        |                   | ОК Са                                 | ncel |

| Field or Option  | Action                                                                                                    |
|------------------|----------------------------------------------------------------------------------------------------|
| Symbolic Name    | Enter a unique name for the TM. The symbolic name can be automatically populated from the URL String for remote TM connections.                                                                                                    |
| URL              | Enter the remote TM URL using the following format: wf://<br>jsmith.password@address:port/TMS?. The remaining <b>URL Settings</b><br>automatically populate when you enter the URL string. The symbolic name can<br>also be automatically populated from the URL String for remote TM connections.<br>(Optional) The <b>Password</b> and <b>Workgroup ID</b> fields depend on server settings.<br>Click <b>Test</b> to validate the connection. |
| Address          | Enter the address associated with the URL.                                                                                                    |
| Port             | Enter the port associated with the URL.                                                                                                    |
| Account Name     | Enter the username associated with the URL log in.                                                                                                    |
| Account Password | (Optional) Enter the password associated with the username.                                                                                                    |
| Workgroup ID     | (Optional) Enter the workgroup ID for the project.                                                                                                    |

| Field or Option            | Action                                                                                                    |
|----------------------------|----------------------------------------------------------------------------------------------------|
| Use TM (Write)<br>Password | Enable, if you are a PM or TM Administrator, to require a password to overwrite the existing TM with new translations. |
| TM (Write) Password        | If enabled, enter the password to overwrite the existing TM with new translations.                                     |
| Selected                   | (Optional) Select to use the current TM for the project.                                                               |
| Read-only                  | (Optional) Select to leverage the TM without updating it with the new translation.                                     |

6. (Optional) Add a WFA Server on the **WFA Server** tab, complete the required fields, then click **OK**.

Required fields are marked with a red asterisk.

| Connect to Remote TM |             | ×                               |        |
|----------------------|-------------|---------------------------------|--------|
| W-                   | Use this pa | ge to connect to remote TM.     |        |
| TM Server            | WF Server   | WFA Server                      |        |
| Symbolic Nam         | ne:*        | WordFast Anywhere Adaptive Test |        |
| API key:*            |             |                                 | Test   |
| Priority:            |             | Primary                         |        |
| Selected             |             |                                 |        |
| Read-only            | 1           |                                 |        |
|                      |             |                                 |        |
|                      |             | ОК                              | Cancel |

| Field or Option | Action                                                                          |  |  |
|-----------------|---------------------------------------------------------------------------------|--|--|
| Symbolic Name   | Enter a unique name for the TM.                                                 |  |  |
| API key         | Enter the API key you obtain from WFA.                                          |  |  |
|                 | 1. Log in to your free WFA account at https://www.freetm.com.                   |  |  |
|                 | 2. Click TMs & Glossaries, then Setup.                                          |  |  |
|                 | 3. On the <b>TMs and glossaries management</b> dialog, select a TM or glossary. |  |  |
|                 | 4. Click Manage Sharing.                                                        |  |  |
|                 | 5. On the TMs and glossaries shares dialog, click the API key and copy the      |  |  |
|                 | text string.                                                                    |  |  |
|                 | 6. Paste the API key into the Connect to Remote TM dialog using the             |  |  |
|                 | following format: username@1234567, then click <b>Test</b> to validate the      |  |  |
|                 | connection.                                                                     |  |  |
| Priority        | Select a priority from the drop-down list.                                      |  |  |
|                 | The priority determines the sequence of reference during translation, first     |  |  |
|                 | referencing the primary TM, then any secondary TMs. You can only designate      |  |  |
|                 | one TM as primary.                                                              |  |  |
| Selected        | (Optional) Select to use the current TM for the project.                        |  |  |

| Field or Option | Action                                                                             |
|-----------------|------------------------------------------------------------------------------------|
| Read-only       | (Optional) Select to leverage the TM without updating it with the new translation. |

The new TM is added to the project and is displayed in the project TM list.

## Open and Edit a Local TM

You can open and edit local translation memory (TM) entries at any time after TM creation.

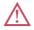

You cannot open a remote TM in **TM Editor**.

To open and edit a local TM:

- 1. In the Project List view, on the Projects tab, double-click a project from the projects list to open it.
- 2. On the **Project TM** tab, select a translation memory and select **Open TM**.

| Project         | Files        | Project TM         | Project Termin       | ology      | Reports      | Refere     | nce Files    |              |              |
|-----------------|--------------|--------------------|----------------------|------------|--------------|------------|--------------|--------------|--------------|
| 0)**            |              | <u></u>            | 2                    | 0          | 0,**         | (f)        |              | 0))          |              |
| Create<br>Local | Add<br>Local | Add<br>Project TMs | Connect<br>To Remote | Open<br>TM | Modify<br>TM | Copy<br>TM | Import<br>TM | Export<br>TM | Remove<br>TM |

3. On the **TM Editor** tab, view the translation units (TUs) for both source and target languages.

| Next<br>Update                      | Previous<br>Update | <b>X</b><br>Cut | Сору | Paste | _  | e TU Export Previous<br>Filtered Tag                                                | Copy Next<br>Tag Tag                                                                             |                            |                               |                            |                               | ? ^  |
|-------------------------------------|--------------------|-----------------|------|-------|----|-------------------------------------------------------------------------------------|--------------------------------------------------------------------------------------------------|----------------------------|-------------------------------|----------------------------|-------------------------------|------|
| Filters                             |                    |                 |      | *     | ID | Source                                                                              | Target                                                                                           | Creation Use               | Creation Date                 | Modification               | Modification Date             | t∔ ≡ |
| Search:<br>Source                   | ind target         |                 |      | ¥     |    |                                                                                     | à la somme de<br>contrôle du<br>fichier source.                                                  |                            |                               |                            |                               |      |
| Enter T<br>Mate<br>Exac<br>TU Creat | h Case<br>I Match  | er              |      |       | 4  | Another version<br>was already<br>uploaded earlier<br>in this upload<br>session.    | Une autre<br>version a déjà<br>été téléchargée<br>lors de cette<br>session de<br>téléchargement. | Project<br>Directo<br>rTDC | 2019/03/12<br>11:53:43<br>MDT | Project<br>Directo<br>rTDC | 2019/03/12<br>11:53:43<br>MDT |      |
| To:                                 | cation User:       |                 |      |       | 5  | Please translate<br>the blank<br>segments and try<br>again.                         | Veuillez les<br>traduire puis<br>réessayez.                                                      | Project<br>Directo<br>rTDC | 2019/03/12<br>11:53:43<br>MDT | Project<br>Directo<br>rTDC | 2019/03/12<br>11:53:43<br>MDT |      |
| Enter T                             | Modification       |                 |      |       | 6  | It contains invalid<br>characters.                                                  | Il contient des<br>caractères non<br>valides.                                                    | Project<br>Directo<br>rTDC | 2019/03/12<br>11:53:43<br>MDT | Project<br>Directo<br>rTDC | 2019/03/12<br>11:53:43<br>MDT |      |
| To:                                 |                    |                 |      |       | 7  | Change the<br>language codes to<br>match the<br>submission and<br>upload again.     | Modifiez-les puis<br>réessayez.                                                                  | Project<br>Directo<br>rTDC | 2019/03/12<br>11:53:43<br>MDT | Project<br>Directo<br>rTDC | 2019/03/12<br>11:53:43<br>MDT |      |
|                                     | Q                  | Find            | × ci | ear   | 8  | Upload contains a<br>connative core file<br>(aligned file) that<br>is not a part of | Le<br>téléchargement<br>contient un<br>fichier sinatif                                           | Project<br>Directo<br>rTDC | 2019/03/12<br>11:53:43<br>MDT | Project<br>Directo<br>rTDC | 2019/03/12<br>11:53:43<br>MDT |      |

4. (Optional) To search for source or target translation units (TUs), enter your search criteria in the appropriate fields in the **Filters** sidebar, then select **Find**.

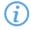

You can make your filtered search case-sensitive or specify an exact match, then filter further by creator, user, and modification date.

- 5. (Optional) To reset your search criteria, select Clear.
- 6. (Optional) Use the Edit Options actions, such as Cut, Copy, and Paste to edit a TM entry.

## Modify a TM

To rename, write-protect, or change the priority of a TM, use the Modify TM action.

To modify a local or remote TM:

- 1. In the Project List view, on the Projects tab, double-click a project from the projects list to open it.
- 2. On the **Project TM** tab, click a TM.
- 3. Click Modify TM.

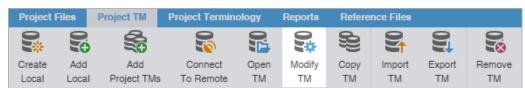

4. On the **Connect to Remote TM** dialog, modify the details for your connection. Based on your selection, other fields auto-populate. Refer to <u>Connect to a Remote TM</u>.

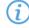

You can only select one primary TM for a project.

Required fields are marked with a red asterisk.

| V |   | $\sim$ | r |   | ÷ | 0 | CI |
|---|---|--------|---|---|---|---|----|
| V | V | U      |   | u | 1 | a | SI |
|   |   |        |   |   |   |   |    |

| Connect to Remote TM |                               | × |
|----------------------|-------------------------------|---|
| Use this pa          | ige to connect to remote TM.  |   |
| TM Server WF Server  | WFA Server                    |   |
| Symbolic Name:*      | Sample_TMS_DE-de              |   |
| URL Settings         |                               |   |
| URL:*                | tms://www.com/TMS?            |   |
| Address:*            | sity techdoc translations.com |   |
| Port:                |                               |   |
| TMS Folder:*         | TMS                           |   |
| Cluster Short Code:* | GR0000003                     |   |
| TM Short Code:*      | LTM000005                     |   |
| User:*               | LTM-en-de                     |   |
| Password:*           | panaword/1                    |   |
| Workgroup ID:        |                               |   |
| - TM Update Settings |                               |   |
| TM Cleanup Passcode: |                               |   |
| Priority:            | Primary                       | ~ |
| Selected             |                               |   |
| Read-only            |                               |   |
|                      | OK Cancel                     |   |

- 5. (Optional) Select the TM identified in the Name field for the current project using Selected.
- 6. (Optional) Select **Read-only** to allow users to leverage the TM but not update it with new translation.
- 7. Click **OK**.

Your modifications to the TM are saved.

## Copy a Local TM

Copy a TM to use an existing TM for a new project.

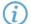

The copied TM is in the Wordfast Pro TM format, regardless of the original TM format.

To copy a local translation memory:

- 1. In the Project List view, on the Projects tab, double-click a project from the projects list to open it.
- 2. On the Project TM tab, select a translation memory and select Copy TM.

| Project I       | Files        | Project TM         | Project Termin       | ology      | Reports      | Refere     | nce Files    |              |              |
|-----------------|--------------|--------------------|----------------------|------------|--------------|------------|--------------|--------------|--------------|
| 03              | 0,9          | 5                  | 5                    | 0);        | 0,*          | ((Q        | <b>S</b>     | 01           |              |
| Create<br>Local | Add<br>Local | Add<br>Project TMs | Connect<br>To Remote | Open<br>TM | Modify<br>TM | Copy<br>TM | Import<br>TM | Export<br>TM | Remove<br>TM |

3. On the Copy Translation Memory dialog, enter the TM Name.

|   | _ | - · · · |
|---|---|---------|
| _ |   | ~       |
|   | _ | - 1     |
|   |   | - 1     |
| • |   |         |
| × | • |         |
|   |   |         |

Required fields are marked with a red asterisk.

| Copy Translation Me | nory                                                                                                    | ×         |
|---------------------|----------------------------------------------------------------------------------------------------|-----------|
|                     | te a copy of the selected translation memory. Please e<br>opy, location, and decide if you want to flip the TM lang |           |
| Source TM:          | Doc_TM1                                                                                                    |           |
| Name:*              |                                                                                                    | ]         |
| Location:*          |                                                                                                    | Browse    |
| Flip Language       | 15                                                                                                    |           |
|                     | Cop                                                                                                    | oy Cancel |

- 4. Browse and select the **Location** on your disk for the TM copy.
- 5. (Optional) Select Flip Languages, to reverse the source and target languages, then select Copy.

A copy of the translation memory is saved in the selected folder location.

## Import a Local TM

To use a local translation memory (TM) from another linguist, use the **Import TM** action.

To import a local TM:

- 1. In the Project List view, on the Projects tab, double-click a project from the projects list to open it.
- 2. Select Import TM on the Project TM tab.

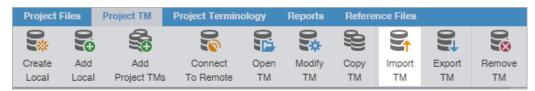

 On the Import Translation Memory dialog, select the import File Type from the drop-down list. Required fields are marked with a red asterisk.

| Import Translation Memo                | лу                                         | ×      |
|----------------------------------------|--------------------------------------------|--------|
|                                        | Translation Memory                         |        |
| File Type:*                            | ТМХ                                        | Ŧ      |
| Import File:*                          | C:\Users\Desktop\de-DE TM\TranscheckDE.tmx | Browse |
| Create New TM                          |                                            |        |
| <ul> <li>Import Into Existi</li> </ul> | ng TM                                      |        |
| Existing TM:*                          |                                            | -      |
| If TU already exists:*                 | Add as a new TU                            | -      |
| Delete all TUs fro                     | m existing TM                              |        |
|                                        |                                            |        |
|                                        |                                            |        |
|                                        |                                            |        |
|                                        | ок                                         | Cancel |

| Field                              | Action                                                                                                    |
|------------------------------------|----------------------------------------------------------------------------------------------------|
| File Type                          | Select an action from the drop-down list.                                                                                              |
|                                    | <ul> <li>TMX — Translation Memory eXchange file format provides compatibility<br/>with all translation tools.</li> </ul>               |
|                                    | <ul> <li>WF TXT TM format (.txt) — File format provides backward compatibility<br/>for Wordfast Classic and Wordfast Pro 3.</li> </ul> |
| Import File                        | Browse to select the file for import.                                                                                                  |
| Create New TM                      | Select to import the TM into a new TM file.                                                                                            |
| Import into Existing TM            | Select to import the TM into an available TM file, based on selection from the drop-down list.                                         |
| Existing TM                        | Select an available TM file from the drop-down list.                                                                                   |
| If TU already exists               | Select a TM option from the drop-down list to import it into an available TM file.                                                     |
| Delete all TUs from<br>existing TM | Select to delete the existing TM and replace it with the new TM.                                                                       |

#### 4. Select OK.

The translation memory is imported and is displayed in the Project TM list.

## **Export a Local TM**

To share a local translation memory (TM) with another linguist, use the **Export TM** action.

To export a local TM:

- 1. In the Project List view, on the Projects tab, double-click a project from the projects list to open it.
- 2. Select a TM assigned to that project.

(i

3. Select Export TM on the Project TM tab.

| Proje           | t Files        | Project TM           | Project Termin       | ology      | Reports      | Refere     | nce Files    |              |              |
|-----------------|----------------|----------------------|----------------------|------------|--------------|------------|--------------|--------------|--------------|
| 9               | 0)\$           | - Sa                 | R                    | 0;;        | 0,*          | ŝ          |              | <u>((</u>    | ) je         |
| Create<br>Local | e Add<br>Local | Add<br>I Project TMs | Connect<br>To Remote | Open<br>TM | Modify<br>TM | Copy<br>TM | Import<br>TM | Export<br>TM | Remove<br>TM |

4. On the Export Translation Memory dialog, choose a location and export type for the TM export file.

Required fields are marked with a red asterisk.

| Export Translation Memory |   |                                                                                 |         |  |  |  |  |
|---------------------------|---|---------------------------------------------------------------------------------|---------|--|--|--|--|
| W-                        |   | existing Translation Memory for export<br>a location and export type for the TM | rt, and |  |  |  |  |
| Translation<br>Memory:*   | I | EN_DE-de                                                                        | Ŧ       |  |  |  |  |
| Export Type:*             |   | TMX                                                                             | Ŧ       |  |  |  |  |
| File Location:*           |   |                                                                                 | Browse  |  |  |  |  |
|                           |   | ок                                                                              | Cancel  |  |  |  |  |

| Translation Memory | Select a TM from the drop-down list.                  |
|--------------------|-------------------------------------------------------|
| Export Type        | Select the export file type from the drop-down list.  |
| File Location      | Browse and select the folder location for the export. |

5. Select OK.

The selected translation memory exports to the selected folder location.

# 9. Leverage Project Terminology Lists

Terminology is a phrase used to identify two distinct groupings: the glossary and the blocklist.

- **Glossary**—A database of preferred source terms, words, and phrases paired with their target equivalents designated as preferred and client-specific
- Blocklist—A database of rejected target terms prohibited from use in the translation

# Leverage Project Glossaries

A glossary includes source terms and a correlated list of preferred target terms.

## LEVERAGE PROJECT GLOSSARIES Create a Local Glossary

To create a local glossary:

- 1. In the Project List view, on the Projects tab, double-click a project from the projects list to open it.
- 2. In the Current Project view, on the Project Terminology tab, click Create Local.

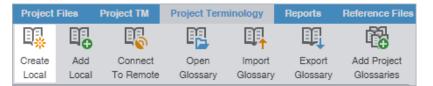

3. On the Create Glossary dialog, enter the glossary information.

| Create Glossary X |                   |          |  |  |  |
|-------------------|-------------------|----------|--|--|--|
| Create            | e/Modify Glossary |          |  |  |  |
| Name:*            |                   |          |  |  |  |
| Source Language:* | English           |          |  |  |  |
| Target Language:* | German            | *        |  |  |  |
| Location:*        |                   | Browse   |  |  |  |
| Selected          |                   |          |  |  |  |
| Read-only         |                   |          |  |  |  |
|                   | 0                 | K Cancel |  |  |  |

Required fields are marked with a red asterisk.

| Field           | Action                                                |
|-----------------|-------------------------------------------------------|
| Name            | Enter a unique name for the glossary.                 |
| Source Language | Do nothing, since the source language auto-populates. |

| Field           | Action                                                                                        |
|-----------------|-----------------------------------------------------------------------------------------------|
| Target Language | Select a language from the target languages available for your project in drop-<br>down list. |
| Location        | Browse and select the folder location for the new glossary.                                   |
| Selected        | (Optional) Select to use the current local glossary for the project.                          |
| Read Only       | (Optional) Select to leverage the glossary without updating it with new terms.                |

#### 4. Click OK.

The new glossary is displayed in the project glossary.

#### LEVERAGE PROJECT GLOSSARIES

## Add a Local Glossary

You can only add glossaries created by Wordfast Pro 4 or 5. For glossaries from Wordfast Classic or Wordfast Pro 3, use the **Import Glossary** action. Refer to <u>Import a Local Glossary</u>.

To add a local glossary:

- 1. In the Project List view, on the Projects tab, double-click a project from the projects list.
- 2. In the Current Project view, on the Project Terminology tab, select Add Local.

| Project F | Files | Project TM  | Project Termine | ology | Reports | Refere | nce Files |        |        |
|-----------|-------|-------------|-----------------|-------|---------|--------|-----------|--------|--------|
| 9         | 99    | 5           | S               |       | 05      | (fb    | <b>S</b>  | 01     |        |
| Create    | Add   | Add         | Connect         | Open  | Modify  | Сору   | Import    | Export | Remove |
| Local     | Local | Project TMs | To Remote       | TM    | TM      | TM     | TM        | TM     | TM     |

- 3. On the Creating Glossary dialog, browse to a glossary folder and select it.
- 4. Select Select Folder.

The selected glossary is added to the project and is displayed in the project Glossaries list.

### LEVERAGE PROJECT GLOSSARIES Add Project Glossaries

Some projects may use multiple local and remote glossaries. In such instances, you can add all of the glossaries from a previous project with a single **Add Project Glossaries** action.

To add project glossaries:

- 1. In the Project List view, on the Projects tab, double-click a project from the projects list to open it.
- 2. In the Current Project view, on the Project Terminology tab, select Add Project Glossaries.

| Project I       | Files        | Project TM           | Project Term     | ninology           | Reports            | Reference Files           |
|-----------------|--------------|----------------------|------------------|--------------------|--------------------|---------------------------|
| er.             | 00           | E                    | R.               |                    | II.                | 1                         |
| Create<br>Local | Add<br>Local | Connect<br>To Remote | Open<br>Glossary | Import<br>Glossary | Export<br>Glossary | Add Project<br>Glossaries |

3. On the Add Project Glossaries dialog, enter the project glossaries information.

| Add Project Glossaries X |                                                       |   |  |  |
|--------------------------|-------------------------------------------------------|---|--|--|
|                          | ct a Project containing Glossaries you would<br>o add |   |  |  |
| Select a Project:*       | AdaptiveTranscheck1                                   | - |  |  |
| Source Language:         | English                                               |   |  |  |
| Target Language(s):      | German (Germany)                                      |   |  |  |
| List of Glossaries:      | de-DE-TechDoc                                         |   |  |  |
|                          |                                                       |   |  |  |
|                          | OK Cancel                                             |   |  |  |

| Field              | Action                                                           |
|--------------------|------------------------------------------------------------------|
| Select a Project   | Select a project name from the drop-down list.                   |
| Source Language    | Leave the auto-populated source language, based on the project.  |
| Target Language(s) | Leave the auto-populated target languages, based on the project. |
| List of Glossaries | Review the list of glossaries associated with that project.      |

4. Select OK.

The selected project glossaries are added to the project and displayed in the project Glossaries list.

### LEVERAGE PROJECT GLOSSARIES Connect to a Remote Glossary

You can connect to a glossary residing on another server, including a free hosted service, such as Wordfast Anywhere (WFA).

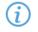

WFA allows translators to connect to a shared server and interact with a private, remote translation memory (TM) and glossary.

To connect to a remote glossary:

- 1. On the **Projects** tab, double-click a project from the projects list.
- 2. On the **Project Terminology** tab, click **Connect To Remote**.

| Project I        | Files I      | Project TM           | Project Term     | ninology           | Reports            | Reference Files           |
|------------------|--------------|----------------------|------------------|--------------------|--------------------|---------------------------|
| ₽ <mark>₽</mark> | П.           | E S                  | R                |                    | Ц.                 | R.                        |
| Create<br>Local  | Add<br>Local | Connect<br>To Remote | Open<br>Glossary | Import<br>Glossary | Export<br>Glossary | Add Project<br>Glossaries |

3. On the **Connect to Remote Glossary** dialog, select the appropriate tab, based on your server options.

- TMGR Server
- WF Server
- WFA Server
- 4. (Optional) Add a Term Manager (TMGR) Server on the TMGR Server tab and complete the required fields.

Required fields are marked with a red asterisk.

| Connect to Remote Glossary |                                          | ×    |
|----------------------------|------------------------------------------|------|
| Connect To                 | Remote Glossary                          |      |
| TMGR Server WF Serve       | r WFA Server                             |      |
| Name:*                     |                                          |      |
| Source Language:*          | English                                  | -    |
| Target Language:*          | German (Germany)                         | -    |
| URL Settings               |                                          |      |
| URL:*                      | example: tmgr://address:port/tmgr?  Test |      |
| Address:*                  |                                          |      |
| Username:*                 |                                          |      |
| Password:*                 |                                          |      |
| Project Short<br>Code:*    | example: ABC0000001, ABC0000002          |      |
| Selected                   |                                          |      |
| Read-only                  |                                          |      |
| Create Blocklist Connect   | ion                                      |      |
|                            | iver i                                   |      |
|                            |                                          |      |
|                            | OK Ca                                    | ncel |

| Field or Option | Action                                                                                                    |
|-----------------|----------------------------------------------------------------------------------------------------|
| Name            | Enter a unique name for the glossary. The name can be automatically populated from the URL String for remote glossary connections.                                                                                                    |
| Target Language | Select a language from the drop-down list. This list is constrained by the available target languages for your project.                                                                                                    |
| URL             | Enter the remote glossary URL using the following format: tmgrs://address:port/TMGR?.                                                                                                    |
|                 | Note: The remaining <b>URL Settings</b> automatically populate when you enter the URL string. This includes the username, password, and project short code. The name can also be automatically populated from the URL String for remote glossary connections. Click <b>Test</b> to validate the connection. |
| Selected        | (Optional) Select to use the current glossary for the project.                                                                                                    |
| Read-only       | (Optional) Select to leverage the glossary without updating new terms.                                                                                                    |

| Field or Option  | Action                                                                  |
|------------------|-------------------------------------------------------------------------|
| Create Blocklist | (Optional) Select to connect to an available blocklist already in TMGR. |
| Connection       |                                                                         |

5. (Optional) Add a WF Server on the **WF Server** tab and complete the required fields.

Required fields are marked with a red asterisk.

| Connect to Remote Glossary |                                        | ×   |
|----------------------------|----------------------------------------|-----|
| Connect To                 | Remote Glossary                        | 111 |
| TMGR Server WF Serve       | WFA Server                             |     |
| Name:*                     | Sample_Glossary                        |     |
| URL Settings               |                                        | ا ٦ |
| URL:*                      | example: wf://jsmith:password@add Test |     |
| Address:*                  |                                        |     |
| Port:*                     |                                        |     |
| Account Name:*             |                                        |     |
| Account Password:          |                                        |     |
| Workgroup ID:              |                                        |     |
| Selected                   |                                        |     |
| Read-only                  |                                        |     |
|                            |                                        |     |
|                            |                                        |     |
|                            |                                        |     |
|                            |                                        |     |
|                            | OK Cance                               | I   |

| Field or Option  | Action                                                                                                    |  |  |  |  |
|------------------|----------------------------------------------------------------------------------------------------|--|--|--|--|
| Name             | Enter a unique name for the glossary. The name can be automatically populated from the URL String for remote glossary connections.                                                                                                    |  |  |  |  |
| URL              | Enter the remote glossary URL using the following format: wf://<br>jsmith:password@address:port/tmgr?. The remaining <b>URL Settings</b><br>automatically populate when you enter the URL string. Click <b>Test</b> to validate the<br>connection. The name can be automatically populated from the URL String for<br>remote glossary connections. |  |  |  |  |
| Address          | Enter the address associated with the URL.                                                                                                    |  |  |  |  |
| Port             | Enter the port associated with the URL.                                                                                                    |  |  |  |  |
| Account Name     | Enter the username associated with the URL log in.                                                                                                    |  |  |  |  |
| Account Password | (Optional) Enter the password associated with the username.                                                                                                    |  |  |  |  |
| Workgroup ID     | (Optional) Enter the workgroup ID for the project.                                                                                                    |  |  |  |  |

| Field or Option | Action                                                                 |
|-----------------|------------------------------------------------------------------------|
| Selected        | (Optional) Select to use the current glossary for the project.         |
| Read-only       | (Optional) Select to leverage the glossary without updating new terms. |

6. (Optional) Add a WFA Server on the **WFA Server** tab and complete the required fields.

| Connect to Remote Glossary |                                 |        |  |  |  |  |  |
|----------------------------|---------------------------------|--------|--|--|--|--|--|
| Connect To Remote Glossary |                                 |        |  |  |  |  |  |
| TMGR Server WF Serve       | er WFA Server                   |        |  |  |  |  |  |
| Name:*                     | WordFast Anywhere Adaptive Test |        |  |  |  |  |  |
| Source Language:*          | English                         | -      |  |  |  |  |  |
| Target Language:*          | German (Germany)                |        |  |  |  |  |  |
| API KEY:*                  | username@1234567                | Test   |  |  |  |  |  |
| Selected                   |                                 |        |  |  |  |  |  |
| Read-only                  |                                 |        |  |  |  |  |  |
|                            |                                 |        |  |  |  |  |  |
|                            | ОК                              | Cancel |  |  |  |  |  |

| Field or Option | Action                                                                                                    |  |  |  |  |
|-----------------|----------------------------------------------------------------------------------------------------|--|--|--|--|
| Name            | Enter a unique name for the glossary.                                                                                                    |  |  |  |  |
| Target Language | Select a language from the drop-down list.                                                                                                    |  |  |  |  |
|                 | Note: This list is constrained by the available target languages for your project.                                                                                                    |  |  |  |  |
| ΑΡΙ ΚΕΥ         | Enter the API key you obtain from WFA.                                                                                                    |  |  |  |  |
|                 | 1. Log in to your free WFA account at https://www.freetm.com.                                                                                                    |  |  |  |  |
|                 | 2. Click on TMs & Glossaries, then Setup.                                                                                                    |  |  |  |  |
|                 | 3. On the <b>TMs and glossaries management</b> dialog, select a glossary.                                                                                                    |  |  |  |  |
|                 | 4. Click Manage Sharing.                                                                                                    |  |  |  |  |
|                 | <ol><li>On the TMs and glossaries shares dialog, click on the API key and copy<br/>the text string.</li></ol>                                                                                            |  |  |  |  |
|                 | <ol> <li>Paste the API key into the Connect to Remote Glossary dialog on the<br/>WFA Server tab using the following format: username@1234567, then<br/>click Test to validate the connection.</li> </ol> |  |  |  |  |
| Selected        | (Optional) Select to use the current glossary for the project.                                                                                                    |  |  |  |  |
| Read-only       | (Optional) Select to leverage the glossary without updating new terms.                                                                                                    |  |  |  |  |

### 7. Click OK.

The selected glossary is added to the project and is displayed in the project Glossaries list.

#### LEVERAGE PROJECT GLOSSARIES

## Open a Remote Glossary

You can open and view remote glossary entries at any time after a glossary is connected.

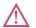

You can only view the terms in a remote glossary. You cannot edit the glossary.

To open a remote glossary from the TXLF Editor view:

1. In the TXLF Editor view, click Open Glossary on the Terminology tab, or click the Open Glossary icon by on the Terminology pane.

The remote glossary will open in your default browser.

- 2. (Optional) If you are connected to multiple remote glossaries, clicking Open Glossary or the Terminology List button (from the Terminology tab) opens the **Project Glossaries** dialog; do one of the following:
  - Click a remote glossary location link.
  - Select a remote glossary, then click **Open**.

| Project Glossaries    |      |                                       |        | ×                                                                                                    |
|-----------------------|------|---------------------------------------|--------|----------------------------------------------------------------------------------------------------|
| Name                  | Туре | Location                              | Read-o | Active                                                                                                    |
| 3MC000732_en-US_de-DE | http | tmgrs://stg-tmgr1.translations.com/TM | ×      | <ul> <li>Image: A second second s</li></ul> |
|                       |      |                                       |        |                                                                                                    |
|                       |      |                                       |        |                                                                                                    |
|                       |      | Manage Project Glossaries             | Open   | Close                                                                                                    |

- 3. (Optional) In the Currect Project view, on the Project Terminology tab, do one of the following:
  - Click a remote glossary location link.
  - Select a remote glossary, then click **Open Glossary**.

The remote glossary will open in your default browser.

# Open and Edit a Local Glossary

You can open and edit local glossary entries at any time after glossary creation.

To open and edit a local glossary:

- 1. In the Project List view, on the Projects tab, double-click a project from the projects list to open it.
- 2. In the Current Project view, on the Project Terminology tab, select a local glossary, and select Open Glossary.

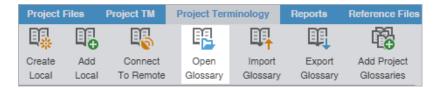

3. In the **Glossary Editor**, view the terms for both source and target languages. You can also filter, add, remove, and update terms.

| Glossary                                       |          |          |                |                                          |                                           | ~                    |          | ~          | ~            |          |                                    |                                    |                                   | ? ^                               | × |  |
|------------------------------------------------|----------|----------|----------------|------------------------------------------|-------------------------------------------|----------------------|----------|------------|--------------|----------|------------------------------------|------------------------------------|-----------------------------------|-----------------------------------|---|--|
| C<br>Next                                      | Previous | Cut      | Coopy<br>Coopy | Paste                                    | Add Term                                  | Remove               |          |            | III<br>xport |          |                                    |                                    |                                   |                                   |   |  |
| Update                                         | Update   |          | ID             | Source                                   |                                           | Term<br>Target       | Glo      | Descriptio | ossary       | Creation | Creation                           | Modifica                           | Modificati                        | ţ↑                                | _ |  |
| Filters<br>Search:<br>Source and<br>Term Text: |          | <b>v</b> | 1              | TermE                                    | ntryID                                    | en                   |          | en:Stati   |              | ds       | 2019/0<br>8/26<br>09:31:2<br>2 MDT | ds                                 | 2019/08/<br>26<br>09:31:22<br>MDT | 1+                                | - |  |
| Ciller re                                      |          |          | 2              | 845312<br>77f9-4<br>930a-<br>96f316      | d4b-                                      | Access<br>Protectio  | n        | Approve    | ed o         | ds       | 2019/0<br>8/26<br>09:31:2<br>2 MDT | ds                                 | 2019/08/<br>26<br>09:31:22<br>MDT |                                   |   |  |
|                                                |          |          | 3              | 4e7d8<br>9cfb-41<br>a818-<br>6f994b      |                                           | Applicati<br>Support | on       | Approve    | ed o         | ls       | 2019/0<br>8/26<br>09:31:2<br>2 MDT | ds                                 | 2019/08/<br>26<br>09:31:22<br>MDT |                                   |   |  |
|                                                |          |          |                | 4                                        | 68adc3<br>ef95-49<br>9e3e-<br>1eadb4<br>2 |                      | technolo | ду         | Approve      | ed o     | ds                                 | 2019/0<br>8/26<br>09:31:2<br>2 MDT | ds                                | 2019/08/<br>26<br>09:31:22<br>MDT |   |  |
| , <mark>O</mark> Fir                           | nd 🗙     | Clear    | 5              | a5f729<br>89bb-4<br>ab44-<br>8702c3<br>2 |                                           | Worms                |          | Approve    | ed o         | ds       | 2019/0<br>8/26<br>09:31:2<br>2 MDT | ds                                 | 2019/08/<br>26<br>09:31:22<br>MDT |                                   |   |  |

4. (Optional) To search for source or target terms, enter your search criteria in the appropriate fields in the **Filters** sidebar, then select **Find**.

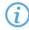

You can make your filtered search case-sensitive or specify an exact match, then filter further by creator, user, and modification date.

- 5. (Optional) To reset your search criteria, select Clear.
- 6. (Optional) Use the Edit Options actions, such as Cut, Copy, and Paste within the source and target columns.

# LEVERAGE PROJECT GLOSSARIES

To exchange glossaries with other translators, save the exported glossary to a local drive, then use the **Import Glossary** action to import it to your project.

(i) To exchange glossaries among projects on your local drive, use the Add Project Glossaries action.

To import a local glossary:

- 1. In the Project List view, on the Projects tab, double-click a project from the projects list.
- 2. In the Current Project view, on the Project Terminology tab, select Import Glossary.

| Project Files    |              | ject Files Project TM |                  | Project Terminology |                    | Reference Files                                                                                                    |
|------------------|--------------|-----------------------|------------------|---------------------|--------------------|----------------------------------------------------------------------------------------------------|
| ∎ <mark>₽</mark> | Щ.           | B                     | E C              |                     | II.                | r de la companya de la companya de l |
| Create<br>Local  | Add<br>Local | Connect<br>To Remote  | Open<br>Glossary | Import<br>Glossary  | Export<br>Glossary | Add Project<br>Glossaries                                                                                                    |

3. On the Import Glossary dialog, select the import File Type from the drop-down list.

Required fields are marked with a red asterisk.

| Import Glossary                                     |                                                          |                   |        | ×     |
|-----------------------------------------------------|----------------------------------------------------------|-------------------|--------|-------|
|                                                     | ossary                                                   |                   |        |       |
| File Type:*<br>Import File:*<br>◯ Create a new glo: | <mark>BX</mark><br>∵\Users\Documents\Source\de-DE<br>ary | Term\de-DE_TechDo | Browse | 7     |
| <ul> <li>Import into existin</li> </ul>             | glossary                                                 |                   |        |       |
| Existing Glossary:*                                 | de-DE-TechDoc                                            |                   |        | -     |
| If the term already e                               | sts:* Add as new term                                    |                   |        | -     |
| Delete all terms                                    | om existing glossary                                     |                   |        |       |
|                                                     |                                                          |                   | ок с   | ancel |

| Field                            | Action                                                                                                    |
|----------------------------------|----------------------------------------------------------------------------------------------------|
| File Type                        | Select a file format for importing raw text files.                                                                                                    |
|                                  | <ul> <li>Term Base eXchange (TBX) — Use with other CAT tool glossaries</li> <li>Tab delimited text file (TXT) — Use with Wordfast Classic and Wordfast Pro glossaries</li> </ul> |
| Import File                      | Select Browse to locate and select an Import File.                                                                                                    |
| Create a new glossary            | Select to use the imported glossary to create a new glossary rather than add terms to an existing glossary.                                                                      |
| Import into existing<br>glossary | Select to use the imported glossary to add to the selected glossary.                                                                                                    |
| Existing Glossary                | Select from the drop-down list to append the imported glossary to an existing glossary file.                                                                                     |

| Field                                   | Action                                                                                                   |
|-----------------------------------------|----------------------------------------------------------------------------------------------------|
| If term already exists                  | Select from the drop-down list to import the term into an existing glossary file.                        |
|                                         | • Add as a new term — Add the term to the existing glossary file.                                        |
|                                         | <ul> <li>Do not overwrite — Ignore the term and retain the term already in the glossary file.</li> </ul> |
|                                         | • Overwrite existing term — Use the new term to replace the term already in the glossary file.           |
| Delete all terms from existing glossary | Select to delete the existing term and replace it with the new glossary term.                            |

#### 4. Select OK.

The glossary is imported and is displayed in the project Glossaries list.

### LEVERAGE PROJECT GLOSSARIES Export a Local Glossary

To exchange glossaries with other translators, use the **Export Glossary** action and save it to a local drive, then send it to another translator to import to their project.

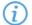

To exchange glossaries among projects on your local drive, use the Add Project Glossaries action.

To export a local glossary:

- 1. In the Project List view, on the Projects tab, double-click a project from the projects list.
- 2. In the Current Project view, on the Project Terminology tab, select a glossary and select Export Glossary.

| Project Files    |              | Project TM           | Project Tern     | ninology           | Reports            | Reference Files           |
|------------------|--------------|----------------------|------------------|--------------------|--------------------|---------------------------|
| ₽ <mark>₽</mark> | 0            | E                    | R                |                    | Ц.                 | R.                        |
| Create<br>Local  | Add<br>Local | Connect<br>To Remote | Open<br>Glossary | Import<br>Glossary | Export<br>Glossary | Add Project<br>Glossaries |

3. On the Export Glossary dialog, select a glossary from the drop-down list.

| Export Glossary |                |    | ×      |
|-----------------|----------------|----|--------|
| ₩ .             | xport Glossary |    |        |
| Glossary:*      | Doc_Term1      |    | *      |
| Export Type:*   | ТВХ            |    | Ŧ      |
| File:*          |                |    | Browse |
|                 |                | ок | Cancel |

- 4. Select the file Export Type from the drop-down list.
  - Term Base eXchange (TBX) Use with other computer-assisted translation (CAT) tool glossaries

- Tab delimited text file (TXT) Use with Wordfast Classic and Wordfast Pro 3 glossaries
- 5. Select Browse to locate and select the export file location, then select Save.
- 6. Select OK.

The glossary is exported to the specified file location.

# Leverage Project Blocklists

You can use a blocklist to exclude words or phrases from use in the target segment.

### LEVERAGE PROJECT BLOCKLISTS Create a Local Blocklist

You can create a blocklist for your project on your local computer.

To create a local blocklist:

- 1. In the Project List view, on the Projects tab, double-click a project from the projects list.
- 2. In the Current Project view, on the Project Terminology tab, select Create Local in the Blocklist group.

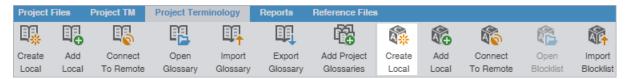

3. On the Create Blocklist dialog, enter the required blocklist information.

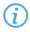

Required fields are marked with a red asterisk.

| Create Blocklist |                        | ×        |
|------------------|------------------------|----------|
| <b>V-</b> °      | create a New Blocklist |          |
| Name:*           |                        |          |
| Language:*       | German                 | <b>.</b> |
| Location:*       |                        | Browse   |
| Selected         |                        |          |
| Read-only        | /                      |          |
|                  | ок                     | Cancel   |

| Field    | Action                                                                                                    |
|----------|----------------------------------------------------------------------------------------------------|
| Name     | Enter a unique blocklist name that includes the client or organization name and the blocklist target language for easy identification. |
| Language | Select the blocklist's target language, which is limited to languages configured in the project.                                       |
| Location | Select the destination for the new blocklist.                                                                                          |

| Field     | Action                                                                                    |
|-----------|-------------------------------------------------------------------------------------------|
| Selected  | (Optional) Select to use the current blocklist for the project.                           |
| Read-Only | (Optional) Select to leverage the blocklist without updating it with the new translation. |

#### 4. Select OK.

The new blocklist is created and is displayed in the project terminology list.

# Add a Local Blocklists

Use a local blocklist already created on your computer when you want to leverage a translation blocklist, but do not want to collaborate with other users. You can add a local blocklist to your project at the time of creation or as a separate action.

To add a local blocklist:

- 1. In the Project List view, on the Projects tab, double-click a project from the projects list to open it.
- 2. In the Current Project view, on the Project Terminology tab, select Add Local in the Blocklist group.

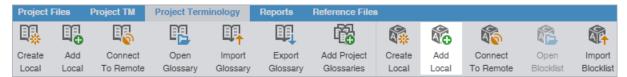

3. On the **Creating Blocklist** dialog, browse to a blocklist file and select it.

#### 4. Select Select Folder.

The selected blocklist is added to the project and is displayed in the project terminology list.

### LEVERAGE PROJECT BLOCKLISTS Connect to a Remote Blocklist

You can connect to one or more blocklists on another computer or server.

To connect to a remote blocklist:

- 1. In the Project List view, on the Projects tab, double-click a project from the projects list.
- 2. In the Current Project view, on the Project Terminology tab, click Connect To Remote.

| Project            | Files | Project TM | Project Term | ninology         | Reports  | Reference Files | 3        |       |           |           |           |
|--------------------|-------|------------|--------------|------------------|----------|-----------------|----------|-------|-----------|-----------|-----------|
| ₽ <mark>₽</mark> ₽ |       | ES.        | R            | ∎ <mark>₽</mark> | ШĮ       | r 🔁             | <b>A</b> |       |           | R         |           |
| Create             | Add   | Connect    | Open         | Import           | Export   | Add Project     | Create   | Add   | Connect   | Open      | Import    |
| Local              | Local | To Remote  | Glossary     | Glossary         | Glossary | Glossaries      | Local    | Local | To Remote | Blocklist | Blocklist |

On the Connect to Remote Blocklist dialog, enter the required information, based on your server options.
 Required fields are marked with a red asterisk.

| Connect to Term Mana | ger                                             | × |
|----------------------|-------------------------------------------------|---|
| Conne                | ect to Remote Blocklist                         |   |
| Name:*               |                                                 |   |
| Target Language:*    | German                                          | ~ |
| URL Settings         |                                                 |   |
| URL:*                | example: tmgr://address:port/tmgr?project= Test |   |
| Address:*            |                                                 |   |
| Username:*           |                                                 |   |
| Password:*           |                                                 |   |
| Project Short Code:* | example: ABC0000001, ABC0000002                 |   |
| Selected             |                                                 |   |
|                      | OK Cancel                                       |   |

| Field or Option    | Action                                                                                                    |
|--------------------|----------------------------------------------------------------------------------------------------|
| Name               | Enter a unique name for the blocklist.                                                                                                    |
| Target Language    | Select a target language from the drop-down list.                                                                                                    |
| URL                | Enter the remote TMGR URL using the following format: tmgrs://<br>address:port/TMS?. The remaining URL Settings automatically populate<br>when you enter the URL string. Click <b>Test</b> to validate the connection. |
| Address            | Enter the remote address.                                                                                                    |
| Username           | Enter the username associated with the URL log in.                                                                                                    |
| Password           | Enter the password associated with the username.                                                                                                    |
| Project Short Code | Enter the short code for the project, such as ABC0000001.                                                                                                    |
| Selected           | (Optional) Select to use the current blocklist for the project.                                                                                                    |

#### 4. Click OK.

The new remote blocklist is displayed in the project terminology list.

#### LEVERAGE PROJECT BLOCKLISTS

## Open and Edit a Local Blocklist

You can open and edit local blocklist entries at any time after blocklist creation.

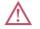

You cannot open a remote blocklist in Wordfast Pro.

To open and edit a local blocklist:

1. In the Project List view, on the Projects tab, double-click a project from the projects list to open it.

2. In the Current Project view, on the Project Terminology tab, select a local blocklist, and select Open Blocklist.

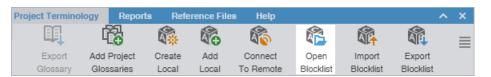

3. On the **Blocklist Editor** tab, view the blocklist terms for both source and target languages. You can also filter, add, remove, and update terms.

| 🔛 Wordfa | ast Pro - Blo  | ocklist Editor     |          |      |       |    |         |             |                     |                     |            | - |       | ×        |
|----------|----------------|--------------------|----------|------|-------|----|---------|-------------|---------------------|---------------------|------------|---|-------|----------|
|          | Blocklist      | Editor             |          |      |       |    |         |             |                     |                     |            |   | ? (?) | ^ X      |
| w        | Next<br>Update | Previous<br>Update | X<br>Cut | Copy | Paste | A  | dd Term | Remove Term | Import<br>Blocklist | Export<br>Blocklist |            |   |       |          |
|          | Filters        |                    |          |      |       | ID | Forbid  | den Term    |                     | Suggeste            | ed Term    |   | †↓.   | $\equiv$ |
|          | Search:        |                    |          |      |       | 1  | Pleas   | se click    |                     | Click               |            |   |       |          |
|          | Forbidde       | n                  |          |      | *     | 2  | Orga    | nisation    |                     | Organi              | zation     |   |       |          |
|          | Term Tex       | t                  |          |      |       | ~  | e.ga    |             |                     | organ               | Lation     |   |       |          |
| U        | Enter Te       | rm Text            |          |      |       | 3  | Warn    | ing popup   |                     | Warnin              | ig message |   |       |          |
| *        |                |                    |          |      |       |    |         |             |                     |                     |            |   |       |          |
| 랿        |                |                    |          |      |       |    |         |             |                     |                     |            |   |       |          |
| ≪        |                | Q                  | Find     | X CI | ear   |    |         |             |                     |                     |            |   |       |          |

4. (Optional) To search for source or target blocklist terms, enter your search criteria in the appropriate fields in the **Filters** sidebar, then select **Find**.

(i)

You can make your filtered search case-sensitive or specify an exact match, then filter further by creator, user, and modification date.

- 5. (Optional) To reset your search criteria, select Clear.
- 6. (Optional) Use the **Edit Options** actions, such as **Cut**, **Copy**, and **Paste** to edit entries within the forbidden and suggested term columns.

# LEVERAGE PROJECT BLOCKLISTS

To use a local blocklist from another source, use the Import Blocklist action.

To import a local blocklist:

- 1. In the Project List view, on the Projects tab, double-click a project from the projects list.
- 2. In the Current Project view, on the Project Terminology tab, select Import Blocklist.

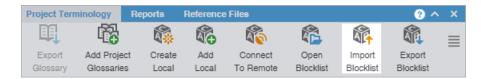

3. On the Import Blocklist dialog, select the import File Type from the drop-down list.

Required fields are marked with a red asterisk.

| Import Blocklist                           |                                               |         | ×  |
|--------------------------------------------|-----------------------------------------------|---------|----|
| Import Block                               | dist                                          |         |    |
| File Type:*                                | Txt                                           | *       |    |
| Import File:*                              | C:\Users\Documents\Source\de-DE Term\de-DE_Te | Browse  |    |
| <ul> <li>Create a new blocklist</li> </ul> |                                               | -       |    |
| O Import into existing bloc                | klist                                         |         |    |
| Existing Blocklist:*                       |                                               | -       |    |
| If the term already exists:*               |                                               | Ŧ       |    |
| Delete all terms from ex                   | cisting Blocklist                             |         |    |
|                                            |                                               |         |    |
|                                            |                                               |         |    |
|                                            | 0                                             | K Cance | el |

| Field                                       | Action                                                                                                    |  |  |  |
|---------------------------------------------|----------------------------------------------------------------------------------------------------|--|--|--|
| File Type                                   | Select <b>TXT</b> as the file format for importing raw text files.                                              |  |  |  |
| Import File                                 | Select Browse to locate and select an Import File.                                                              |  |  |  |
| Create a new blocklist                      | Select to use the imported blocklist to create a new blocklist, rather than add terms to an existing blocklist. |  |  |  |
| Import into existing<br>blocklist           | Select to use the imported blocklist to add to the selected blocklist.                                          |  |  |  |
| Existing Blocklist                          | Select from the drop-down list to append the imported blocklist to an existing blocklist file.                  |  |  |  |
| If term already exists                      | Select from the drop-down list to import the term into an existing blocklist file.                              |  |  |  |
|                                             | <ul> <li>Add as a new term — Add the term to the existing blocklist file.</li> </ul>                            |  |  |  |
|                                             | <ul> <li>Do not overwrite — Ignore the term and retain the term already in the blocklist file.</li> </ul>       |  |  |  |
|                                             | • Overwrite existing term — Use the new term to replace the term already in the blocklist file.                 |  |  |  |
| Delete all terms from<br>existing Blocklist | Select to delete the existing term and replace it with the new blocklist term.                                  |  |  |  |

4. Select OK.

The blocklist is imported and displayed in the project **Blocklist**.

### LEVERAGE PROJECT BLOCKLISTS Export a Local Blocklist

To share a local blocklist with another linguist, use the **Export Blocklist** action.

To export a local blocklist:

- 1. In the Project List view, on the Projects tab, double-click a project from the projects list.
- 2. In the Current Project view, on the Project Terminology tab, select a blocklist from the project Blocklist.
- 3. Select Export Blocklist on the Project Terminology tab.

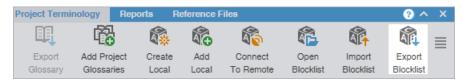

4. On the **Export Blocklist** dialog, choose a blocklist name, export type, and folder location for the blocklist export file.

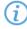

Required fields are marked with a red asterisk.

| Export Blocklist |                    |    | ×      |
|------------------|--------------------|----|--------|
|                  | Export a blocklist |    |        |
| Blocklist:*      | Blocklist          |    | ~      |
| Export Type:*    | Txt                |    | ~      |
| File Location:*  |                    |    | Browse |
|                  |                    | ОК | Cancel |

| Blocklist     | Select a blocklist from the drop-down list.                |
|---------------|------------------------------------------------------------|
| Export Type   | Select the export file type from the drop-down list.       |
| File Location | Browse and select the folder location for the export file. |

5. Select OK.

The selected blocklist exports to the selected folder location.

# **Use Project Terminology Options**

You can use the Project Terminology tab to modify and remove glossaries and blocklists.

## USE PROJECT TERMINOLOGY OPTIONS Modify a Glossary or Blocklist

To modify a glossary or blocklist:

- 1. In the Project List view, on the Projects tab, double-click a project from the projects list.
- 2. In the Current Project view, on the Project Terminology tab, select a glossary or blocklist.
- 3. Select Modify.

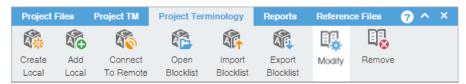

4. On the **Create Glossary** dialog, modify the details as required. Based on your selection, other fields autopopulate.

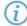

Required fields are marked with a red asterisk.

| Modify Glossary X |                                      |        |  |  |  |
|-------------------|--------------------------------------|--------|--|--|--|
| Modify            | y Glossary                           |        |  |  |  |
| Name:*            | German Glossary                      |        |  |  |  |
| Source Language:* | English                              |        |  |  |  |
| Target Language:* | German                               |        |  |  |  |
| Location:*        | C:\Users\Documents\WFP_5.11.0_Images | Browse |  |  |  |
| Selected          |                                      |        |  |  |  |
| Read-only         |                                      |        |  |  |  |
|                   |                                      |        |  |  |  |
|                   | ОК                                   | Cancel |  |  |  |

| Name      | Modify the name of the current glossary or blocklist.                                                 |
|-----------|----------------------------------------------------------------------------------------------------|
| Selected  | (Optional) Select to use the current glossary or blocklist for modification.                          |
| Read Only | (Optional) Select to leverage the glossary or blocklist without updating it with the new translation. |

#### 5. Select OK.

Your modifications are saved.

#### USE PROJECT TERMINOLOGY OPTIONS

## Remove a Glossary or Blocklist

When you remove a glossary or blocklist from a project, the glossary or blocklist file remains in the glossary or blocklist folder on your computer. You can add it again with the **Add Local** or **Connect to Remote** action.

To remove a glossary or blocklist:

- 1. In the Project List view, on the Projects tab, double-click a project from the projects list.
- 2. In the Current Project view, on the Project Terminology tab, select a glossary or blocklist.
- 3. Select Remove.

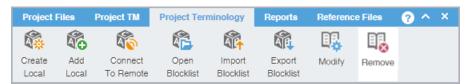

A warning message asks you to agree to the removal.

4. Select Yes.

The selected glossary or blocklist is removed from the project terminology list.

# 10. Monitor Reports

Use the **Reports** tab to open and to export auto-generated analysis and cleanup reports to .CSV, .HTML, .XLS, and .PDF formats.

| Wordfa        | ast Pro                            |                          |                | -                       |        |     | × |
|---------------|------------------------------------|--------------------------|----------------|-------------------------|--------|-----|---|
|               | Project Files Project TM Project T | erminology Reports       | Reference File | #8                      |        | •   | × |
| w-            |                                    |                          |                |                         |        |     |   |
|               | Remove Export                      |                          |                |                         |        |     |   |
|               | Report                             |                          |                | 0                       | -      | 4.1 | _ |
| T             | Report Name                        | Location                 |                | Creation Date           | 8      | †↓  | = |
|               | EN -> DE                           |                          |                |                         |        |     |   |
|               | Cleanup                            |                          |                |                         |        |     |   |
|               | 📗 Clean Up Report2.rpt             | C:\Users\WordfastPro\pro | jects\Wordf    | 2019/09/13 14:01:19 MDT |        |     |   |
|               | 📗 Clean Up Report1.rpt             | C:\Users\WordfastPro\pro | jects\Wordf    | 2019/09/13 14:00:35 MDT |        |     |   |
|               | 📔 Clean Up Report.rpt              | C:\Users\WordfastPro\pro | jects\Wordf    | 2019/09/13 13:59:45 MDT |        |     |   |
| $\mathcal{C}$ |                                    |                          |                |                         |        |     |   |
|               |                                    |                          |                |                         |        |     |   |
| *             |                                    |                          |                |                         |        |     |   |
|               |                                    |                          |                |                         |        |     |   |
| 랿             |                                    |                          |                |                         |        |     |   |
| ~             |                                    |                          |                |                         |        |     |   |
|               | $EN \rightarrow DE$                |                          |                | 23% Tran:               | slated |     |   |

# **Open a Report**

Use the Open Report action to open and view an auto-generated report.

To open a report:

- 1. In the Current Project view, on the Reports tab, select a report.
- 2. Double-click the report file name.

3. Review the report, then select **OK** to close the dialog.

## **Export a Report**

You can export an auto-generated report to a CSV, HTML, XLS, or PDF file format before you view it.

To export a report:

- 1. On the **Reports** tab, select a report.
- 2. Select a format from the Export drop-down list.

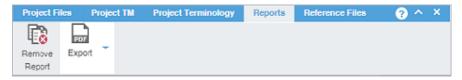

3. Browse to the location for the report, enter a file name, and select Save.

The report is saved to the designated location.

# 11. Manage Project Reference Files

You can include reference files in a project to provide context. Typical reference files are additional instructions, illustrations, workflow diagrams, certifications, or any file that might aid translators and reviewers. Reference files remain untranslated.

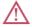

Users cannot modify reference files once you attach them to the project.

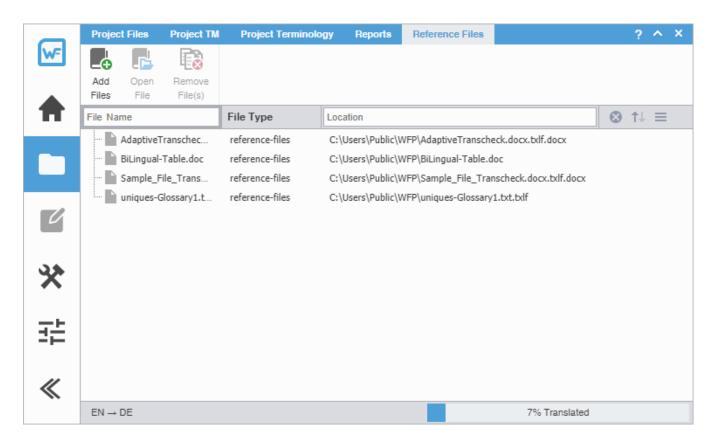

## Add Reference Files

To add reference files:

- 1. In the Project List view, on the Projects tab, double-click a project from the projects list to open it.
- 2. In the Current Project view, on the Reference Files tab, select Add Files.

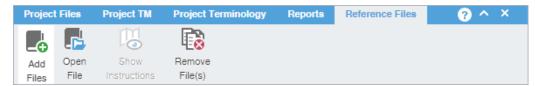

- 3. On the **Open** dialog, browse and select the reference file. To select multiple reference files, press **Ctrl** and select them.
- 4. Select Open.

The files are added to the reference files list for the project.

# Open a Reference File

To open a reference file:

- 1. In the Project List view, on the Projects tab, double-click a project from the projects list to open it.
- 2. In the Current Project view, on the Reference Files tab, select a reference file from the list.
- 3. Select Open File.

| Projec       | t Files      | Project TM           | Project Terminology | Reports | Reference Files | ? ^ X |
|--------------|--------------|----------------------|---------------------|---------|-----------------|-------|
|              | <b>F</b>     | To .                 |                     |         |                 |       |
| Add<br>Files | Open<br>File | Show<br>Instructions | Remove<br>File(s)   |         |                 |       |

The selected file is opened.

# **View Submission Instructions**

Submitters can include instructions as part of the Package files imported into Wordfast Pro.

To view instructions:

- 1. On the Projects tab, double-click a project from the projects list to open it.
- 2. On the Reference Files tab, select Show Instructions.

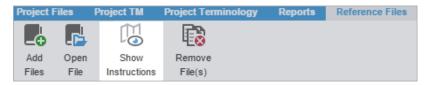

- 3. On the **Instructions** dialog, review the instructions on the first **Instructions** tab, then select the **Background Instructions** tab for any project-related or more general information and instructions.
- 4. Select OK.

The Instructions dialog is closed.

# Remove a Reference File

You can remove a reference file from a project, but the file remains on your local computer.

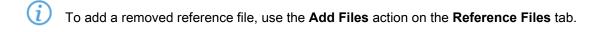

To remove a reference file:

- 1. In the Project List view, on the Projects tab, double-click a project from the projects list to open it.
- 2. In the Current Project view, on the Reference Files tab, select the files you want to remove.
- 3. Select Remove File(s).

| Project F    | iles         | Project TM           | Project Term      | ninology | Reports | Reference Files |
|--------------|--------------|----------------------|-------------------|----------|---------|-----------------|
| _            |              |                      | 6                 |          |         |                 |
| Add<br>Files | Open<br>File | Show<br>Instructions | Remove<br>File(s) |          |         |                 |

4. On the **Remove** dialog, select one of the available buttons.

| emove                                                 |                                      |                |
|-------------------------------------------------------|--------------------------------------|----------------|
| Remove from the list only                             |                                      |                |
| Remove from the list and move the following           | ng resources to Archive folder       |                |
| Please note that the following resources wi<br>folder | Il be moved from their current folde | r into Archive |
| Resources                                             |                                      | #              |
|                                                       |                                      |                |
| Reference Files                                       |                                      | 1              |
| Reference Files                                       |                                      | 1              |
| Reference Files                                       |                                      | 1              |
|                                                       | ок                                   | -              |

Remove from the list only

Remove from the list and move the following resources to Archive folder

Removes the reference file from the files list, but retains the reference files resources in the project folder on your computer

Removes the reference file from the files list and moves them to the archive folder inside the project folder on your local computer

5. Select OK.

# 12. Use Quick Tools

You can use **Quick Tools** to create and work with files outside of projects. Typically, Project Managers use **Quick Tools** before cleaning up and sending files to translation.

- (i)
- When you first open **Quick Tools**, the default is the **Analysis** tab. Once you access **Quick Tools**, the default **Quick Tools** tab is the last one you used.
- You can choose to run many **Quick Tools** actions in the background and continue your work. This is useful when processing large numbers of files.

|                 |                 |              |                |        | Paeudo Translation Bilingual Export Bilingual Import Segment Chan                                                                                                    |
|-----------------|-----------------|--------------|----------------|--------|----------------------------------------------------------------------------------------------------|
| Files (1/1 Seld | ected)          |              |                |        | Translation Memories (0/5 Selected)                                                                                                    |
| 🖪 🖬 🕻           | 8               |              |                | Q      | Si Si · Si Si Si Si Si O                                                                                                    |
| File Name       | File Type       | Source Langu | Target Langua. | . Size | TM Name Sourc Target Type Workg Location Re                                                                                                    |
| 🗹 🦾 🖿 Wor       | rdf MS Word 200 |              |                | 1      | Translati Englis Germ Local C:\Users                                                                                                    |
|                 |                 |              |                |        | Sample English German Remote tms://st                                                                                                    |
|                 |                 |              |                |        | WFP14 English German Remote tms://st                                                                                                    |
|                 |                 |              |                |        | WFP Pro English German Remote tms://st                                                                                                    |
|                 |                 |              |                |        | Analysis Options                                                                                                    |
|                 |                 |              |                |        | Create TXLF files:" Do not create TXLF *                                                                                                    |
|                 |                 |              |                |        | Analyze without TM                                                                                                    |
|                 |                 |              |                |        | Source Languages:" English v                                                                                                    |
| •               |                 |              |                |        | Target Languages:* English *                                                                                                    |
|                 |                 |              |                |        | - Analyze Options                                                                                                    |
|                 |                 |              |                |        | Pretranslate 75 💠 % matches and on no match Copy Source (clears ex 💌                                                                                                    |
|                 |                 |              |                |        | Lock leveraged 100% matches                                                                                                    |
|                 |                 |              |                |        | Lock leveraged context matches                                                                                                    |
|                 |                 |              |                |        |                                                                                                    |
|                 |                 |              |                |        |                                                                                                    |
|                 |                 |              |                |        | Ignore translated segments from report                                                                                                    |
|                 |                 |              |                |        | Ignore translated exact segments from report                                                                                                    |
|                 |                 |              |                |        |                                                                                                    |
|                 |                 |              |                |        | Ignore translated exact segments from report                                                                                                    |
|                 |                 |              |                |        | Ignore translated exact segments from report Set segments to Translated with leveraged 100% Matches                                                                                                    |
|                 |                 |              |                |        | Ignore translated exact segments from report Set segments to Translated with leveraged 100% Matches Set segments to Translated with leveraged Context Matches                                                                                                    |
|                 |                 |              |                |        | Ignore translated exact segments from report     Set segments to Translated with leveraged 100% Matches     Set segments to Translated with leveraged Context Matches                                                                                                    |
|                 |                 |              |                |        | Ignore translated exact segments from report     Set segments to Translated with leveraged 100% Matches     Set segments to Translated with leveraged Context Matches     Report Settings     Calculate analysis report percentage by:* Words                                                                                                    |
|                 |                 |              |                |        | Ignore translated exact segments from report     Set segments to Translated with leveraged 100% Matches     Set segments to Translated with leveraged Context Matches     Report Settings     Calculate analysis report percentage by:* Words     Vords     Vords     v                                                                                                    |
|                 |                 |              |                |        | Ignore translated exact segments from report     Set segments to Translated with leveraged 100% Matches     Set segments to Translated with leveraged Context Matches     Report Settings     Calculate analysis report percentage by:* Words     Calculate internal fuzzy matches     T5 \$ % matches and     Include internal fuzzy matches as TM matches                                                                                                    |
|                 |                 |              |                |        | Ignore translated exact segments from report     Set segments to Translated with leveraged 100% Matches     Set segments to Translated with leveraged Context Matches     Report Settings     Calculate analysis report percentage by:* Words     Verds     Calculate internal fuzzy matches     Include internal fuzzy matches as TM matches     Include whitespace in total character count (excludes CJK languages)     Report type: report summary v                                             |
|                 |                 |              |                |        | Ignore translated exact segments from report     Set segments to Translated with leveraged 100% Matches     Set segments to Translated with leveraged Context Matches     Report Settings     Calculate analysis report percentage by:* Words     Verds     Calculate internal fuzzy matches     Include internal fuzzy matches as TM matches     Include whitespace in total character count (excludes CJK languages)                                                                               |
|                 |                 |              |                |        | Ignore translated exact segments from report     Set segments to Translated with leveraged 100% Matches     Set segments to Translated with leveraged Context Matches     Report Settings     Calculate analysis report percentage by:* Words     Verds     Calculate internal fuzzy matches     Include internal fuzzy matches as TM matches     Include whitespace in total character count (excludes CJK languages)     Report type: report summary v                                             |
|                 |                 |              |                |        | Ignore translated exact segments from report     Set segments to Translated with leveraged 100% Matches     Set segments to Translated with leveraged Context Matches     Set segments to Translated with leveraged Context Matches     Calculate analysis report percentage by:* Words     Calculate internal fuzzy matches     T5 \$\$% matches and     Include internal fuzzy matches as TM matches     Include whitespace in total character count (excludes CJK languages)     Report Location: |
|                 |                 |              |                |        | Ignore translated exact segments from report  Set segments to Translated with leveraged 100% Matches  Set segments to Translated with leveraged Context Matches  Report Settings  Calculate analysis report percentage by:* Words  Calculate internal fuzzy matches  Calculate internal fuzzy matches as TM matches  Include whitespace in total character count (excludes CJK languages)  Report Location:  Next to source                                                                          |
|                 |                 |              |                |        | Ignore translated exact segments from report  Set segments to Translated with leveraged 100% Matches  Set segments to Translated with leveraged Context Matches  Report Settings  Calculate analysis report percentage by:* Words  Calculate internal fuzzy matches  Calculate internal fuzzy matches as TM matches  Include whitespace in total character count (excludes CJK languages)  Report type: report summary *  Report Location:  Next to source                                           |

## Analysis

You can use actions on the **Analysis** tab to create TXLF files or assess potential translation memory (TM) matches and repetitions for selected source files.

Analyze without using the TM panel is a quick way to obtain the word count of the files before TM leveraging.

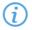

• Selected languages are not required when using Analyze without a TM.

You can pre-translate target segments using your TM and machine translation on No Match. You can also select **Maintain existing target (if present)** to pre-translate only blank target segments and preserve any existing translations in TXLF target segments with no TM match.

To analyze files:

- 1. Select the Wordfast Pro drop-down menu, then select Quick Tools.
- 2. Select the Analysis tab, if it is not already selected.

|    | 🕻 Analysis Extract Uniques Populate Uniques Transcheck TM Update Pseudo Translation Bilingust Export Bilingust Import Segment Chan |
|----|----------------------------------------------------------------------------------------------------|
| w- | Files (1/1 Selected) Translation Memories (0/5 Selected)                                                                           |
|    |                                                                                                    |
|    | Size TM Name Source Target Type Workg Location Re                                                                                  |
|    | 🗹 - 🔤 Wordf MS Word 200 1 🗌 Translati Englis Germ Local C:\Users                                                                   |
|    | Sample English German Remote tms://st                                                                                              |
|    | WFP14 English German Remote tms://st                                                                                               |
|    | WFP Pro Enolish German Remote tms://st                                                                                             |
| U  | Analysis Options                                                                                                    |
| _  | Create TXLF files:" Do not create TXLF                                                                                             |
| ~  | Analyze without TM                                                                                                    |
| *  | Source Languages:" English v                                                                                                    |
|    | Target Languages:" English 💌                                                                                                    |
| 症  | - Analyze Options                                                                                                    |
| 20 | Pretranslate 75 👙 % matches and on no match Copy Source (clears ex. 💌                                                              |
|    | Lock leveraged 100% malches                                                                                                    |
|    |                                                                                                    |
|    | Lock leveraged context matches                                                                                                    |
|    | Ignore locked segments from report                                                                                                 |
|    | Ignore translated segments from report                                                                                             |
|    | Ignore translated exact segments from report                                                                                       |
|    | Set segments to Translated with leveraged 100% Matches                                                                             |
|    | Set segments to Translated with leveraged Context Matches                                                                          |
|    | Report Settings                                                                                                    |
|    | Calculate analysis report percentage by:" Words -                                                                                  |
|    | Calculate internal fuzzy matches 75 🖕 % matches and                                                                                |
|    | Include internal fuzzy matches as TM matches                                                                                       |
|    | Include whitespace in total character count (excludes CJK languages)                                                               |
|    | Report type: report summary *                                                                                                    |
|    | Report Location:                                                                                                    |
|    | Next to source                                                                                                    |
|    | Custom location Browse                                                                                                    |
|    | Analyze Files                                                                                                    |
| ≪  |                                                                                                    |
|    |                                                                                                    |

3. On the Files panel, choose one of the following actions:

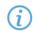

To search the **File Name** column for a particular string, enter the search string in the available search field next to  $\mathcal{P}$  on the **Files** panel.

Add Files

Select to browse and select a file from a folder.

| Add Folder   | Select to browse and select a folder and all its files.                          |
|--------------|----------------------------------------------------------------------------------|
| Remove Files | Select to remove a folder and all its files or all selected files from the list. |

4. (Optional) On the **Translation Memories** panel, select one or more TMs from the list of available TMs, then choose one of the following actions:

• To search the **TM Name** column for a particular string, enter the search string in the available search field next to  $\mathcal{P}$  on the **Translation Memories** panel.

• If you do not select a TM, the analysis report displays the word count without TM leverage and the Language Selection option is not available.

| Item              | Action                                                                                                    |
|-------------------|----------------------------------------------------------------------------------------------------|
| Create Local      | Select to open the <b>Create TM</b> dialog and create a local TM for quick, local access. Refer to <u>Create a Local TM</u> .                                                                                                    |
| Add Local TM      | Select, then select a local TM or a project TM from the project list from the drop-<br>down list. Refer to <u>Add a Local TM to a Project</u> and <u>Add Project TMs</u> .                                                                                                    |
| Connect to Remote | Select to open the <b>Connect to Remote TM</b> dialog and complete the appropriate information to connect to a remote TM for the project. Refer to <u>Connect to a</u><br><u>Remote TM</u> for entering information into the TM Server and WF Server tabs.The symbolic name can be automatically populated from the URL String for remote TM connections. |
| Import TM         | Select to open the <b>Import Translation Memory</b> dialog and complete the appropriate information to import a TM for the project. Refer to <u>Import a Local TM</u> .                                                                                                    |
| Open TM           | Select to open and edit the selected TM. Refer to Open and Edit a Local TM.                                                                                                    |
| Modify TM         | Depending on the TM you select, select to open either the <b>Modify a Local</b><br><b>TM</b> dialog or the <b>Modify a Remote TM</b> dialog, then complete the appropriate<br>information to rename, write-protect, or change the priority of a TM for the project.<br>Refer to <u>Connect to a Remote Glossary</u> .                                     |
| Remove TM         | Select to remove the selected TM from the project list.                                                                                                    |

- (Optional) On the Analysis Options panel, select the method for bilingual source file creation from the Create TXLF files drop-down list, such as InDesign or MS Word files.
- 6. For Analyze without TM, select the appropriate languages from the Source Languages and Target Languages drop-down list.
  - The options are not available for TXLF source files, or for non-TXLF source files when you also select a TM.
- 7. (Optional) Complete Pretranslation Options.

<sup>(</sup>i)

a) Select **Pretranslate**, then set the baseline match percentage for the TM leverage with the type of match from the drop-down list.

| Item                                                    | Action                                                                                                    |
|---------------------------------------------------------|----------------------------------------------------------------------------------------------------|
| Copy Source (clears<br>existing target)                 | When there is no matching target content, select to insert source content in its place.                                                                                                    |
| Copy Tags (clears<br>existing target)                   | When there is no matching target content, select to insert source tags in its place.                                                                                                    |
| Primary MT (if<br>available, clears<br>existing target) | Select to leverage machine translation (MT) matches for all segments that do<br>not have a TM match.<br>If you have TM matches, but do not select the TM before you select Analyze,<br>the MT overwrites all target segments. |
| Maintain existing target<br>(if present)                | When there is existing target content, retain it. Otherwise, insert source content in its place.                                                                                                    |
| Clear existing target content                           | Overwrite target content with source content.                                                                                                    |

b) Select any of the following actions:

| Lock leveraged 100% matches                  | Write-protect all leveraged matches that are 100% matches.                          |
|----------------------------------------------|-------------------------------------------------------------------------------------|
| Lock leveraged context matches               | Write-protect all leveraged matches that are contextual matches.                    |
| Ignore locked<br>segments from report        | Do not consider locked target segments identified in the Analysis report.           |
| Ignore translated segments from report       | Do not consider target segments identified in the Analysis report.                  |
| Ignore translated exact segments from report | Do not consider only exact match target segments identified in the Analysis report. |

| Item                                     | Action                                              |  |
|------------------------------------------|-----------------------------------------------------|--|
| Calculate analysis report percentage by: | Select Words or Segments as the means of            |  |
|                                          | calculating analysis percentages from the drop-down |  |
|                                          | list.                                               |  |

| Item                             | Action                                                                                                    |  |  |  |
|----------------------------------|----------------------------------------------------------------------------------------------------|--|--|--|
| Calculate internal fuzzy matches | <ul> <li>(Optional) Select according to the match percentage you set or select an alternate percentage.</li> <li>(Optional) Select Include internal fuzzy matches as TM matches.</li> <li>(Optional) Select Include whitespace in total character count (excludes CJK languages). This is useful for including space counts in the character count.</li> </ul> |  |  |  |
| Report type                      | Select a report type from the drop-down list.                                                                                                    |  |  |  |
| Report location                  | <ul><li>Select one of the following actions:</li><li>Next to source</li></ul>                                                                                                    |  |  |  |
|                                  | • <b>Custom location</b> , then browse to and select<br>an alternate location for the report on your local<br>computer.                                                                                                    |  |  |  |

- 9. Select Analyze Files.
- 10. (Optional) On the **Progress bar** dialog, you can select **Always run in background** to preserve the background batch action for future analysis actions, then select **Run in Background**.

| Progress bar             |        |  |  |  |
|--------------------------|--------|--|--|--|
| Analyzing document(s)    |        |  |  |  |
| 79% completed            |        |  |  |  |
| Always run in background |        |  |  |  |
| Run in Background        | Cancel |  |  |  |

11. If you chose to run Analyze Files in the background, you can monitor its progress.

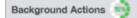

If you choose to run more than one batch action in the background, each action will have its own progress bar.

12. After successful completion, view the report, then close the report browser window.

The Analysis Report is saved to your computer at the specified location.

# **Extract Uniques**

You can use actions on the **Extract Uniques** tab to remove frequently occurring segments, control exclusions for matches, and create a .TXLF file of these unique segments before sending it out for translation. It uses the action for each file you selected in the **TXLF Files** panel.

You can set the number of occurrences of a segment to be extracted to two or higher to create a file containing only repeated segments. If you exclude context TM matches, 100% TM matches, and locked segments from the extract, it further reduces the number of extracted segments.

To extract unique segments:

1. In the Quick Tools view, select the Extract Uniques tab, if it is not already selected.

| <                                   | Analysis  | Extract Uniques | Populate Uniques    | Transcheck | Т   | M Update                                                                                                    | Pseudo Translation          | Bilingual Export        | Bilingual Import        |  |
|-------------------------------------|-----------|-----------------|---------------------|------------|-----|----------------------------------------------------------------------------------------------------|-----------------------------|-------------------------|-------------------------|--|
| TXLF Files (1/1 Selected) Extract U |           |                 |                     |            |     | t Unique Segments C                                                                                                    | Options                     |                         |                         |  |
|                                     | , 📑 🗟     | 3               |                     |            | Q   | Extract     Mathematical                                                                                                    | ake one uniques file per TX | (LF                     |                         |  |
| $\mathbf{\nabla}$                   | File Name | Source Langu    | uage Target Languag | je Size    |     |                                                                                                    | w uniques file after 250    | segments                |                         |  |
| $\mathbf{\nabla}$                   |           | e English       | German              | 32 segmer  | its |                                                                                                    |                             | e eginenia              |                         |  |
|                                     |           |                 |                     |            |     | Pla     Pla     Pla     Pla     File pr     Extract     Extract     Extract     Extract     Extract     Extract     Extract     Report     Report     Report     Ne | location                    | uniques<br>ast 1 🜲 time | (s)<br>Browse<br>Browse |  |
|                                     |           |                 |                     |            |     |                                                                                                    |                             |                         |                         |  |

2. On the TXLF Files panel, choose one of the following actions:

To search the **File Name** column for a particular string, enter the search string in the available search field next to  $\mathcal{P}$  on the **TXLF Files** panel.

| Add Files    | Select to browse and select a file from a folder.                                |
|--------------|----------------------------------------------------------------------------------|
| Add Folder   | Select to browse and select a folder and all its files.                          |
| Remove Files | Select to remove a folder and all its files or all selected files from the list. |

3. (Optional) On the Extract Unique Segments Options panel, select an Extract option:

| Make one uniques file<br>per TXLF | Select to create a separate TXLF file for each selected file in the <b>TXLF Files</b> panel. |
|-----------------------------------|----------------------------------------------------------------------------------------------|
| New uniques file after #          | Select to split a TXLF file into smaller files, based on the number of unique                |
| segments                          | segments you specified. The default value is 250. For example, this option would             |
|                                   | split a file with 1000 unique segments into four files of 250 segments each.                 |

i

- 4. (Optional) Select an Extract Location, by choosing one of the following actions:
  - Select Place unique segments next to TXLF.
  - Select **Place in subfolder**, then browse to and select a location on your computer, then use the default **uniques** prefix or create your own.
  - (i) If you changed the **uniques** prefix, it will have the prefix you designate at the location you select.
- 5. (Optional) Select the type of segments you want to exclude in the **Extract Uniques Options** panel and the minimum frequency of occurrence.
  - Exclude context TM matches
  - Exclude 100% TM matches
  - Exclude locked segments
- 6. (Optional) In the Report Options panel, add a report name prefix or use the default uniques-extracted.
- 7. In the **Report Options** panel, select a **Report Location**, by choosing one of the following actions:
  - Select Next to Original TXLF. This is the default Report location.
  - Select Custom Location, then browse to and select the report location on your computer.
- 8. Select Extract Uniques.
- 9. (Optional) On the **Progress bar** dialog, you can select **Always run in background** to preserve the background batch action for future analysis actions, then select **Run in Background**.

| Progress bar             |        |  |  |  |
|--------------------------|--------|--|--|--|
| Analyzing document(s)    |        |  |  |  |
| 79% completed            |        |  |  |  |
| Always run in background |        |  |  |  |
| Run in Background        | Cancel |  |  |  |

10. If you chose to run Extract Uniques in the background, you can monitor its progress.

Background Actions

If you choose to run more than one batch action in the background, each action will have its own progress bar.

After successful completion, the TXLF files containing unique segments are saved to your computer at the selected location a dialog box listing the number of extracted segments. If a file did not have any unique segments, no file is created.

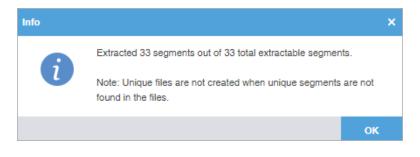

## **Populate Uniques**

You can use actions on the **Populate Uniques** tab to add the target translation from the translated uniques file back into the original TXLF file. After the uniques population, it creates a Populate Unique Segments report that identifies all related segment errors. This is helpful when determining why certain target segments did not properly populate.

To populate unique segments:

1. In the Quick Tools view, select the Populate Uniques tab, if it is not already selected.

| 🐷 Wordf | ast Pro - Quick Tools |                  |                 |         |                 |                                  |                  | -        |            | $\times$ |
|---------|-----------------------|------------------|-----------------|---------|-----------------|----------------------------------|------------------|----------|------------|----------|
|         | Analysis Extract      | Uniques Populate | Uniques Transch | heck TN | M Update        | Pseudo Translation               | Bilingual Export | Bilingua | al Import  |          |
| w=      | Uniques Files (1/1 Se | elected)         |                 |         |                 | ate Unique Segment               | s Options        |          |            |          |
|         | 🗟 🗟 📾                 |                  |                 | Q       | Options         | ulate TXLF in new folder         |                  |          |            |          |
|         | File Name             | Source Language  | Target Language | Size    | Onl             | y report non-populated se        | gments           |          |            |          |
| ••      | uniques-P             | English          | German          | 3       | Record          | name prefix: uniques-po          | vouloted         |          |            | -1       |
|         |                       |                  |                 |         | Report<br>() Ne | Location<br>ext to Original TXLF | pulated          |          | Browse     |          |
| *       |                       |                  |                 |         |                 |                                  |                  | Populat  | te Uniques | 5        |
|         | Original TXLF Files ( | 1/1 Selected)    |                 |         |                 |                                  |                  |          |            |          |
| 럁       | 🗈 🖬 🚯                 |                  |                 | Q       |                 |                                  |                  |          |            |          |
| -12     | File Name             | Source Language  | Target Language | Size    |                 |                                  |                  |          |            |          |
|         | PD_en-de              | English          | German          | 3       |                 |                                  |                  |          |            |          |
| «       |                       |                  |                 |         |                 |                                  |                  |          |            |          |
|         |                       |                  |                 |         |                 |                                  |                  |          |            |          |

- On the Uniques Files and Original TXLF Files panels, choose one of the following actions to select a file or files to receive unique segments that have a high frequency of occurrence as an import from the original TXLF files you selected.
  - To search the **File Name** column for a particular string, enter the search string in the available search field next to  $\mathcal{P}$  on the **Uniques Files** and **Original TXLF Files** panels.

i

• If you do not choose a new folder for this action, the populated files are placed in a separate folder.

| Add Files    | Select to browse and select a file from a folder.                                |
|--------------|----------------------------------------------------------------------------------|
| Add Folder   | Select to browse and select a folder and all its files.                          |
| Remove Files | Select to remove a folder and all its files or all selected files from the list. |

- 3. (Optional) Select from the following Populate Unique Segments Options:
  - Populate TXLF in new folder
  - Only report non-populated segments
- 4. (Optional) Add a report name prefix or use the default **uniques-populated** prefix you used for the Extract Uniques report.
- 5. Select a **Report Location**, by choosing one of the following actions:
  - Select Next to Original TXLF.
  - Select **Custom Location**, then browse to and select the report location on your computer.
- 6. Select **Populate Uniques**.

The uniques from the translated uniques file are populated into the original .TXLF file.

 After successful completion of the action, view any errors that occur in the Populate Unique Segments report that have to do with the population of segments into the original TXLF file, then close the report browser window.

The Populate Unique Segments report is saved to your computer at the selected location.

# **Quick Tools Transcheck**

You can use Transcheck to scan translated content for non-linguistic errors such as missing tags, empty targets, numbers, and terminology within target segments. Using the Quick Tools **Transcheck** action is best for running on groups of files as a bulk batch.

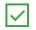

If you have specific terms you want Transcheck to ignore, you can mark those segments for exclusion to reduce false positives during Transcheck error detection.

#### To run Quick Tools Transcheck:

1. In the Quick Tools view, select the Transcheck tab, if it is not already selected.

|   | Analysis              | Extract Uniques | Populate U          | Iniques    | Transcheck | TM   | Update | Pseudo Tr                                                                                                    | ranslation           | Bilin | gual Export                                                                         | Bilingua                                       | l Import             |   |
|---|-----------------------|-----------------|---------------------|------------|------------|------|--------|----------------------------------------------------------------------------------------------------|----------------------|-------|-------------------------------------------------------------------------------------|------------------------------------------------|----------------------|---|
|   | TXLF Files (0         | /0 Selected)    |                     |            |            |      | Trans  | check Opti                                                                                                    | ons                  |       |                                                                                     |                                                |                      |   |
|   | 📑 🖬                   | 8               |                     |            |            | Q    |        | ranscheck                                                                                                    |                      |       | Capitalizat                                                                         | ion                                            |                      |   |
| Ì | File Name             | Source L        | anguage             | Target Lan | nguage     | Size |        | ent Content (<br>Capitalization<br>Gource Consist<br>Garget Consist<br>Copied Source<br>Empty Target<br>Note<br>Number Differe<br>Punctuation<br>Repeated Word<br>Gegment Lengt | ency<br>ency<br>ence |       | All Caps     First Wor     Target C:     Check     Source C     Check     Skip exac | d Case Diffe<br>apitalization<br>apitalizatior | Mismatch             | 1 |
|   | Glossary (0)          | Blocklist (0)   |                     |            |            | Q    |        | mart Punctua<br>ag<br>Whitespace<br>ent Status Cl<br>dited Context<br>Edited Exact M                                                                                            | hecks<br>Match       | •     |                                                                                     |                                                |                      |   |
|   | Glossary<br>German G. | . English       | arget Lan<br>German | Local Glos |            | rs\  | Report | t Settings<br>t Name prefix:<br>lext to TXLF                                                                                                    | transcheck           |       |                                                                                     |                                                |                      |   |
|   | Test                  | English         | German (            | Local Glos | C:\Use     | rs\  |        | leport Location                                                                                                    | 1:                   |       |                                                                                     |                                                | Browse<br>heck Files |   |

- 2. On the TXLF Files panel, choose one of the following actions:
  - *i* To search the **File Name** column for a particular string, select the search icon *P* on the **TXLF Files** panel and enter the search string in the available search field.

| Add Files    | Select to browse and select a file from a folder.                                |
|--------------|----------------------------------------------------------------------------------|
| Add Folder   | Select to browse and select a folder and all its files.                          |
| Remove Files | Select to remove a folder and all its files or all selected files from the list. |

3. Select an action for the **Glossary** or **Blocklist** tabs.

To search the **Glossary Name** or **Blocklist Name** column for a particular string, select the search icon  $\mathcal{P}$  on the **Glossary** or **Blocklist** panel and enter the search string in the available search field.

| Option       | Action                                                                                        |
|--------------|-----------------------------------------------------------------------------------------------|
| Create Local | Select to create a new glossary or blocklist and add it to the list of available ones.        |
| Add Local    | Select and choose from the drop-down list to add to a local or project glossary or blocklist. |

(i

 $(\mathbf{i})$ 

| Option                                 | Action                                                                                                    |
|----------------------------------------|----------------------------------------------------------------------------------------------------|
| Connect to Remote                      | Select to connect a remote glossary or blocklist to the project. Refer to <u>Connect</u><br>to a <u>Remote Glossary</u> for entering information into the TMGR Server and WF<br>Server tabs. The symbolic name can be automatically populated from the URL<br>String for remote glossary connections. |
| Import Glossary or<br>Import Blocklist | Select to import .TBX or tab-delimited files to a glossary or blocklist assigned to the project.                                                                                                    |
| Open                                   | Select to open a glossary or blocklist in the <b>Editor</b> view.                                                                                                    |
| Modify                                 | Select to modify a glossary or blocklist assigned to the project.                                                                                                    |
| Remove                                 | Select to remove a glossary or blocklist assigned to the project.                                                                                                    |

- 4. On the Transcheck Options panel, select items within any of the major categories.
  - To search for an option, enter text in the search field above the options column list. To select all, select the checkbox, and to clear all options, deselect the checkbox. Use the **Up** or **Down Arrow** keys to move among the options, then the **Spacebar** to enable or disable.
  - The Sub-options panel to the right of the Transcheck Options panel contains any sub-options related to the selected category. Use the Tab key to enter and move among sub-options, then the Spacebar to enable or disable. To enter the Sub-options panel, press Tab. To exit the Sub-options panel, press Shift + Tab.
  - a) Select items for the Segment Content Checks category.

| Option             | Action                                                                                                    |
|--------------------|----------------------------------------------------------------------------------------------------|
| Capitalization     | Select to identify any capitalization issues for translated segments in the edited file.                                                                   |
| Source Consistency | Select for consistency of source content across a single file or multiple edited files.                                                                    |
| Target Consistency | Select for consistency of target content across a single file or multiple edited files.                                                                    |
| Copied Source      | Select to identify any target segments that are identical to the source segment in the edited file.                                                        |
| Empty Target       | Select to identify any empty target segments that do not contain a translation in the edited file.                                                         |
| Note               | Select to identify any target segments in the edited file with related notes.                                                                              |
| Number Difference  | Select to compare numerical values in source and target segments in the edited file, then identify any discrepancies.                                      |
| Punctuation        | Select to compare punctuation in source and target segments in the edited file, then identify any discrepancies.                                           |
| Repeated Word      | Select to identify any repetitions of words or subwords in target segments within the edited file. Repeated subwords are found using a regular expression. |

| Option            | Action                                                                                                    |
|-------------------|----------------------------------------------------------------------------------------------------|
| Segment Length    | Select to compare source and target segment length in the edited file, then identify any discrepancies.            |
| Smart Punctuation | Select to confirm the punctuation in the target segment is correct for that language.                              |
| Тад               | Select to identify any target segments in the edited file with missing tags.                                       |
| Whitespace        | Select to compare source and target segment white space usage in the edited file, then identify any discrepancies. |

### b) Select items for the Segment Status Checks category.

| Option                        | Action                                                                                                    |
|-------------------------------|----------------------------------------------------------------------------------------------------|
| Edited Context Match          | Select to identify any changes to the context matches for translated segments in the edited file.                                |
| Edited Exact Match            | Select to identify any changes to exact matches for translated segments in the edited file.                                      |
| Edited Source                 | Select to identify any updates to the original segment content in the edited file.                                               |
| Do Not Write to TM<br>Segment | Select to identify any translated segments marked as unconfirmed in the edited file, so not committed to the translation memory. |
| Unedited Exact Match          | Select to identify any unedited or overlooked exact match segments in the edited file.                                           |
| Unedited Fuzzy Match          | Select to identify any unedited or overlooked fuzzy match segments in the edited file.                                           |

### c) Select items for the Reference Checks category.

| Option              | Action                                                                                                    |
|---------------------|----------------------------------------------------------------------------------------------------|
| Blocklist           | Select to cross-reference the available blocklist with the edited file.                                               |
| Forbidden Character | Select to identify any provided forbidden characters remaining within the edited file.                                |
| Mistranslated Text  | Select to identify any mistranslated or inaccurate translation in segments within the edited file.                    |
| Spelling            | Select to identify any misspellings in translated segments within the edited file.                                    |
| Terminology         | Select to identify any overlooked terminology matches for translated segments in the edited file.                     |
| Untranslatable Text | Select to identify all target segments that contain content that cannot be translated in the edited file.             |
| Untranslated MT     | Select to identify all target segments that contain untranslated machine translation (MT) content in the edited file. |

5. Create your **Report Settings**.

- a) (Optional) Use the default transcheck prefix or create an alternate prefix for the report.
- b) Select Next to TXLF to create the Transcheck Report next to the existing TXLF file location, or browse and select an alternate Report Location on your local computer.
- 6. Select Transcheck Files.
- 7. (Optional) On the Progress bar dialog, you can select Always run in background to preserve the background batch action for future analysis actions, then select Run in Background.

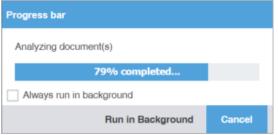

8. If you chose to run Transcheck in the background, you can monitor its progress.

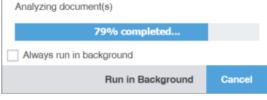

Background Actions

If you choose to run more than one batch action in the background, each action will have its own progress bar.

9. After successful completion, view the report, then close the report browser window.

The Project Transcheck Report is saved to your computer at the selected location.

## **TM Update**

To clean up and convert bilingual .TXLF files to their original source format in the target language, use TM Update. Refer to Translate Segments.

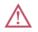

**TM Update** actions overwrite the translation memory (TM).

To use TM Update:

- 1. Select the Wordfast Pro drop-down menu, then select Quick Tools.
- 2. Select the TM Update tab, if it is not already selected.

(i)

G

| Wordfa        | ast Pro - Quick Tools — 🗆 🗙                                                                                                    | : |
|---------------|----------------------------------------------------------------------------------------------------|---|
|               | Analysis Extract Uniques Populate Uniques Transcheck TM Update Pseudo Translation Bilingual Export Bilingual Import                              | > |
| w=            | TXLF Files (1/1 Selected) Translation Memories (0/1 Selected)                                                                                    |   |
|               |                                                                                                    | > |
|               | File Name A Source Language Target Language Size TM Name Sourc Target Type Work Location Re                                                      |   |
|               | PD_en English German 3 German English Germ local C:\User                                                                                         |   |
|               |                                                                                                    |   |
|               |                                                                                                    |   |
|               |                                                                                                    |   |
| $\mathcal{U}$ | TM Update Options Update Option: Overwrite existing TU                                                                                           | - |
|               | Add attribute audience                                                                                                    | - |
| *             | Add file name as an attribute                                                                                                    |   |
|               | Overwrite private TUs (WFServer TM only)                                                                                                    |   |
|               | Write 'unedited fuzzy' to TM                                                                                                    |   |
| 3F            | Write 'unedited autopropagated fuzzy' to TM                                                                                                    |   |
|               | Write 'context' matches to TM                                                                                                    |   |
|               | Write 'exact' matches to TM Write 'unedited MT' to TM                                                                                            |   |
|               |                                                                                                    | _ |
|               | Translated File Settings     Create translated files:*     Next to source with target language suffix     The source with target language suffix | ٦ |
|               | Croate translated lines. There to source with target language sum                                                                                | - |
|               | report summary v Browse                                                                                                    |   |
| «             | late & Create Translated Files Update TM                                                                                                    |   |
|               |                                                                                                    |   |

3. On the TXLF Files panel, choose one of the following actions:

To search the **File Name** column for a particular string, enter the search string in the available search field next to  $\rho$  on the **TXLF Files** panel.

| Add Files    | Select to browse and select a file from a folder.                                |
|--------------|----------------------------------------------------------------------------------|
| Add Folder   | Select to browse and select a folder and all its files.                          |
| Remove Files | Select to remove a folder and all its files or all selected files from the list. |

- 4. On the **Translation Memory** panel, choose a TM or several TMs from the list, then choose one of the following actions:
  - To search the **TM Name** column for a particular string, enter the search string in the available search field next to  $\mathcal{P}$  on the **Translation Memory** panel.
    - To better understand context matches or the TM, refer to Leverage Project TMs.

| Item         | Action                                                             |
|--------------|--------------------------------------------------------------------|
| Create Local | Select to create a new TM and add it to the list of available TMs. |

| Item                               | Action                                                                                                    |  |  |  |  |  |  |
|------------------------------------|----------------------------------------------------------------------------------------------------|--|--|--|--|--|--|
| Add Local TM or Add<br>Project TMs | Select and choose from the drop-down list to add to a local TM or to a project TM.                                                                                                    |  |  |  |  |  |  |
|                                    | Note: If you choose a project TM, you can only add a TM to a locale already assigned to the project.                                                                                                    |  |  |  |  |  |  |
| Connect to Remote                  | Select to connect a remote TM to the project. Refer to <u>Connect to a Remote</u><br><u>TM</u> for entering information into the TM Server and WF Server tabs. The<br>symbolic name can be automatically populated from the URL String for<br>remote TM connections. |  |  |  |  |  |  |
| Import TM                          | Select to import .TMX or .TXT files to a TM assigned to the project.                                                                                                    |  |  |  |  |  |  |
| Open TM                            | Select to open a TM in the <b>TM Editor</b> view.                                                                                                    |  |  |  |  |  |  |
| Modify TM                          | Select to modify a TM assigned to the project.                                                                                                    |  |  |  |  |  |  |
| Remove TM                          | Select to remove a TM assigned to the project.                                                                                                    |  |  |  |  |  |  |

### 5. (Optional) Configure the **TM Update Options**:

 $\bigcirc$  Use the search field next to a TM action to search that column above the search field location.

| Item                                                                                             | Action                                                                                                    |  |  |  |  |  |  |
|--------------------------------------------------------------------------------------------------|----------------------------------------------------------------------------------------------------|--|--|--|--|--|--|
| Update Option                                                                                    | Select one of the TM update options from the drop-down menu:                                                                                                    |  |  |  |  |  |  |
|                                                                                                  | <ul> <li>Append</li> <li>Do not add to TM</li> <li>Do not overwrite TU to retain existing TUs</li> <li>Overwrite existing TU to overwrite existing translation units (TUs)</li> <li>Overwrite if attributes are identical</li> </ul> |  |  |  |  |  |  |
| Add attribute                                                                                    | Select to add an attribute to write to the TM for cleaned up segments.                                                                                                    |  |  |  |  |  |  |
| Add file name as an attribute                                                                    | Select to add the TXLF file name as an attribute to write to the TM for cleaned up segments.                                                                                                    |  |  |  |  |  |  |
| Overwrite private TUs<br>(WFServer TM only)                                                      |                                                                                                    |  |  |  |  |  |  |
| Write 'unedited fuzzy' to TM                                                                     | Select to write fuzzy matches to the TM without user modification.                                                                                                    |  |  |  |  |  |  |
| Write 'unedited<br>autopropagated fuzzy' to<br>TM                                                | Select to write automatically inserted fuzzy matches to the TM without user modification.                                                                                                    |  |  |  |  |  |  |
| Write 'context' matches toSelect to write context matches to the TM without user modification.TM |                                                                                                    |  |  |  |  |  |  |
| Write 'exact' matches to TM                                                                      | Select to write exact matches to the TM without user modification.                                                                                                    |  |  |  |  |  |  |
| Write 'unedited MT' to TM                                                                        | Select to write machine translation to the TM without user modification.                                                                                                    |  |  |  |  |  |  |

6. Select a Translated File Settings option for translation file creation from the drop-down list.

| Item                                                             | Action                                                                                                    |  |  |  |  |  |
|------------------------------------------------------------------|----------------------------------------------------------------------------------------------------|--|--|--|--|--|
| Next to source with target language suffix                       | Select to save translated files in the same location as the source TXLF files,<br>in original format, after appending the target language code to the file name<br>as a suffix. |  |  |  |  |  |
| Inside subfolder and<br>maintain folder structure for<br>folders | Select to save translated files in the same location as your TXLF files, but in a subfolder that retains the source folder hierarchy.                                           |  |  |  |  |  |
| Do not create translated files                                   | Select to prevent the creation of translated files and retain the source TXLF files.                                                                                            |  |  |  |  |  |

7. Choose one of the following actions, when enabled for the options you selected:

| Item                    | Action                                                           |
|-------------------------|------------------------------------------------------------------|
| Update & Create         | Select to update the TM and create a translated TXLF file.       |
| Create Translated Files | Select to create a translated TXLF file without updating the TM. |
| Update TM               | Select to update the TM without creating a translated TXLF file. |

8. (Optional) On the **Progress Bar** dialog, you can select **Always run in the background** to preserve the background batch action for future analysis actions, then select **Run in Background**.

| Progress bar             |        |  |  |  |  |
|--------------------------|--------|--|--|--|--|
| Analyzing document(s)    |        |  |  |  |  |
| 79% completed            |        |  |  |  |  |
| Always run in background |        |  |  |  |  |
| Run in Background        | Cancel |  |  |  |  |

9. If you chose to run Update & Create in the background, you can monitor its progress.

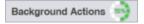

i

If you choose to run more than one batch action in the background, each action will have its own progress bar.

The bilingual TXLF file is converted to its original source format in the target language.

## **Pseudo Translation**

Pseudo-translation simulates the entire translation process. This is particularly useful for several situations.

- Use to verify successful completion of the extraction, translation, and creation of a translated file.
- Use to identify any text expansion issues that might occur during translation.
- Use to identify any font issues during creation of the translation file.
- Use to identify any formatting or missing content issues.

You can copy the source content to the target content to preview translatable content for target languages and the complexity of associated formatting. This preview is particularly useful when content has accented characters and when the content is likely to expand during translation.

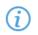

- Pseudo-translation requires source files in a supported file format, such as .DOC or .TXT files.
- If you use Wordfast Pro in Demo Mode, the limit on processing pseudo translation is 20 files. To simultaneously pseudo-translate more than 20 files, obtain a Wordfast Pro license.

To pseudo-translate files:

1. In the Quick Tools view, select the Pseudo Translation tab, if it is not already selected.

| Wordf | ast Pro - Quick Tools |                 |                 |              |      |             |                          |                  |                  | -        |             | ×   |
|-------|-----------------------|-----------------|-----------------|--------------|------|-------------|--------------------------|------------------|------------------|----------|-------------|-----|
|       | Analysis              | Extract Uniques | Populate Unique | es Transched | ik T | M Update    | Pseudo Translat          | ion Bilin        | jual Export      | Bilingu  | al Import   |     |
| w=    | Files (2/2 Selec      | ted)            |                 |              |      | Pseud       | lo Translation O         | ptions           |                  |          |             |     |
|       | 🗟 🗟 🚯                 |                 |                 |              | Q    | - Language  | Selection                |                  |                  |          |             |     |
|       | File Name             | File Type       | Source Lang     | Target Lang  | Size | Select Sou  | urce Language:"          | English (Unit    | ed States)       |          |             | Ŧ   |
|       | 🗹 🖳 📄 PD              |                 | English         | German       | 3    | Select Tar  | get Language:*           | German (Ge       | many)            |          |             | ¥   |
| _     | PD                    | WF TXLF Do      | English         | German       | 3    | - Paeudo Tr | anslation Options        |                  |                  |          |             |     |
|       |                       |                 |                 |              |      | Create      | pseudo translated ta     | irget file       |                  |          |             |     |
|       |                       |                 |                 |              |      | Add pa      | seudo suffix to the file | name             |                  |          |             |     |
| _     |                       |                 |                 |              |      | I Place     | pseudo translated file   | s in the origina | I files location |          |             |     |
| U     |                       |                 |                 |              |      | O Choos     | e location for pseudo    | translated file  | C:\Users\        | B        | rowse       |     |
| *     |                       |                 |                 |              |      |             |                          |                  |                  | Pseudotr | ranslate Fi | lcs |
| 랖     |                       |                 |                 |              |      |             |                          |                  |                  |          |             |     |
| «     |                       |                 |                 |              |      |             |                          |                  |                  |          |             |     |

2. On the TXLF Files panel, choose one of the following actions:

To search the **File Name** column for a particular string, enter the search string in the available search field next to the **Search** icon  $\mathcal{P}$  on the **TXLF Files** panel.

Add Files Select to browse and select a file from a folder.

Add Folder Select to browse and select a folder and all its files.

**Remove File(s)** Select to remove a folder and all its files or all selected files from the list.

- 3. Select a Source Language and Target Language for the Language Selection section.
- 4. (Optional) In the **Pseudo Translation Options** section, select either or both options for creating a target file and adding a suffix to the target filename, then select an option to either place it next to the source file or to browse and select an alternate location.
- 5. Select Pseudotranslate Files.

6. (Optional) On the **Progress bar** dialog, you can select **Always run in background** to preserve the background batch action for future analysis actions, then select **Run in Background**.

| Progress bar             |        |  |  |  |  |  |
|--------------------------|--------|--|--|--|--|--|
| Analyzing document(s)    |        |  |  |  |  |  |
| 79% completed            |        |  |  |  |  |  |
| Always run in background |        |  |  |  |  |  |
| Run in Background        | Cancel |  |  |  |  |  |

7. If you chose to run Pseudotranslate Files in the background, you can monitor its progress.

| Background Actions | 50 N. |  |
|--------------------|-------|--|
|--------------------|-------|--|

If you choose to run more than one batch action in the background, each action will have its own progress bar.

The pseudo-translation is created and a successful completion message is displayed.

## **Quick Tools Bilingual Export**

Use **Bilingual Export** to export the TXLF file with highlighted glossary terms to a .DOC or .DOCX format for edit and translation of the content using Microsoft Word (Word).

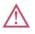

i

You must not edit the exported table format. This includes merging or expanding segments and adding text outside of the target or notes column. Editing the exported table format will result in errors during bilingual import.

To conduct a Quick Tools bilingual export:

1. In the Quick Tools view, select the Bilingual Export tab, if not already selected.

|        | Analysis  | Extract Uniques     | Populate Uniques | Transcheck | TM Update       | Pseudo Translation | Biling | ual Export  | Bilin       | gual Import Seg          | ment Changes                 | Advanced       |       | ? 🔨 X             |
|--------|-----------|---------------------|------------------|------------|-----------------|--------------------|--------|-------------|-------------|--------------------------|------------------------------|----------------|-------|-------------------|
| w=     | TXLF File | es (1/2 Selected)   |                  |            |                 |                    | G      | ilossaries  | (1/5 Se     | elected)                 |                              |                |       |                   |
|        |           | E 🗟                 |                  |            |                 | ۵<br>م             | Ē      | 🖁 📭         | - 📭         | n n n                    |                              |                |       | Q                 |
| T T    | File N    | ame                 | Source Language  |            | Target Language | Size               |        | Glossary    | Name        | Source Langua            | . Target Language            | Туре 🕆         |       | Location          |
|        |           | QRG-En-FrCa.xlsx.bd |                  | ates)      | French (Canada) | 145                |        | new1        |             | English                  | German (German               | y) Local       |       | C:\Users\bg       |
|        | 2 L       | QRG-En-FrCa_fr-CA-  | English          |            | French (Canada) | 145                |        | local1      |             | English (Unite           | German (German               | y) Local       |       | C:\Users\bg       |
| -      |           |                     |                  |            |                 |                    |        |             | са          | English (Unite           | French (Canada)              | Local          |       | C:\Users\bg       |
|        |           |                     |                  |            |                 |                    | 2      | https://s   | tg-doc      | English                  | French (Canada)              | Remote         |       | https://stg       |
| 6      |           |                     |                  |            |                 |                    |        | GLT0000     | 004_en      | English                  | French (Canada)              | Remote         |       | tmgrs://stg       |
| _      |           |                     |                  |            |                 |                    | B      | ilingual E  | xport C     | Options                  |                              |                |       |                   |
| *      |           |                     |                  |            |                 |                    | -      | Options     |             |                          |                              |                |       |                   |
| $\sim$ |           |                     |                  |            |                 |                    |        | Select ever | ut turne fo | om drop down:            | Bilingual Review E           | wood           | Ŧ     |                   |
|        |           |                     |                  |            |                 |                    |        |             |             |                          | Configuration Contraction Co | Apon .         | -     |                   |
| 主      |           |                     |                  |            |                 |                    |        |             |             | after export             |                              |                |       |                   |
|        |           |                     |                  |            |                 |                    |        | Excl        | ude the n   | otes column              |                              |                |       |                   |
|        |           |                     |                  |            |                 |                    |        | Trac        | k change    | \$                       |                              |                |       |                   |
|        |           |                     |                  |            |                 |                    |        | Prot        | ect docun   | ment (Word 2003+)        |                              |                |       |                   |
|        |           |                     |                  |            |                 |                    |        | Z Exp       | ort as Do   | DK .                     |                              |                |       |                   |
|        |           |                     |                  |            |                 |                    |        |             |             | LF files as one bilingu  | al file                      |                |       |                   |
|        |           |                     |                  |            |                 |                    |        |             |             | ur nies as one billigo   | ai ne                        |                |       |                   |
|        |           |                     |                  |            |                 |                    |        | Custom      | instructio  | ns:                      |                              |                |       | Browse            |
|        |           |                     |                  |            |                 |                    |        | 🗌 Арр       | Name [      | Instructions             | Legend 🗌 This do             | cument         |       |                   |
|        |           |                     |                  |            |                 |                    |        | Place ex    | ported file | es in the original files | location                     |                |       |                   |
|        |           |                     |                  |            |                 |                    |        | Choose      | location f  | or the exported files    | C:\Users\b                   | grafiDownloads |       | Browse            |
|        |           |                     |                  |            |                 |                    |        |             |             |                          |                              |                |       |                   |
| «      |           |                     |                  |            |                 |                    |        |             |             |                          |                              |                | Expor | t Bilingual Files |

2. On the TXLF Files panel, choose one of the following actions:

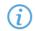

To search the **File Name** column for a particular string, enter the search string in the available search field next to  $\mathcal{P}$  on the **TXLF Files** panel.

| Add Files    | Select to browse and select a file from a folder.                                 |
|--------------|-----------------------------------------------------------------------------------|
| Add Folder   | Select to browse and select a folder and all its files.                           |
| Remove Files | Select to remove a folder and all its files, or all selected files from the list. |

To search the **File Name** column for a particular string, enter the search string in the available search field next to  $\mathcal{P}$  on the **Glossaries** panel.

3. On the **Glossaries** panel, choose one of the following actions:

| Item                                   | Action                                                                                                    |
|----------------------------------------|----------------------------------------------------------------------------------------------------|
| Create Local                           | Create a glossary on your local computer.                                                                        |
| Add Local or Add<br>Project Glossaries | Select and choose from the drop-down list to add to a local glossary or to a project glossary.                   |
|                                        | Note: If you choose a project glossary, you can only add a glossary to a locale already assigned to the project. |
| Import Glossary                        | Select to import .TBX or tab-delimited files to a glossary assigned to the project.                              |
| Connect to Remote                      | Select to connect a remote glossary to the project. Refer to <u>Connect to a Remote</u><br><u>Glossary</u> .     |
| Open                                   | Select to open a glossary in the <b>Glossary Editor</b> view.                                                    |
| Modify                                 | Select to modify a glossary assigned to the project.                                                             |
| Remove                                 | Select to remove a glossary assigned to the project.                                                             |

4. On the Bilingual Export Options panel, choose your export options.

| Option                        | Action                                                                                                    |
|-------------------------------|----------------------------------------------------------------------------------------------------|
| Select export type from drop- | Select an export type option from the drop-down list:                                                                                           |
| down                          | • Bilingual Review Export — Creates a bilingual Word document.                                                                                  |
|                               | <ul> <li>WFC Bilingual Export (Export only) — Creates a Wordfast<br/>Classic compatible document solely for export.</li> </ul>                  |
|                               | <ul> <li>MS-Word Table — Creates a Word document with the source<br/>and target in a two-column table.</li> </ul>                               |
|                               | <ul> <li>Bilingual Review Export - WFC (allows import) — Creates a<br/>bilingual Word document for import by Wordfast Classic users.</li> </ul> |
| Open report after export      | Select to automatically display the Export Report after action completion.                                                                      |

| Option                                      | Action                                                                                                    |
|---------------------------------------------|----------------------------------------------------------------------------------------------------|
| Exclude the notes column                    | Select to remove the <b>Notes</b> column from the exported Word document.<br>Instead, the export includes the notes from the TXLF file as <b>Comments</b><br>in the Word document. |
| Track changes                               | Select to track changes in the exported Word document.                                                                                                    |
| Protect document (Word 2003+)               | Select to only allow content edits in the available table space.                                                                                                    |
|                                             | Note: This helps avoid any import errors.                                                                                                    |
| Export as DOCX                              | Select to export bilingual file to a .DOCX Word file format.                                                                                                    |
| Export all TXLF files as one bilingual file | Select to export all converted TXLF files into a single bilingual Word document.                                                                                                   |

- 5. (Optional) Either browse to and select a **Custom instructions** text file, or choose any of the following options to include in the file, using default instructions:
  - App Name
  - Instructions
  - Legend
  - This document
- 6. Choose to either use the original file location, or browse and select an alternate location.
- 7. Select Export Bilingual Files.
- 8. (Optional) On the **Progress bar** dialog, you can select **Always run in background** to preserve the background batch action for future analysis actions, then select **Run in Background**.

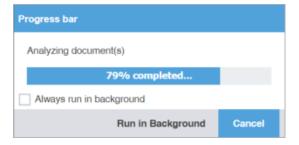

9. If you chose to run Export Bilingual Files in the background, you can monitor its progress.

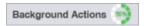

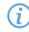

If you choose to run more than one batch action in the background, each action will have its own progress bar.

Each exported document is saved to the specified folder on your local computer. The example does not include any custom content.

| D | Source (en)                                                                  | Target (fr-ca)                                                                         | Score |                                          |   |
|---|------------------------------------------------------------------------------|----------------------------------------------------------------------------------------|-------|------------------------------------------|---|
|   | Sheet1                                                                       |                                                                                        | -     |                                          |   |
|   | TSO Essentials                                                               | Rudiments de TSO                                                                       | 100%  |                                          |   |
|   | Ouick Reference Guide for TransStudio                                        | Guide de référence rapide pour                                                         | 97%   | OFRT:GIo                                 |   |
|   | Önline                                                                       | TransStudio Online 5                                                                   |       | OFRT:GIo                                 |   |
|   | Introduction                                                                 | Introduction                                                                           | 100%  | OFRT:Glo                                 |   |
|   |                                                                              |                                                                                        |       | OFRT:Glo                                 |   |
|   | This document provides users with                                            | Ce document présente aux utilisateurs les                                              | 100%  | OFRT:Glo                                 | - |
|   | essential tasks associated with                                              | tâches essentielles associées à TransStudio                                            |       | From: Glossary                           |   |
|   | TransStudio Online (TSO) and assumes                                         | Online (TSO) et suppose que vous                                                       |       | Source: submission<br>Target: soumission |   |
|   | you are already familiar with the interface<br>and basic software functions. | connaissez déjà l'interface et les fonctions<br>de base du logiciel.                   |       | Glossary: TMGR                           |   |
|   | Use the online help for more details.                                        | Utilisez l'aide en ligne pour obtenir plus de                                          | 100%  | OFRT:Glo                                 |   |
|   |                                                                              | détails.                                                                               |       |                                          |   |
|   | Claim a Submission                                                           | Demander une soumission                                                                | 100%  | OFRT:Glo                                 |   |
|   | Submission                                                                   | Somesion                                                                               |       | OFRT:Glo                                 |   |
|   | Before you can access and work on your                                       | Arrest Arresto and Arresto Branching                                                   | 100%  | OFRT:GIo                                 |   |
|   | files, you must log in to Project                                            | Avant de pouvoir accéder à vos fichiers et<br>les traiter, vous devez vous connecter à | 10070 | OFRT:Glo                                 |   |
|   | Director (PD) and use the PD                                                 | Project Director (PD) et utiliser le tableau                                           |       | OFRT:GIo                                 |   |
|   | Diffector (1D) and use the 1D                                                | riojeer Director (i D) et dunser le tableau                                            |       | 010.00                                   |   |

10. (Optional) View the bilingual files at the location you specified on your computer.

# **Quick Tools Bilingual Import**

Use Bilingual Import to re-import your translated or edited Microsoft Word (Word) bilingual export document.

**Bilingual Import** options allow you to open a report, accept tracked changes, and create a merged file from a translated Word document.

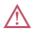

You must upload both the translated or edited bilingual Word document and the source TXLF file you used during export.

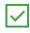

(i)

Since imports overwrite content from the export, create a backup of the original TXLF file for reference.

- For bilingual files, the first number in the Counter column indicates the count of TXLF files in the bilingual file that are paired with the added files in the TXLF Files panel. The second number indicates the total count of TXLF files that were used during bilingual export.
- For TXLF Files, when the bilingual Word document and the corresponding TXLF file are paired,
  - ✓ is displayed. If the files are not paired, ≍ is displayed.

To conduct a Quick Tools bilingual import:

1. In the Quick Tools view, select the Bilingual Import tab, if not already selected.

| Wordf         | fast Pro - Quicl | k Tools         |        |           |                   |           |        |                           |          |                 | -        |            | $\times$ |
|---------------|------------------|-----------------|--------|-----------|-------------------|-----------|--------|---------------------------|----------|-----------------|----------|------------|----------|
|               | <b>A</b> Iniques | Transcheck      | TM Upd | late P    | seudo Translation | Bilingual | Export | Bilingual Imp             | ort      | Segment Changes | Advanced | ? ^        | ×>       |
| w-            | Bilingual        | Files (1/1 Sele | ected) |           |                   |           | Bil    | ngual Import C            | Option   | 15              |          |            |          |
|               |                  |                 |        |           |                   | Q         |        | iona<br>Open report after | r import | 1               |          |            |          |
|               | File Na          |                 |        | ile Type  |                   | Size      |        | Accept Tracked C          | Change   | :5              |          |            |          |
|               |                  | Bilingual_PD_en | -de    | MS Word I | Document (*.doc)  | 16KB      |        | Create merged fil         | le       |                 |          |            |          |
|               |                  |                 |        |           |                   |           | C      | LF files location:        |          |                 |          | Browse.    |          |
| _             |                  |                 |        |           |                   |           |        |                           |          |                 | Import B | ilingual F | iles     |
| $\mathcal{U}$ |                  |                 |        |           |                   |           |        |                           |          |                 |          |            |          |
|               |                  |                 |        |           |                   |           |        |                           |          |                 |          |            |          |
| *             |                  |                 |        |           |                   |           |        |                           |          |                 |          |            |          |
|               |                  |                 |        |           |                   |           |        |                           |          |                 |          |            |          |
| 击             |                  |                 |        |           |                   |           |        |                           |          |                 |          |            |          |
| -,            |                  |                 |        |           |                   |           |        |                           |          |                 |          |            |          |
| «             |                  |                 |        |           |                   |           |        |                           |          |                 |          |            |          |
|               |                  |                 |        |           |                   |           |        |                           |          |                 |          |            |          |

2. On the Bilingual Files panel, choose one of the following actions:

To search the **File Name** column for a particular string, enter the search string in the available search field next to  $\mathcal{P}$  on the **Bilingual Files** panel.

| Add Files    | Select to browse and select a TXLF file from a bilingual export folder, such as Sample.txlf.doc, and add it to the <b>Bilingual Files</b> list.                                                                            |
|--------------|----------------------------------------------------------------------------------------------------|
|              | : You must select the correct file format from the drop-down list. Select <b>MS</b><br><b>Word Document</b> when uploading the bilingual Word document and <b>WF TXLF</b><br><b>Document</b> when uploading the TXLF file. |
| Add Folder   | Select to browse and select a folder and all its files from a bilingual export folder to add to the available <b>TXLF Files</b> list.                                                                                      |
| Remove Files | Select to remove a folder and all its files or all selected files from the list.                                                                                                    |

3. On the Bilingual Import Options panel, choose your import options.

| Open report after import | Select to automatically open a report after bilingual import.       |
|--------------------------|---------------------------------------------------------------------|
| Accept Tracked Changes   | Select to accept tracked changes in a bilingual Word document.      |
| Create merged file       | Select to create a single merged file as a bilingual Word document. |

- 4. Browse to and select a TXLF files import location.
- 5. Select Import Bilingual Files.

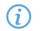

Files excluded during export are ignored during import.

6. (Optional) On the **Progress bar** dialog, you can select **Always run in background** to preserve the background batch action for future analysis actions, then select **Run in Background**.

| Progress bar             |        |
|--------------------------|--------|
| Analyzing document(s)    |        |
| 79% completed            |        |
| Always run in background |        |
| Run in Background        | Cancel |

7. If you chose to run Import Bilingual Files in the background, you can monitor its progress.

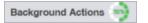

i

If you choose to run more than one batch action in the background, each action will have its own progress bar.

The translations and edits in the bilingual export Word document are imported into the specified TXLF file on your local computer.

(i) The import overwrites the TXLF file content with the imported bilingual Word document content.

# Segment Changes

You can run a Segment Changes Report on one or more project files to view the history of changes to a segment. The report includes the segment ID, TM score, source and target content with the highlighted changes, username, time stamp, and translator notes. This is particularly useful in workflows that involve multiple people. To generate a segment changes report:

1. In the Quick Tools view, select the Segment Changes tab, if it is not already selected.

| Wordfa | ast Pro - Quick Tool | s             |              |                |             |                         |                           | -        |           | ×    |
|--------|----------------------|---------------|--------------|----------------|-------------|-------------------------|---------------------------|----------|-----------|------|
|        | Viniques Tra         | anscheck TM ( | Jpdate Pseud | lo Translation | Bilingual E | export Bilingual Impo   | nt Segment Changes        | Advanced | ? ^       | ×>   |
| w-     | TXLF Files (1/       | 1 Selected)   |              |                |             | Segment Changes         | Report Options            |          |           |      |
|        |                      | 3             |              |                | Q           | Options<br>Show Columns |                           |          |           |      |
|        | File Name            | File Type     | Source Lang. | Target Lang    | Size        | Notes                   |                           |          |           |      |
| •••    | PD                   | WF TXLF Do    | English      | German         | 3           | Comments                |                           |          |           |      |
| _      |                      |               |              |                |             | Ratings                 |                           |          |           |      |
|        |                      |               |              |                |             | Post Edit Distanc       | e                         |          |           |      |
|        |                      |               |              |                |             | Enable Difference       | ighlighting               |          |           |      |
| U      |                      |               |              |                |             | Show all segments       | (including unmodified)    |          |           |      |
|        |                      |               |              |                |             | Show latest chang       | es in each phase          |          |           |      |
| ~      |                      |               |              |                |             | Open report after e     | kport                     |          |           |      |
| *      |                      |               |              |                |             | Filter Phase-name(      | s):                       |          |           | *    |
|        |                      |               |              |                |             | O Filter Process-nam    | es(s):                    |          |           | v    |
| 퍏      |                      |               |              |                |             | Include all phases t    | efore selected phase-Name | t(s)     |           |      |
|        |                      |               |              |                |             | Report name prefix:     | egmentchanges             |          |           |      |
|        |                      |               |              |                |             | Report Location:        |                           |          |           |      |
|        |                      |               |              |                |             | Next to Original T      | (LF                       |          |           |      |
|        |                      |               |              |                |             | Custom location         |                           |          | Browse    | ,    |
|        |                      |               |              |                |             |                         | 1                         |          |           |      |
|        |                      |               |              |                |             |                         |                           | Run Segn | nent Char | iges |
|        |                      |               |              |                |             |                         |                           |          |           |      |
| «      |                      |               |              |                |             |                         |                           |          |           |      |
|        |                      |               |              |                |             |                         |                           |          |           |      |

2. On the TXLF Files panel, choose one of the following actions:

To search the **File Name** column for a particular string, enter the search string in the available search field next to  $\mathcal{P}$  on the **TXLF Files** panel.

| Add Files    | Select to browse and select a file from a folder.                                 |
|--------------|-----------------------------------------------------------------------------------|
| Add Folder   | Select to browse and select a folder and all its files.                           |
| Remove Files | Select to remove a folder and all its files, or all selected files from the list. |

3. Select one or more files for the Segment Changes Report.

G

- 4. On the Segment Changes Report Options pane, choose from the following options:
  - **Show Columns** option—Select any of the column options. The report does not include any columns you do not select with this option.
  - Enable Difference highlighting
  - Show all segments (including unmodified)
  - Show latest changes in each phase
  - Open report after export
  - Filter Phase-name(s)—Select a phase name from the drop-down list to filter by the project's workflow phases.
  - Filter Process-name(s)—Select a process name from the drop-down list to filter by the project's processes.
  - Include all phases before selected phase-Name(s)
- 5. (Optional) Use the default prefix of **segmentchanges** or enter a custom prefix.
- 6. Choose one of the following actions:
  - Select Next to Original TXLF to save the segment changes report next to the original TXLF file.
  - Browse and select the Custom location folder where you want to save the segment changes report.
- 7. Select Run Segment Changes.

The Segment Changes Summary is displayed.

| Segment Changes Summary  |          | ×                     |
|--------------------------|----------|-----------------------|
| Filename                 | Segments | Segments with changes |
| Sample_1.docx1.txml.txlf | 37       | 3                     |
| Sample_2.docx1.txml.txlf | 37       | 0                     |
| Doc_Term1.xlsx.txlf      | 29       | 1                     |
|                          |          | ок                    |

- 8. After review, select OK.
- 9. (Optional) Go to the designated location and view the Segment Changes Report.

#### Segment Changes Report

| Phase      | Weighted Edit Distance <sup>1</sup> | мт                 |          | MT Total Total Segments Modified |          | Total Segments Modified |          | Estimated         |
|------------|-------------------------------------|--------------------|----------|----------------------------------|----------|-------------------------|----------|-------------------|
| riuse      | weighted Luit Distance              | Words <sup>2</sup> | Segments | Words                            | Segments | Modified %              | Segments | Time <sup>3</sup> |
| FE-1       | 0.00%                               | 669                | 57       | 742                              | 73       | 0.00%                   | 0        | 00:00:00          |
| Proof-1    | 1.99%                               | 669                | 57       | 742                              | 73       | 15.07%                  | 11       | 00:07:57          |
| PostEdit-1 | 20.21%                              | 642                | 53       | 742                              | 73       | 72.60%                  | 53       | 00:06:37          |

<sup>1</sup>Weighted Edit Distance = Average PED (Post Edit Distance) of all MT segments

<sup>2</sup> MT word count = All MT Segments including modified and un-modified <sup>3</sup>Only includes time actively spent on modifying segments. (Note: does not include time spent in open segments which are not modified) Time spent reading segments if the segment was not opened in the Editor is not included. Time spent researching concepts or topics is not included, this is known and taken into account.

### File Summary

| File  Quality Month Mailer v4 Bilingual- MS Word_TXLF-es- US#PR_BHMXVS#.docx.txlf |                         | МТ                 | Tota                    | 1      | lotal Segments | Estimated     |           |                      |
|-----------------------------------------------------------------------------------|-------------------------|--------------------|-------------------------|--------|----------------|---------------|-----------|----------------------|
|                                                                                   |                         | Words <sup>2</sup> | s <sup>2</sup> Segments |        | Segments M     | Aodified %    | Segments  | Time <sup>3</sup>    |
|                                                                                   |                         | 669 57             |                         | 742 73 |                | 78.08%        | 00:14:34  |                      |
| Phase                                                                             | Weighted Edit Distance  | MT                 |                         | То     | tal            | Total Segme   | Estimated |                      |
| rnusu                                                                             | The grind Care Distance | Words <sup>2</sup> | Segments                | Words  | Segments       | Modified %    | Segments  | Time <sup>3</sup>    |
|                                                                                   |                         | words              | oegmento                | TTOTUS | ocginentes     | into annea 70 | beginenes |                      |
| FE-1                                                                              | 0.00                    |                    | 57                      | 742    | 73             |               | 0         | 00:00:00             |
| FE-1<br>Proof-1                                                                   | 0.00                    | % 669              |                         |        |                | 0.00%         |           | 00:00:00<br>00:07:57 |

# **Advanced Quick Tools**

The Advanced tab gives you access to several advanced features, each with its own independent action or set of actions.

## ADVANCED QUICK TOOLS

## Lock or Unlock Segments

You can quickly lock or unlock segments in the .TXLF files you select. You can lock 100% or context matches to prevent translators or editors from making changes to them.

To lock or unlock segments:

1. In the Quick Tools view, select the Advanced tab, if it is not already selected.

| <   | Populate Uniques     | Transcheck         | TM Update  | Pseudo Translal  | tion I           | Bilingual Export Bilingual Import Segment Changes Advanced ? A X  |  |  |  |
|-----|----------------------|--------------------|------------|------------------|------------------|-------------------------------------------------------------------|--|--|--|
| TXI | F Files (1/1 Selecte | d)                 |            |                  | Advanced Options |                                                                   |  |  |  |
|     | Te 🚯                 |                    |            |                  | Q                | Lock/Unlock Segments                                              |  |  |  |
|     | File Name            | Source Langua      | T.         | arget Language   | Size             | Clock 100% matches                                                |  |  |  |
|     | Wordfast w           | English (United    | -          | German (Germany) | 41               | Cock context matches                                              |  |  |  |
|     | Troibian II          | Linguisti (orincou | searces) c | community)       |                  |                                                                   |  |  |  |
|     |                      |                    |            |                  |                  | Unlock Segments Lock Segments                                     |  |  |  |
|     |                      |                    |            |                  |                  | Swap source and target                                            |  |  |  |
|     |                      |                    |            |                  |                  | Clear target                                                      |  |  |  |
|     |                      |                    |            |                  |                  | Remove notes                                                      |  |  |  |
|     |                      |                    |            |                  |                  |                                                                   |  |  |  |
|     |                      |                    |            |                  |                  | Swap                                                              |  |  |  |
|     |                      |                    |            |                  |                  | Split/Morge TXLF                                                  |  |  |  |
|     |                      |                    |            |                  |                  | Split TXLF in new folder                                          |  |  |  |
|     |                      |                    |            |                  |                  | Place split files in the original files location                  |  |  |  |
|     |                      |                    |            |                  |                  | Choose location for the split files Browse                        |  |  |  |
|     |                      |                    |            |                  |                  | Split File Options:                                               |  |  |  |
|     |                      |                    |            |                  |                  | <ul> <li>Split after</li> <li>2</li> <li>TUs (approx.)</li> </ul> |  |  |  |
|     |                      |                    |            |                  |                  | ◯ Split to 2 🚖 parts (approx.)                                    |  |  |  |
|     |                      |                    |            |                  |                  | Split after 2 🚖 words (approx.)                                   |  |  |  |
|     |                      |                    |            |                  |                  | Merge File Options:                                               |  |  |  |
|     |                      |                    |            |                  |                  | Original files location: C:\Users\Public\Documents Browse         |  |  |  |
|     |                      |                    |            |                  |                  | O Update existing file                                            |  |  |  |
|     |                      |                    |            |                  |                  | Create new merged file                                            |  |  |  |
|     |                      |                    |            |                  |                  |                                                                   |  |  |  |
|     |                      |                    |            |                  |                  | Merge TXLF in new folder                                          |  |  |  |
|     |                      |                    |            |                  |                  | Choose location for the merged files Browse                       |  |  |  |
|     |                      |                    |            |                  |                  |                                                                   |  |  |  |
|     |                      |                    |            |                  |                  | Split TXLF Merge TXLF                                             |  |  |  |

2. On the TXLF Files panel, choose one of the following actions:

To search the **File Name** column for a particular string, enter the search string in the available search field next to **P** on the **TXLF Files** panel.

| Add Files Select to browse and select a file from a folder. | Add Files | Select to browse and select a file from a folder. |
|-------------------------------------------------------------|-----------|---------------------------------------------------|
|-------------------------------------------------------------|-----------|---------------------------------------------------|

Add Folder Select to browse and select a folder and all its files.

**Remove Files** Select to remove a folder and all its files, or all selected files from the list.

- 3. On the Lock/Unlock Segments area, select one or both of the Lock/Unlock Segments options:
  - Lock 100% matches

(i

- Lock context matches
- 4. Select either Unlock Segments or Lock Segments.

The segments you selected are locked or unlocked.

#### ADVANCED QUICK TOOLS

## Swap the Source and Target

You can swap the source and target in translation files to create a back translation that validates the translated content.

To swap the source and target:

1. In the **Quick Tools** view, select the **Advanced** tab, if it is not already selected.

| Populate Uniques        | Transcheck TM Upd       | late Pseudo Translatio | on               | Bilingual Export Bilingual Import Segment Changes Advanced ? ^ X  |  |  |  |
|-------------------------|-------------------------|------------------------|------------------|-------------------------------------------------------------------|--|--|--|
| TXLF Files (1/1 Selecte | ed)                     |                        | Advanced Options |                                                                   |  |  |  |
| 🗟 🖬 🚯                   |                         |                        | Q                | Lock/Unlock Segmenta                                              |  |  |  |
| File Name               | Source Language         | Target Language        | Size             | Lock 100% matches                                                 |  |  |  |
| Wordfast w              | English (United States) | German (Germany)       | 41               | Lock context matches                                              |  |  |  |
|                         |                         |                        |                  | Unlock Segments Lock Segments                                     |  |  |  |
|                         |                         |                        |                  | Swap source and target                                            |  |  |  |
|                         |                         |                        |                  | Clear target                                                      |  |  |  |
|                         |                         |                        |                  | Remove notes                                                      |  |  |  |
|                         |                         |                        |                  | Swap                                                              |  |  |  |
|                         |                         |                        |                  | Split/Merge TXLF                                                  |  |  |  |
|                         |                         |                        |                  | Split TXLF in new folder                                          |  |  |  |
|                         |                         |                        |                  | Place split files in the original files location                  |  |  |  |
|                         |                         |                        |                  | O Choose location for the split files Browse                      |  |  |  |
|                         |                         |                        |                  | Split File Options:                                               |  |  |  |
|                         |                         |                        |                  | <ul> <li>Split after</li> <li>2</li> <li>TUs (approx.)</li> </ul> |  |  |  |
|                         |                         |                        |                  | Split to 2 🔶 parts (approx.)                                      |  |  |  |
|                         |                         |                        |                  | Split after 2   words (approx.)                                   |  |  |  |
|                         |                         |                        |                  | Merge File Options:                                               |  |  |  |
|                         |                         |                        |                  | Original files location: C:\Users\Public\Documents Browse         |  |  |  |
|                         |                         |                        |                  | O Update existing file                                            |  |  |  |
|                         |                         |                        |                  | Create new merged file                                            |  |  |  |
|                         |                         |                        |                  | Merge TXLF in new folder                                          |  |  |  |
|                         |                         |                        |                  | Choose location for the merged files Browse                       |  |  |  |
|                         |                         |                        |                  | Split TXLF Merge TXLF                                             |  |  |  |

2. On the TXLF Files panel, choose one of the following actions:

To search the **File Name** column for a particular string, enter the search string in the available search field next to the **Search** icon  $\mathcal{P}$  on the **TXLF Files** panel.

Add Files Select to browse and select a file from a folder.

Add Folder Select to browse and select a folder and all its files.

**Remove Files** Select to remove a folder and all its files, or all selected files from the list.

- 3. On the Advanced Options panel in the Swap source and target area, select Swap.
- 4. (Optional) Select either or both of the following options before selecting Swap.

| Clear target | Select to clear target language when Swap is selected. For example, swapping |
|--------------|------------------------------------------------------------------------------|
|              | an English to German translation, German will be the source language and the |
|              | target language column will be empty.                                        |
| Remove notes | Select to remove all notes from each segment when <b>Swap</b> is selected.   |

The source and target content is swapped.

## ADVANCED QUICK TOOLS Split or Merge a TXLF File

You can split files to break a large file into smaller files. You can set a specific number of translation units (TUs), parts, or words the translated content for each file. For example, you can break a file of 1,000 TUs into four files of 250 TUs each. If there is a remainder, the last file contains the remnant.

You can use a file merge to either update the original file or create a new merged file.

With either option, you designate a specific location to split or merge the files to.

#### To split or merge a TXLF file:

1. In the Quick Tools view, select the Advanced tab, if it is not already selected.

|    | Iniques    | Transcheck | c TM Update     | Pseudo Translation | Bilingual | Export | Bilingual Import                        | Segment Changes          | Advanced   | ? ^ X >  |
|----|------------|------------|-----------------|--------------------|-----------|--------|-----------------------------------------|--------------------------|------------|----------|
| w= | TXLF Files | (1/1 Selec | ted)            |                    |           | Adv    | anced Options                           |                          |            |          |
|    | 📑 🖬        |            |                 |                    | Q         |        | /Unlock Segments                        |                          |            |          |
|    | File Nam   |            | Source Language | Target Language    | Size      | _      | ock 100% matches                        |                          |            |          |
|    |            | Sample-Fi  | English         | German             | 3         |        | ock context matches                     |                          |            |          |
| -  |            |            |                 |                    |           |        |                                         |                          |            |          |
|    |            |            |                 |                    |           |        |                                         | Unlock Segments          | Locks      | Begments |
|    |            |            |                 |                    |           |        | p source and target                     |                          |            |          |
| U  |            |            |                 |                    |           |        | Clear target                            |                          |            |          |
|    |            |            |                 |                    |           |        | lemove notes                            |                          |            |          |
|    |            |            |                 |                    |           |        |                                         |                          |            | wap      |
| *  |            |            |                 |                    |           |        |                                         |                          |            | owap     |
| 륲  |            |            |                 |                    |           |        | Merge TXLF<br>Split TXLF in new fold    | ar                       |            |          |
| 규는 |            |            |                 |                    |           |        | Place split files in the                |                          |            |          |
|    |            |            |                 |                    |           |        |                                         | -                        | Users\Pul  | Browse   |
|    |            |            |                 |                    |           |        | Choose location for th<br>File Options: | e split files            |            |          |
|    |            |            |                 |                    |           |        |                                         |                          |            |          |
|    |            |            |                 |                    |           |        | Split after 2                           | TUs (approx.)            |            |          |
|    |            |            |                 |                    |           |        | Split to 5                              | parts (approx.)          |            |          |
|    |            |            |                 |                    |           |        |                                         | words (approx.)          |            |          |
|    |            |            |                 |                    |           |        | e File Options:                         |                          |            |          |
|    |            |            |                 |                    |           | Orig   | inal files location:                    | Users\Public\Documen     | ts         | Browse   |
|    |            |            |                 |                    |           | 0      | Update existing file                    |                          |            |          |
|    |            |            |                 |                    |           |        | Create new merged fi                    | e                        |            |          |
|    |            |            |                 |                    |           |        | Merge TXLF in nev                       | v folder                 |            |          |
|    |            |            |                 |                    |           | 0      | Choose location fo                      | r the merged files C:\Us | ers\Public | Browse   |
|    |            |            |                 |                    |           |        |                                         |                          |            |          |
| «  |            |            |                 |                    |           |        |                                         | Split TXLF               | Merg       | je TXLF  |
|    |            |            |                 |                    |           |        |                                         |                          |            |          |

2. On the **TXLF Files** panel, choose one of the following actions:

To search the **File Name** column for a particular string, enter the search string in the available search field next to  $\mathcal{P}$  on the **TXLF Files** panel.

| Add Files    | Select to browse and select a file from a folder.                                 |
|--------------|-----------------------------------------------------------------------------------|
| Add Folder   | Select to browse and select a folder and all its files.                           |
| Remove Files | Select to remove a folder and all its files, or all selected files from the list. |

- 3. On the Advanced Options panel in the Split/Merge TXLF area, select one of the following:
  - Split TXLF in new folder
  - Place split files in the original files location
  - To Choose location for the split files, select Browse... to select a folder.

(i

- 4. Select one of the following Split File Options:
  - Split after x TUs (approx.)
  - Split to x parts (approx.)
  - Split after x words (approx.)
- 5. If you have already split files, you can merge them back into a single TXLF file. To do so, on the **TXLF Files** panel, **Add Files** to be merged, then choose one of the following **Merge File Options**:

| Original files location:                | Select <b>Browse</b> to select the folder the original files are in.           |
|-----------------------------------------|--------------------------------------------------------------------------------|
| Update existing file                    | Select to browse and select a folder and all its files.                        |
| Create new merged file                  | The new file will be created in the original file location.                    |
| Merge TXLF in new<br>folder             | The merge TXLF file will be in a new folder in the original files location.    |
| Choose location for the<br>merged files | Select <b>Browse</b> to select a folder you want the merged file to be create. |

6. Select either **Split TXLF** or **Merge TXLF**.

The files you selected are split into multiple .TXLF files or are merged into a single .TXLF file format.

# 13. Configure Preferences

User preference options control the functions available to you in the user interface. Configure preferences at either the project level or the file level.

Preferences fall into primary categories:

- General Preferences
- Current Project Preferences

# **General Preferences**

Use General Preferences to configure user interface and TXLF Editor view preferences.

GENERAL PREFERENCES Configure Color Settings

The Colors preferences control color customization for specific types of content in TXLF Editor view.

When you change preferences from the default options, select **OK** to activate your selection. If you wish to return to the defaults, select **Restore Defaults** in **Advanced Settings**.

To configure colors used in the translation table:

- 1. On the **Sidebar**, select the **Preferences** icon
- 2. On the Preferences dialog, select Colors under General Preferences.

| Preferences             |                              |                       |        |
|-------------------------|------------------------------|-----------------------|--------|
| General Preferences     | Customize the colors used in | the translation table |        |
| General                 | Colors                       |                       |        |
| Fonts                   | Item Name 🕆                  | View                  | Color  |
| lcons                   | Active Segment               | Editor View           |        |
| Layout                  | Auto-Propagated              | Editor View           |        |
| Segment                 | Committed into TM            | Editor View           |        |
| Shortcuts               | Context Match                | Editor View           |        |
| Warnings                | Exact TM Match               | Editor View           |        |
| Tags                    | Exact Term Match             | Editor View           |        |
| Auto-Propagation        | Fuzzy TM Match               | Editor View           |        |
| Auto-Suggestion         | Fuzzy Term Match             | Editor View           |        |
| Spelichecker            | Machine Translated           | Editor View           |        |
| Machine Translation     | Missing Exact Term Match     | Editor View           |        |
| lew Project Preferences | Missing Fuzzy Term Match     | Editor View           |        |
| Replacement             | Modified Target              | Editor View           |        |
| Translation Memory      | No TM Match                  | Editor View           |        |
| Terminology             | Selected Term                | Editor View           |        |
|                         | •                            |                       |        |
|                         |                              | c                     | Cancel |

- Select the color box for any Item Name, then select another color from the color palette on the Color Picker dialog.
- 4. Select **OK** to close the dialog.
- 5. Select OK.

# GENERAL PREFERENCES Configure General Settings

General preferences link a specific username to project-related content changes.

To customize general settings:

- 1. On the **Sidebar**, select the **Preferences** icon
- 2. On the Preferences dialog, select General under General Preferences.

| Preferences                   |                                                                                                    | × |  |  |  |
|-------------------------------|----------------------------------------------------------------------------------------------------|---|--|--|--|
| General Preferences<br>Colors | Change general settings                                                                                                    | ^ |  |  |  |
| General                       | User Name                                                                                                    |   |  |  |  |
| Fonts                         | User Name: Sample User                                                                                                    |   |  |  |  |
| Icons                         | Disclaimer                                                                                                    |   |  |  |  |
| Layout                        | Selected user name will be placed for Notes, TM and Segment changes. For this change to take effect,<br>please reopen your project(s) to re-establish connections. |   |  |  |  |
| Segment                       |                                                                                                    |   |  |  |  |
| Shortcuts                     | Project Source file options                                                                                                    |   |  |  |  |
| Warnings                      | Copy Source or TXLF Files into Project Folder Structure     Create TXLF File with language suffix next to the Source File                                          |   |  |  |  |
| Tags                          | <ul> <li>Create Folder with language suffix next to the Source File where TXLF file will be stored</li> </ul>                                                      |   |  |  |  |
| Auto-Propagation              | Disclaimer                                                                                                    |   |  |  |  |
| Auto-Suggestion               | Project Source file options will not be applied when working with Quick Projects                                                                                   |   |  |  |  |
| Spellchecker                  | Quick Project Options                                                                                                    |   |  |  |  |
| Machine Translation           | Show Open TXLF choices dialog when opening TXLF                                                                                                    |   |  |  |  |
| New Project Preferences       | Get MS Word Table Options                                                                                                    |   |  |  |  |
| Replacement                   | Show Columns: Segment ID                                                                                                    |   |  |  |  |
| Translation Memory            | Source                                                                                                    |   |  |  |  |
| Terminology                   | Score                                                                                                    |   |  |  |  |
| Danalijan                     | Set tag mode to: Show supported text formatting                                                                                                    | - |  |  |  |
|                               | OK Cancel                                                                                                    |   |  |  |  |

- 3. Enter the User Name for user identification on notes, TM, and segment changes.
- 4. Select one of the source file locations.

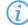

If the source file is a TXLF file, a copy is saved.

| Option                                                                                    | Action                                                                                                    |
|-------------------------------------------------------------------------------------------|----------------------------------------------------------------------------------------------------|
| Copy Source or TXLF Files into Project Folder<br>Structure                                | Select to create a sub-folder within the project language folder for storing source files.                              |
| Create TXLF File with language suffix next to the Source File                             | Select to create a TXLF copy of the source file at the same location with the target language code as a suffix.         |
| Create Folder with language suffix next to the Source File where TXLF file will be stored | Select to create a TXLF copy of the source file in a source file sub-folder using the target language code as a suffix. |

- 5. Select the **Quick Project Options** to show the **Open TXLF** choices dialog during the process of creating a Quick Project. Refer to <u>Open a TXLF File</u>.
- 6. Select columns to include in the Get MS Word Table Options, then set the tag mode.

| Option     | Action                                                        |
|------------|---------------------------------------------------------------|
| Segment ID | Select to include the Segment ID column in the MS Word table. |

| Option           | Action                                                                                                    |
|------------------|----------------------------------------------------------------------------------------------------|
| Source           | Select to include the Source column in the MS Word table.                                                                                                    |
| Score            | Select to include the Score column in the MS Word table.                                                                                                    |
| Set Tag mode to: | <ul> <li>Select the tag mode from the drop-down list.</li> <li>Show supported text formatting</li> <li>Show formatting as Tags</li> <li>Do not show Tags</li> </ul> |

 Select the Bilingual Review Export options to export a file with highlighted glossary terms in a Microsoft Word .DOC or .DOCX format.

| Option                                      | Action                                                                                                    |
|---------------------------------------------|----------------------------------------------------------------------------------------------------|
| Open report after export                    | Select to automatically open the Bilingual Report after the export completes.                                  |
| Exclude the notes column                    | Select to exclude the notes column from the exported MS Word document.                                         |
| Track changes                               | Select to enable track changes in the exported MS Word document.                                               |
| Protect document (Word 2003+)               | Select to write-protect the document. This allows users to edit only the target segment content and add notes. |
| Export as Docx                              | Select to export the bilingual report in the Word .DOCX file format.                                           |
| Export all TXLF files as one bilingual file | Select to export all submission files as a single bilingual file.                                              |

- 8. Select the option to display the dialog for running **Quick Tools** analysis and cleanup as batch actions that run in the background.
- To automatically provide a live preview of the translated file when working in the TXLF Editor, enable the Live Preview option. This option supports MS Word .DOC and .DOCX, MS Powerpoint .PPT and .PPTX, and Markdown .MD source file formats.
- 10. Set the search depth when using the remote TM for your connected TM server type. The search depth is the number of segment results that can be viewed for a particular search within a remote TM.

# GENERAL PREFERENCES

Fonts preferences control customization of font type and size for application-wide functions, such as notes.

#### To configure fonts:

- 1. On the **Sidebar**, select the **Preferences** icon
- 2. Select Fonts under General Preferences.

| Customize the fo                                                                                                    | onts used throughout the application                                                                  |                                                                                                    |                                                                                                    |
|----------------------------------------------------------------------------------------------------|----------------------------------------------------------------------------------------------------|----------------------------------------------------------------------------------------------------|----------------------------------------------------------------------------------------------------|
| Fonts                                                                                                    |                                                                                                    |                                                                                                    |                                                                                                    |
|                                                                                                    |                                                                                                    |                                                                                                    | 01                                                                                                    |
|                                                                                                    |                                                                                                    |                                                                                                    | Change                                                                                                    |
|                                                                                                    |                                                                                                    | 14                                                                                                    |                                                                                                    |
|                                                                                                    |                                                                                                    |                                                                                                    |                                                                                                    |
|                                                                                                    |                                                                                                    |                                                                                                    |                                                                                                    |
| Blacklist Editor Font                                                                                               | Arial                                                                                                 | 13 🕈                                                                                                    |                                                                                                    |
| Preview:                                                                                                    |                                                                                                    |                                                                                                    |                                                                                                    |
|                                                                                                    | The quick brown fox jumps over the l                                                                  | azy dog.                                                                                                    |                                                                                                    |
| Language Specific Font                                                                                              | The quick brown fox jumps over the l                                                                  | azy dog.                                                                                                    |                                                                                                    |
|                                                                                                    | The quick brown fox jumps over the l                                                                  | azy dog.<br>Size                                                                                                    | Add                                                                                                    |
| Language Specific Font                                                                                              |                                                                                                    |                                                                                                    | <b>Add</b><br>Remove                                                                                                    |
| Language Specific Font                                                                                              | Font                                                                                                  | Size                                                                                                    | Remove                                                                                                    |
| Language Specific Font                                                                                              | Font<br>Botang                                                                                        | Size                                                                                                    |                                                                                                    |
| Language Specific Font<br>Item Name<br>Korean<br>Japanese                                                           | Font<br>Botang<br>Karen Type                                                                          | Size                                                                                                    | Remove                                                                                                    |
| Language Specific Font<br>Item Name<br>Korean<br>Japanese<br>Navajo<br>Disclaimer<br>Language Specific Font selecte | Font<br>Batang<br>Karen Type<br>Times New Roman Navajo                                                | Size                                                                                                    | Remove                                                                                                    |
| Language Specific Font<br>Item Name<br>Korean<br>Japanese<br>Navajo<br>Disclaimer<br>Language Specific Font selecte | Font<br>Batang<br>Karen Type<br>Times New Roman Navajo                                                | Size                                                                                                    | Remove                                                                                                    |
|                                                                                                    | Fonts<br>Item Name<br>TXLF Editor Font<br>TM Lookup Font<br>Term Lookup Font<br>Blacklist Editor Font | Item Name         Font           TXLF Editor Font         Arial           TM Lookup Font         Arial           Term Lookup Font         Arial           Blacklist Editor Font         Arial | Item Name     Font     Size       TXLF Editor Font     Arial     12       TM Lookup Font     Arial     12       Term Lookup Font     Arial     12       Blackist Editor Font     Arial     13 |

- 3. Select an application-specific font and size for an item name, such as Segment History Font.
- 4. Select Change. A sample of the selected font displays in the Preview: pane.
- 5. Select a language-specific font.
- 6. Add, remove, or change the language-specific font
- 7. Select OK.

# GENERAL PREFERENCES Configure Icon Settings

**Icons** preferences control the relative size of the icon and include or exclude the icon title.

To configure icon settings:

- 1. On the **Sidebar**, select the **Preferences** icon
- 2. On the Preferences dialog, select Icons under General Preferences.

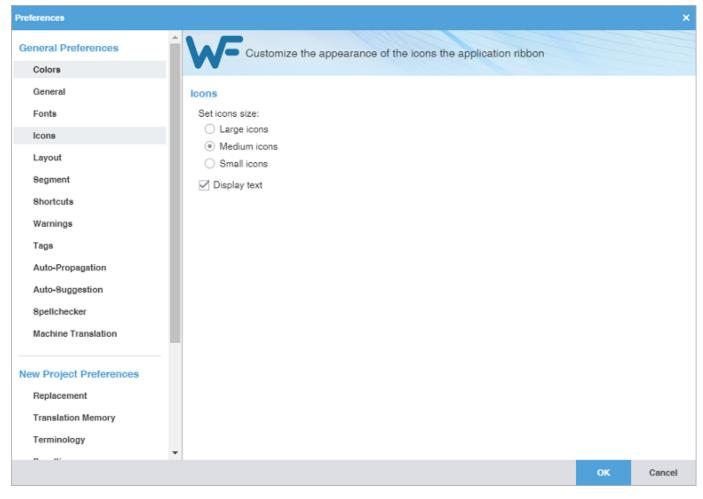

- 3. Select a size for application icons.
- 4. (Optional) Clear Display text to exclude icon description text.
- 5. Select OK.

GENERAL PREFERENCES

## **Configure Layout Options**

Layout preferences control the arrangement of user interface views.

To configure layout options:

- 1. On the **Sidebar**, select the **Preferences** icon
- 2. Select Layout under General Preferences.

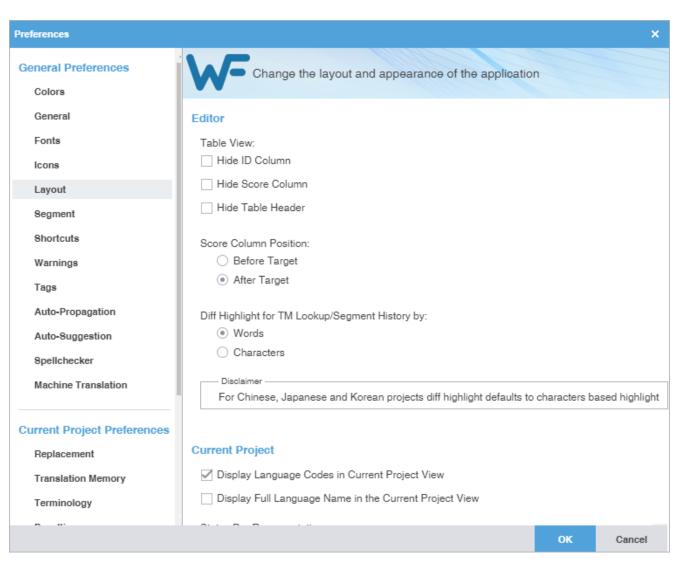

- 3. Modify the **Table View** layout to hide or show columns and headers. The default setting has none of these items selected.
- 4. Modify the TM Score Column Position layout for before or after the target column. The default setting is After Target.
- Modify the TM Difference Highlight to highlight differences in TM Lookup and Segment History tabs based on words or characters. The default setting is Words except for CJK languages where the default is Characters.
- 6. Modify the **Current Project** layout to include the target language name or use a language code in the view.
- 7. Modify the Status Bar Representation layout in the Current Project view.

| Language Codes     | Select to include language codes on the Status Bar.             |
|--------------------|-----------------------------------------------------------------|
| Full Language Name | Select to include the complete language name on the Status Bar. |

8. Select OK.

# GENERAL PREFERENCES Configure Segment Actions

Segment Actions preferences control segment action behaviors, such as Smart Quotes or Smart Punctuation.

To configure segment actions:

- 1. On the **Sidebar**, select the **Preferences** icon
- 2. On the Preferences dialog, select Segment under General Preferences.

| Preferences                   |                                                                            |      |
|-------------------------------|----------------------------------------------------------------------------|------|
| General Preferences<br>Colors | Configure how segment will work in the text editor                         |      |
| General                       | Segment actions                                                            |      |
| Fonts                         | Next/Previous Segment action leverages next/previous segment               |      |
| lcons                         | Commit changes the segment state to Translated                             |      |
| Layout                        | Open the last edited segment when opening a file                           |      |
| Segment                       | Leverage the first opened segment on click                                 |      |
| Shortcuts                     | Capitalize the first letter of the target segment (Except Asian languages) |      |
| Warnings                      | Enable Smart Quotes                                                        |      |
| Tags                          | Copy source with number conversion                                         |      |
| Auto-Propagation              | Skip locked segments                                                       |      |
| Auto-Suggestion               | Skip Unedited 100% Matches                                                 |      |
| Spelichecker                  | Skip Unedited Context Matches                                              |      |
| Machine Translation           | Commit changes the state of empty segments to Translated                   |      |
|                               | Cursor position on segment opening:                                        |      |
| New Project Preferences       | <ul> <li>Start</li> </ul>                                                  |      |
| Replacement                   | O End                                                                      |      |
| Translation Memory            |                                                                            |      |
| Terminology                   | Number conversion character selection (overrides default):                 |      |
| Penalties                     | Digit Grouping Character:* Comma -                                         |      |
| Transcheck                    | Decimal Character:* Period -                                               |      |
| Segmentation                  | Enable digit grouping for numbers having less than five digits             |      |
| Filters                       | *                                                                          |      |
|                               | ок                                                                         | Canc |
|                               | OK OK                                                                      | Canc |

3. Select a segment option.

| Option                          | Action                                                         |
|---------------------------------|----------------------------------------------------------------|
| Next/Previous Segment action    | Select to automatically leverage the TM for the segment as you |
| leverages next/previous segment | make the segment active.                                       |

| Option                                                                     | Action                                                                                                    |  |
|----------------------------------------------------------------------------|----------------------------------------------------------------------------------------------------|--|
| Commit changes the segment state to Translated                             | Select to change the segment state to Translated when you select <b>Commit.</b> You can toggle back to <b>Needs Translation</b> by selecting the segment state.                                                                                                    |  |
| Open the last edited segment when opening a file                           | Select to go to the last segment edited after reopening a file.                                                                                                    |  |
| Leverage the first opened segment on click                                 | Select to automatically leverage the TM for the first open segment you click after opening a file for translation.                                                                                                    |  |
| Capitalize the first letter of the target segment (Except Asian Languages) | Select to convert translated segments to sentence case. Not applicable for Asian languages.                                                                                                    |  |
| Enable Smart Quotes                                                        | Select to activate both Smart Quote and Smart Punctuation features.                                                                                                    |  |
|                                                                            | <ul> <li>Smart Quotes—Changes the quotation marks to smart quotes, depending on the target language.</li> <li>Smart Punctuation—Changes white space and punctuation mark elements to those appropriate for the target language, with the exception of Chinese, Japanese, and Korean (CJK) languages and those that read from right-to-left (RTL), such as Arabic, Hebrew, Persian, and Urdu.</li> </ul> |  |
|                                                                            | Note: The white space group includes spaces, non-breaking<br>spaces, and white space representations: the middot and overring.<br>The white space group also includes cases where an exclamation<br>point or question mark exists in isolation at the beginning of the<br>segment, sentence, or paragraph.                                                                                              |  |
| Copy source with number conversions                                        | Select to enable suggesting the correct number conversion as the top suggestion and copy source numbers into the target with the correctly converted numbers for the language.                                                                                                    |  |
| Skip locked segments                                                       | Select to enable skipping locked segments when the next segment or previous segment action is used.                                                                                                    |  |
| Skip Unedited 100% Matches                                                 | Select to ignore 100% matched segments.                                                                                                    |  |
| Skip Unedited Context Matches                                              | Select to ignore segments with context matches.                                                                                                    |  |
| Commit changes of the state of empty segments to Translated                | Select to have all empty segments in the source show as Translated                                                                                                    |  |
| Cursor position on segment opening                                         | <ul> <li>Select to place the cursor at the beginning or end of the active segment.</li> <li>Start—The default places the cursor at the beginning of the segment on segment selection.</li> <li>End—Places the cursor at the end of the segment on</li> </ul>                                                                                                    |  |
|                                                                            | segment selection.                                                                                                    |  |

| Option                                                     | Action                                                                                                    |
|------------------------------------------------------------|----------------------------------------------------------------------------------------------------|
| Number conversion character selection (overrides default): | Select to override the default number conversion character for all languages in the project.                                                                                       |
|                                                            | <ul> <li>Digit Grouping Character: Space, Period, Comma, Non-<br/>breaking Space, Apostrophe, or Blank</li> <li>Decimal Character: Period, or Comma</li> </ul>                     |
|                                                            | <ul> <li>Enable digit grouping for numbers having less than<br/>five digits: will not group numbers less than five digits, for<br/>example: 9999.00 instead of 9,999.00</li> </ul> |

GENERAL PREFERENCES
Customize Keyboard Shortcuts

Shortcuts preferences control keyboard shortcuts for the commands that you frequently use.

To customize keyboard shortcuts:

- 1. On the **Sidebar**, select the **Preferences** icon
- 2. On the Preferences dialog, select Shortcuts under General Preferences.

| Preferences             |                                                    |                                        |                      |
|-------------------------|----------------------------------------------------|----------------------------------------|----------------------|
| General Preferences     | Customize and define                               | your keyboard shortcuts for the applic | ation                |
| General                 | Shortcuts                                          |                                        |                      |
| Fonts                   | Scheme: Wordfast Pro styl                          | e 🔻                                    |                      |
| Icons                   | Include Unbound Commands                           | ]                                      |                      |
| Layout                  | Search:                                            |                                        |                      |
| Segment                 |                                                    | and a second second second             |                      |
| Shortcuts               | Select command by single clicking to<br>Commands ↑ | Shortcut                               | View                 |
| Warnings                | Add Blacklist                                      | Alt+C                                  | Project              |
| Tags                    | Add Blacklist Term                                 | Choose Binding                         | Blacklist Editor     |
| -                       | Add Files                                          | Choose Binding                         | Quick Tools, Project |
| Auto-Propagation        | Add Folder                                         | Choose Binding                         | Quick Tools, Project |
| Auto-Suggestion         | Add Glossary                                       | Alt+O                                  | Quick Tools, Project |
| Spellchecker            | Add Note                                           | Alt+Shift+N                            | Editor               |
| Machine Translation     | Add Project                                        | Ctrl+Shift+A                           | Home                 |
|                         | Add Project Glossaries                             | Choose Binding                         | Quick Tools, Project |
|                         | Add Project TMs                                    | Ctrl+Shift+B                           | Quick Tools, Project |
| lew Project Preferences | Add Reference Files                                | Choose Binding                         | Project              |
| Replacement             | Add TM                                             | Ctrl+N                                 | Ouick Tools Project  |
| Translation Memory      | Description:                                       |                                        |                      |
| Terminology             | •                                                  |                                        |                      |

3. Select a style Scheme from the drop-down list.

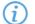

You cannot change the standard Windows keyboard shortcuts such as copy, paste, bold, or italic.

When changing or creating new shortcut key sequences, the sequence must either begin with a **Ctrl**, **Alt**, or **Shift**, must use a function key, or use a combination of these.

- 4. Select a **Command** from the command list and enter a new sequence of keys in the **Shortcut** column, then select **OK**.
- 5. (Optional) If you choose a shortcut key sequence already in use, a warning message notifies you that it will override the prior key sequence. Click **Yes** to save the new shortcut for a command.

The new shortcut key sequence is saved.

#### GENERAL PREFERENCES

## **Configure Warning Messages**

Warnings preferences control the type of warning notifications you receive.

To configure warning messages:

- 1. On the **Sidebar**, select the **Preferences** icon
- 2. On the Preferences dialog, select Warnings under General Preferences.

| eferences                            |                                                                     |  |
|--------------------------------------|---------------------------------------------------------------------|--|
| eneral Preferences<br>Colors         | Configure which warning messages you want to see in the application |  |
| General                              | Warnings                                                            |  |
| Fonts                                | ☑ Welcome message                                                   |  |
| Icons                                | ✓ No TM available warning                                           |  |
| Layout                               | ✓ Transcheck warnings                                               |  |
| Segment                              | ✓ Overwrite target warning                                          |  |
| Shortcuts                            | Copy all sources warning                                            |  |
| Warnings                             | ✓ End of document warning                                           |  |
| Tags                                 | ✓ Remove segment tags warning                                       |  |
| Auto-Propagation                     | Remove all tags warning                                             |  |
| Auto-Suggestion                      | Remove Target warning                                               |  |
| Spellchecker                         | Remove all target warning                                           |  |
| Machine Translation                  | TM, glossary, blocklist location change warning                     |  |
| - Discipat Distance                  | Remove Term warning                                                 |  |
| v Project Preferences<br>Replacement | Show duplicate shortcuts warning                                    |  |
| Translation Memory                   | Show target with tags warning                                       |  |
| Terminology                          | Terminology highlighting info message                               |  |
| Penalties                            | Transcheck All Warnings                                             |  |
| Transcheck                           | Remove TM warning                                                   |  |
| Segmentation                         | Remove glossary warning                                             |  |
| Filters                              | Remove blocklist warning                                            |  |
|                                      | ✓ Segment unlock warning                                            |  |

- 3. Select your warning notifications.
- 4. Select OK.

### GENERAL PREFERENCES Configure Tags and Formatting

Tags and Formatting preferences control the tag mode, representation, and font size in the TXLF Editor view.

To configure tag and formatting options:

- 1. On the **Sidebar**, select the **Preferences** icon
- 2. On the Preferences dialog, select Tags under General Preferences.

| Preferences                                                                                                    |                                                                                                    | × |
|----------------------------------------------------------------------------------------------------|----------------------------------------------------------------------------------------------------|---|
| General Preferences<br>Colors                                                                                                    | Configure how tags and formatting are viewed and worked with in the editor                                                                                                    |   |
| Colors<br>General<br>Fonts<br>Icons<br>Layout<br>Segment<br>Shortcuts<br>Warnings<br>Tags<br>Auto-Propagation<br>Auto-Suggestion<br>Spellchecker<br>Machine Translation<br>New Project Preferences<br>Replacement<br>Translation Memory<br>Terminology | Fact Formatting: <ul> <li>Show supported text formatting</li> <li>Show formatting as Tags</li> </ul> Preview: <ul> <li>Tais is the Formatting mode.</li> </ul> <ul> <li>Tay Naming:</li> <li>Short Name</li> <li>Short Name</li> <li>Numbered Tags</li> </ul> <ul> <li>Perove incomplete tag pairs</li> <li>Apply source segment formatting to target segment</li> </ul> |   |
|                                                                                                    | OK Cance                                                                                                    | 9 |

3. Modify **Text Formatting** options.

| Option                                                                                                    | Action |
|----------------------------------------------------------------------------------------------------|--------|
| Show supported textSelect to display formatted content in the TXLF Editor view, a<br>sample of the formatted content in Preview.                                                                                                    |        |
| Show formatting as Tags         Select to display content with formatting tags in the TXLF E           along with a sample of the formatted content and tags in President Content and tags in President Content and tags in President Content Conten |        |

#### 4. Modify Tag Naming options.

| Option     | Action                                                |
|------------|-------------------------------------------------------|
| Full Name  | Select to view the tag's full name, for example Font. |
| Short Name | Select to view the tag's short name, for example F.   |

| Option                                               | Action                                                                                         |
|------------------------------------------------------|------------------------------------------------------------------------------------------------|
| Numbered Tags                                        | Select to view the tag's number, for example 3.                                                |
| Remove incomplete tag pairs                          | Select to delete incomplete or incorrect tags from the file.                                   |
| Apply source segment<br>formatting to target segment | Select to apply segment formatting within a tag from the source segment to the target segment. |

GENERAL PREFERENCES

### **Configure Auto-Propagation**

**Auto-Propagation** preferences control the automatic update of TXLF segments with specified types of repeated content.

To configure auto-propagation:

- 1. On the **Sidebar**, select the **Preferences** icon
- 2. On the Preferences dialog, select Auto-Propagation under General Preferences.

| Preferences                   |                                                                                      |    | ×      |
|-------------------------------|--------------------------------------------------------------------------------------|----|--------|
| General Preferences<br>Colors | Configure how Auto-Propagation options will populate segments                        |    |        |
| General                       | Auto-Propagation                                                                     |    |        |
| Fonts                         | Enable Auto-Propagation for repetitions                                              |    |        |
| Icons                         | Enabling Auto-Propagation will update all empty target segments for the entire file. |    |        |
| Layout                        | Enable Auto-Propagation across all open files                                        |    |        |
| Segment                       | Use Auto-Propagation to overwrite segments containing:                               |    |        |
| Shortcuts                     | ☐ Context matches<br>✓ 100% matches                                                  |    |        |
| Warnings                      | ✓ Fuzzy matches                                                                      |    |        |
| Tags                          | No match                                                                             |    |        |
| Auto-Propagation              | Auto-propagated matches                                                              |    |        |
| Auto-Suggestion               | Edited segments                                                                      |    |        |
| Spellchecker                  | Machine translated segments                                                          |    |        |
| Machine Translation           | Committed segments                                                                   |    |        |
| New Project Preferences       |                                                                                      |    |        |
| Replacement                   |                                                                                      |    |        |
| Translation Memory            |                                                                                      |    |        |
| Terminology                   | •                                                                                    |    |        |
| n "'                          |                                                                                      | ок | Cancel |

- 3. Select Enable Auto-Propagation for repetitions to activate additional auto-propagation options (default).
- 4. Select **Enable Auto-Propagation across all open files** to allow the user to apply the proposed propagation to all files that are open.
- 5. Select any of the Auto-Propagation overwrite options.

| Option                      | Action                                                                                                    |
|-----------------------------|----------------------------------------------------------------------------------------------------|
| Context matches             | Select to overwrite context leveraged translation memory (TM) matches.                                                             |
| 100% matches                | Select to overwrite 100% leveraged TM matches, enabled by default.                                                                 |
| Fuzzy matches               | Select to overwrite partial TM matches, enabled by default.                                                                        |
| No match                    | Select to overwrite the target segment for segments that have no match, enabled by default.                                        |
| Auto-propagated             | Select to overwrite all auto-propagated matches, enabled by default.                                                               |
| matches                     | Note: If there are multiple segments with the same content, editing a segment auto-propagates the change to all matching segments. |
| Edited segments             | Select to overwrite edited segments.                                                                                               |
| Machine translated segments | Select to overwrite machine translated segments, enabled by default.                                                               |
| Committed segments          | Select to overwrite all translated segments that are committed to the TM.                                                          |

## GENERAL PREFERENCES Configure Auto-Suggestion

**Auto-Suggestion** preferences control automatic recommendations for source content, such as numbers, URLs, and proper names. It can also recommend terms for the glossary, Translation Memory (TM) matches, and machine translation (MT) matches.

To configure auto-suggestion:

1. On the **Sidebar**, select the **Preferences** icon

2. On the Preferences dialog, select Auto-Suggestion under General Preferences.

| Preferences                                                                                                    |                                                                                                    |    | ×      |
|----------------------------------------------------------------------------------------------------|----------------------------------------------------------------------------------------------------|----|--------|
| General Preferences<br>Colors                                                                                                    | Configure how features will work in the text editor                                                                                               |    |        |
| General<br>Fonts<br>Icons<br>Layout<br>Segment<br>Shortcuts<br>Warnings<br>Tags<br>Auto-Propagation<br>Auto-Suggestion<br>Spellchecker<br>Machine Translation | Auto-Suggestion<br>Enable Auto-Suggestion<br>Enable suggestions for:<br>Capitalized source words<br>Glossary terms<br>TM<br>TM sub-segments<br>MT |    |        |
| Replacement<br>Translation Memory<br>Terminology                                                                                                    |                                                                                                    |    |        |
| <b>N</b> 11'                                                                                                    |                                                                                                    | ок | Cancel |

3. Select the Enable Auto-Suggestion check box and suggestion options, then select OK.

| Option                      | Action                                                                     |
|-----------------------------|----------------------------------------------------------------------------|
| Capitalized source<br>words | Select for source segment suggestions: numbers and capitalized words only. |
| Glossary terms              | Select for glossary suggestions, based on the project.                     |
| тм                          | Select for translation suggestions from the TM.                            |
| TM sub-segments             | Select for sub-segment translation suggestions from the TM.                |
| МТ                          | Select for machine translation (MT) translation suggestions.               |

#### GENERAL PREFERENCES

### Configure and Enable Spellchecker

**Spellchecker** preferences control the interaction between the application and Microsoft Office, Hunspell, or Bing. The Hunspell option requires software installation on your computer.

To configure and enable Spellchecker:

1. On the **Sidebar**, select the **Preferences** icon

2. Select Spellchecker in the General Preferences group.

| Preferences             |                                                                                                    |    | ×      |
|-------------------------|----------------------------------------------------------------------------------------------------|----|--------|
| General Preferences     | Configure how spellchecking will work in the editor                                                                 |    |        |
| Colors                  |                                                                                                    |    |        |
| General                 | Spellchecking                                                                                                    |    |        |
| Fonts                   | Enable Spellchecking                                                                                                |    |        |
| Icons                   | Check for spelling errors as you type                                                                               |    |        |
| Layout                  | Choose spellchecker                                                                                                 |    |        |
| Segment                 | O Microsoft Office (PC-only and if installed)                                                                       |    |        |
| Shortcuts               | Hunspell                                                                                                    |    |        |
| Warnings                | O Bing                                                                                                    |    |        |
| Tags                    | API Key*:                                                                                                    |    |        |
| Auto-Propagation        | *You need an active Bing Spell Check subscription to use this service.                                              |    |        |
| Auto-Suggestion         | Disclaimer for Bing Spell Check —<br>Target segments are submitted to Microsoft Bing Spell Check. Make sure this is |    |        |
| Spellchecker            | compatible with your confidentiality requirements. Bing Spell Check API goes through                                |    |        |
| Machine Translation     | constant changes and sometimes results are inconsistent.                                                            |    |        |
|                         |                                                                                                    |    |        |
| New Project Preferences |                                                                                                    |    |        |
| Replacement             |                                                                                                    |    |        |
| Translation Memory      |                                                                                                    |    |        |
| Terminology             |                                                                                                    |    |        |
| Parallian               | •                                                                                                    |    |        |
|                         |                                                                                                    | OK | Cancel |

3. Select Enable Spellchecking to activate the spellchecker in TXLF Editor. This option is selected by default, and makes the Spellcheck File option available on the Review tab in TXLF Editor. You need to configure the spellchecker for Microsoft Office, Hunspell, or Bing language engines. Hunspell is selected by default, and comes with several languages already preset: English, German, French, and Spanish.

A

ſ

Clear **Enable Spellchecking** to disable the spellchecker. Disabling the spellchecker clears all spellchecker preferences. You must reconfigure your preferences the next time you enable **Spellchecker**.

Bing requires a paid subscription.

To install additional Hunspell languages, select **W** on the **Sidebar**, then select **Update Wordfast Pro**. Select **Check For Updates**. Select the languages to update, then select **Update**. You will then need to restart the application. Hunspell is available for the following languages.

| Language             | Code  | Language               | Code  |
|----------------------|-------|------------------------|-------|
| Arabic               | AR    | Korean (South Korea)   | KO-KR |
| Basque (Basque)      | EU-ES | Latvian (Latvia)       | LV-LV |
| Bosnian (Bosnia)     | BS-BA | Lithuanian (Lithuania) | LT-LT |
| Bulgarian (Bulgaria) | BG-BG | Malaysian (Malaysia)   | MS-MY |

| Language                 | Code  | Language                         | Code  |
|--------------------------|-------|----------------------------------|-------|
| Catalan (Catalan)        | CA-ES | Norwegian (Bokmål Norway)        | NB-NO |
| Croatian (Croatia)       | HR-HR | Norwegian (Nynorsk Norway)       | NN-NO |
| Czech (Czech Republic)   | CS-CZ | Polish (Poland)                  | PL-PL |
| Danish (Denmark)         | DA-DK | Portuguese (Brazil)              | PT-BR |
| Dutch (Netherlands)      | NL-NL | Portuguese (Portugal)            | PT-PT |
| English (Canada)         | EN-CA | Romanian (Romania)               | RO-RO |
| English (United Kingdom) | EN-GB | Russian (Russia)                 | RU-RU |
| English (United States)  | EN-US | Scottish Gaelic (United Kingdom) | GD-GB |
| Estonian (Estonia)       | ET-EE | Serbian (Serbia)                 | SR-RS |
| Farsi (Iran)             | FA-IR | Slovak (Slovakia)                | SK-SK |
| Finnish (Finland)        | FI-FI | Slovenian (Slovenia)             | SL-SI |
| French (Canada)          | FR-CA | Spanish (Mexico)                 | ES-MX |
| French (France)          | FR-FR | Spanish (Spain)                  | ES-ES |
| Galician (Spain)         | GL-ES | Swedish (Sweden)                 | SV-SE |
| German (Germany)         | DE-DE | Swahili (Kenya)                  | SW-KE |
| Greek (Greece)           | EL-GR | Tagalog (Philippines)            | TL-PH |
| Hebrew (Israel)          | HB-IL | Thai (Thailand)                  | TH-TH |
| Hindi (India)            | HI-IN | Turkish (Turkey)                 | TR-TR |
| Hungarian (Hungary)      | HU-HU | Ukrainian (Ukraine)              | UK-UA |
| Indonesian (Indonesia)   | ID-ID | Urdu                             | UR    |
| Irish (Ireland)          | GA-IE | Vietnamese (Vietnam)             | VI-VN |
| Italian (Italy)          | IT-IT | Welsh (United Kingdom)           | CY-GB |
| Japanese (Japan)         | JA-JP | Zulu (South Africa)              | ZU-ZA |
| Kazakh (Kazakhstan)      | KK-KZ |                                  |       |

4. Select Check for spelling errors as you type to auto-check text as you type it into TXLF Editor.

5. Select **OK** to save your spellchecker configuration.

### GENERAL PREFERENCES

### **Configure Machine Translation**

**Machine Translation** (MT) preferences control automatic population of target segments with translations that have no translation memory (TM) segment matches using a machine translation engine.

#### To configure machine translation:

- 1. On the Sidebar, select the Preferences icon
- 2. On the Preferences dialog, select Machine Translation under General Preferences.

| Preferences             |                                                                                                    |
|-------------------------|----------------------------------------------------------------------------------------------------|
| General Preferences     | Configure how machine translation engines work while you are translating                                                            |
| Colors                  |                                                                                                    |
| General                 | Machine Translation                                                                                                    |
| Fonts                   | Machine Translation Behavior                                                                                                    |
| Icons                   | <ul> <li>Show MT results in TM Lookup when there is no TM match</li> </ul>                                                          |
| Layout                  | <ul> <li>Always show MT results in TM Lookup</li> </ul>                                                                             |
| Segment                 | Allow all unedited segments in active document to be leveraged with MT                                                              |
| Shortcuts               | Remove MT score from score column when a segment is edited                                                                          |
| Warnings                |                                                                                                    |
| Tags                    | Enable DeepL Pro                                                                                                    |
| Auto-Propagation        | Enable Google Translator                                                                                                    |
| Auto-Suggestion         | Enable Microsoft Translator                                                                                                    |
|                         | Enable SYSTRAN Pure Neural Server                                                                                                   |
| Spellchecker            | Enable WorldLingo                                                                                                    |
| Machine Translation     | Enable Custom MT                                                                                                    |
|                         | Disclaimer for public providers                                                                                                    |
| New Project Preferences | Source segments are submitted to Machine Translation providers. Make sure this is compatible with your                              |
| Replacement             | confidentiality requirements. Note that target segments (your translation) are not fed into MT providers, they remain confidential. |
| Translation Memory      |                                                                                                    |
|                         | OK Cancel                                                                                                    |

- 3. Select one of the following:
  - Show MT results in TM Lookup when there is no TM match, to show machine translated content without local or remote TM matches.
  - Always show MT results in TM Lookup, to show machine translated content with leveraged segments. TM matches display in TM Lookup with the MT matches.
- 4. Select check boxes to allow All unedited segments in active document to be leveraged with MT, and to Remove MT score from score column when a segment is edited.
- Select Enable DeepL Pro, Enable Google Translator, Enable Microsoft Translator, Enable SYSTRAN Pure Neural Server, Enable WorldLingo or, Enable Custom MT as the primary machine translator. You can enable all five, but you can only designate one as the primary machine translator.
- 6. Select MT options for each machine translator, then perform the designated setup tasks associated with each machine translator.

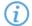

WorldLingo has a limited set of source languages for MT.

• Arabic

• Dutch

• English

•

• Chinese Simplified

Chinese Traditional

- French
- German •
- Greek ٠
- Italian •
- Japanese •

- Korean •
- Portuguese •
- Russian •
- Spanish •
- Swedish •

| Translator                     | Options                                                                                                    |  |  |
|--------------------------------|----------------------------------------------------------------------------------------------------|--|--|
| Enable DeepL Pro               | Enable DeepL Pro                                                                                                    |  |  |
|                                | You need to subscribe to DeepL Pro in order to use this machine translation service. After subscribing, enter your API key below (if left blank, DeepL Pro will be disabled).         API :         Formality:       Default         Image: Service of the DeepL Pro as primary         To subscribe, please go to the DeepL Pro website.         For the list of available languages and other FAQ, please check out DeepLs FAQ.                                                                                                    |  |  |
| Enable Google<br>Translator    | Google Translator Google Translator                                                                                                    |  |  |
|                                | engine will be disabled).<br>API :                                                                                                    |  |  |
|                                | Use Google Premium Edition (using Neural MT for limited language pairs)     Use Google Translator as primary     Test     To register, please check <u>Google Translate API.</u> To access and enable Google Premium edition please check <u>Google Translate Premium Edition API.</u> Premium Edition using Neural MT is only available for limited language pairs listed below. If unsupported languages     are used with Premium, Google might provide you with standard edition translations.     Available language for Google Translate     Available language for Premium Google Translate                                                                                                    |  |  |
| Enable Microsoft<br>Translator | <ul> <li>Enable Microsoft Translator</li> <li>Microsoft Translator API is now available in the <u>Azure portal</u> under the Cognitive Services category. You need to subscribe to the new service and enter the new key in the field below (if left blank, MS Translator will be disabled). Also, you can broaden your search by entering a category as one of the parameters.</li> <li>Key:</li> <li>Category Name :</li> <li>Region: Global (Non-Regional)</li> <li>Use Microsoft Translator as primary</li> <li>Test</li> <li>To register, follow the link below. The free option still exists; however, a credit card is now required for identification. How to sign up for Microsoft Translator on Azure</li> <li>Available language for Azure Search Service REST API</li> </ul> |  |  |
|                                | Default option: Global (Non-Regional)<br>Other options are: United States, Europe, Asia Pacific                                                                                                    |  |  |

| Translator                           | Options                                                                                                    |
|--------------------------------------|----------------------------------------------------------------------------------------------------|
| Enable SYSTRAN<br>Pure Neural Server | C Enable SYSTRAN Pure Neural Server                                                                                                    |
|                                      | You need a SYSTRAN Pure Neural Server enterprise account to use this machine translation service. Enter your Gateway URL and API key provided by SYSTRAN below (if left blank, SYSTRAN Pure Neural Server will be disabled). Gateway URL : API :                                                                                                    |
|                                      | Use SYSTRAN Pure Neural Server as primary Test To subscribe, please go to the <u>SYSTRAN Pure Neural Server</u> List of available languages                                                                                                    |
| Enable WorldLingo                    | Z Enable WorldLingo                                                                                                    |
|                                      | Use WorldLingo as primary Test                                                                                                    |
|                                      | WorldLingo MT has a limited source language set.                                                                                                    |
| Enable Custom MT                     | Use Custom MT for unlisted MT providers. Please refer to the MT providers API documentation for constructing the URL and JSON Key. URL: JSON Key: Header: Use Custom MT as primary                                                                                                    |
|                                      | If your remote Machine Translation provider is not listed as a provider tab, use the<br>Custom MT to create a custom connector. A Custom MT is only possible if the API of<br>your MT provider uses a REST standard, and returns results in JSON or similar format.<br>That is the case with major MT providers currently available with WFP, for example,<br>Google, Microsoft, WorldLingo, deepL, etc<br><b>Note:</b> This section is Do-It-Yourself. Our hotline cannot assist with the customization of<br>an MT engine because that requires knowledge of the remote provider specifications.<br>Public discussion groups may offer help. |

- 7. Select Test to validate the connection to the external machine translation provider.
- 8. Read the disclaimer and select **OK**.

Your machine translation preferences are configured.

### **Current Project Preferences**

**Current Project Preferences** control settings unique to individual projects. Either you or your Project Manager can set project preferences.

New Project Preferences displays if a project is not opened in the Project List view.

i

## CURRENT PROJECT PREFERENCES Configure Replacement

**Replacement** preferences allow you to select certain types of content in the source translation units (TUs) that will be replaced with the correct target language format in the translation memory (TM). These replacements provide better TM matches when the files are analyzed.

To enable replacements:

- 1. On the **Sidebar**, select the **Preferences** icon
- 2. Select Replacement in the Current Project Preferences group.

| Preferences                   | ×                                                                       |
|-------------------------------|-------------------------------------------------------------------------|
| General Preferences<br>Colors | Configure how translation memories are used in your project             |
| General                       | Replaceables                                                            |
| Fonts                         | Enable replacement of detected text in TM results for higher TM matches |
| lcons                         | ✓ Number replacement                                                    |
| Layout                        | URL replacement                                                         |
| Segment                       | Punctuation replacement                                                 |
| Shortcuts                     | Email address replacement                                               |
| Warnings                      |                                                                         |
| Tags                          |                                                                         |
| Auto-Propagation              |                                                                         |
| Auto-Suggestion               |                                                                         |
| Spellchecker                  |                                                                         |
| Machine Translation           |                                                                         |
|                               |                                                                         |
| Current Project Preferences   |                                                                         |
| Replacement                   |                                                                         |
| Translation Memory            |                                                                         |
| Terminology                   |                                                                         |
|                               | OK Cancel                                                               |

3. Select **Enable replacement of detected text in TM results for higher TM matches**, then enable specific content type replacement options. You can select one or more options. All options are selected by default.

Options include:

- Number replacement
- URL replacement
- Punctuation replacement

- Email address replacement
- 4. Select OK.

CURRENT PROJECT PREFERENCES Configure a Translation Memory

Translation Memory (TM) preferences control project-level TM behaviors.

To configure a translation memory:

- 1. On the **Sidebar**, select the **Preferences** icon
- 2. Select Translation Memory in the Current Project Preferences group.

| Preferences                 |                                                                | ×     |
|-----------------------------|----------------------------------------------------------------|-------|
| segment                     |                                                                |       |
| Shortcuts                   | Configure how translation memories are used in your project    |       |
| Warnings                    |                                                                |       |
| Tags                        | Segment state                                                  |       |
| Auto-Propagation            | Set segments to Translated with leveraged Context Matches      |       |
| Auto-Suggestion             | ☑ Set segments to Translated with leveraged 100% Matches       |       |
| Spellchecker                | Set segments to Translated for Auto-propagated segments        |       |
| Machine Translation         | Translation Memory                                             |       |
|                             | Write 'context' matches to TM                                  |       |
| Current Project Preferences | Write 'exact' matches to TM                                    |       |
| Replacement                 | Write 'unedited MT' to TM                                      |       |
| Translation Memory          | Write 'unedited fuzzy' to TM                                   |       |
| Terminology                 | Write 'unedited autopropagated fuzzy' to TM                    |       |
| Penalties                   | Copy Source to Target on no match                              |       |
| Transcheck                  | Copy Source 👻                                                  |       |
| Segmentation                | Set Fuzzy TM match threshold (%): 75 🜲                         |       |
| Filters                     | Report Settings                                                |       |
|                             | Calculate analysis report percentage by:                       |       |
| User Preferences            | Words                                                          |       |
| Advanced Settings           | ⊖ Segments                                                     |       |
| ν                           | Calculate internal fuzzy matches and set threshold to (%) 75 🜲 | -     |
|                             | ОК Са                                                          | ancel |

3. Configure how TMs are used in your project. After all segment and TM options are selected, select **OK** to activate them.

| Option        | Action                                                                                                    |  |  |  |
|---------------|----------------------------------------------------------------------------------------------------|--|--|--|
| Segment State | Use these options to tell <b>TXLF Editor</b> how to handle segments that have high leverage from the TM. The default setting has the following options selected.               |  |  |  |
|               | Set segments to Translated with leveraged Context Matches — When<br>a translated segment has a context match from the TM, this option sets the<br>segment state to Translated. |  |  |  |
|               | <b>Set segments to Translated with leveraged 100% Matches</b> — When a translated segment has a 100% Match from the TM, this option sets the segment state to Translated.      |  |  |  |

| Option             | Action                                                                                                    |  |  |  |
|--------------------|----------------------------------------------------------------------------------------------------|--|--|--|
|                    | Set segments to Translated for Auto-propagated segments — When                                                                                                    |  |  |  |
|                    | segment is auto-propagated, this option sets the segment state to Translated.                                                                                                    |  |  |  |
| Translation Memory | Use these options to determine TM behavior during translation in <b>TXLF Editor</b> .                                                                                                    |  |  |  |
|                    | Write 'context' matches to TM — Automatically add context matched segments to the TM. This action changes the segment state to Translated.                                                                                                    |  |  |  |
|                    | Write 'exact' matches to TM — Automatically add exact matched segments to the TM. This action changes the segment state to Translated.                                                                                                    |  |  |  |
|                    | Write 'unedited MT' to TM — Automatically add unedited machine translated segments to the TM. This action changes the segment state to Translated.                                                                                                    |  |  |  |
|                    | Write 'unedited fuzzy' to TM — Automatically add unedited fuzzy matched segments to the TM. This action changes the segment state to Translated.                                                                                                    |  |  |  |
|                    | Write 'unedited autopropagated fuzzy' to TM — Automatically add unedited autopropagated fuzzy matched segments to the TM. This option is only available when the Write 'unedited fuzzy' to TM option is selected.                                                                                                    |  |  |  |
|                    | <ul> <li>Copy source to Target on no match — Automatically copy the source content into the target translation field when there is no matching from the TM. This option allows the translators to replace the source text as they translate in the target language.</li> <li>Select an option from the drop-down list to specify which elements from the source segments will be copied to the target fields:</li> </ul>  |  |  |  |
|                    | <ul><li>Copy Source</li><li>Copy Source Text</li></ul>                                                                                                    |  |  |  |
|                    | <ul><li>Copy Source, Tags And Term Translations</li><li>Copy Source And Term Translations</li></ul>                                                                                                    |  |  |  |
|                    | <ul> <li>Copy Source, Tags, Source And Target Terms</li> <li>Copy Source with Source And Target Terms</li> </ul>                                                                                                    |  |  |  |
|                    | <b>Set Fuzzy match threshold (%):</b> — Select or type the baseline percentage for fuzzy TM matches in the percentage box. The default is 75%. This percentage specifies the TM leverage limit for a fuzzy match. For example, with a threshold of 75%, all segment translations between 75 to 99% match with the TM are considered Fuzzy Match segments. Any segment matches below 75% are considered No Match segments. |  |  |  |

| Option | Action<br>Report Settings — The settings in this box are used for narrowing the<br>calculations in TM analysis reports.                                                                                                    |
|--------|----------------------------------------------------------------------------------------------------|
|        | <ul> <li>Calculate analysis report percentage by: — Select either Words or<br/>Segments. Words is the default setting.</li> <li>Calculate internal fuzzy matches and set threshold to (%) — Use this<br/>option to calculate internal fuzzy matches in the analysis report. Internal<br/>fuzzy matches are segments that are translated in the current project but<br/>not yet incorporated into the TM. Select or type the threshold percentage<br/>for internal fuzzy matches in the percentage box. The default is 75%. They<br/>will be included in a separate report category unless the next option is<br/>selected as well.</li> <li>Include internal fuzzy matches as TM matches — Select this option<br/>to include internal fuzzy matches as fuzzy matches in the project TM<br/>analysis. This option is only available when the previous option is<br/>selection. Internal fuzzy matches will be included in the fuzzy match<br/>percentage instead of broken out into a separate category.</li> </ul>                                                                       |
|        | <ul> <li>When Updating an existing TU — The settings in the box determine how you want the TM to behave when editing an existing translation unit (TU).</li> <li>Add to TM by overwriting the existing TU — This option overwrites the previous translation in the TM.</li> <li>Add to TM; overwrite the existing TU if attributes are identical (default) — If all attributes of the TU are identical, this option overwrites the previous translation in the TM.</li> <li>Add new segments to TM; do not overwrite the existing TU — This option adds edited segments to the TM as new segments instead of overwriting the previously translated segment.</li> <li>Add to TM; do not overwrite the existing TU — This option adds the translation to the TM without overwriting the existing translation. Instead of creating a new segment, the translation will be offered as another possible translation of the same source segment.</li> <li>Do not add to TM — Edits to existing TUs are not committed to the TM. The segment state will remain as Needs Translation.</li> </ul> |
|        | <b>TM Lookup Settings</b> — Select or type the total number of TUs to be shown in the TM Lookup pane during translation.                                                                                                    |

### **Configure Terminology**

Terminology preferences control terminology lists for leveraging previously translated content.

To select terminology options:

1. On the  ${\bf Sidebar},$  select the  ${\bf Preferences}$  icon .

#### 2. Select Terminology under Current Project Preferences. All options are enabled by default.

| Preferences                                                                                                    | ×                                                                                                    |
|----------------------------------------------------------------------------------------------------|----------------------------------------------------------------------------------------------------|
| Segment A Shortcuts Warnings                                                                                                    | Configure how glossaries are used in your project                                                                                                    |
| Tags<br>Auto-Propagation<br>Auto-Suggestion<br>Spellchecker<br>Machine Translation                                                    | Terminology Term Highlight Settings Term Highlight Settings Enable fuzzy term recognition Enable term highlighting when typing terms Ignore case for term highlighting Term Lookup Settings |
| Current Project Preferences<br>Replacement<br>Translation Memory<br>Terminology<br>Penalties<br>Transcheck<br>Segmentation<br>Filters | Number of terms shown in the Term Lookup pane:                                                                                                    |
| User Preferences<br>Advanced Settings                                                                                                 | OK Cancel                                                                                                    |

- 3. Select Enable fuzzy term recognition to view fuzzy matches.
- 4. Select **Enable term highlighting when typing terms** to indicate terminology matches by highlight when entered in the translation.
- 5. Select Ignore case for term highlighting to ignore case difference in terminology matches.
- 6. Select the number of matches you can view, then select OK.

## CURRENT PROJECT PREFERENCES

**Penalties** preferences help maintain a high quality of content leveraged from a translation memory (TM). This involves assessing a penalty to TM matches to provide a relative score for those TM matches. You can assign a relative value to each penalty type when calculating the translation score. This score helps users differentiate between 100% match, fuzzy match, and no match content.

To configure penalties for TM matches:

1. On the Sidebar, select the Preferences icon .

### 2. On the Preferences dialog, select Penalties under New Project Preferences.

| Preferences                       |                      |                      |                       |      | ×      |
|-----------------------------------|----------------------|----------------------|-----------------------|------|--------|
| Shortcuts                         |                      | ranslation memory ma | tches are nenalized   | d    |        |
| Warnings                          |                      | ansiation memory me  | acries are perialized | u    |        |
| Tags                              | Penalties            |                      |                       |      |        |
| Auto-Propagation                  |                      | Value:               | Min:                  | Max: |        |
| Auto-Suggestion                   | 🗹 Case               | <b>1</b> 🗘           |                       |      |        |
| Spellchecker                      | 🗹 Non Literal        | 0.5 🌲                | 1 🚔                   | 10 🌲 |        |
| Machine Translation               | 🗹 Tag                | 0.5 🌲                | 1 🌲                   | 10 🌲 |        |
|                                   | Whitespace           | 0.5 🌲                | 1 🌲                   | 5 🌲  |        |
| New Project Preferences           | 🗹 Align              | 3 🌲                  |                       |      |        |
| Replacement<br>Translation Memory | Machine Translation  | 15 🌲                 |                       |      |        |
| Terminology                       | Multiple Translation | 1 🌲                  |                       |      |        |
| Penalties                         | Local TM             | 1 🌲                  |                       |      |        |
| Transcheck                        | Remote TM            | 1 🗘                  |                       |      |        |
| Segmentation                      | Private TU           | 2                    |                       |      |        |
| Filters                           | Public TU            | 4                    |                       |      |        |
|                                   |                      | 1 👻                  |                       |      |        |
| User Preferences                  | Secondary TM         | 1                    |                       |      |        |
| Advanced Settings                 | Attribute            | 1                    |                       |      | -      |
|                                   |                      |                      |                       | ок   | Cancel |

#### 3. Select a penalty, supply a threshold, then select **OK**.

| Penalty                 | Action                                                                                                    |
|-------------------------|----------------------------------------------------------------------------------------------------|
| Case                    | Select to consider differences in case.                                                                          |
| Non Literal             | Select to consider differences in special characters, including punctuation, space, apostrophe, dash, and quote. |
| Тад                     | Select to consider differences in tagging.                                                                       |
| Whitespace              | Select to consider differences in blank spacing.                                                                 |
| Align                   | Select to consider differences in translation units (TUs) with alignment attributes.                             |
| Machine<br>Translation  | Select to consider differences in TUs based on machine translation (MT).                                         |
| Multiple<br>Translation | Select to consider differences in TUs based on duplicates within the TM with different translations.             |
| Local TM                | Select to consider differences in TUs from the local desktop copy.                                               |
| Remote TM               | Select to consider differences in TUs from a remote TM.                                                          |
| Private TU              | Select to consider differences in work-group TUs from a remote TM.                                               |

| Penalty                                    | Action                                                                             |
|--------------------------------------------|------------------------------------------------------------------------------------|
| Public TU                                  | Select to consider differences in non-work-group TUs from a remote TM.             |
| Secondary TM                               | Select to indicate that the translation leverages a secondary TM.                  |
| Attribute                                  | Select to consider differences in attributes.                                      |
| If attribute is not                        | Select for when a custom attribute in a TU does not match the text box attribute.  |
| lf filename<br>attribute does not<br>match | Select for when the file name attribute in a TU does not match the TXLF file name. |

CURRENT PROJECT PREFERENCES

### **Configure Transcheck**

**Transcheck** preferences control how Transcheck verifies target segments and issues warnings about common translation errors within a project. For example, if a translated term conflicts with the designated glossary, the **Error Status** icon **①** displays in the **Status** column in the **TXLF Editor** view.

To configure Transcheck:

# 1. On the **Sidebar**, select the **Preferences** icon

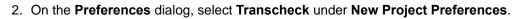

(i)

- To search for an option, enter text in the **Transcheck** search field above the options column list. To select all, select the **Transcheck** check box. To clear all options, deselect the check box. Use the **Up** or **Down Arrow** keys to move among the options, then the **Spacebar** to enable or disable.
- The Sub-options panel to the right of the **Transcheck Options** panel contains any sub-options related to the selected category. Use the **Tab** key to enter and move among the sub-options, then the **Spacebar** to enable or disable. To exit the Sub-options panel, press **Shift+Tab**.

| Preferences             |                                                          |       | ×                                    |
|-------------------------|----------------------------------------------------------|-------|--------------------------------------|
| aegment                 | Transcheck segments while translating                    |       |                                      |
| Shortcuts               |                                                          | _     | 0                                    |
| Warnings                | Transcheck                                               |       | Capitalization                       |
| Tags                    | Tag                                                      | ^     | All Caps Mismatch                    |
| -                       | Whitespace                                               |       | First Word Case Difference Check     |
| Auto-Propagation        | Segment Status Checks                                    | -     | Target Capitalization Mismatch Check |
| Auto-Suggestion         | Edited Context Match                                     |       | Source Capitalization Mismatch Check |
| Spellchecker            | Edited Exact Match                                       |       |                                      |
| Machine Translation     | Edited Source                                            |       | Skip exact matches                   |
| Machine translation     | Do Not Write To TM Segment                               |       | Skip context matches                 |
|                         | Unedited Exact Match                                     |       |                                      |
| New Project Preferences | Unedited Fuzzy Match                                     |       |                                      |
| Replacement             | Unedited MT                                              |       |                                      |
| Translation Memory      | Reference Checks                                         | -1    |                                      |
|                         | Blocklist                                                |       |                                      |
| Terminology             | Forbidden Character                                      |       |                                      |
| Penalties               | Mistranslated Text                                       |       |                                      |
| Transcheck              | Spelling                                                 |       |                                      |
| Segmentation            | Terminology                                              |       |                                      |
| -                       | Untranslatable Text                                      |       |                                      |
| Filters                 | Untranslated Text                                        | Ŧ     |                                      |
|                         | Source and Target Consistency Check work only for        | Droie | act Transcheck                       |
| User Preferences        | Enable Spellchecking in Preferences > Spellchecker       |       |                                      |
| Advanced Settings       | Diff highlight defaults to Characters for all Chinese, J | apan  | ese and Korean Projects              |
|                         |                                                          |       | OK Cance                             |

- 3. Enable Transcheck segments while translating to use Transcheck during translation.
- 4. On the Transcheck Options panel, select items within any of the major categories.
  - a) Select items for the Segment Content Checks category.

| Option             | Action                                                                                                    |
|--------------------|----------------------------------------------------------------------------------------------------|
| Capitalization     | Select to identify any capitalization issues for translated segments in the edited file.                                                                   |
| Source Consistency | Select for consistency of source content across a single file or multiple edited files.                                                                    |
| Target Consistency | Select for consistency of target content across a single file or multiple edited files.                                                                    |
| Copied Source      | Select to identify any target segments that are identical to the source segment in the edited file.                                                        |
| Empty Target       | Select to identify any empty target segments that do not contain a translation in the edited file.                                                         |
| Note               | Select to identify any target segments in the edited file with related notes.                                                                              |
| Number Difference  | Select to compare numerical values in source and target segments in the edited file, then identify any discrepancies.                                      |
| Punctuation        | Select to compare punctuation in source and target segments in the edited file, then identify any discrepancies.                                           |
| Repeated Word      | Select to identify any repetitions of words or subwords in target segments within the edited file. Repeated subwords are found using a regular expression. |

| Option             | Action                                                                                                    |  |  |  |
|--------------------|----------------------------------------------------------------------------------------------------|--|--|--|
| Translation Length | Select to set a character length restriction on the translated segment or to check character and word expansion percentages. |  |  |  |
| Smart Punctuation  | Select to confirm the punctuation in the target segment is correct for that language.                                        |  |  |  |
| Тад                | Select to identify any target segments in the edited file with missing tags.                                                 |  |  |  |
| Whitespace         | Select to compare source and target segment white space usage in the edited file, then identify any discrepancies.           |  |  |  |

### b) Select items for the Segment Status Checks category.

| Option                        | Action                                                                                                    |
|-------------------------------|----------------------------------------------------------------------------------------------------|
| Edited Context Match          | Select to identify any changes to the context matches for translated segments in the edited file.                 |
| Edited Exact Match            | Select to identify any changes to exact matches for translated segments in the edited file.                       |
| Edited Source                 | Select to identify any updates to the original segment content in the edited file.                                |
| Do Not Write To TM<br>Segment | Select to identify any translated segments marked not to be committed to the translation memory.                  |
| Unedited Exact Match          | Select to identify any unedited or overlooked exact match segments in the edited file.                            |
| Unedited Fuzzy Match          | Select to identify any unedited or overlooked fuzzy match segments in the edited file.                            |
| Unedited MT                   | Select to identify all target segments that contain unedited machine translation (MT) content in the edited file. |

### c) Select items for the Reference Checks category.

| Option              | Action                                                                                                    |  |
|---------------------|----------------------------------------------------------------------------------------------------|--|
| Blocklist           | Select to cross-reference the available blocklist with the edited file.                                   |  |
| Forbidden Character | Select to identify any provided forbidden characters remaining within the edited file.                    |  |
| Mistranslated Text  | Select to identify any mistranslated or inaccurate translation in segments within the edited file.        |  |
| Spelling            | Select to identify any misspellings in translated segments within the edited file.                        |  |
| Terminology         | Select to identify any overlooked terminology matches for translated segments in the edited file.         |  |
| Untranslatable Text | Select to identify all target segments that contain content that cannot be translated in the edited file. |  |
| Untranslated Text   | Select to identify all target segments that contain untranslated content in the edited file.              |  |

#### 5. Select OK.

Transcheck is configured for the current project.

CURRENT PROJECT PREFERENCES

### Configure Segmentation

Segmentation preferences control how the TXLF editor separates file content into logical segments for a project.

To select segmentation options:

- 1. On the Sidebar, select the Preferences icon
- 2. Select Segmentation under Current Project Preferences.

| Preferences                                | ×                                                                                                    |  |  |  |
|--------------------------------------------|----------------------------------------------------------------------------------------------------|--|--|--|
| segment                                    |                                                                                                    |  |  |  |
| Shortcuts                                  | Configure how bilingual files are segmented                                                                                                    |  |  |  |
| Warnings                                   |                                                                                                    |  |  |  |
| Tags                                       | Segmentation                                                                                                    |  |  |  |
| Auto-Propagation                           | Note<br>Please note that the current segmentation changes will apply only to the newly created TXLF files, and NOT                                                                                                    |  |  |  |
| Auto-Suggestion                            | to the already created ones.                                                                                                    |  |  |  |
| Spellchecker                               | Segmentation on break                                                                                                    |  |  |  |
| Machine Translation                        | Select segmentation type APPLICATION ~                                                                                                    |  |  |  |
| Current Project Preferences<br>Replacement | Define end-of-segment markers (ESM)                                                                                                    |  |  |  |
| Translation Memory                         | Define rules for ending segments                                                                                                    |  |  |  |
| Terminology                                | A number followed by an ESM                                                                                                    |  |  |  |
| Penalties                                  | An ESM without a trailing space should end a segment                                                                                                    |  |  |  |
| Transcheck                                 | An ESM followed by a space and a lower-case letter should end a segment                                                                                                    |  |  |  |
| Segmentation                               | Select abbreviations that should not be segmented on                                                                                                    |  |  |  |
| Filters                                    | Select a language: English (United States) *                                                                                                    |  |  |  |
| User Preferences<br>Advanced Settings      | Adj.,Adm.,Adv.,Apr.,Art.,Asst.,Aug.,Ave.,Bart.,Bldg.,Blvd.,Brig.,Bros.,Capt.,Cmdr.,Co.,Col.,Comdr.,Con.,Corp.,Cpl.,Crt<br>,,DR.,Dec.,Dr.,Drs.,Ens.,Feb.,Fig.,Gen.,Gov.,Hon.,Hosp.,Hr.,Hwy.,Inc.,Insp.,Intl.,Jan.,Jr.,Jul.,Jun.,Ln.,Lt.,M.D.,MM.,M<br>R.,MRS.,MS.,Maj.,Mar.,May.,Messrs.,Minneapolis/St.,Mlle.,Mme.,Mpls/St.,Mr.,Mrs.,Ms.,Msgr.,Mt.,No.,Nos.,Nov.,Nr.,O<br>cl. On. Ord. Pfc. Ph. Prof. Pvt. Rd. Rep. Reps. Res. Rev. Rt. Sen. Sens. Sen. Sent. Sfc. Sot. Sr. St. Ste. Sunt. Sura<br>Segmentation Preview |  |  |  |
|                                            | OK Cancel                                                                                                    |  |  |  |

3. Change **Segmentation** based on your preferences. After all segmentation preferences are selected, select **OK**.

| Option                | Description                                                              |  |
|-----------------------|--------------------------------------------------------------------------|--|
| Segmentation on break | Select this option to enable segmentation on line breaks.                |  |
| Select segmentation   | Select APPLICATION from the drop-down list to use application-specific   |  |
| type                  | segmentation rules.                                                      |  |
|                       | Select <b>SRX</b> from the drop-down list to use SRX segmentation rules. |  |

| Option                                                     | Description                                                                                                    |  |
|------------------------------------------------------------|----------------------------------------------------------------------------------------------------|--|
| Define end-of-segment<br>markers (ESM)                     | Enter specific characters into the <b>ESM</b> field to specify custom segment end characters, such as .?!:.<br>Select checkboxes for any additional end-of-segment markers. Select as many or as few as you prefer.<br>Options include:                                                                                                    |  |
|                                                            | <ul> <li>Space</li> <li>Tab</li> <li>Non-Breaking Space</li> <li>Line Feed</li> <li>Carriage Return</li> </ul>                                                                                                    |  |
| Define rules for ending<br>segments                        | <ul> <li>Select the rules you want for ending segments. Select as many or as few as you prefer.</li> <li>Options include: <ul> <li>A number followed by an ESM</li> <li>An ESM without a trailing space should end a segment</li> <li>An ESM followed by a space and a lower-case letter should end a segment</li> </ul> </li> </ul>                                                                                                    |  |
| Select abbreviations<br>that should not be<br>segmented on | <ul> <li>This area allows you to define which abbreviations should not be considered as end-of-segment markers (ESM). To do so, first select a language from the Select a language the drop-down list.</li> <li>Standard abbreviations for that language will be displayed in the text box below the language selection. You can edit, add, or delete abbreviations in the box. In the Segmentation Preview box, type a few lines of text that contain abbreviations or an ESM.</li> <li>Select Check it out to view how the text will be segmented in the bilingual files for translation.</li> </ul> |  |

### CURRENT PROJECT PREFERENCES Configure a File Format Filter

Filters preferences control the file format filters for importing source content to Wordfast Pro.

To configure a file format filter:

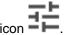

1. On the **Sidebar**, select the **Preferences** icon 2. On the Preferences dialog, select Filters under Current Project Preferences.

| references                 |                                                                      |                                             |        |
|----------------------------|----------------------------------------------------------------------|---------------------------------------------|--------|
| Segment                    |                                                                      |                                             |        |
| Shortcuts                  | Configure how translatable content is parsed from source files       |                                             |        |
| Warnings                   | ••                                                                   |                                             |        |
| Tags                       | Filters                                                              |                                             |        |
| Auto-Propagation           | Configuration                                                        |                                             |        |
| Auto-Suggestion            | Extract numbers:* time_date_measure                                  |                                             | -      |
| Spellchecker               |                                                                      |                                             |        |
| Machine Translation        | Available filters                                                    | Default                                     |        |
|                            | <ul> <li>Active Server Page (<sup>*</sup>.asp)</li> </ul>            | <b>^</b>                                    | Add    |
| urrent Project Preferences | Active Server Page (*.asp)                                           | ۲                                           | Remove |
| Replacement                | <ul> <li>Adobe FrameMaker Interchange Format (*.mif)</li> </ul>      |                                             |        |
| Translation Memory         | Adobe FrameMaker Interchange Format (*.mif)                          | Adobe FrameMaker Interchange Format (*.mif) |        |
| Terminology                | <ul> <li>Adobe InCopy Markup Language (<sup>x</sup>.icml)</li> </ul> |                                             |        |
| Penalties                  | Adobe InCopy Markup Language (*.icml)                                |                                             |        |
| Transcheck                 | <ul> <li>Adobe InDesign Interchange (<sup>x</sup>.inx)</li> </ul>    |                                             |        |
| Segmentation               | Adobe InDesign Interchange (*.inx)                                   |                                             |        |
| Filters                    |                                                                      |                                             |        |
|                            | - Format Settings                                                    |                                             |        |
| Jser Preferences           |                                                                      |                                             |        |
|                            |                                                                      |                                             |        |

3. Select a file format filter configuration from the **Extract numbers** drop-down list to define the filter action on source segments that contain only numbers.

allSelect to extract all segments with only numbers for translation.time\_date\_measureSelect to extract only segments with a measurement value or the time and date.noneSelect to ignore any segments that contain only numeric values during extract.

4. To select the file filter settings for the open project, select a filter to list the current settings on the **Format Settings** pane.

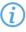

To search the filters, enter the search string in the Available filters search field.

- 5. (Optional) Highlight a filter name and change settings on the **Format Settings** pane. The available options are specific to the file filter you select.
- 6. (Optional) Add a custom file filter for a filter you need that is not already in the list by selecting **Add** or **Remove**.
- 7. On the **New Filter** dialog, select a format from the **Choose file format** drop-down list to use as a template for the new filter.

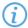

The Format Settings options vary, depending on the file format you choose.

| New Filter                                                                              | ×           |
|-----------------------------------------------------------------------------------------|-------------|
| Choose a file format and enter the file display.                                        | ter name to |
| Choose file format:" Adobe InDesign Interchange<br>Filter Name:" Sample INX File Filter | (*.inx) v   |
|                                                                                         | owse        |
| ок                                                                                      | Cancel      |

- 8. Enter a filter name in the **Filter Name** field, then verify your configuration is correct on the **Format Settings** pane.
- 9. (Optional) Browse for and select any of the related Format Settings for that file format.
- 10. Select OK.

The file format filter you selected is configured.

### **User Preferences**

You can manage your user preferences, including restoring them to the default state and exporting or importing them.

### USER PREFERENCES Configure Advanced Settings

**Advanced Settings** preferences allow you to restore a Wordfast Pro installation to factory or default settings, migrate preferences between computers, and customize strings.

To configure advanced settings:

- 1. On the **Sidebar**, select the **Preferences** icon
- 2. Select Advanced Settings under User Preferences.

| eferences<br>Segment                  |                     |                                                                                                    |
|---------------------------------------|---------------------|----------------------------------------------------------------------------------------------------|
| Shortcuts                             | Restore             | , export, or import your preference settings                                                                                                    |
| Warnings<br>Tags                      | Default Settings    |                                                                                                    |
| Auto-Propagation                      | Restore Original    | By pressing the Restore Original button, all of your preferences will<br>revert to their original settings at the time of installation. Please<br>note that once this button has been pressed, all of your customized<br>new project and general preferences will be lost. |
| Spellchecker<br>Machine Translation   | Restore Defaults    | By pressing the Restore Defaults button, all of your preferences for<br>the current project will revert to the default new project preferences.<br>Please note that a project needs to be open for this button to have<br>any effect.                                      |
| Replacement<br>Translation Memory     | Export/Import Prefe | erences Settings                                                                                                    |
| Terminology<br>Penalties              | Export              | You will be able to export all the settings values that are currently applied in the Preferences.                                                                                                    |
| Transcheck<br>Segmentation<br>Filters | Import              | After implementing the settings, they will be applied once you press the OK button in the Preferences dialog.                                                                                                    |
| ser Preferences                       | Customization Stri  | ng List                                                                                                    |
|                                       |                     |                                                                                                    |

### 3. Change Advanced Settings based on your preferences.

| Option                                | Description                                                                                                    |  |
|---------------------------------------|----------------------------------------------------------------------------------------------------|--|
| Default Settings                      | Restore Original reverts all the preferences to their original factory settings.                                                                                                    |  |
|                                       | Note: Once you select this option, all general preferences and custom new project preferences will be lost.<br><b>Restore Defaults</b> reverts the preferences only for the current project to the default new project preferences.                                                                                                    |  |
|                                       | Note: You must have a project open for this option to take effect.                                                                                                    |  |
| Export/Import<br>Preferences Settings | <ul> <li>Export allows you to export the settings values that you currently have applied in</li> <li>Preferences for general settings and for a current project. You can select specific preferences or export them all. You will be asked to browse to a path where the export file will be saved with a .pref extension.</li> <li>Import allows you to browse to a saved .pref file and import it. When the file is selected, a dialog displays the preferences that will be imported. The imported settings will not be activated in Preferences until you select OK.</li> </ul> |  |
| Customization String<br>List          | This field is primarily for developer's use. Select the <b>Plus</b> icon <b>O</b> , type an option in the <b>Customization String List</b> field, then select <b>OK</b> . Highlight an option and select the <b>Minus</b> icon <b>O</b> to delete it from the list.<br>Note: You must restart the application for the customized strings to be applied or removed.                                                                                                    |  |

## 14. Appendix

### **Formatting Tools**

The Formatting tab in the TXLF Editor includes formatting tools you can use to edit the target content format.

Formatting tools fall into three categories: format, tags, and options.

## FORMATTING TOOLS

Format category options are only available for MS Office source file formats.

| Button         | Keyboard Shortcut | Description                                          |
|----------------|-------------------|------------------------------------------------------|
| В              | Ctrl+B            | Format the selected text as bold.                    |
| Bold           |                   |                                                      |
| Ι              | Ctrl+l            | Format the selected text as italic.                  |
| Italic         |                   |                                                      |
| U              | Ctrl+U            | Format the selected text as underlined.              |
| Underline      |                   |                                                      |
| X2             | Ctrl+=            | Format the selected text as subscript.               |
| Subscript      |                   |                                                      |
| X <sup>2</sup> | Ctrl+Shift+=      | Format the selected text as superscript.             |
| Superscript    |                   |                                                      |
| ABC            | No shortcut       | Format the selected text to display as strikethrough |
| Strike         |                   | (deleted), without actually deleting the text.       |

FORMATTING TOOLS

### Tags

| Button                | Keyboard Shortcut | Description                                                                             |
|-----------------------|-------------------|-----------------------------------------------------------------------------------------|
| Tag<br>Formatting     | No shortcut       | Display actual formatting associated with tags for the active segment (when supported.) |
| Tag<br>Non-Formatting | No shortcut       | Display the content of the formatting tags for the active segment.                      |

## FORMATTING TOOLS

| Button                | Keyboard Shortcut |
|-----------------------|-------------------|
| <b>L</b>              | Ctrl+Shift+Space  |
| Non-Breaking<br>Space |                   |

| Space                   |             |                                                              |
|-------------------------|-------------|--------------------------------------------------------------|
| ₽¶                      | No shortcut | Insert a marker to indicate left-to-right reading direction. |
| Left To Right<br>Marker |             |                                                              |
| ¶٩                      | No shortcut | Insert a marker to indicate right-to-left reading direction. |
| Right To Left<br>Marker |             |                                                              |
| Ø                       | Ctrl+D      | Attach and detach the Formatting toolbar. When               |
| Attach /                |             | attached, the toolbar is displayed as a tab. When            |
| Detach                  |             | detached, the toolbar is displayed as a minimized            |
|                         |             | toolbar that can be moved to any area of the TXLF            |
|                         |             | Editor.                                                      |

Description

Insert a non-breaking space at the cursor location.

### **Format Filters**

The **Filters** selection on the **Preferences** dialog box configures how translatable content is parsed from source files.

## FORMAT FILTERS

#### Format and Extension

| Active Server Page (*.asp)                  |
|---------------------------------------------|
| Adobe FrameMaker Interchange Format (*.mif) |
| Adobe InCopy Markup language (*.icml)       |
| Adobe InDesign Interchange (*.inx)          |
| Adobe InDesign Markup Language (*.idml)     |
| Flat OPC XML Word Document Format (*.xml)   |
| Hypertext Markup Language (*.htm)           |
| Hypertext Markup Language (*.html)          |
| JSON files (*.json)                         |
| Java Server Page (*.jsp)                    |
| MS Excel 2007 Spreadsheet (*.xlsx)          |

#### Format and Extension

MS Excel Open XML Macro-Enabled Spreadsheet (\*.xlsm)

MS Excel Open XML Spreadsheet Template (\*.xltx)

MS Excel Open Spreadsheet (\*.xls)

MS Excel Spreadsheet template (\*.xlt)

MS PowerPoint 2007 Presentation (\*.pptx)

MS PowerPoint 97-2003 Template (\*.pot)

MS PowerPoint Macro-Enabled Presentation (\*.pptm)

MS PowerPoint Macro-Enabled Show (\*.ppsm)

MS PowerPoint Macro-Enabled Template (\*.potm)

MS PowerPoint Presentations (\*.ppt)

MS PowerPoint Show (\*.ppsx)

MS PowerPoint Template (\*.potx)

MS Visio Document (\*.vdx)

MS Visio Document (\*.vsd)

MS Visio Document (\*.vsdx)

MS Word 2007 Document (\*.docx)

MS Word Document (\*.doc)

MS Word Open XML Macro-Enabled Document (\*.docm)

MS Word Open XML Macro-Enabled Template (\*.dotm)

MS Word Open XML Template (\*.dox)

MS Word Template (\*.dot)

Markdown file (\*.md)

MemoQ XLIFF (\*.mqxliff)

Microsoft Word 2003 WordprocessingML document (\*.xml)

PO files (\*.po)

Plain Text (\*.txt)

Portable Document Format (\*.pdf)

Quark Documents (\*.tag)

Rich Text Format (\*.rtf)

SDL XLIFF (\*.sdlxliff)

SubRip (\*.srt)

TXML (\*.txml)

Trados TTX (\*.ttx)

| Format and Extension      |  |
|---------------------------|--|
| WF TXLF Document (*.txlf) |  |
| XLIFF (*.xlf)             |  |
| XLIFF 2.0 (*.xlf)         |  |
| XLIFF 2.0 (*.xliff)       |  |

### **Keyboard Shortcuts**

This topic includes the keyboard shortcuts that are available for PC and Apple users for Wordfast Pro, Wordfast Classic, SDLX, and Trados.

**KEYBOARD SHORTCUTS** 

PC Scheme - Wordfast Pro Style

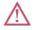

This section only includes shortcuts with a default application-assigned keystroke sequence.

| Commands                       | Shortcut         | View        |
|--------------------------------|------------------|-------------|
| Add Blocklist                  | Alt+C            | Project     |
| Add Glossary                   | Alt+O            | Project     |
| Add Note                       | Alt+Shift+N      | Editor      |
| Add Project                    | Ctrl+Shift+A     | Home        |
| Add Project TMs                | Ctrl+Shift+B     | Quick Tools |
| Add Term                       | Ctrl+Alt+T       | Editor      |
| Add TM                         | Ctrl+N           | Project     |
| Analyze                        | Ctrl+Space       | Editor      |
| Attach/Detach Toolbar          | Ctrl+D           | Editor      |
| Bold                           | Ctrl+B           | Editor      |
| Clear all tags (Segment)       | Ctrl+Shift+V     | Editor      |
| Clear Target Document          | Alt+Shift+Delete | Editor      |
| Clear Target Segment           | Ctrl+Alt+X       | Editor      |
| Close                          | Ctrl+W           | Editor      |
| Close project from home window | Ctrl+Shift+X     | Home        |
| Close segment                  | Esc              | Editor      |
| Commit All Segments to TM      | Ctrl+Alt+End     | Editor      |
| Commit Current Segment         | Alt+End          | Editor      |
| Confirm/Unconfirm Segment      | Alt+Enter        | Editor      |

| Commands                     | Shortcut         | View                                                                                |
|------------------------------|------------------|-------------------------------------------------------------------------------------|
| Confirm All Segments         | Ctrl+Shift+Enter | Editor                                                                              |
| Сору                         | Ctrl+C           | Blocklist Editor, TM Editor, Glossary Editor, Editor                                |
| Copy All Sources             | Ctrl+Alt+Insert  | Editor                                                                              |
| Copy All Tags (Document)     | Alt+Shift+P      | Editor                                                                              |
| Copy All Tags (Segment)      | Alt+A            | Editor                                                                              |
| Copy selected text to target | Alt+F12          | Editor                                                                              |
| Copy Source                  | Alt+S            | Editor                                                                              |
| Сору Тад                     | Ctrl+Alt+Down    | Editor                                                                              |
| Copy Term                    | Ctrl+0           | Editor                                                                              |
| Сору ТМ                      | Ctrl+Shift+C     | Project                                                                             |
| Create Blocklist             | Alt+B            | Project                                                                             |
| Create Glossary              | Alt+N            | Project                                                                             |
| Create TM                    | Ctrl+Shift+N     | Project                                                                             |
| Current Segment Leverage     | Alt+-            | Editor                                                                              |
| Cut                          | Ctrl+X           | Blocklist Editor, TM Editor, Glossary Editor, Editor                                |
| Delete Note                  | Alt+Shift+D      | Editor                                                                              |
| Edit Note                    | Alt+Shift+E      | Editor                                                                              |
| Edit Term                    | Ctrl+E           | Editor                                                                              |
| Export Blocklist             | Alt+K            | Project                                                                             |
| Export Glossary              | Alt+E            | Project                                                                             |
| Export Report as PDF format  | Alt+U            | Project                                                                             |
| Export TM                    | Ctrl+Shift+E     | Project                                                                             |
| Find/Replace                 | Ctrl+F           | Editor                                                                              |
| Get Bilingual Table          | Ctrl+Alt+P       | Editor                                                                              |
| Go To Segment                | Ctrl+G           | Editor                                                                              |
| Help                         | Ctrl+Alt+H       | Blocklist Editor, TM Editor, Glossary Editor, Quick<br>Tools, Editor, Project, Home |
| Import Blocklist             | Alt+J            | Project                                                                             |
| Import Glossary              | Alt+I            | Project                                                                             |
| Import TM                    | Ctrl+Shift+I     | Project                                                                             |
| Insert a cent sign           | Ctrl+;           | Editor                                                                              |
| Insert Copyright Symbol      | Ctrl+Alt+C       | Editor                                                                              |
| Insert Ellipsis              | Ctrl+Alt+.       | Editor                                                                              |
|                              |                  |                                                                                     |

| Commands                                          | Shortcut         | View                                                                                |
|---------------------------------------------------|------------------|-------------------------------------------------------------------------------------|
| Insert em dash                                    | Alt+Shift+-      | Editor                                                                              |
| Insert en dash                                    | F10              | Editor                                                                              |
| Insert non-breaking hyphen                        | Ctrl+Shift+-     | Editor                                                                              |
| Insert non-breaking space                         | Ctrl+Shift+Space | Editor                                                                              |
| Insert Registered Trademark symbol                | Ctrl+Alt+R       | Editor                                                                              |
| Italic                                            | Ctrl+I           | Editor                                                                              |
| Key Assist Panel                                  | Ctrl+Shift+L     | Blocklist Editor, TM Editor, Glossary Editor, Quick<br>Tools, Editor, Project, Home |
| Last Modified Segment                             | Shift+F5         | Editor                                                                              |
| Leverage Previous TU                              | Alt+Left         | Editor                                                                              |
| Leverage the first TM Lookup match                | Alt+1            | Editor                                                                              |
| Leverage the second TM<br>Lookup match            | Alt+2            | Editor                                                                              |
| Leverage the third TM Lookup match                | Alt+3            | Editor                                                                              |
| Leverage the fourth TM Lookup match               | Alt+4            | Editor                                                                              |
| Leverage the fifth TM Lookup match                | Alt+5            | Editor                                                                              |
| Leverage the sixth TM Lookup match                | Alt+6            | Editor                                                                              |
| Leverage the seventh TM<br>Lookup match           | Alt+7            | Editor                                                                              |
| Leverage the eighth TM Lookup match               | Alt+8            | Editor                                                                              |
| Leverage the Next TU                              | Alt+Right        | Editor                                                                              |
| Machine Translate                                 | Ctrl+Shift+M     | Editor                                                                              |
| Merge Segments                                    | Alt+Page_Down    | Editor                                                                              |
| Modify                                            | Alt+M            | Project                                                                             |
| Modify TM                                         | Ctrl+Shift+T     | Project                                                                             |
| Move the cursor between the source and the target | Shift+Tab        | Editor                                                                              |
| Next Segment (Commit to TM)                       | Alt+Down         | Editor                                                                              |
| Next Segment (No Commit)                          | Ctrl+Down        | Editor                                                                              |
|                                                   |                  |                                                                                     |

| Commands                     | Shortcut       | View                                                                                |
|------------------------------|----------------|-------------------------------------------------------------------------------------|
| Next Tag                     | Ctrl+Alt+Right | Editor                                                                              |
| Next Term                    | Ctrl+9         | Editor                                                                              |
| Next View                    | Alt+W          | Blocklist Editor, TM Editor, Glossary Editor, Quick<br>Tools, Editor, Project, Home |
| Open Blocklist               | Alt+H          | Project                                                                             |
| Open Glossary                | Alt+G          | Project                                                                             |
| Open Project                 | Ctrl+Shift+P   | Home                                                                                |
| Open TM                      | Ctrl+Shift+G   | Project                                                                             |
| Paste                        | Ctrl+V         | Blocklist Editor, TM Editor, Glossary Editor, Quick<br>Tools, Editor, Project, Home |
| Preferences                  | F9             | Blocklist Editor, TM Editor, Glossary Editor, Quick<br>Tools, Editor, Project, Home |
| Previous Segment (No Commit) | Ctrl+Up        | Editor                                                                              |
| Previous Segment (TM Commit) | Alt+Up         | Editor                                                                              |
| Previous Tag                 | Ctrl+Alt+Left  | Editor                                                                              |
| Previous Term                | Ctrl+8         | Editor                                                                              |
| Pseudo Translate             | Ctrl+Shift+Y   | Quick Tools                                                                         |
| Quick Tools                  | Alt+Q          | Home                                                                                |
| Redo                         | Ctrl+Y         | Blocklist Editor, TM Editor, Glossary Editor, Editor                                |
| Remove Glossary              | Alt+R          | Project                                                                             |
| Remove Reference Files       | Alt+0          | Project                                                                             |
| Remove Report                | Alt+Z          | Project                                                                             |
| Remove TM                    | Ctrl+Shift+R   | Project                                                                             |
| Replace/Find                 | Ctrl+H         | Editor                                                                              |
| Run Transcheck               | Ctrl+Shift+Q   | Editor                                                                              |
| Save                         | Ctrl+S         | Editor                                                                              |
| Save As                      | F12            | Editor                                                                              |
| Save File As Translated      | Ctrl+Alt+S     | Editor                                                                              |
| Show White Space Characters  | Ctrl+Shift+8   | Editor                                                                              |
| Simple Project Creator       | Ctrl+P         | Home                                                                                |
| Source TM Lookup             | Ctrl+Shift+F   | Editor                                                                              |
| Spell Check                  | F7             | Editor                                                                              |
| Split Segment                | Alt+Page_Up    | Editor                                                                              |
| Strikethrough                | Ctrl+K         | Editor                                                                              |
|                              |                |                                                                                     |

| Commands                   | Shortcut                 | View                                                 |
|----------------------------|--------------------------|------------------------------------------------------|
| Subscript                  | Ctrl+=                   | Editor                                               |
| Superscript                | Ctrl+Shift+=             | Editor                                               |
| Term Info                  | Alt+T                    | Editor                                               |
| Terminology Highlight      | Ctrl+F5                  | Editor                                               |
| TM Concordance             | F8                       | Editor                                               |
| Toggle uppercase/lowercase | Shift+F3                 | Editor                                               |
| Translate All              | Ctrl+Shift+End           | Editor                                               |
| Translate File             | Ctrl+O                   | Project                                              |
| Translate Until Fuzzy      | Ctrl+Alt+F               | Editor                                               |
| Translate Until No Match   | Ctrl+Shift<br>+Page_Down | Editor                                               |
| Unconfirm All Segments     | Alt+Shift+Enter          | Editor                                               |
| Underline                  | Ctrl+U                   | Editor                                               |
| Undo                       | Ctrl+Z                   | Blocklist Editor, TM Editor, Glossary Editor, Editor |
| Verify Segment             | Ctrl+Alt+V               | Editor                                               |

#### KEYBOARD SHORTCUTS

### PC Scheme - Wordfast Classic Style

This section only includes shortcuts with a default application-assigned keystroke sequence.

| Commands              | Shortcut         | View        |
|-----------------------|------------------|-------------|
| Add Blocklist         | Alt+C            | Project     |
| Add Glossary          | Alt+O            | Project     |
| Add Project           | Ctrl+Shift+A     | Home        |
| Add Project TMs       | Ctrl+Shift+B     | Quick Tools |
| Add Reference Files   | Alt+1            | Project     |
| Add Term              | Ctrl+Alt+T       | Editor      |
| Add TM                | Ctrl+N           | Project     |
| Analyze               | Ctrl+Space       | Quick Tools |
| Attach/Detach Toolbar | Ctrl+D           | Editor      |
| Bold                  | Ctrl+B           | Editor      |
| Clear Target Document | Alt+Shift+Delete | Editor      |
| Clear Target Segment  | Ctrl+Alt+X       | Editor      |

| Commands                       | Shortcut         | View                                                                                |
|--------------------------------|------------------|-------------------------------------------------------------------------------------|
| Close project from home window | Ctrl+Shift+X     | Home                                                                                |
| Commit All Segments to TM      | Ctrl+Alt+End     | Editor                                                                              |
| Commit Current Segment         | Alt+Q            | Editor                                                                              |
| Confirm/Unconfirm Segment      | Alt+Enter        | Editor                                                                              |
| Confirm All Segments           | Ctrl+Shift+Enter | Editor                                                                              |
| Сору                           | Ctrl+C           | Blocklist Editor, TM Editor, Glossary Editor, Editor                                |
| Copy All Sources               | Ctrl+Alt+Insert  | Editor                                                                              |
| Copy All Tags (Segment)        | Alt+P            | Editor                                                                              |
| Copy Source                    | Alt+Insert       | Editor                                                                              |
| Сору Тад                       | Alt+Shift+Down   | Editor                                                                              |
| Copy Tag                       | Ctrl+Alt+Down    | TM Editor                                                                           |
| Copy Term                      | Ctrl+Alt+0       | Editor                                                                              |
| Сору ТМ                        | Ctrl+Shift+C     | Project                                                                             |
| Create Blocklist               | Alt+B            | Project                                                                             |
| Create Glossary                | Alt+N            | Project                                                                             |
| Create TM                      | Ctrl+Shift+N     | Project                                                                             |
| Current Segment Leverage       | Alt+-            | Editor                                                                              |
| Cut                            | Ctrl+X           | Blocklist Editor, TM Editor, Glossary Editor, Editor                                |
| Export Blocklist               | Alt+K            | Project                                                                             |
| Export Glossary                | Alt+E            | Project                                                                             |
| Export Package                 | Ctrl+E           | Home                                                                                |
| Export Report as PDF format    | Alt+U            | Project                                                                             |
| Export TM                      | Ctrl+Shift+E     | Project                                                                             |
| Find/Replace                   | Ctrl+F           | Editor                                                                              |
| Go To Segment                  | Ctrl+G           | Editor                                                                              |
| Help                           | Ctrl+Alt+H       | Blocklist Editor, TM Editor, Glossary Editor, Quick<br>Tools, Editor, Project, Home |
| Import Blocklist               | Alt+J            | Project                                                                             |
| Import Glossary                | Alt+I            | Project                                                                             |
| Import TM                      | Ctrl+Shift+I     | Project                                                                             |
| Insert non-breaking space      | Ctrl+Shift+Space | Editor                                                                              |
| Italic                         | Ctrl+I           | Editor                                                                              |
| Key Assist Panel               | Ctrl+Shift+L     | Blocklist Editor, TM Editor, Glossary Editor, Quick<br>Tools, Editor, Project, Home |

| Commands                     | Shortcut       | View                                                                                |
|------------------------------|----------------|-------------------------------------------------------------------------------------|
| Last Modified Segment        | Shift+F5       | Editor                                                                              |
| Leverage Previous TU         | Alt+Left       | Editor                                                                              |
| Leverage the Next TU         | Alt+Right      | Editor                                                                              |
| Merge Segments               | Alt+Page_Down  | Editor                                                                              |
| Modify                       | Alt+M          | Project                                                                             |
| Modify Project               | Ctrl+Shift+M   | Home                                                                                |
| Modify TM                    | Ctrl+Shift+T   | Project                                                                             |
| Next Segment (No Commit)     | Ctrl+Down      | Editor                                                                              |
| Next Tag                     | Ctrl+Alt+Right | Editor                                                                              |
| Next Term                    | Ctrl+Alt+9     | Editor                                                                              |
| Next Update                  | Alt+Down       | Blocklist Editor                                                                    |
| Next View                    | Alt+W          | Blocklist Editor, TM Editor, Glossary Editor, Quick<br>Tools, Editor, Project, Home |
| Open Blocklist               | Alt+H          | Project                                                                             |
| Open Glossary                | Alt+G          | Project                                                                             |
| Open Project                 | Ctrl+Shift+P   | Home                                                                                |
| Open Reference Files         | Alt+2          | Project                                                                             |
| Open TM                      | Ctrl+Shift+G   | Project                                                                             |
| Paste                        | Ctrl+V         | Blocklist Editor, TM Editor, Glossary Editor, Quick<br>Tools, Editor, Project, Home |
| Preferences                  | F9             | Blocklist Editor, TM Editor, Glossary Editor, Quick<br>Tools, Editor, Project, Home |
| Previous Segment (TM Commit) | Alt+Up         | Editor                                                                              |
| Previous Tag                 | Ctrl+Alt+Left  | Editor                                                                              |
| Previous Term                | Ctrl+Alt+8     | Editor                                                                              |
| Pseudo translate             | Ctrl+Shift+Y   | Quick Tools                                                                         |
| Redo                         | Ctrl+Y         | Blocklist Editor, TM Editor, Glossary Editor, Editor                                |
| Remove Glossary              | Alt+R          | Project                                                                             |
| Remove Project               | Ctrl+Alt+R     | Home                                                                                |
| Remove Reference Files       | Alt+0          | Project                                                                             |
| Remove Report                | Alt+Z          | Project                                                                             |
| Remove tag                   | Ctrl+Alt+Up    | Editor                                                                              |
| Remove TM                    | Ctrl+Shift+R   | Project                                                                             |
| Replace/Find                 | Ctrl+H         | Editor                                                                              |
|                              |                |                                                                                     |

| Commands                    | Shortcut                 | View                                                 |
|-----------------------------|--------------------------|------------------------------------------------------|
| Save                        | Ctrl+S                   | Editor                                               |
| Save As                     | F12                      | Editor                                               |
| Save File As Translated     | Ctrl+Alt+S               | Editor                                               |
| Show White Space Characters | Ctrl+Shift+8             | Editor                                               |
| Simple Project Creator      | Ctrl+P                   | Home                                                 |
| Spell Check                 | F7                       | Editor                                               |
| Split Segment               | Alt+Page_Up              | Editor                                               |
| Strikethrough               | Ctrl+K                   | Editor                                               |
| Subscript                   | Ctrl+=                   | Editor                                               |
| Superscript                 | Ctrl+Shift+=             | Editor                                               |
| Term Info                   | Alt+T                    | Editor                                               |
| Terminology Highlight       | Ctrl+F5                  | Editor                                               |
| TM Concordance              | Ctrl+Shift+F             | Editor                                               |
| Translate File              | Ctrl+O                   | Project                                              |
| Translate Until Fuzzy       | Ctrl+Alt+F               | Editor                                               |
| Translate Until No Match    | Ctrl+Shift<br>+Page_Down | Editor                                               |
| Unconfirm All Segments      | Alt+Shift+Enter          | Editor                                               |
| Underline                   | Ctrl+U                   | Editor                                               |
| Undo                        | Ctrl+Z                   | Blocklist Editor, TM Editor, Glossary Editor, Editor |
| Verify Segment              | Ctrl+Alt+V               | Editor                                               |
|                             |                          |                                                      |

#### KEYBOARD SHORTCUTS

 $\wedge$ 

### PC Scheme - SDLX Style

This section only includes shortcuts with a default application-assigned keystroke sequence.

| Commands        | Shortcut     | View            |
|-----------------|--------------|-----------------|
| Add Blocklist   | Alt+C        | Project         |
| Add Glossary    | Alt+O        | Project         |
| Add Note        | Alt+Shift+N  | Editor          |
| Add Project     | Ctrl+Shift+A | Home            |
| Add Project TMs | Ctrl+Shift+B | Quick Tools     |
| Add Term        | Ctrl+Alt+T   | Glossary Editor |

| Add TMCtrl+NProjectAnalyzeCtrl+SpaceEditorAttach/Detach ToolbarCtrl+DEditorBoldCtrl+BEditorBoldCtrl+BEditorClear Target DocumentAlt+Shift+DeleteEditorClear Target SegmentCtrl+Alt+XEditorCloseCtrl+Shift+WEditorClose project from home windowCtrl+WHomeCommit All Segments to TMAlt+EndEditorCommit Current SegmentAlt+QEditorConfirm/Unconfirm SegmentAlt+EnterEditorConfirm All SegmentsCtrl+Shift+EnterEditorCopyCtrl+CBlocklist Editor, TM Editor, Glossary Editor, EditorCopy All SourcesCtrl+Alt+InsertEditorCopy All Tags (Document)Alt+PEditorCopy SourceF4EditorCopy TagCtrl+Alt+DownEditorCopy TagCtrl+Alt+DevrEditorCopy TagCtrl+Alt+DevrEditorCopy TagCtrl+Alt+DevrEditorCopy TagCtrl+Alt+DevrEditorCopy TagCtrl+Alt+DevrEditorCopy TagCtrl+Alt+DevrEditorCopy TagCtrl+Alt+DevrEditorCreate BlocklistAlt+BProjectCreate BlocklistAlt+NProjectCreate BlocklistAlt+NProjectCreate TMCtrl+Shift+NProject | Commands                       | Shortcut         | View                                                 |
|----------------------------------------------------------------------------------------------------|--------------------------------|------------------|------------------------------------------------------|
| AnalyzeCtrl+SpaceEditorAttach/Detach ToolbarCtrl+DEditorBoldCtrl+BEditorClear Target DocumentAlt+Shift+DeleteEditorClear Target SegmentCtrl+Alt+XEditorClear Target SegmentCtrl+Alt+XEditorCloseCtrl+Shift+WEditorClose project from home windowCtrl+WHomeCommit All Segments to TMAlt+EndEditorCommit Current SegmentAlt+EndEditorConfirm/Unconfirm SegmentAlt+EnterEditorConfirm/Unconfirm SegmentAlt+EnterEditorCopyCtrl+Shift+EnterEditorCopy All SourcesCtrl+Alt+InsertEditorCopy All SourcesCtrl+Alt+InsertEditorCopy SurceF4EditorCopy TagCtrl+Alt+DownEditorCopy TagCtrl+Alt+OEditorCopy TagCtrl+Alt+BProjectCreate BlocklistAlt+BProjectCreate GlossaryAlt+NProjectCreate TMCtrl+Shift+NProject                                                                                                    | Add Term                       | Ctrl+T           | Editor                                               |
| Attach/Detach ToolbarCtrl+DEditorBoldCtrl+BEditorClear Target DocumentAlt+Shift+DeleteEditorClear Target SegmentCtrl+Alt+XEditorCloseCtrl+Shift+WEditorCloseCtrl+Shift+WEditorClose project from home windowCtrl+WHomeCommit All Segments to TMAlt+EndEditorCommit Current SegmentAlt+QEditorConfirm/Unconfirm SegmentAlt+EnterEditorConfirm/IUnconfirm SegmentAlt+EnterEditorCopyCtrl+Alt+InsertEditorCopy All SourcesCtrl+Alt+InsertEditorCopy All Tags (Document)Alt+PEditorCopy Selected text to targetAlt+F12EditorCopy TagCtrl+Alt+DownEditorCopy TagCtrl+Alt+DEditorCopy TagCtrl+Alt+DEditorCopy TagCtrl+Shift+CProjectCreate BlocklistAlt+BProjectCreate GlossaryAlt+NProjectCreate TMCtrl+Shift+NProject                                                                                                    | Add TM                         | Ctrl+N           | Project                                              |
| BoldCtrl+BEditorClear Target DocumentAlt+Shift+DeleteEditorClear Target SegmentCtrl+Alt+XEditorCloseCtrl+Shift+WEditorClose project from home windowCtrl+WHomeCommit All Segments to TMAlt+EndEditorCommit Current SegmentAlt+QEditorConfirm/Unconfirm SegmentAlt+EnterEditorConfirm All SegmentsCtrl+Shift+EnterEditorConfirm All SegmentsCtrl+Shift+EnterEditorConfirm All SegmentsCtrl+Shift+EnterEditorCopyCtrl+CBlocklist Editor, TM Editor, Glossary Editor, EditorCopy All SourcesCtrl+Alt+InsertEditorCopy All Tags (Document)Alt+PEditorCopy SourceF4EditorCopy TagCtrl+Alt+DownEditorCopy TagCtrl+Alt+0EditorCopy TMCtrl+Shift+CProjectCreate BlocklistAlt+NProjectCreate GlossaryAlt+NProject                                                                                                    | Analyze                        | Ctrl+Space       | Editor                                               |
| Clear Target DocumentAlt+Shift+DeleteEditorClear Target SegmentCtrl+Alt+XEditorCloseCtrl+Shift+WEditorClose project from home windowCtrl+WHomeCommit All Segments to TMAlt+EndEditorCommit Current SegmentAlt+QEditorConfirm/Unconfirm SegmentAlt+EnterEditorConfirm All SegmentsCtrl+Shift+EnterEditorConfirm All SegmentsCtrl+Shift+EnterEditorCopyCtrl+CBlocklist Editor, TM Editor, Glossary Editor, EditorCopy All SourcesCtrl+Alt+InsertEditorCopy All Tags (Document)Alt+PEditorCopy Selected text to targetAlt+F12EditorCopy SourceF4EditorCopy TagCtrl+Alt+DownEditorCopy TagCtrl+Alt+OEditorCopy TMCtrl+Shift+CProjectCreate BlocklistAlt+NProjectCreate GlossaryAlt+NProject                                                                                                    | Attach/Detach Toolbar          | Ctrl+D           | Editor                                               |
| Clear Target SegmentCtrl+Alt+XEditorCloseCtrl+Shift+WEditorClose project from home windowCtrl+WHomeCommit All Segments to TMAlt+EndEditorCommit Current SegmentAlt+QEditorConfirm/Unconfirm SegmentAlt+EnterEditorConfirm All SegmentsCtrl+Shift+EnterEditorConfirm All SegmentsCtrl+Shift+EnterEditorCopyCtrl+CBlocklist Editor, TM Editor, Glossary Editor, EditorCopy All SourcesCtrl+Alt+InsertEditorCopy All Tags (Document)Alt+PEditorCopy Selected text to targetAlt+PEditorCopy SourceF4EditorCopy TagCtrl+Alt+DownEditorCopy TagCtrl+Alt+0EditorCopy TMCtrl+Shift+CProjectCreate BlocklistAlt+NProjectCreate GlossaryAlt+NProjectCreate TMCtrl+Shift+NProject                                                                                                    | Bold                           | Ctrl+B           | Editor                                               |
| CloseCtrl+Shift+WEditorClose project from home windowCtrl+WHomeCommit All Segments to TMAlt+EndEditorCommit Current SegmentAlt+QEditorConfirm/Unconfirm SegmentAlt+EnterEditorConfirm All SegmentsCtrl+Shift+EnterEditorCopyCtrl+CBlocklist Editor, TM Editor, Glossary Editor, EditorCopy All SourcesCtrl+Alt+InsertEditorCopy All Tags (Document)Alt+PEditorCopy Selected text to targetAlt+F12EditorCopy TagCtrl+Alt+DownEditorCopy TagCtrl+Alt+0EditorCopy TMCtrl+Shift+CProjectCreate BlocklistAlt+NProjectCreate TMCtrl+Shift+NProject                                                                                                    | Clear Target Document          | Alt+Shift+Delete | Editor                                               |
| Close project from home windowCtrl+WHomeCommit All Segments to TMAlt+EndEditorCommit Current SegmentAlt+QEditorConfirm/Unconfirm SegmentAlt+EnterEditorConfirm All SegmentsCtrl+Shift+EnterEditorCopyCtrl+CBlocklist Editor, TM Editor, Glossary Editor, EditorCopy All SourcesCtrl+Alt+InsertEditorCopy All Tags (Document)Alt+PEditorCopy Selected text to targetAlt+F12EditorCopy TagCtrl+Alt+InsertEditorCopy TagCtrl+Alt+0EditorCopy TMCtrl+Shift+CProjectCreate BlocklistAlt+BProjectCreate GlossaryAlt+NProjectCreate TMCtrl+Shift+NProject                                                                                                    | Clear Target Segment           | Ctrl+Alt+X       | Editor                                               |
| Commit All Segments to TMAlt+EndEditorCommit Current SegmentAlt+QEditorConfirm/Unconfirm SegmentAlt+EnterEditorConfirm All SegmentsCtrl+Shift+EnterEditorCopyCtrl+CBlocklist Editor, TM Editor, Glossary Editor, EditorCopy All SourcesCtrl+Alt+InsertEditorCopy All Tags (Document)Alt+Shift+PEditorCopy Selected text to targetAlt+F12EditorCopy TagCtrl+Alt+InsertEditorCopy TagCtrl+Alt+0EditorCopy TMCtrl+Shift+CProjectCreate BlocklistAlt+BProjectCreate GlossaryAlt+NProject                                                                                                    | Close                          | Ctrl+Shift+W     | Editor                                               |
| Commit Current SegmentAlt+QEditorConfirm/Unconfirm SegmentAlt+EnterEditorConfirm All SegmentsCtrl+Shift+EnterEditorCopyCtrl+CBlocklist Editor, TM Editor, Glossary Editor, EditorCopy All SourcesCtrl+Alt+InsertEditorCopy All Tags (Document)Alt+Shift+PEditorCopy Selected text to targetAlt+F12EditorCopy TagCtrl+Alt+DownEditorCopy TagCtrl+Alt+0EditorCopy TMCtrl+Shift+CProjectCreate BlocklistAlt+BProjectCreate TMCtrl+Shift+NProject                                                                                                    | Close project from home window | Ctrl+W           | Home                                                 |
| Confirm/Unconfirm SegmentAlt+EnterEditorConfirm All SegmentsCtrl+Shift+EnterEditorCopyCtrl+CBlocklist Editor, TM Editor, Glossary Editor, EditorCopy All SourcesCtrl+Alt+InsertEditorCopy All Tags (Document)Alt+Shift+PEditorCopy All Tags (Segment)Alt+PEditorCopy Selected text to targetAlt+F12EditorCopy TagCtrl+Alt+DownEditorCopy TermCtrl+Alt+0EditorCopy TMCtrl+Shift+CProjectCreate BlocklistAlt+NProjectCreate TMCtrl+Shift+NProject                                                                                                    | Commit All Segments to TM      | Alt+End          | Editor                                               |
| Confirm All SegmentsCtrl+Shift+EnterEditorCopyCtrl+CBlocklist Editor, TM Editor, Glossary Editor, EditorCopy All SourcesCtrl+Alt+InsertEditorCopy All Tags (Document)Alt+Shift+PEditorCopy All Tags (Segment)Alt+PEditorCopy selected text to targetAlt+F12EditorCopy SourceF4EditorCopy TagCtrl+Alt+DownEditorCopy TermCtrl+Alt+0EditorCopy TMCtrl+Shift+CProjectCreate BlocklistAlt+NProjectCreate TMCtrl+Shift+NProject                                                                                                    | Commit Current Segment         | Alt+Q            | Editor                                               |
| CopyCtrl+CBlocklist Editor, TM Editor, Glossary Editor, EditorCopy All SourcesCtrl+Alt+InsertEditorCopy All Tags (Document)Alt+Shift+PEditorCopy All Tags (Segment)Alt+PEditorCopy selected text to targetAlt+F12EditorCopy SourceF4EditorCopy TagCtrl+Alt+DownEditorCopy TermCtrl+Alt+0EditorCopy TMCtrl+Shift+CProjectCreate BlocklistAlt+BProjectCreate GlossaryAlt+NProject                                                                                                    | Confirm/Unconfirm Segment      | Alt+Enter        | Editor                                               |
| Copy All SourcesCtrl+Alt+InsertEditorCopy All Tags (Document)Alt+Shift+PEditorCopy All Tags (Segment)Alt+PEditorCopy Selected text to targetAlt+F12EditorCopy SourceF4EditorCopy TagCtrl+Alt+DownEditorCopy TermCtrl+Alt+0EditorCopy TMCtrl+Shift+CProjectCreate BlocklistAlt+BProjectCreate GlossaryAlt+NProject                                                                                                    | Confirm All Segments           | Ctrl+Shift+Enter | Editor                                               |
| Copy All Tags (Document)Alt+Shift+PEditorCopy All Tags (Segment)Alt+PEditorCopy selected text to targetAlt+F12EditorCopy SourceF4EditorCopy TagCtrl+Alt+DownEditorCopy TermCtrl+Alt+0EditorCopy TMCtrl+Shift+CProjectCreate BlocklistAlt+BProjectCreate GlossaryAlt+NProjectCreate TMCtrl+Shift+NProject                                                                                                    | Сору                           | Ctrl+C           | Blocklist Editor, TM Editor, Glossary Editor, Editor |
| Copy All Tags (Segment)Alt+PEditorCopy selected text to targetAlt+F12EditorCopy SourceF4EditorCopy TagCtrl+Alt+DownEditorCopy TermCtrl+Alt+0EditorCopy TMCtrl+Shift+CProjectCreate BlocklistAlt+BProjectCreate GlossaryAlt+NProjectCreate TMCtrl+Shift+NProject                                                                                                    | Copy All Sources               | Ctrl+Alt+Insert  | Editor                                               |
| Copy selected text to targetAlt+F12EditorCopy SourceF4EditorCopy TagCtrl+Alt+DownEditorCopy TermCtrl+Alt+0EditorCopy TMCtrl+Shift+CProjectCreate BlocklistAlt+BProjectCreate GlossaryAlt+NProjectCreate TMCtrl+Shift+NProject                                                                                                    | Copy All Tags (Document)       | Alt+Shift+P      | Editor                                               |
| Copy SourceF4EditorCopy TagCtrl+Alt+DownEditorCopy TermCtrl+Alt+0EditorCopy TMCtrl+Shift+CProjectCreate BlocklistAlt+BProjectCreate GlossaryAlt+NProjectCreate TMCtrl+Shift+NProject                                                                                                    | Copy All Tags (Segment)        | Alt+P            | Editor                                               |
| Copy TagCtrl+Alt+DownEditorCopy TermCtrl+Alt+0EditorCopy TMCtrl+Shift+CProjectCreate BlocklistAlt+BProjectCreate GlossaryAlt+NProjectCreate TMCtrl+Shift+NProject                                                                                                    | Copy selected text to target   | Alt+F12          | Editor                                               |
| Copy TermCtrl+Alt+0EditorCopy TMCtrl+Shift+CProjectCreate BlocklistAlt+BProjectCreate GlossaryAlt+NProjectCreate TMCtrl+Shift+NProject                                                                                                    | Copy Source                    | F4               | Editor                                               |
| Copy TMCtrl+Shift+CProjectCreate BlocklistAlt+BProjectCreate GlossaryAlt+NProjectCreate TMCtrl+Shift+NProject                                                                                                    | Сору Тад                       | Ctrl+Alt+Down    | Editor                                               |
| Create Blocklist     Alt+B     Project       Create Glossary     Alt+N     Project       Create TM     Ctrl+Shift+N     Project                                                                                                    | Copy Term                      | Ctrl+Alt+0       | Editor                                               |
| Create Glossary     Alt+N     Project       Create TM     Ctrl+Shift+N     Project                                                                                                    | Сору ТМ                        | Ctrl+Shift+C     | Project                                              |
| Create TM Ctrl+Shift+N Project                                                                                                    | Create Blocklist               | Alt+B            | Project                                              |
| · ·                                                                                                    | Create Glossary                | Alt+N            | Project                                              |
|                                                                                                    | Create TM                      | Ctrl+Shift+N     | Project                                              |
| Current Segment Leverage F8 Editor                                                                                                    | Current Segment Leverage       | F8               | Editor                                               |
| Cut Ctrl+X Blocklist Editor, TM Editor, Glossary Editor, Editor                                                                                                    | Cut                            | Ctrl+X           | Blocklist Editor, TM Editor, Glossary Editor, Editor |
| Delete Note Alt+Shift+D Editor                                                                                                    | Delete Note                    | Alt+Shift+D      | Editor                                               |
| Edit Note Alt+Shift+E Editor                                                                                                    | Edit Note                      | Alt+Shift+E      | Editor                                               |
| Edit Term Ctrl+E Editor                                                                                                    | Edit Term                      | Ctrl+E           | Editor                                               |
| Export Blocklist Alt+K Project                                                                                                    | Export Blocklist               | Alt+K            | Project                                              |
| Export Glossary Alt+E Project                                                                                                    | Export Glossary                | Alt+E            | Project                                              |
| Export Report as PDF format Alt+U Project                                                                                                    | Export Report as PDF format    | Alt+U            | Project                                              |

| Commands                               | Shortcut         | View                                                                                |
|----------------------------------------|------------------|-------------------------------------------------------------------------------------|
| Export TM                              | Ctrl+Shift+E     | Project                                                                             |
| Find/Replace                           | Ctrl+F           | Editor                                                                              |
| Go To Segment                          | Ctrl+L           | Editor                                                                              |
| Help                                   | Ctrl+Alt+H       | Blocklist Editor, TM Editor, Glossary Editor, Quick<br>Tools, Editor, Project, Home |
| Import Blocklist                       | Alt+J            | Project                                                                             |
| Import Glossary                        | Alt+I            | Project                                                                             |
| Import TM                              | Ctrl+Shift+I     | Project                                                                             |
| Insert copyright symbol                | Ctrl+Alt+C       | Editor                                                                              |
| Insert ellipsis                        | F11              | Editor                                                                              |
| Insert em dash                         | Ctrl+F10         | Editor                                                                              |
| Insert en dash                         | F10              | Editor                                                                              |
| Insert non-breaking hyphen             | Ctrl+F9          | Editor                                                                              |
| Insert non-breaking space              | Ctrl+Shift+Space | Editor                                                                              |
| Insert Registered Trademark symbol     | Ctrl+Alt+R       | Editor                                                                              |
| Italic                                 | Ctrl+I           | Editor                                                                              |
| Key assist panel                       | Ctrl+Shift+L     | Blocklist Editor, TM Editor, Glossary Editor, Quick<br>Tools, Editor, Project, Home |
| Last Modified Segment                  | Shift+F5         | Editor                                                                              |
| Leverage previous TU                   | Alt+Left         | Editor                                                                              |
| Leverage the first TM Lookup match     | Alt+1            | Editor                                                                              |
| Leverage the second TM<br>Lookup match | Alt+2            | Editor                                                                              |
| Leverage the third TM Lookup match     | Alt+3            | Editor                                                                              |
| Leverage the fourth TM Lookup match    | Alt+4            | Editor                                                                              |
| Leverage the fifth TM Lookup match     | Alt+5            | Editor                                                                              |
| Leverage the 6th TM Lookup match       | Alt+6            | Editor                                                                              |
| Leverage the 7th TM Lookup match       | Alt+7            | Editor                                                                              |

| Commands                                          | Shortcut       | View                                                                                |
|---------------------------------------------------|----------------|-------------------------------------------------------------------------------------|
| Leverage the 8th TM Lookup match                  | Alt+8          | Editor                                                                              |
| Leverage the Next TU                              | Alt+Right      | Editor                                                                              |
| Machine Translate                                 | Ctrl+Shift+F8  | Editor                                                                              |
| Merge Segments                                    | Ctrl+J         | Editor                                                                              |
| Modify                                            | Alt+M          | Project                                                                             |
| Modify Project                                    | Ctrl+Shift+M   | Home                                                                                |
| Modify TM                                         | Ctrl+Shift+T   | Project                                                                             |
| Move the cursor between the source and the target | Shift+Tab      | Editor                                                                              |
| Next Segment (Commit to TM)                       | Alt+Down       | Editor                                                                              |
| Next Segment (No Commit)                          | Ctrl+Down      | Editor                                                                              |
| Next Tag                                          | Ctrl+Alt+Right | Editor                                                                              |
| Next Term                                         | Ctrl+Alt+9     | Editor                                                                              |
| Next View                                         | Alt+W          | Blocklist Editor, TM Editor, Glossary Editor, Quick<br>Tools, Editor, Project, Home |
| Open Blocklist                                    | Alt+H          | Project                                                                             |
| Open Glossary                                     | Alt+G          | Project                                                                             |
| Open Project                                      | Ctrl+Shift+P   | Home                                                                                |
| Open TM                                           | Ctrl+Shift+G   | Project                                                                             |
| Paste                                             | Ctrl+V         | Blocklist Editor, TM Editor, Glossary Editor, Quick<br>Tools, Editor, Project, Home |
| Preferences                                       | F9             | Blocklist Editor, TM Editor, Glossary Editor, Quick<br>Tools, Editor, Project, Home |
| Previous Segment (No Commit)                      | Ctrl+Up        | Editor                                                                              |
| Previous Segment (TM Commit)                      | Alt+Up         | Editor                                                                              |
| Previous Tag                                      | Ctrl+Alt+Left  | Editor                                                                              |
| Previous Term                                     | Ctrl+Alt+8     | Editor                                                                              |
| Pseudo Translate                                  | Ctrl+Shift+Y   | Quick Tools                                                                         |
| Redo                                              | Ctrl+Y         | Blocklist Editor, TM Editor, Glossary Editor, Editor                                |
| Remove Glossary                                   | Alt+R          | Project                                                                             |
| Remove Reference Files                            | Alt+0          | Project                                                                             |
| Remove Report                                     | Alt+Z          | Project                                                                             |
| Remove Tag                                        | Ctrl+Alt+Up    | Editor                                                                              |
| Remove TM                                         | Ctrl+Shift+R   | Project                                                                             |
|                                                   |                |                                                                                     |

| Commands                    | Shortcut                 | View                                                 |
|-----------------------------|--------------------------|------------------------------------------------------|
| Replace/Find                | Ctrl+H                   | Editor                                               |
| Run Transcheck              | F12                      | Editor                                               |
| Save                        | Ctrl+S                   | Editor                                               |
| Save File As Translated     | Ctrl+Alt+S               | Editor                                               |
| Show White Space Characters | Ctrl+Shift+8             | Editor                                               |
| Simple Project Creator      | Ctrl+P                   | Home                                                 |
| Source TM Lookup            | Ctrl+Shift+F             | Editor                                               |
| Spell Check                 | F6                       | Editor                                               |
| Split Segment               | Ctrl+Enter               | Editor                                               |
| Strikethrough               | Ctrl+K                   | Editor                                               |
| Subscript                   | Ctrl+=                   | Editor                                               |
| Superscript                 | Ctrl+Shift+=             | Editor                                               |
| Term Info                   | Alt+T                    | Editor                                               |
| Terminology Highlight       | Ctrl+F5                  | Editor                                               |
| TM Concordance              | F7                       | Editor                                               |
| Toggle uppercase/lowercase  | Shift+F3                 | Editor                                               |
| Translate All               | Ctrl+Shift+End           | Editor                                               |
| Translate File              | Ctrl+O                   | Project                                              |
| Translate Until Fuzzy       | Ctrl+Alt+F               | Editor                                               |
| Translate Until No Match    | Ctrl+Shift<br>+Page_Down | Editor                                               |
| Unconfirm All Segments      | Alt+Shift+Enter          | Editor                                               |
| Underline                   | Ctrl+U                   | Editor                                               |
| Undo                        | Ctrl+Z                   | Blocklist Editor, TM Editor, Glossary Editor, Editor |
| Verify Segment              | Ctrl+Alt+V               | Editor                                               |

## PC Scheme - Trados Style

| Commands      | Shortcut | View    |
|---------------|----------|---------|
| Add Blocklist | Alt+C    | Project |
| Add Glossary  | Alt+O    | Project |

| Commands                       | Shortcut         | View                                                 |
|--------------------------------|------------------|------------------------------------------------------|
| Add Project TMs                | Ctrl+Shift+B     | Quick Tools                                          |
| Add Reference Files            | Alt+1            | Project                                              |
| Add Term                       | Ctrl+Alt+T       | Glossary Editor                                      |
| Add Term                       | Ctrl+F11         | Editor                                               |
| Add TM                         | Ctrl+N           | Project                                              |
| Analyze                        | Ctrl+Space       | Quick Tools                                          |
| Attach/Detach Toolbar          | Ctrl+D           | Editor                                               |
| Bold                           | Ctrl+B           | Editor                                               |
| Clear Target Document          | Alt+Shift+Delete | Editor                                               |
| Clear Target Segment           | Ctrl+Alt+X       | Editor                                               |
| Close                          | Ctrl+W           | Editor                                               |
| Close project from home window | Ctrl+Shift+X     | Home                                                 |
| Commit All Segments to TM      | Ctrl+Shift+U     | Editor                                               |
| Commit Current Segment         | Alt+Q            | Editor                                               |
| Confirm/Unconfirm Segment      | Alt+Enter        | Editor                                               |
| Confirm All Segments           | Ctrl+Shift+Enter | Editor                                               |
| Сору                           | Ctrl+C           | Blocklist Editor, TM Editor, Glossary Editor, Editor |
| Copy All Tags (Segment)        | Alt+P            | Editor                                               |
| Copy selected text to target   | Alt+F12          | Editor                                               |
| Copy Source                    | F4               | Editor                                               |
| Copy Tag                       | Ctrl+F4          | Editor                                               |
| Copy Term                      | Ctrl+Alt+Down    | Editor                                               |
| Сору ТМ                        | Ctrl+Shift+C     | Project                                              |
| Create Blocklist               | Alt+B            | Project                                              |
| Create Glossary                | Alt+N            | Project                                              |
| Create TM                      | Ctrl+Shift+N     | Project                                              |
| Current Segment Leverage       | Alt+Space        | Editor                                               |
| Cut                            | Ctrl+X           | Blocklist Editor, TM Editor, Glossary Editor, Editor |
| Export Blocklist               | Alt+K            | Project                                              |
| Export Glossary                | Alt+E            | Project                                              |
| Export Package                 | Ctrl+E           | Home                                                 |
| Export Report as PDF format    | Alt+U            | Project                                              |
| Export TM                      | Ctrl+Shift+E     | Project                                              |

| Editor<br>Blocklist Editor, TM Editor, Glossary Editor, Quick                       |
|-------------------------------------------------------------------------------------|
| Blocklist Editor, TM Editor, Glossary Editor, Quick                                 |
| Tools, Editor, Project, Home                                                        |
| Project                                                                             |
| Project                                                                             |
| Project                                                                             |
| Editor                                                                              |
| Editor                                                                              |
| Editor                                                                              |
| Blocklist Editor, TM Editor, Glossary Editor, Quick<br>Tools, Editor, Project, Home |
| Editor                                                                              |
| Editor                                                                              |
| Editor                                                                              |
| Project                                                                             |
| Home                                                                                |
| Project                                                                             |
| Editor                                                                              |
| Editor                                                                              |
| Editor                                                                              |
| TM Editor                                                                           |
| Blocklist Editor                                                                    |
| Blocklist Editor, TM Editor, Glossary Editor, Quick<br>Tools, Editor, Project, Home |
| Project                                                                             |
| Project                                                                             |
| Home                                                                                |
| Project                                                                             |
| Project                                                                             |
| Blocklist Editor, TM Editor, Glossary Editor, Quick<br>Tools, Editor, Project, Home |
| Blocklist Editor, TM Editor, Glossary Editor, Quick<br>Tools, Editor, Project, Home |
| Editor                                                                              |
|                                                                                     |

| Commands                    | Shortcut        | View                                                 |
|-----------------------------|-----------------|------------------------------------------------------|
| Previous Update             | Alt+Up          | Blocklist Editor                                     |
| Pseudo Translate            | Ctrl+Shift+Y    | Quick Tools                                          |
| Redo                        | Ctrl+Y          | Blocklist Editor, TM Editor, Glossary Editor, Editor |
| Remove Glossary             | Alt+R           | Project                                              |
| Remove Project              | Ctrl+Alt+R      | Home                                                 |
| Remove Reference Files      | Alt+0           | Project                                              |
| Remove Report               | Alt+Z           | Project                                              |
| Remove TM                   | Ctrl+Shift+R    | Project                                              |
| Save                        | Ctrl+S          | Editor                                               |
| Save File As Translated     | Ctrl+Alt+S      | Editor                                               |
| Show White Space Characters | Ctrl+Shift+8    | Editor                                               |
| Simple Project Creator      | Ctrl+P          | Home                                                 |
| Source TM Lookup            | Ctrl+Shift+F    | Editor                                               |
| Spell Check                 | F6              | Editor                                               |
| Split Segment               | Alt+S           | Editor                                               |
| Strikethrough               | Ctrl+K          | Editor                                               |
| Subscript                   | Ctrl+=          | Editor                                               |
| Superscript                 | Ctrl+Shift+=    | Editor                                               |
| Term Info                   | Alt+T           | Editor                                               |
| Terminology Highlight       | Ctrl+F5         | Editor                                               |
| TM Concordance              | F7              | Editor                                               |
| Translate All               | Ctrl+Shift+A    | Editor                                               |
| Translate File              | Ctrl+O          | Project                                              |
| Unconfirm All Segments      | Alt+Shift+Enter | Editor                                               |
| Underline                   | Ctrl+U          | Editor                                               |
| Undo                        | Ctrl+Z          | Blocklist Editor, TM Editor, Glossary Editor, Editor |
| Verify Segment              | Ctrl+Alt+V      | Editor                                               |

 $\wedge$ 

### Mac Scheme - Wordfast Pro Style

| Commands                       | Shortcut               | View                                                 |
|--------------------------------|------------------------|------------------------------------------------------|
| Add Blocklist                  | ~ <b>⊡C</b>            | Project                                              |
| Add Glossary                   | ~:0                    | Project                                              |
| Add Note                       | <b>~</b> ⊂û <b>N</b>   | Editor                                               |
| Add Project                    | ₩ûA                    | Home                                                 |
| Add Project TMs                | ₩ûB                    | Quick Tools                                          |
| Add Term                       | ื่∺T                   | Editor                                               |
| Add TM                         | жN                     | Project                                              |
| Analyze                        | жSpace                 | Editor                                               |
| Attach/Detach Toolbar          | жD                     | Editor                                               |
| Bold                           | жB                     | Editor                                               |
| Clear all tags (Segment)       | ₩ûV                    | Editor                                               |
| Clear Target Document          | \_î ₪                  | Editor                                               |
| Clear Target Segment           | ^_ZX                   | Editor                                               |
| Close                          | жW                     | Editor                                               |
| Close project from home window | <b>អ</b> បិ <b>X</b>   | Home                                                 |
| Close segment                  | #                      | Editor                                               |
| Commit All Segments to TM      | #~ <b>∵</b> ∨ <b>#</b> | Editor                                               |
| Commit Current Segment         | <b>~</b> : <b>∖</b> #  | Editor                                               |
| Confirm/Unconfirm Segment      | <i>∼</i> : <b>⊷</b> #  | Editor                                               |
| Confirm All Segments           | ₩û <b>⇔#</b>           | Editor                                               |
| Сору                           | жC                     | Blocklist Editor, TM Editor, Glossary Editor, Editor |
| Copy All Sources               | ≇∽ <b>⊡Insert</b>      | Editor                                               |
| Copy All Tags (Document)       | <b>\_ûP</b>            | Editor                                               |
| Copy All Tags (Segment)        | ~ <b>_A</b>            | Editor                                               |
| Copy selected text to target   | <b>∼</b> :F12          | Editor                                               |
| Copy Source                    | <b>~</b> _S            | Editor                                               |
| Сору Тад                       | ਖ਼∼⁻↓                  | Editor                                               |
| Copy Term                      | <b>光O</b>              | Editor                                               |
| Сору ТМ                        | ¥ûC                    | Project                                              |
| Create Blocklist               | ~ <b>∃</b> B           | Project                                              |
| Create Glossary                | ~:N                    | Project                                              |
| Create TM                      | ₩û <b>N</b>            | Project                                              |
| Current Segment Leverage       | ~ <b>_</b> Q           | Editor                                               |
|                                |                        |                                                      |

| Commands                               | Shortcut              | View                                                                                |
|----------------------------------------|-----------------------|-------------------------------------------------------------------------------------|
| Cut                                    | жX                    | Blocklist Editor, TM Editor, Glossary Editor, Editor                                |
| Delete Note                            | ∼∵û D                 | Editor                                                                              |
| Edit Note                              | ∕≂ûE                  | Editor                                                                              |
| Edit Term                              | жЕ                    | Editor                                                                              |
| Export Blocklist                       | ~ <b>∹K</b>           | Project                                                                             |
| Export Glossary                        | ~:E                   | Project                                                                             |
| Export Report as PDF format            | ~ <b>∠</b> U          | Project                                                                             |
| Export TM                              | ₩ûE                   | Project                                                                             |
| Find/Replace                           | жF                    | Editor                                                                              |
| Get Bilingual Table                    | ж¬∠Р                  | Editor                                                                              |
| Go To Segment                          | жG                    | Editor                                                                              |
| Help                                   | ≋∽⊂H                  | Blocklist Editor, TM Editor, Glossary Editor, Quick<br>Tools, Editor, Project, Home |
| Import Blocklist                       | ~_J                   | Project                                                                             |
| Import Glossary                        | ~zl                   | Project                                                                             |
| Import TM                              | <b>ℋ</b> 爺┃           | Project                                                                             |
| Insert a cent sign                     | ¥;                    | Editor                                                                              |
| Insert copyright symbol                | ж∽_сС                 | Editor                                                                              |
| Insert ellipsis                        | <b>#</b> ~ <u>ट</u> . | Editor                                                                              |
| Insert em dash                         | ~                     | Editor                                                                              |
| Insert en dash                         | √2Û-                  | Editor                                                                              |
| Insert non-breaking hyphen             | ₩û-                   | Editor                                                                              |
| Insert non-breaking space              | ೫ûSpace               | Editor                                                                              |
| Insert Registered Trademark symbol     | ≋∽ <b>∶</b> R         | Editor                                                                              |
| Italic                                 | жI                    | Editor                                                                              |
| Key Assist Panel                       | ₩û <b>L</b>           | Blocklist Editor, TM Editor, Glossary Editor, Quick<br>Tools, Editor, Project, Home |
| Last Modified Segment                  | û <b>F5</b>           | Editor                                                                              |
| Leverage Previous TU                   | ¥←                    | Editor                                                                              |
| Leverage the first TM Lookup match     | <b>∖_1</b>            | Editor                                                                              |
| Leverage the second TM<br>Lookup match | <b>∖_2</b>            | Editor                                                                              |

| Commands                                          | Shortcut          | View                                                                                |
|---------------------------------------------------|-------------------|-------------------------------------------------------------------------------------|
| Leverage the third TM Lookup match                | ~_3               | Editor                                                                              |
| Leverage the fourth TM Lookup match               | ~-4               | Editor                                                                              |
| Leverage the fifth TM Lookup match                | ~:5               | Editor                                                                              |
| Leverage the sixth TM Lookup match                | ~_6               | Editor                                                                              |
| Leverage the seventh TM<br>Lookup match           | ~-7               | Editor                                                                              |
| Leverage the eighth TM Lookup match               | ~_8               | Editor                                                                              |
| Leverage the Next TU                              | ਖ਼→               | Editor                                                                              |
| Machine Translate                                 | ដΩ<br>អាម         | Editor                                                                              |
| Merge Segments                                    | ~_‡               | Editor                                                                              |
| Modify                                            | <i>∼</i> :M       | Project                                                                             |
| Modify TM                                         | ¥û <b>T</b>       | Project                                                                             |
| Move the cursor between the source and the target | Û <b>→</b>        | Editor                                                                              |
| Next Segment (Commit to TM)                       | $\sim \downarrow$ | Editor                                                                              |
| Next Segment (No Commit)                          | £↓                | Editor                                                                              |
| Next Tag                                          | ੜਿ∕⊂→             | Editor                                                                              |
| Next Term                                         | <b>#9</b>         | Editor                                                                              |
| Next View                                         | ~-W               | Blocklist Editor, TM Editor, Glossary Editor, Quick<br>Tools, Editor, Project, Home |
| Open Blocklist                                    | ~:H               | Project                                                                             |
| Open Glossary                                     | ∼:G               | Project                                                                             |
| Open Project                                      | ₩ûP               | Home                                                                                |
| Open TM                                           | ೫ûG               | Project                                                                             |
| Paste                                             | жV                | Blocklist Editor, TM Editor, Glossary Editor, Quick<br>Tools, Editor, Project, Home |
| Preferences                                       | F9                | Blocklist Editor, TM Editor, Glossary Editor, Quick<br>Tools, Editor, Project, Home |
| Previous Segment (No Commit)                      | ¥↑                | Editor                                                                              |
| Previous Segment (TM Commit)                      | $\sim$ t          | Editor                                                                              |
| Previous Tag                                      | ਸ਼∕∠⊷             | Editor                                                                              |
|                                                   |                   |                                                                                     |

| Previous Term     #K8     Editor       Pseudo Translate     # 1 Y     Quick Tools       Redo     # Y     Blocklist Editor, TM Editor, Glossary Editor, Editor       Remove Glossary     ~R     Project       Remove Reference Files     ~0     Project       Remove Reference Files     ~0     Project       Remove Reference Files     ~0     Project       Remove Reference Files     ~0     Project       Remove TM     # 1 R     Project       Replace/Find     # H     Editor       Ray and the system of the system of                                                                                                    | Commands                    | Shortcut      | View                                                 |
|----------------------------------------------------------------------------------------------------|-----------------------------|---------------|------------------------------------------------------|
| Redo#YBlocklist Editor, TM Editor, Glossary Editor, EditorRemove Glossary\rangle RProjectRemove Reference Files\rangle OProjectRemove Report\rangle ZProjectRemove TM#/RProjectRenove TM#/RProjectRenove TM#/RProjectRun Transcheck\frac{AQ}EditorSave#SEditorSave AsF12EditorSave AsF12EditorSave Characters#/REditorSimple Project Creator#PHomeSource TM Lookup#3/FEditorSpilt Segment\rangle 4EditorSubscript#=EditorSubscript#2EditorSuperscript#3/FEditorTerm Info\rangle TEditorTerm Info\rangle TEditorTranslate All#0.\#F5EditorTranslate All#0.\#F5EditorTranslate All#0.\#F5EditorTranslate All#0.\#FEditorTranslate Inli Mo Match#0.\#FEditorTranslate Until Fuzzy#\rangle EditorTranslate EditorTranslate Until Ruzzy#\rangle EditorEditorTranslate Until No Match#0.\#EditorTranslate Until No Match#0.\#EditorUnconfirm All Segments\rangle HeidorUnderline#UEditorUnderline#UEditor                                                                                                    | Previous Term               | <b>ж8</b>     | Editor                                               |
| Remove Glossary       ~R       Project         Remove Report       ~2       Project         Remove Report       ~Z       Project         Remove TM       ¥0 R       Project         Renove TM       ¥0 R       Project         Renove TM       ¥0 R       Project         Renove TM       ¥0 R       Project         Renove TM       ¥0 R       Project         Renove TM       ¥0 R       Project         Renove TM       ¥0 R       Project         Renove TM       ¥0 R       Editor         Save S       Editor       Save Save Save Save Save Save Save Save                                                                                                    | Pseudo Translate            | ₩û <b>Y</b>   | Quick Tools                                          |
| Remove Reference Files     \cdots     Project       Remove Report     \cdotsZ     Project       Remove TM     ₩%R     Project       Replace/Find     #H     Editor       Run Transcheck     ^Q     Editor       Save     #S     Editor       Save As     F12     Editor       Save File As Translated     #\cdotsS     Editor       Save File As Translated     #\cdotsS     Editor       Save File As Translated     #\cdotsS     Editor       Save File As Translated     #\cdotsS     Editor       Save File As Translated     #\cdotsS     Editor       Save File As Translated     #\cdotsS     Editor       Save File As Translated     #\cdotsS     Editor       Save File As Translated     #\cdotsS     Editor       Save File As Translated     #\cdotsS     Editor       Save File As Translated     #\cdotsS     Editor       Source TM Lookup     #\cdotsF     Editor       Spell Check     F7     Editor       Spell Check     F7     Editor       Subscript     #\alpha =     Editor       Superscript     #\alpha =     Editor       Term Info     \cdotsT     Editor       Tanslate All     #\cdotsF     Editor </td <td>Redo</td> <td>жY</td> <td>Blocklist Editor, TM Editor, Glossary Editor, Editor</td>                                                                                                    | Redo                        | жY            | Blocklist Editor, TM Editor, Glossary Editor, Editor |
| Remove Report       \ncZ       Project         Remove TM       #0 R       Project         Replace/Find       #1H       Editor         Run Transcheck       ^Q       Editor         Save       #S       Editor         Save As       F12       Editor         Save File As Translated       #\ncS       Editor         Save File As Translated       #\ncS       Editor         Save File As Translated       #\ncS       Editor         Save File As Translated       #\ncS       Editor         Save File As Translated       #\ncS       Editor         Save File As Translated       #\ncS       Editor         Save File As Translated       #\ncS       Editor         Save File As Translated       #\ncS       Editor         Save File As Translated       #\ncS       Editor         Save File As Translated       #\ncS       Editor         Source TM Lookup       #\ncS       Editor         Spell Check       F7       Editor         Spell Check       F7       Editor         Subscript       #\ncS       Editor         Superscript       #\ncS       Editor         Term Info       \ncT                                                                                                    | Remove Glossary             | ~ <b>∴</b> R  | Project                                              |
| Remove TM     #⊡R     Project       Replace/Find     #H     Editor       Run Transcheck     ^Q     Editor       Save     #S     Editor       Save As     F12     Editor       Save File As Translated     #< <s< td="">     Editor       Show White Space Characters     #:08     Editor       Simple Project Creator     #P     Home       Source TM Lookup     #:0F     Editor       Spell Check     F7     Editor       Spell Check     F7     Editor       Spell Check     F7     Editor       Superscript     #:E     Editor       Subscript     #:=     Editor       Superscript     #:=     Editor       Superscript     #:=     Editor       Term Info     ~:T     Editor       Toggle uppercase/lowercase     #F3     Editor       Translate All     #::D *#     Editor       Translate File     #:O     Project       Translate File     #:O     Project       Translate Intil Fuzzy     #::&gt;F     Editor       Translate Intil Fuzzy     #::&gt;F     Editor       Translate Intil Fuzzy     #::&gt;F     Editor       Translate Intil Fuzzy     #::&gt;F     Editor</s<>                                                                                                    | Remove Reference Files      | ~0            | Project                                              |
| Replace/Find3tHEditorRun Transcheck^QEditorSave3tSEditorSave AsF12EditorSave File As Translated%\SEditorShow White Space Characters%18EditorSimple Project Creator%PHomeSource TM Lookup%1FEditorSpell CheckF7EditorSpell CheckF7EditorSpell CheckF7EditorSuperscript3£=EditorSuperscript3£=EditorSuperscript3£F5EditorTerm Info~TEditorToggle uppercase/lowercase0F3EditorTranslate All%5 *#EditorTranslate All%60 *EditorTranslate Until Fuzzy%1~FEditorTranslate Until Fuzzy%2 *EditorTranslate Until Fuzzy%2 *EditorTranslate Until Fuzzy%2 *EditorTranslate Intil Segments~0 ~*#EditorTranslate Until Fuzzy%2 *EditorTranslate Until Fuzzy%2 *EditorTranslate Until Fuzzy%2 *EditorTranslate Until Fuzzy%2 *EditorUnconfirm All Segments~0 ~*#EditorUnderline3£UEditorUnderline3£UEditorUnderline3£ZBlocklist Editor, TM Editor, Glossary Editor, Editor                                                                                                    | Remove Report               | ~-Z           | Project                                              |
| Run Transcheck^QEditorSave¥SEditorSave AsF12EditorSave File As Translated¥C\SEditorShow White Space Characters¥0.8EditorSimple Project Creator¥PHomeSource TM Lookup¥0.1FEditorSpell CheckF7EditorSplit Segment\td>EditorSubscript¥#=EditorSuperscript#61=EditorSuperscript#61=EditorTerm Info\td>TTerminology Highlight#F5EditorTogle uppercase/lowercase0F3EditorTranslate All#60 \theta EditorTranslate Until Fuzzy#C\FEditorTranslate Until No Match#60 \theta EditorUnconfirm All Segments\td>EditorUnconfirm All Segments\td>EditorEditorEditorTranslate Until No Match#60 \theta EditorUnconfirm All Segments\td>EditorUnderline#EUEditorEditorEditorEditorEditorEditorEditorEditorEditorEditorEditorEditorEditorEditorEditorEditorEditorEditorEditorEditorEditorEditorEditorEditorEditorEditorEditorEditorEditorEditorEditorEditorEdi                                                                                                    | Remove TM                   | ₩ûR           | Project                                              |
| Save₩SEditorSave AsF12EditorSave File As Translated₩\\SEditorShow White Space Characters₩08EditorSimple Project Creator₩PHomeSource TM Lookup₩0FEditorSpell CheckF7EditorSplit Segment\\1 +EditorSubscript₩=EditorSuperscript₩=EditorSuperscript₩=EditorSuperscript₩=EditorTerm Info\\1 +EditorTo ConcordanceF8EditorTranslate All₩0 +#EditorTranslate Until Fuzzy₩EditorTranslate Until No Match₩0 +#EditorUnconfirm All Segments\\0 +<#                                                                                                    | Replace/Find                | жH            | Editor                                               |
| Save AsF12EditorSave File As Translated₩\\SEditorShow White Space Characters₩08EditorSimple Project Creator₩PHomeSource TM Lookup₩0 FEditorSpell CheckF7EditorSplit Segment\\+ 4EditorSubscript₩EEditorSubscript₩EEditorSuperscript₩0 =EditorSuperscript₩EEditorTerm Info\\-TEditorToggle uppercase/lowercase↑F3EditorTranslate All₩0 +EditorTranslate Until Fuzzy₩0 +EditorTranslate Until No Match₩0 +EditorUnconfirm All Segments\\-0 + #EditorUnderline₩UEditorUnderline₩UEditorEditorEditorTranslate Until No Match₩0 +EditorEditorEditorEditorEditorEditorEditorEditorEditorEditorEditorEditorEditorEditorEditorEditorEditorEditorEditorEditorEditorEditorEditorEditorEditorEditorEditorEditorEditorEditorEditorEditorEditorEditorEditorEditorEditorEditorEditorEditorEdi                                                                                                    | Run Transcheck              | ^Q            | Editor                                               |
| Save File As Translated# ℃SEditorShow White Space Characters# 0.8EditorSimple Project Creator# PHomeSource TM Lookup# 0 FEditorSpell CheckF7EditorSplit Segment∿ 4EditorStrikethrough#KEditorSuperscript# =EditorSuperscript# 0 =EditorTerm Info∿ TEditorTerminology Highlight# F5EditorToggle uppercase/lowercase0 F3EditorTranslate All# 0 ∿ #EditorTranslate Until Fuzzy# ℃ FEditorTranslate Until No Match# 0 ↓EditorUnconfirm All Segments∿ 0 ↓EditorUnderline# UEditorUnderline# UEditorEditorEditorTranslate EditorEditorTranslate Until No Match# 0 ↓EditorEditorEditorEditorEditorEditorEditorEditorEditorEditorEditorEditorEditorEditorEditorEditorEditorEditorEditorEditorEditorEditorEditorEditorEditorEditorEditorEditorEditorEditorEditorEditorEditorEditorEditorEditorEditorEditorEditorEdi                                                                                                    | Save                        | жS            | Editor                                               |
| Show White Space Characters#08EditorSimple Project Creator#PHomeSource TM Lookup#0FEditorSpell CheckF7EditorSpell CheckF7EditorSplit Segment~14EditorStrikethrough#KEditorSubscript#=EditorSuperscript#0=EditorTerm Info~17EditorTerminology Highlight#F5EditorToggle uppercase/lowercase0 F3EditorTranslate All#0 ~#EditorTranslate File#OProjectTranslate Until Fuzzy#~FEditorUnconfirm All Segments~20 +#EditorUnderline#UEditorUnderline#ZBlocklist Editor, TM Editor, Glossary Editor, Editor                                                                                                    | Save As                     | F12           | Editor                                               |
| Simple Project Creator#PHomeSource TM Lookup# # FEditorSpell CheckF7EditorSplit Segment\not #EditorStrikethrough#KEditorSubscript#=EditorSuperscript# #=EditorSuperscript# # =EditorTerm Info\not TEditorToggle uppercase/lowercase# F3EditorTranslate All# # 0ProjectTranslate File# 0ProjectTranslate Until Fuzzy# \not FEditorUnconfirm All Segments\not 0 + #EditorUnderline# UEditorUnderline# ZBlocklist Editor, TM Editor, Glossary Editor, Editor                                                                                                    | Save File As Translated     | #~ <b>_</b> S | Editor                                               |
| Source TM Lookup#0FEditorSpell CheckF7EditorSplit Segment\timestartimestartim                                    | Show White Space Characters | ₩û <b>8</b>   | Editor                                               |
| Spell CheckF7EditorSplit Segment\tag{4}EditorStrikethrough\$KEditorSubscript\$%=EditorSuperscript\$%0=EditorTerm Info\tag{1}TEditorTerminology Highlight\$%F5EditorTM ConcordanceF8EditorToggle uppercase/lowercase0 F3EditorTranslate All\$%0 \not \$#<                                                                                                    | Simple Project Creator      | жP            | Home                                                 |
| Split SegmentT<#EditorStrikethrough%KEditorSubscript%=EditorSuperscript%0=EditorTerm InfoTEditorTerminology Highlight%F5EditorTM ConcordanceF8EditorToggle uppercase/lowercase0F3EditorTranslate All%0 \not #EditorTranslate File%OProjectTranslate Until Fuzzy%CFEditorTranslate Until No Match%0 \not #EditorUnconfirm All SegmentsTC0 \not ##EditorUnderline%UEditorUndo%ZBlocklist Editor, TM Editor, Glossary Editor, Editor                                                                                                    | Source TM Lookup            | ₩ûF           | Editor                                               |
| Strikethrough       ₩K       Editor         Subscript       ₩=       Editor         Superscript       ₩0=       Editor         Term Info       ~T       Editor         Terminology Highlight       ₩F5       Editor         TM Concordance       F8       Editor         Toggle uppercase/lowercase       ∿F3       Editor         Translate All       ₩0 >#       Editor         Translate File       ₩O       Project         Translate Until Fuzzy       ₩~F       Editor         Translate Until No Match       ₩0 ≠       Editor         Unconfirm All Segments       ~℃0 +#       Editor         Underline       ₩U       Editor         Undo       ₩Z       Blocklist Editor, TM Editor, Glossary Editor, Editor                                                                                                    | Spell Check                 | F7            | Editor                                               |
| Subscript#=EditorSuperscript#0 =EditorTerm Info~TEditorTerminology Highlight#F5EditorTM ConcordanceF8EditorToggle uppercase/lowercase0 F3EditorTranslate All#0 >#EditorTranslate File#OProjectTranslate Until Fuzzy#~FEditorTranslate Until No Match#0 #EditorUnconfirm All Segments~C0 +#EditorUnderline#UEditorUndo#ZBlocklist Editor, TM Editor, Glossary Editor, Editor                                                                                                    | Split Segment               | ~_‡           | Editor                                               |
| Superscript₩ŵ=EditorTerm InfoImage: Total and the second second se | Strikethrough               | жK            | Editor                                               |
| Term Info\top TEditorTerminology Highlight#F5EditorTM ConcordanceF8EditorToggle uppercase/lowercaseIPF3EditorTranslate All#IP \n#EditorTranslate File#OProjectTranslate Until Fuzzy#INTEREditorTranslate Until No Match#IP +EditorUnconfirm All Segments\top IP \confirmEditorUndo#ZBlocklist Editor, TM Editor, Glossary Editor, Editor                                                                                                    | Subscript                   | <b>#=</b>     | Editor                                               |
| Terminology Highlight₩F5EditorTM ConcordanceF8EditorToggle uppercase/lowercaseDF3EditorTranslate All₩D ₩#EditorTranslate File₩OProjectTranslate Until Fuzzy₩CFEditorTranslate Until No Match₩D #EditorUnconfirm All Segments\CD +#EditorUndo#ZBlocklist Editor, TM Editor, Glossary Editor, Editor                                                                                                    | Superscript                 | <b>೫ û =</b>  | Editor                                               |
| TM Concordance       F8       Editor         Toggle uppercase/lowercase       □F3       Editor         Translate All       ₩□>#       Editor         Translate File       ₩O       Project         Translate Until Fuzzy       ₩□>F       Editor         Translate Until Fuzzy       ₩□       Editor         Translate Until No Match       ₩□ ≠       Editor         Unconfirm All Segments       □□□ □ □ □ □ □ □ □         ₩U       Editor         Underline       ₩U       Editor         Undo       ₩Z       Blocklist Editor, TM Editor, Glossary Editor, Editor                                                                                                    | Term Info                   | -∕-T          | Editor                                               |
| Toggle uppercase/lowercaseû F3EditorTranslate All₩û \u01c4#EditorTranslate File₩OProjectTranslate Until Fuzzy₩ \u21c4 EEditorTranslate Until No Match₩ û \$EditorUnconfirm All Segments\u21c4 +#EditorUnderline₩ UEditorUndo₩ ZBlocklist Editor, TM Editor, Glossary Editor, Editor                                                                                                    | Terminology Highlight       | жF5           | Editor                                               |
| Translate All%î \#EditorTranslate File%OProjectTranslate Until Fuzzy% \FEditorTranslate Until No Match%î ‡EditorUnconfirm All Segments\trice +#EditorUnderline%UEditorUndo%ZBlocklist Editor, TM Editor, Glossary Editor, Editor                                                                                                    | TM Concordance              | F8            | Editor                                               |
| Translate File೫OProjectTranslate Until Fuzzy೫∿FEditorTranslate Until No Match೫û‡EditorUnconfirm All Segments∿û+#EditorUnderline೫UEditorUndo೫ZBlocklist Editor, TM Editor, Glossary Editor, Editor                                                                                                    | Toggle uppercase/lowercase  | û <b>F3</b>   | Editor                                               |
| Translate Until Fuzzyℜ∿FEditorTranslate Until No Match೫û‡EditorUnconfirm All Segments∿û↔#EditorUnderline೫UEditorUndo೫ZBlocklist Editor, TM Editor, Glossary Editor, Editor                                                                                                    | Translate All               | ₩û <b>\#</b>  | Editor                                               |
| Translate Until No Match₩û ‡EditorUnconfirm All Segments\\cdot 0 +#EditorUnderline₩UEditorUndo₩ZBlocklist Editor, TM Editor, Glossary Editor, Editor                                                                                                    | Translate File              | жО            | Project                                              |
| Unconfirm All Segments\\\\\\\\\CirclettermailEditorUnderline\$\tildettermailEditorUndo\$\tildetlettermailBlocklist Editor, TM Editor, Glossary Editor, Editor                                                                                                    | Translate Until Fuzzy       | ∺∽:_F         | Editor                                               |
| Underline     #U     Editor       Undo     #Z     Blocklist Editor, TM Editor, Glossary Editor, Editor                                                                                                    | Translate Until No Match    | ₩û‡           | Editor                                               |
| Undo Blocklist Editor, TM Editor, Glossary Editor, Editor                                                                                                    | Unconfirm All Segments      | ~_î <b>~#</b> | Editor                                               |
|                                                                                                    | Underline                   | жU            | Editor                                               |
| Verify Segment #~_V Editor                                                                                                    | Undo                        | жZ            | Blocklist Editor, TM Editor, Glossary Editor, Editor |
|                                                                                                    | Verify Segment              | #¬_V          | Editor                                               |

Æ

### KEYBOARD SHORTCUTS

### Mac Scheme - Wordfast Classic Style

| Commands                       | Shortcut             | View                                                 |
|--------------------------------|----------------------|------------------------------------------------------|
| Add Blocklist                  | ~ <b>∠</b> C         | Project                                              |
| Add Glossary                   | ~_0                  | Project                                              |
| Add Note                       | <b>~</b> ⊂û <b>N</b> | Editor                                               |
| Add Project                    | ដûA                  | Home                                                 |
| Add Project TMs                | ₩û <b>B</b>          | Quick Tools                                          |
| Add Reference Files            | ∼1                   | Project                                              |
| Add Term                       | ื่#¬_:T              | Editor                                               |
| Add TM                         | жN                   | Project                                              |
| Analyze                        | жSpace               | Quick Tools                                          |
| Attach/Detach Toolbar          | жD                   | Editor                                               |
| Bold                           | жB                   | Editor                                               |
| Clear Target Document          |                      | Editor                                               |
| Clear Target Segment           | ^X                   | Editor                                               |
| Close project from home window | ដΩ<br>អ              | Home                                                 |
| Commit All Segments to TM      | ื่#~_: <b>∨#</b>     | Editor                                               |
| Confirm/Unconfirm Segment      | <b>∖_</b> ⇔#         | Editor                                               |
| Confirm All Segments           | #û <b>⇔#</b>         | Editor                                               |
| Сору                           | жC                   | Blocklist Editor, TM Editor, Glossary Editor, Editor |
| Copy All Sources               | ∽⊂û Insert           | Editor                                               |
| Copy All Tags (Segment)        | ~_P                  | Editor                                               |
| Copy Source                    | ∼∃Insert             | Editor                                               |
| Сору Тад                       | ื่∺√_1               | TM Editor                                            |
| Сору Тад                       | ~_=12 ↓              | Editor                                               |
| Copy Term                      | ೫¬∕=0                | Editor                                               |
| Сору ТМ                        | ₩ûC                  | Project                                              |
| Create Blocklist               | ~ <b>_B</b>          | Project                                              |
| Create Glossary                | ~ <b>⊂N</b>          | Project                                              |
| Create TM                      | ₩û <b>N</b>          | Project                                              |

| Commands                    | Shortcut              | View                                                                                |
|-----------------------------|-----------------------|-------------------------------------------------------------------------------------|
| Current Segment Leverage    | ~ <b>_</b> Q          | Editor                                                                              |
| Cut                         | жX                    | Blocklist Editor, TM Editor, Glossary Editor, Editor                                |
| Delete Note                 | ~_:û <b>D</b>         | Editor                                                                              |
| Edit Note                   | ∼cûE                  | Editor                                                                              |
| Edit Term                   | жE                    | Editor                                                                              |
| Export Blocklist            | ~ <b>⊂K</b>           | Project                                                                             |
| Export Glossary             | τĒ                    | Project                                                                             |
| Export Package              | жЕ                    | Home                                                                                |
| Export Report as PDF format | ~_U                   | Project                                                                             |
| Export TM                   | ¥ûE                   | Project                                                                             |
| Find/Replace                | жF                    | Editor                                                                              |
| Go To Segment               | жG                    | Editor                                                                              |
| Help                        | ӝ╲҈Н                  | Blocklist Editor, TM Editor, Glossary Editor, Quick<br>Tools, Editor, Project, Home |
| Import Blocklist            | ~_J                   | Project                                                                             |
| Import Glossary             | ~1                    | Project                                                                             |
| Import TM                   | ₩ûI                   | Project                                                                             |
| Insert non-breaking space   | ೫û <b>Space</b>       | Editor                                                                              |
| Italic                      | жI                    | Editor                                                                              |
| Key Assist Panel            | ₩ûL                   | Blocklist Editor, TM Editor, Glossary Editor, Quick<br>Tools, Editor, Project, Home |
| Last Modified Segment       | û <b>F5</b>           | Editor                                                                              |
| Leverage Previous TU        | ¥←                    | Editor                                                                              |
| Leverage the Next TU        | #→                    | Editor                                                                              |
| Merge Segments              | ~⊂‡                   | Editor                                                                              |
| Modify                      | ~ <b>_</b> M          | Project                                                                             |
| Modify Project              | <b>₩</b> û <b>M</b>   | Home                                                                                |
| Modify TM                   | <b>ж</b> û <b>Т</b>   | Project                                                                             |
| Next Segment (No Commit)    | ¥↑                    | Editor                                                                              |
| Next Tag                    | ∕⊂û→                  | Editor                                                                              |
| Next Term                   | <b>ℋ</b> ¬_ <b>:9</b> | Editor                                                                              |
| Next Update                 | ~↓                    | Blocklist Editor                                                                    |
| Next View                   | <u>~</u> -₩           | Blocklist Editor, TM Editor, Glossary Editor, Quick<br>Tools, Editor, Project, Home |

| Commands                     | Shortcut      | View                                                                                |
|------------------------------|---------------|-------------------------------------------------------------------------------------|
| Open Blocklist               | ~_H           | Project                                                                             |
| Open Glossary                | ∼⊒G           | Project                                                                             |
| Open Project                 | ₩ûP           | Home                                                                                |
| Open Reference Files         | <b>∖_</b> 2   | Project                                                                             |
| Open TM                      | ₩ûG           | Project                                                                             |
| Paste                        | жV            | Blocklist Editor, TM Editor, Glossary Editor, Quick<br>Tools, Editor, Project, Home |
| Preferences                  | F9            | Blocklist Editor, TM Editor, Glossary Editor, Quick<br>Tools, Editor, Project, Home |
| Previous Segment (TM Commit) | ~:↑           | Editor                                                                              |
| Previous Tag                 | ਸਿ∕⊂←         | Editor                                                                              |
| Previous Term                | ਸ਼∼ <b>_8</b> | Editor                                                                              |
| Pseudo Translate             | ₩ûY           | Quick Tools                                                                         |
| Redo                         | жY            | Blocklist Editor, TM Editor, Glossary Editor, Editor                                |
| Remove Glossary              | ∼:R           | Project                                                                             |
| Remove Project               | ื่∺∽ะR        | Home                                                                                |
| Remove Reference Files       | ~:0           | Project                                                                             |
| Remove Report                | <i>¬</i> -Ζ   | Project                                                                             |
| Remove tag                   | ୫∼ะ↑          |                                                                                     |
| Remove TM                    | ₩ûR           | Project                                                                             |
| Replace/Find                 | жH            | Editor                                                                              |
| Save                         | жS            | Editor                                                                              |
| Save As                      | F12           | Editor                                                                              |
| Save File As Translated      | ∺∕∵S          | Editor                                                                              |
| Show White Space Characters  | #û <b>8</b>   | Editor                                                                              |
| Simple Project Creator       | жP            | Home                                                                                |
| Spell Check                  | F7            | Editor                                                                              |
| Split Segment                | ~_‡           | Editor                                                                              |
| Strikethrough                | жK            | Editor                                                                              |
| Subscript                    | # <b>=</b>    | Editor                                                                              |
| Superscript                  | ₩û <b>=</b>   | Editor                                                                              |
| Term Info                    | ¬∵T           | Editor                                                                              |
| Terminology Highlight        | жF5           | Editor                                                                              |
| TM Concordance               | ₩ûF           | Editor                                                                              |
|                              |               |                                                                                     |

| Commands                 | Shortcut     | View                                                 |
|--------------------------|--------------|------------------------------------------------------|
| Translate File           | жO           | Project                                              |
| Translate Until Fuzzy    | ೫∿:F         | Editor                                               |
| Translate Until No Match | ೫û‡          | Editor                                               |
| Unconfirm All Segments   | <b>∖_û⇔#</b> | Editor                                               |
| Underline                | жU           | Editor                                               |
| Undo                     | жZ           | Blocklist Editor, TM Editor, Glossary Editor, Editor |
| Verify Segment           | ж¬_гV        | Editor                                               |

## Mac Scheme - SDLX Style

| Commands                       | Shortcut              | View                                                 |
|--------------------------------|-----------------------|------------------------------------------------------|
| Add Blocklist                  | ~ <b>∶C</b>           | Project                                              |
| Add Glossary                   | ~:0                   | Project                                              |
| Add Note                       | <b>~</b> ⊂û <b>N</b>  | Editor                                               |
| Add Project                    | ₩ûA                   | Home                                                 |
| Add Project TMs                | ₩ûB                   | Quick Tools                                          |
| Add Term                       | жT                    | Editor                                               |
| Add Term                       | ืж∼:T                 | Glossary Editor                                      |
| Add TM                         | жN                    | Project                                              |
| Analyze                        | жSpace                | Editor                                               |
| Attach/Detach Toolbar          | жD                    | Editor                                               |
| Bold                           | жB                    | Editor                                               |
| Clear Target Document          | <u>∖</u> tî⊠          | Editor                                               |
| Clear Target Segment           | ^X                    | Editor                                               |
| Close                          | ដû₩                   | Editor                                               |
| Close project from home window | жW                    | Home                                                 |
| Commit All Segments to TM      | ~ <b>∠</b> ∨ <b>#</b> | Editor                                               |
| Confirm/Unconfirm Segment      | ~_ <b>~#</b>          | Editor                                               |
| Confirm All Segments           | #û <b>⊷#</b>          | Editor                                               |
| Сору                           | жC                    | Blocklist Editor, TM Editor, Glossary Editor, Editor |
| Copy All Sources               | ืื≝า∕∷Insert          | Editor                                               |

| Commands                           | Shortcut             | View                                                                                |
|------------------------------------|----------------------|-------------------------------------------------------------------------------------|
| Copy All Tags (Document)           | <b>∼</b> ∵û <b>P</b> | Editor                                                                              |
| Copy All Tags (Segment)            | ∼₽                   | Editor                                                                              |
| Copy selected text to target       | ~_F12                | Editor                                                                              |
| Copy Source                        | F4                   | Editor                                                                              |
| Сору Тад                           | ੜ∕_↓                 | Editor                                                                              |
| Copy Term                          | <b>೫</b> ∿_0         | Editor                                                                              |
| Сору ТМ                            | # û <b>C</b>         | Project                                                                             |
| Create Blocklist                   | ~ <b>:</b> ₿         | Project                                                                             |
| Create Glossary                    | ~ <b>∵N</b>          | Project                                                                             |
| Create TM                          | ដΩំN                 | Project                                                                             |
| Current Segment Leverage           | ~ <b>∵Q</b>          | Editor                                                                              |
| Cut                                | жX                   | Blocklist Editor, TM Editor, Glossary Editor, Editor                                |
| Delete Note                        | ₹ûD                  | Editor                                                                              |
| Edit Note                          | ∕∵îE                 | Editor                                                                              |
| Edit Term                          | жE                   | Editor                                                                              |
| Export Blocklist                   | ~ <b></b> ⊂ <b>K</b> | Project                                                                             |
| Export Glossary                    | тЕ                   | Project                                                                             |
| Export Report as PDF format        | ~_U                  | Project                                                                             |
| Export TM                          | ¥ûE                  | Project                                                                             |
| Find/Replace                       | жF                   | Editor                                                                              |
| Go To Segment                      | жL                   | Editor                                                                              |
| Help                               | ж√:Н                 | Blocklist Editor, TM Editor, Glossary Editor, Quick<br>Tools, Editor, Project, Home |
| Import Blocklist                   | ~_J                  | Project                                                                             |
| Import Glossary                    | ~1                   | Project                                                                             |
| Import TM                          | ₩û <b> </b>          | Project                                                                             |
| Insert copyright symbol            | ж√_С                 | Editor                                                                              |
| Insert ellipsis                    | F11                  | Editor                                                                              |
| Insert em dash                     | <u>∼</u>             | Editor                                                                              |
| Insert en dash                     | ╲_Û-                 | Editor                                                                              |
| Insert non-breaking hyphen         | ж <b>F9</b>          | Editor                                                                              |
| Insert non-breaking space          | ೫û <b>Space</b>      | Editor                                                                              |
| Insert Registered Trademark symbol | ж∕∼ <b>R</b>         | Editor                                                                              |

| Commands                                          | Shortcut             | View                                                                                |
|---------------------------------------------------|----------------------|-------------------------------------------------------------------------------------|
| Italic                                            | жI                   | Editor                                                                              |
| Key Assist Panel                                  | ₩û <b>L</b>          | Blocklist Editor, TM Editor, Glossary Editor, Quick<br>Tools, Editor, Project, Home |
| Last Modified Segment                             | û <b>F5</b>          | Editor                                                                              |
| Leverage Previous TU                              | ¥←                   | Editor                                                                              |
| Leverage the first TM Lookup match                | ~_1                  | Editor                                                                              |
| Leverage the second TM<br>Lookup match            | ~_2                  | Editor                                                                              |
| Leverage the third TM Lookup match                | ~_3                  | Editor                                                                              |
| Leverage the fourth TM Lookup match               | ~_4                  | Editor                                                                              |
| Leverage the fifth TM Lookup match                | ~:5                  | Editor                                                                              |
| Leverage the sixth TM Lookup match                | ~_6                  | Editor                                                                              |
| Leverage the seventh TM<br>Lookup match           | ~7                   | Editor                                                                              |
| Leverage the eighth TM Lookup match               | ~_8                  | Editor                                                                              |
| Leverage the Next TU                              | Ж→                   | Editor                                                                              |
| Machine Translate                                 | <b>光</b> 압 <b>F8</b> | Editor                                                                              |
| Merge Segments                                    | ~_J                  | Editor                                                                              |
| Modify                                            | $\sim M$             | Project                                                                             |
| Modify Project                                    | ₩ûM                  | Home                                                                                |
| Modify TM                                         | ₩ûT                  | Project                                                                             |
| Move the cursor between the source and the target | ∁→                   | Editor                                                                              |
| Next Segment (Commit to TM)                       | $\sim \downarrow$    | Editor                                                                              |
| Next Segment (No Commit)                          | £↓                   | Editor                                                                              |
| Next Tag                                          | ₩∖∠→                 | Editor                                                                              |
| Next Term                                         | # <b>∖_</b> 9        | Editor                                                                              |
| Next View                                         | ~-W                  | Blocklist Editor, TM Editor, Glossary Editor, Quick<br>Tools, Editor, Project, Home |
| Open Blocklist                                    | ~ <b>∵</b> H         | Project                                                                             |
|                                                   |                      |                                                                                     |

| Commands                     | Shortcut             | View                                                                                |
|------------------------------|----------------------|-------------------------------------------------------------------------------------|
| Open Glossary                | ∼⊒G                  | Project                                                                             |
| Open Project                 | ₩ûP                  | Home                                                                                |
| Open TM                      | ₩ûG                  | Project                                                                             |
| Paste                        | ₩V                   | Blocklist Editor, TM Editor, Glossary Editor, Quick<br>Tools, Editor, Project, Home |
| Preferences                  | F9                   | Blocklist Editor, TM Editor, Glossary Editor, Quick<br>Tools, Editor, Project, Home |
| Previous Segment (No Commit) | ∺ ↑                  | Editor                                                                              |
| Previous Segment (TM Commit) | ~:↑                  | Editor                                                                              |
| Previous Tag                 | ਸਿ∕⊂←                | Editor                                                                              |
| Previous Term                | ਸ਼ <b>∼</b> :8       | Editor                                                                              |
| Pseudo Translate             | ₩ûY                  | Quick Tools                                                                         |
| Redo                         | жY                   | Blocklist Editor, TM Editor, Glossary Editor, Editor                                |
| Remove Glossary              | ∼zR                  | Project                                                                             |
| Remove Reference Files       | ~:0                  | Project                                                                             |
| Remove Report                | ¬Ζ                   | Project                                                                             |
| Remove tag                   | ୫∼ニ↑                 | Editor                                                                              |
| Remove TM                    | ₩ûR                  | Project                                                                             |
| Replace/Find                 | жH                   | Editor                                                                              |
| Run Transcheck               | F12                  | Editor                                                                              |
| Save                         | жS                   | Editor                                                                              |
| Save File As Translated      | ∺∕₋S                 | Editor                                                                              |
| Show White Space Characters  | #û <b>8</b>          | Editor                                                                              |
| Simple Project Creator       | жP                   | Home                                                                                |
| Source TM Lookup             | <b>ដ</b> ជ៌ <b>F</b> | Editor                                                                              |
| Spell Check                  | F6                   | Editor                                                                              |
| Split Segment                | ~_ <b>~#</b>         | Editor                                                                              |
| Strikethrough                | жK                   | Editor                                                                              |
| Subscript                    | ¥=                   | Editor                                                                              |
| Superscript                  | <b>ℋ☆=</b>           | Editor                                                                              |
| Term Info                    | <i>¬</i> .⊤          | Editor                                                                              |
| Terminology Highlight        | жF5                  | Editor                                                                              |
| TM Concordance               | F7                   | Editor                                                                              |
| Toggle uppercase/lowercase   | û <b>F3</b>          | Editor                                                                              |
|                              |                      |                                                                                     |

| Commands                 | Shortcut      | View                                                 |
|--------------------------|---------------|------------------------------------------------------|
| Translate All            | #û <b>∖#</b>  | Editor                                               |
| Translate File           | жO            | Project                                              |
| Translate Until Fuzzy    | ื่∺ุ∕ะF       | Editor                                               |
| Translate Until No Match | #û‡           | Editor                                               |
| Unconfirm All Segments   | ∼⊂û <b>⊷#</b> | Editor                                               |
| Underline                | жU            | Editor                                               |
| Undo                     | жZ            | Blocklist Editor, TM Editor, Glossary Editor, Editor |
| Verify Segment           | #¬V           | Editor                                               |

# Mac Scheme - Trados Style

| Commands                       | Shortcut      | View                                                 |
|--------------------------------|---------------|------------------------------------------------------|
| Add Blocklist                  | ~ <b>⊡C</b>   | Project                                              |
| Add Glossary                   | ~:0           | Project                                              |
| Add Project TMs                | ₩ûB           | Quick Tools                                          |
| Add Reference Files            | <b>∖_1</b>    | Project                                              |
| Add Term                       | жF11          | Editor                                               |
| Add Term                       | ∺∽_T          | Glossary Editor                                      |
| Add TM                         | жN            | Project                                              |
| Analyze                        | жSpace        | Quick Tools                                          |
| Attach/Detach Toolbar          | жD            | Editor                                               |
| Bold                           | жB            | Editor                                               |
| Clear Target Document          |               | Editor                                               |
| Clear Target Segment           | ^X            | Editor                                               |
| Close                          | жW            | Editor                                               |
| Close project from home window | ₩ûX           | Home                                                 |
| Commit All Segments to TM      | ₩ûU           | Editor                                               |
| Confirm/Unconfirm Segment      | ~_ <b>~</b> # | Editor                                               |
| Confirm All Segments           | ∺ û <b>⊷#</b> | Editor                                               |
| Сору                           | жC            | Blocklist Editor, TM Editor, Glossary Editor, Editor |
| Copy All Tags (Segment)        | ∼⁻₽           | Editor                                               |

| Commands                                          | Shortcut             | View                                                                                |
|---------------------------------------------------|----------------------|-------------------------------------------------------------------------------------|
| Copy selected text to target                      | ~:F12                | Editor                                                                              |
| Copy Source                                       | F4                   | Editor                                                                              |
| Сору Тад                                          | <b>∺F4</b>           | Editor                                                                              |
| Copy Term                                         | ≇~⊂↓                 | Editor                                                                              |
| Сору ТМ                                           | ₩û <b>C</b>          | Project                                                                             |
| Create Blocklist                                  | ~ <b>⊡</b> B         | Project                                                                             |
| Create Glossary                                   | ~ <b>_</b> N         | Project                                                                             |
| Create TM                                         | ₩û <b>N</b>          | Project                                                                             |
| Current Segment Leverage                          | ~ <b>_</b> Q         | Editor                                                                              |
| Cut                                               | жX                   | Blocklist Editor, TM Editor, Glossary Editor, Editor                                |
| Export Blocklist                                  | ~:K                  | Project                                                                             |
| Export Glossary                                   | ~-E                  | Project                                                                             |
| Export Package                                    | жE                   | Home                                                                                |
| Export Report as PDF format                       | ~_U                  | Project                                                                             |
| Export TM                                         | ¥ûE                  | Project                                                                             |
| Go To Segment                                     | жL                   | Editor                                                                              |
| Help                                              | ж∕₋Н                 | Blocklist Editor, TM Editor, Glossary Editor, Quick<br>Tools, Editor, Project, Home |
| Import Blocklist                                  | ~_J                  | Project                                                                             |
| Import Glossary                                   | ~1                   | Project                                                                             |
| Import TM                                         | <b>ж</b> û <b>I</b>  | Project                                                                             |
| Insert en dash                                    | <b>~</b> ①-          | Editor                                                                              |
| Insert non-breaking space                         | жûSpace              | Editor                                                                              |
| Italic                                            | жI                   | Editor                                                                              |
| Key Assist Panel                                  | ₩ûL                  | Blocklist Editor, TM Editor, Glossary Editor, Quick<br>Tools, Editor, Project, Home |
| Last Modified Segment                             | û <b>F5</b>          | Editor                                                                              |
| Machine Translate                                 | <b>ቘ</b> û <b>F8</b> | Editor                                                                              |
| Merge Segments                                    | жJ                   | Editor                                                                              |
| Modify                                            | ¬.−M                 | Project                                                                             |
| Modify Project                                    | <b>ж</b> û <b>M</b>  | Home                                                                                |
| Modify TM                                         | <b>₭</b> û <b>Т</b>  | Project                                                                             |
| Move the cursor between the source and the target | û <b>→</b>           | Editor                                                                              |

| Commands                    | Shortcut          | View                                                                                |
|-----------------------------|-------------------|-------------------------------------------------------------------------------------|
| Next Segment (Commit to TM) | <b>⇔</b> #        | Editor                                                                              |
| Next Segment (No Commit)    | ∺↑                | Editor                                                                              |
| Next Tag                    | ੜੋ∖∠→             | TM Editor                                                                           |
| Next Update                 | $\sim \downarrow$ | Blocklist Editor                                                                    |
| Next View                   | ~ <b>_</b> ₩      | Blocklist Editor, TM Editor, Glossary Editor, Quick<br>Tools, Editor, Project, Home |
| Open Blocklist              | ~ <b>∠H</b>       | Project                                                                             |
| Open Glossary               | ∼⊒G               | Project                                                                             |
| Open Project                | ₩ûP               | Home                                                                                |
| Open Reference Files        | <b>∖</b> _2       | Project                                                                             |
| Open TM                     | ₩ûG               | Project                                                                             |
| Paste                       | жV                | Blocklist Editor, TM Editor, Glossary Editor, Quick<br>Tools, Editor, Project, Home |
| Preferences                 | F9                | Blocklist Editor, TM Editor, Glossary Editor, Quick<br>Tools, Editor, Project, Home |
| Previous Tag                | ¥∕∠←              | Editor                                                                              |
| Previous Update             | ~↑                | Blocklist Editor                                                                    |
| Pseudo Translate            | <b>₩ûY</b>        | Quick Tools                                                                         |
| Redo                        | жY                | Blocklist Editor, TM Editor, Glossary Editor, Editor                                |
| Remove Glossary             | ר⊂R               | Project                                                                             |
| Remove Project              | ж¬:-R             | Home                                                                                |
| Remove Reference Files      | ~_0               | Project                                                                             |
| Remove Report               | ¬_Z               | Project                                                                             |
| Remove TM                   | ₩ûR               | Project                                                                             |
| Save                        | жS                | Editor                                                                              |
| Save File As Translated     | ж¬ <b>∷S</b>      | Editor                                                                              |
| Show White Space Characters | ₩û <b>8</b>       | Editor                                                                              |
| Simple Project Creator      | жР                | Home                                                                                |
| Source TM Lookup            | ₩ûF               | Editor                                                                              |
| Spell Check                 | F6                | Editor                                                                              |
| Split Segment               | ~ <b>∵</b> \$     | Editor                                                                              |
| Strikethrough               | жК                | Editor                                                                              |
| Subscript                   | <b>#=</b>         | Editor                                                                              |
| Superscript                 | ₩û <b>=</b>       | Editor                                                                              |
|                             |                   |                                                                                     |

| Commands               | Shortcut      | View                                                 |
|------------------------|---------------|------------------------------------------------------|
| Term Info              | ~_T           | Editor                                               |
| Terminology Highlight  | <b>೫F5</b>    | Editor                                               |
| TM Concordance         | F7            | Editor                                               |
| Translate All          | ₩ûA           | Editor                                               |
| Translate File         | жO            | Project                                              |
| Unconfirm All Segments | ∕_û <b>⇔#</b> | Editor                                               |
| Underline              | жU            | Editor                                               |
| Undo                   | жZ            | Blocklist Editor, TM Editor, Glossary Editor, Editor |
| Verify Segment         | ₩√_V          | Editor                                               |

# FAQs

#### How do I obtain a Wordfast Pro License and install the application?

Wordfast products are try-before-you-buy. You can download a free 30-day Demo mode of Wordfast Pro from <u>wordfast.com</u>. Demo mode has limited functionality until you enter the activation key. When you purchase a Wordfast license, you can generate an activation key at <u>wordfast.net</u> by logging in with your login email and password. Copy and save the activation key.

To activate Wordfast Pro, click **W** on the **Sidebar**. Click either **Online Registration** or **Manual Registration** and follow the instructions to activate your product using the activation key. Once activated, Wordfast Pro changes from **Demo** mode to the full unlocked version.

#### What does Wordfast Pro Demo mode mean?

When in **Demo** mode, you are limited to creating bilingual projects and storing up to 500 translation units in your Translation Memory. To get a full version, you must upload a license. Refer to <u>Activation</u>.

#### Why is my completed project now showing as less than 100% complete in my Projects List?

The latest version of Wordfast Pro contains a new segment state feature and an improved Progress Bar. As a result, projects from legacy versions of Wordfast Pro might register as less than 100% complete or N/A in the **Projects List**. To resolve the issue, open the project, then open the translation file. If you have multiple translation files, chain them together. In the **TXLF Editor** view, click **Mark All Translated**. Save and close the project. In the **Project List** view, click **Recalculate Progress**. The project should now register as 100% complete.

#### What happens if I upload a corrupt file for translation when creating a project?

If one of the files is corrupt or invalid, you can still create a project with clean files. The corrupt or invalid file will not upload and you receive a warning message.

#### How do I chain individual files?

Instead of opening files one-by-one to display in individual tabs, you can chain files to open in a single tab as long as these files are in the same batch. You cannot chain files across batches. Chaining files has the following main advantages:

- Open hundreds of files within seconds.
- Filter or search and replace in one pass as opposed to once per individual file.

#### Why is the Analyze button inactive when I open a chained file for translation?

The **Analyze** action you can normally access in **TXLF Editor** view is inactive when you open a chained file because the translation memory cannot provide the best results.

#### What are the different ways to analyze files?

The analysis process converts source files into TXLF, leverages the content against existing translation memories, and generates a report listing matches, non-matches, word count, character count, and segment count. You can analyze source files in the following ways:

- Analyze files within a project in the Current Projects view.
- Analyze any files outside of the project files on the Analysis tab in the Quick Tools view.
- Analyze a file open for translation in **TXLF Editor** view by clicking the **Analyze** button on the **Translation** tab.

#### Refer to Analysis

#### How do I use Skip 100% and 100%+ Segments when using TXLF Editor view?

To skip 100% and 100%+ segments when moving to a segment that requires linguistic changes, you have two options:

- (Preferred) Set preferences to Skip 100% and 100%+ segments. This allows you to view the 100% and 100%+ segments for context while editing adjacent No Match and Fuzzy match or MT pre-translations.
- Filter for All except 100% and Context match segments.

#### How do I update a TM with my translations?

To update a TM after you finish translating or editing a segment in **TXLF Editor** view, you must commit it to the TM. Committing a segment will turn the color highlight from pink to purple. You can commit a segment to the TM as follows:

- Move to the next segment clicking the **Next Segment** button, or by using **Alt + Down Arrow**.
- While your cursor is in a segment, click **Commit** on the **Translation** tab.
- Click **Commit All** on the **Translation** tab to add all the segments in the file to the TM.

If a segment does not require any changes, for example, if the 99% match or the MT match is linguistically correct, you can change the Translation Memory settings in **Preferences** to add these items to the TM. To change the TM settings:

- Click Translation Memory in the Current Project Preferences section.
- Select the items you would like to have committed to the TM when working in your project:
  - Write 'exact' matches to TM
  - Write 'unedited MT' to TM
  - Write 'unedited fuzzy' to TM

#### How do I keep translations from updating the master TM?

To prevent a segment from updating the TM:

- 1. Open the file for translation and click on the segment that you do not want to write to the TM.
- 2. In the **TXLF Editor** view, click **Do Not Write To TM** on the **Translation** tab. The **Status** column displays **•**, and does not update the TM.
- To write the segment to the TM, select the segment and click **Do Not Write To TM** again. The
   is removed from the **Status** column, and the segment may then be updated to the TM.

#### How do I correctly apply inline formatting?

You can apply inline formatting to the target segment in two ways:

- You can enter tag(s) from the source language segment for basic styles such as bold and italic using the buttons on the **Formatting** tab. However, these formatting buttons could introduce tags in the target that do not match the source. Unless the linguist identifies these mismatched tags using Transcheck and corrects them, they will prevent affected TXLF files from converting into monolingual files at the align stage.
- 2. To avoid the mismatched tags, after opening a file for translation, go to **Preferences > Tags** and select **Show Formatting as Tags**.

Since this preference persists from one WFP session to another, you only have to set it once. This preference enables you to reuse tags from the source using the **Copy** button under the **Translation** tab. If the tag preference is set to **Show Text Formatting (when supported)**, you must apply formatting using the buttons in the **Formatting** tab, unless you toggled segment-by-segment from **Tag Formatting** to **Tag Non-Formatting**.

#### Why is the Whole Words Only check box inactive on the Find/Replace dialog?

In the **Find and Replace** dialog, the **Whole Words Only** check box is inactive if you added multiple words or punctuation to the **Find** field.

#### What are Preferences and how do I access them?

You can customize all user interface options and features in the preferences section.

- Configure preferences that will apply to all projects in the General Preferences section.
- Configure preferences that apply only to the currently active project in the Current Project Preferences section.
- Configure advanced settings in the User Preferences section.

Refer to Configure Preferences.

#### How can I preview a file during translation?

In **TXLF Editor**, on the **File** tab, click **Preview**, then select **Live Preview**, **Office Preview**, or **Html Preview** from the drop-down menu. **Live Preview** works with Word, PowerPoint, or Markdown files. It opens a preview of the target content for comparison to your source content. If you click on a line of text in the preview document, your cursor will move to that segment in the TXLF file. **Office Preview** will open a PDF preview of the current translation file. **Html Preview** will open a preview as an HTML file, only if the source file was HTML.

Another option is to click **Preview File**, and a translated file will open if the source is available.